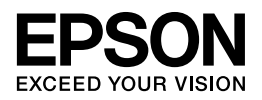

# インクジェットプリンター

# **ユーザーズガイド**

NPD4941-00

# もくじ

### 印刷

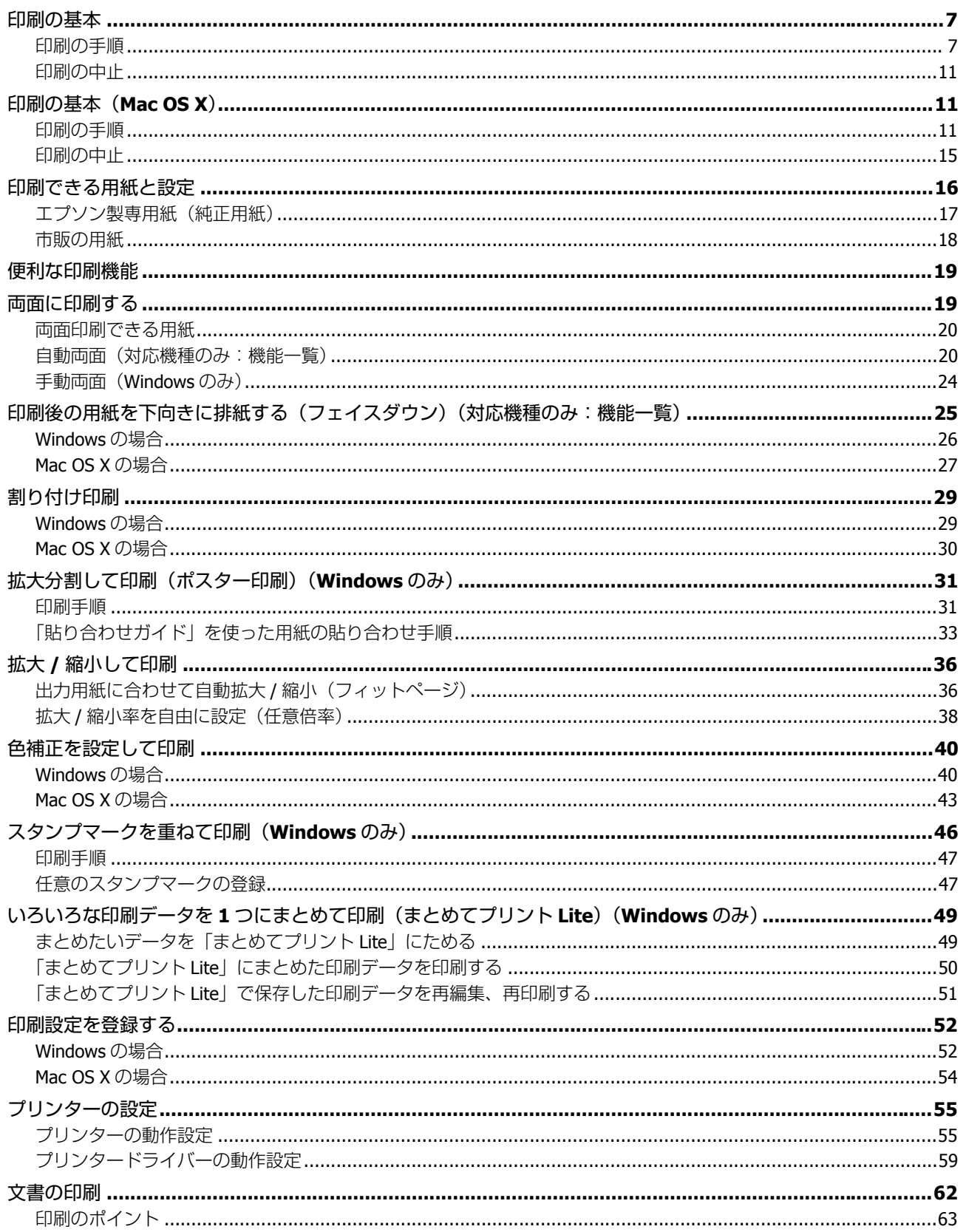

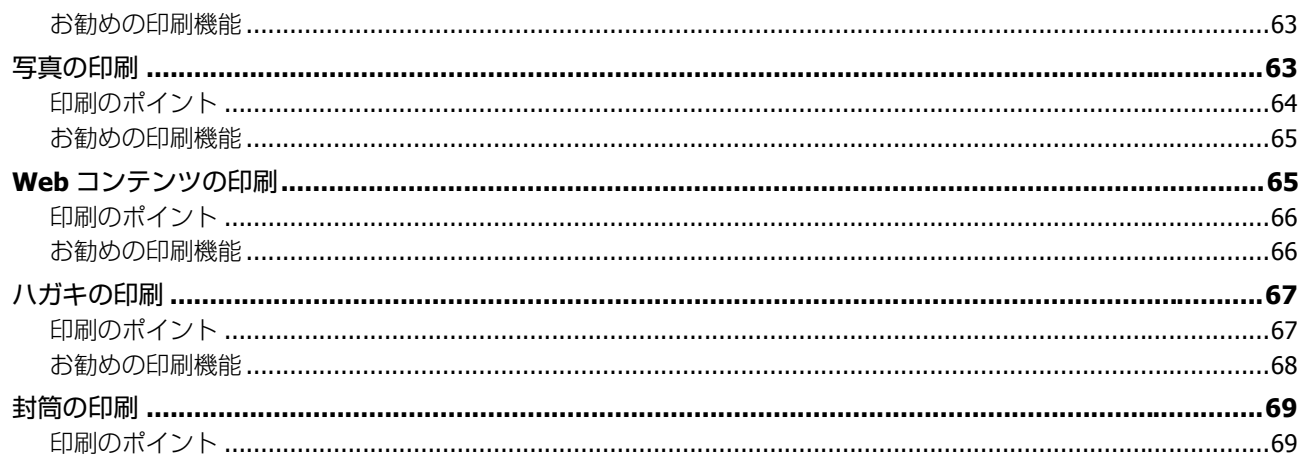

### スキャン (対応機種のみ:機能一覧)

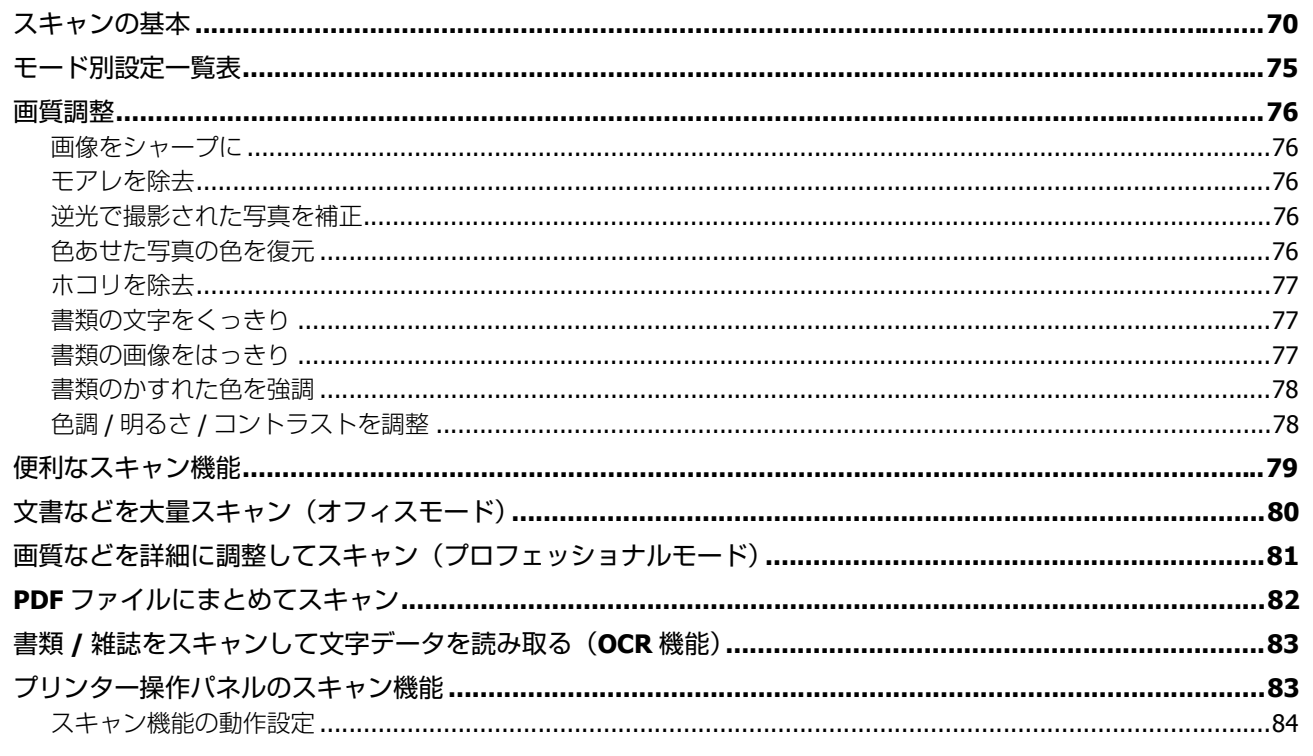

#### ファクス (対応機種のみ:機能一覧)

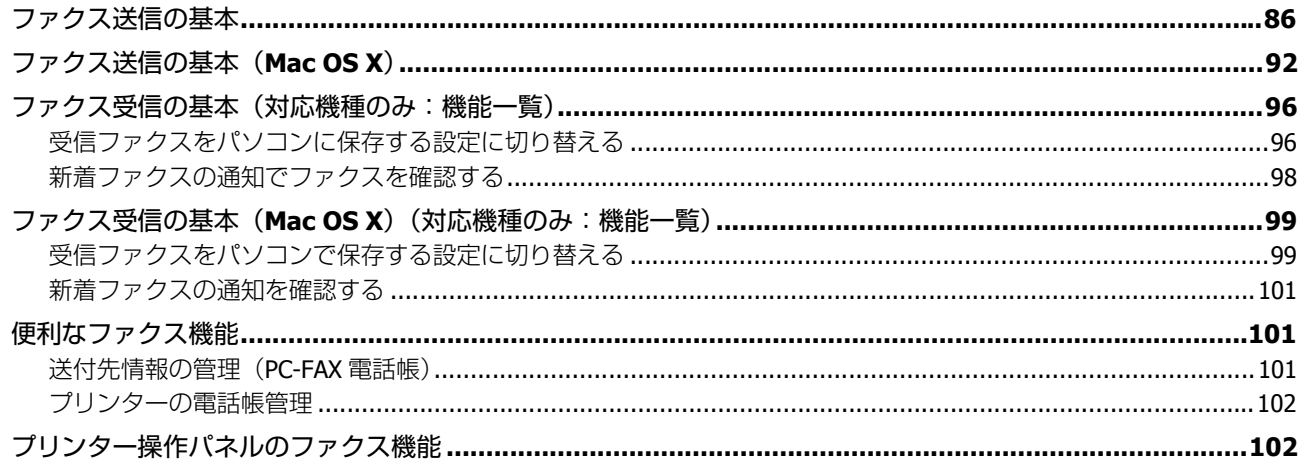

### ドライバー / ソフトウェア

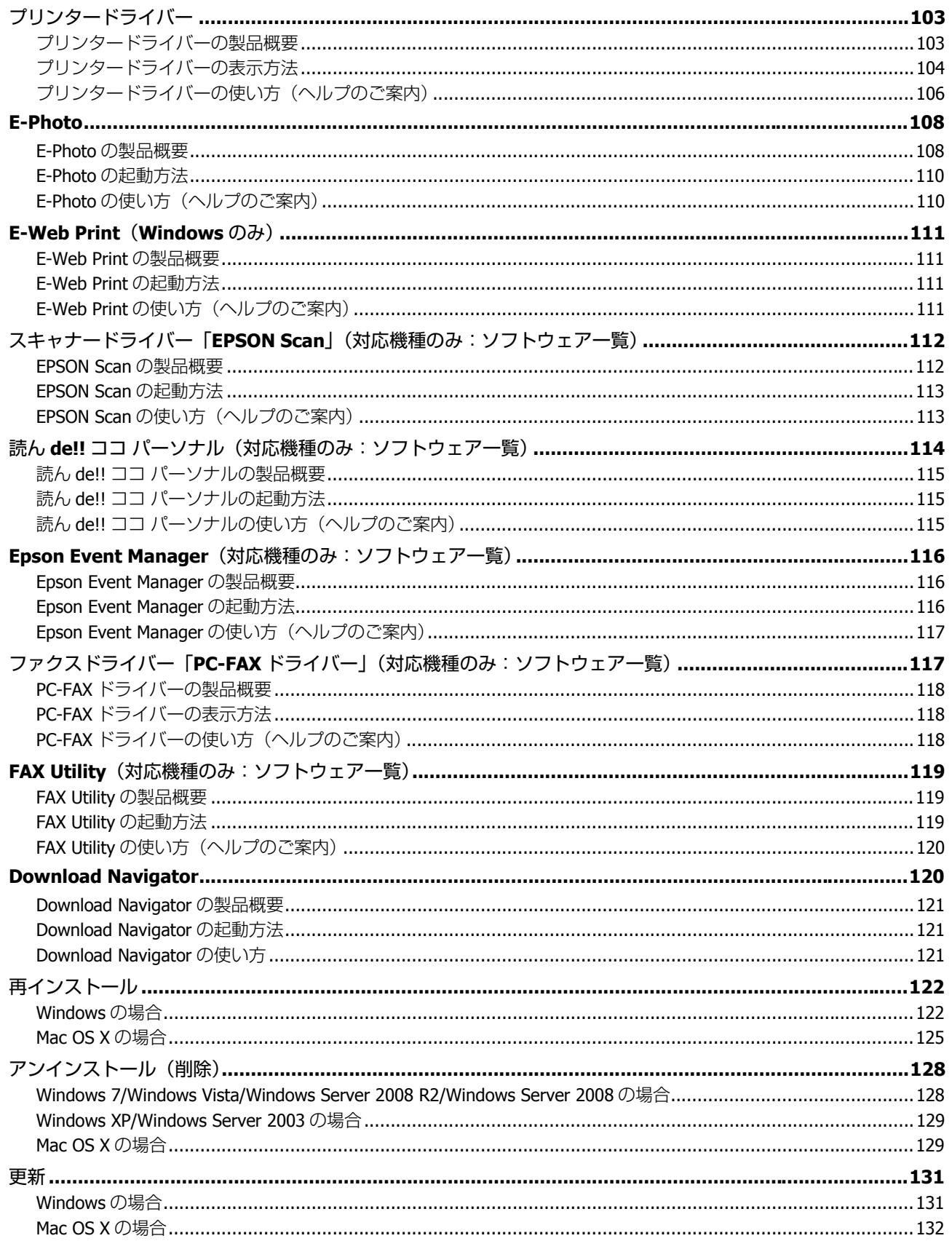

### その他の機能

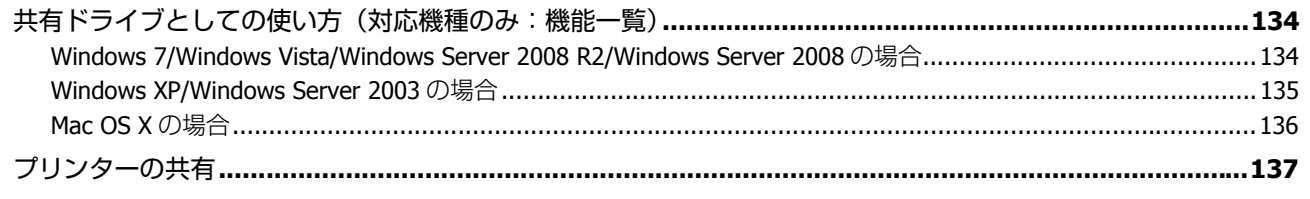

### トラブル解決

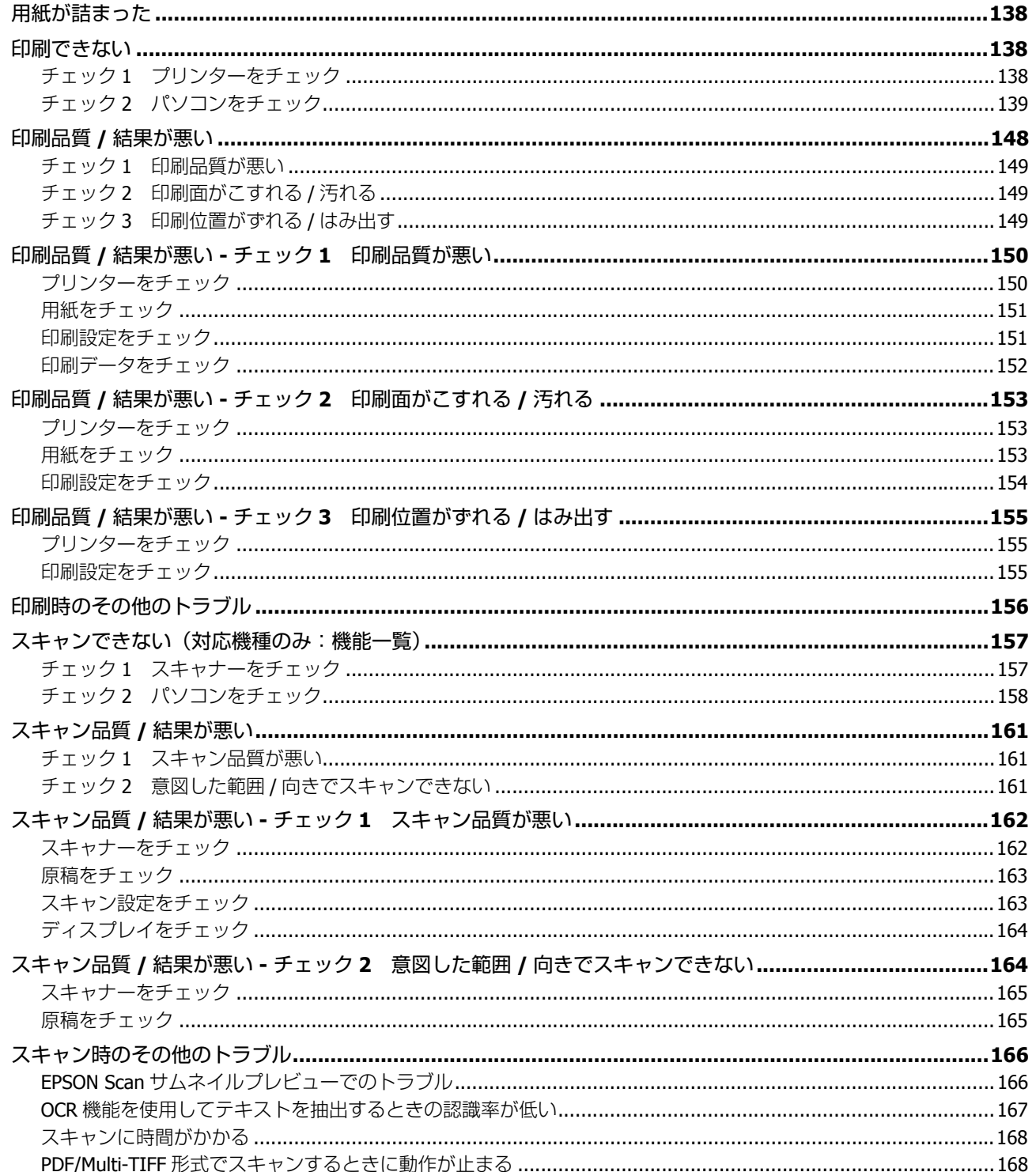

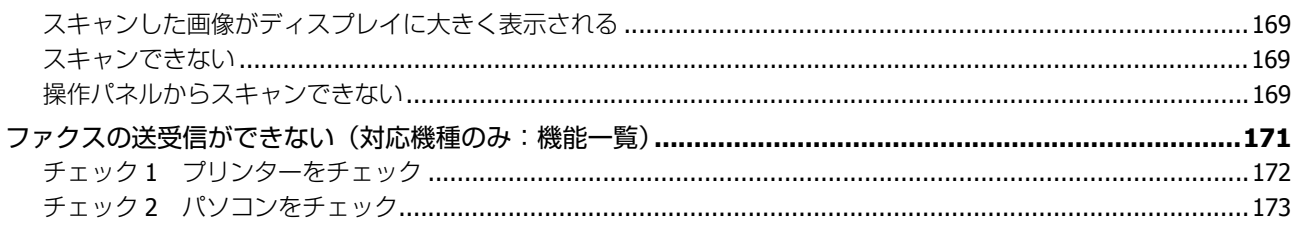

#### メンテナンス

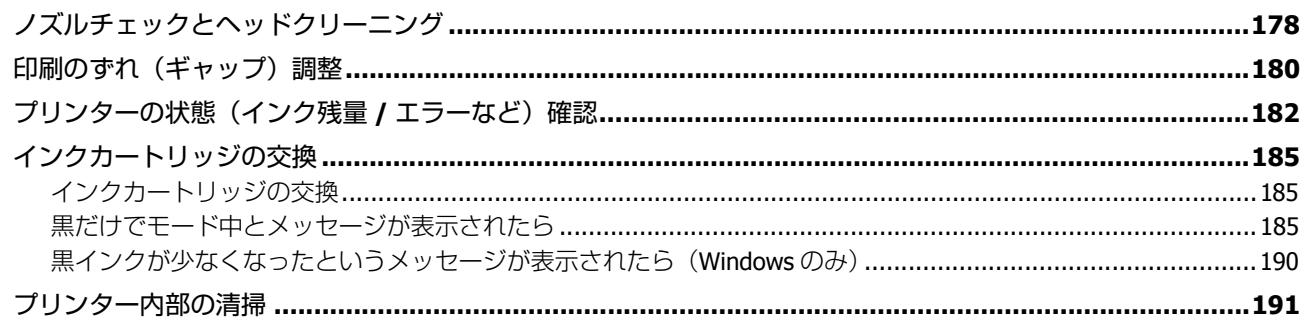

### 付録

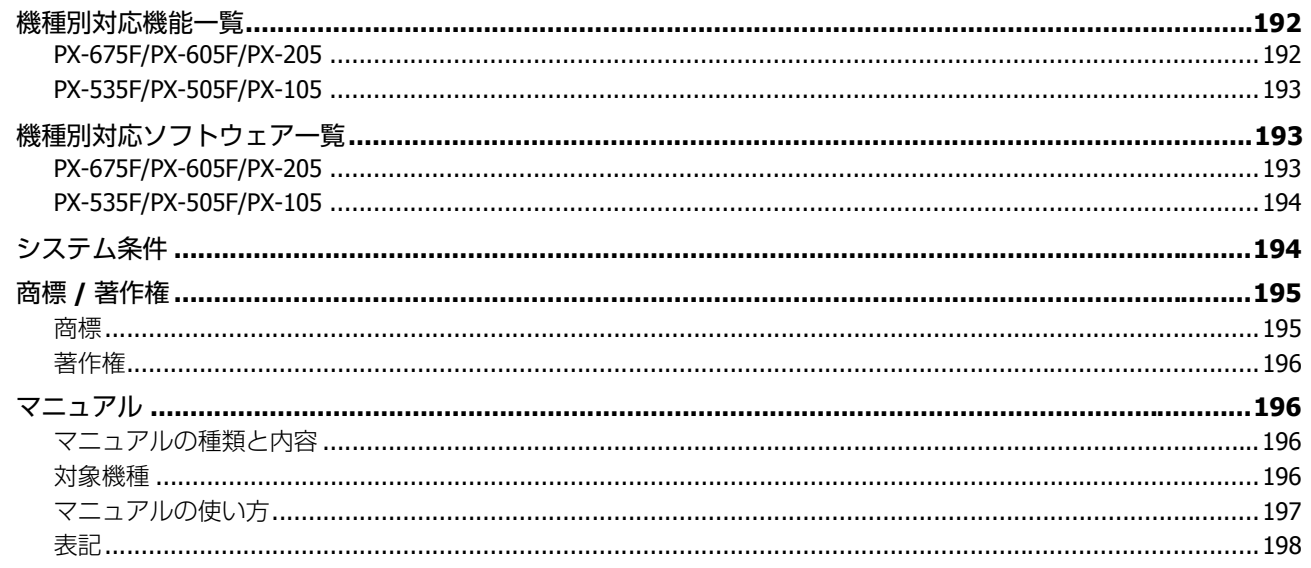

# <span id="page-6-0"></span>**印刷**

# <span id="page-6-1"></span>**印刷の基本**

## <span id="page-6-2"></span>**印刷の手順**

ここでは、Windows に付属のソフトウェア「ワードパッド」を例にして、印刷の基本手順を説明します。

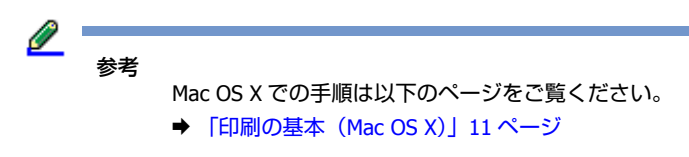

アプリケーションソフトによって操作が異なることがあります。詳しくはアプリケーションソフトのヘルプをご覧くださ い。

- **1.** プリンターに印刷用紙をセットします。
- **2.** アプリケーションソフトの印刷画面を表示させます。

[ファイル] - [印刷] (または [プリント] など) をクリックしてください。

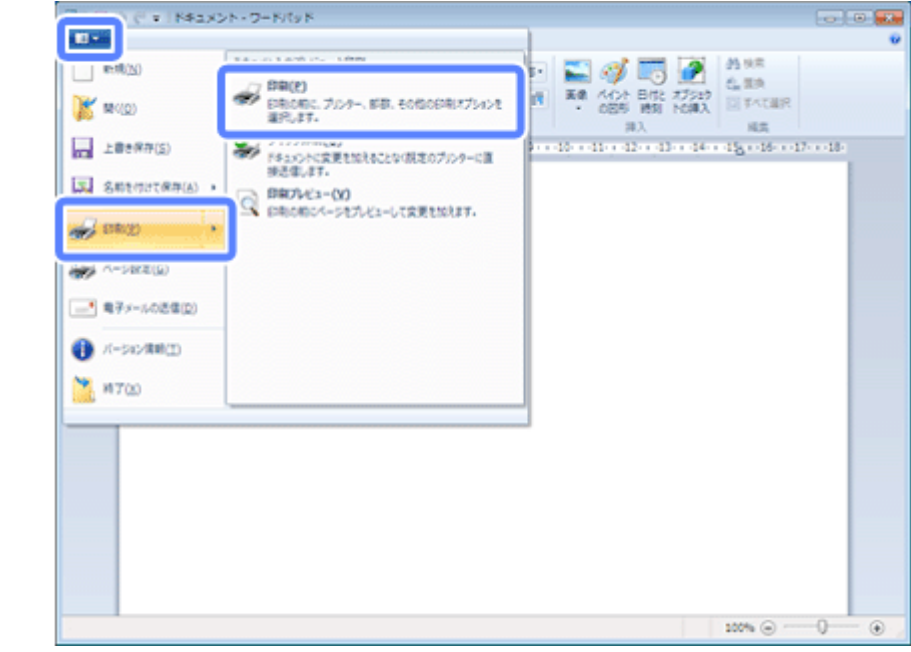

**3.** アプリケーションソフトの印刷画面で、印刷設定をします。

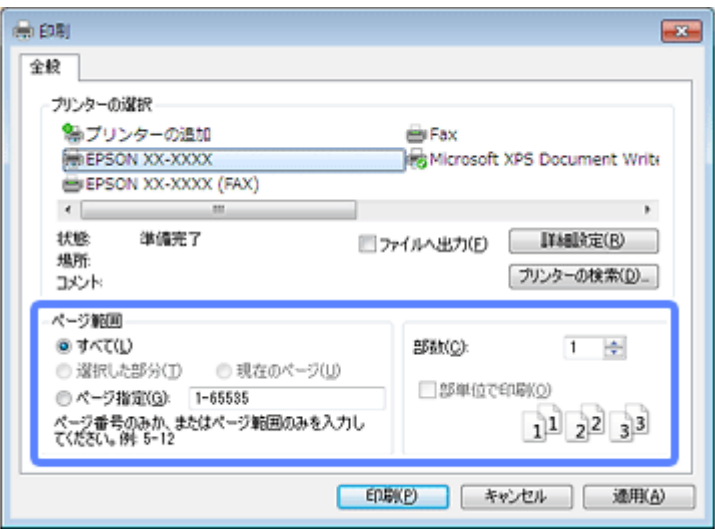

**4.** プリンタードライバー(詳細な印刷設定)の画面を表示させます。

ご使用のプリンター名を選択して、[詳細設定]をクリックしてください。

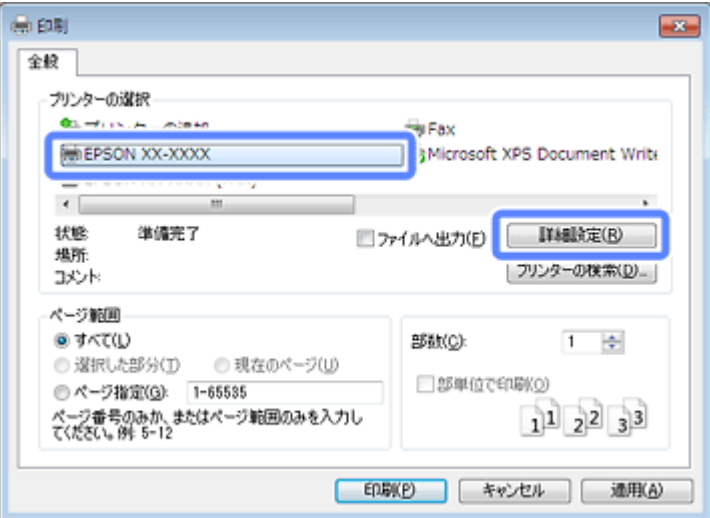

#### **5.**[基本設定]タブの各項目を設定します。

各設定項目の説明はヘルプをご覧ください。プリンタードライバー画面の項目上で右クリックをすると、ヘルプが表 示されます。

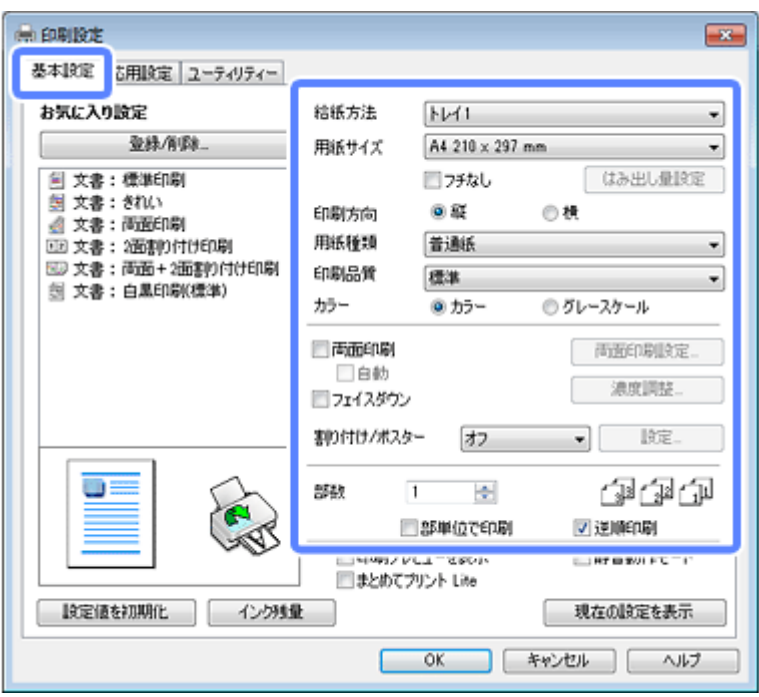

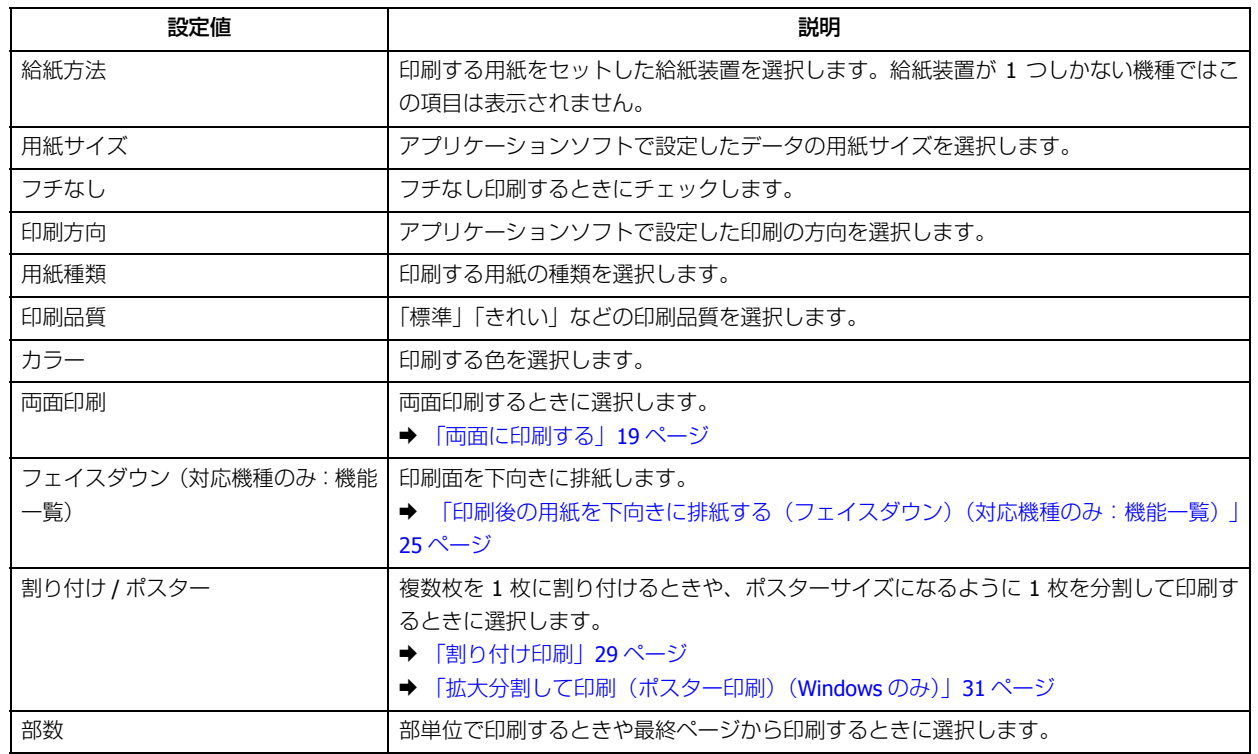

#### **6.**[応用設定]タブの各項目を設定して、[**OK**]をクリックします。

[用紙サイズ]はプリンターにセットした用紙のサイズを選択します。その他の項目は必要に応じて選択します。 ◆ [「便利な印刷機能」](#page-18-0)19 ページ

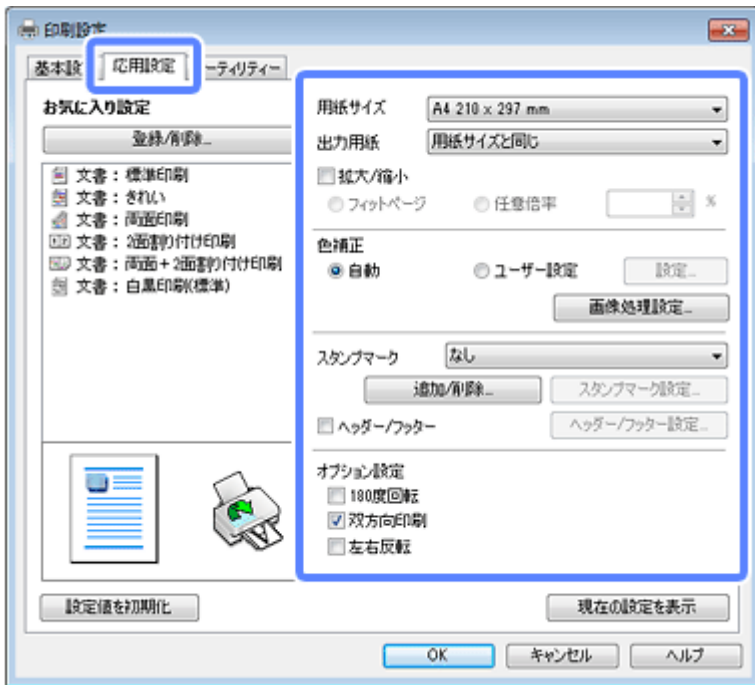

**7.** アプリケーションソフトの印刷画面で、[印刷]をクリックして印刷を開始します。

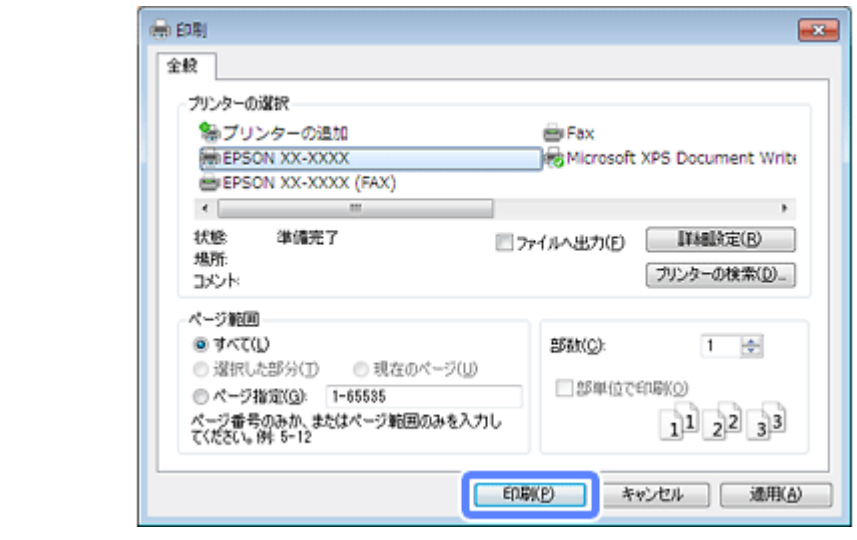

参考

[基本設定]タブで[印刷プレビューを表示]を設定しておくと、プリンターの印刷開始前にパソコンの画面で印刷 イメージが確認できます。

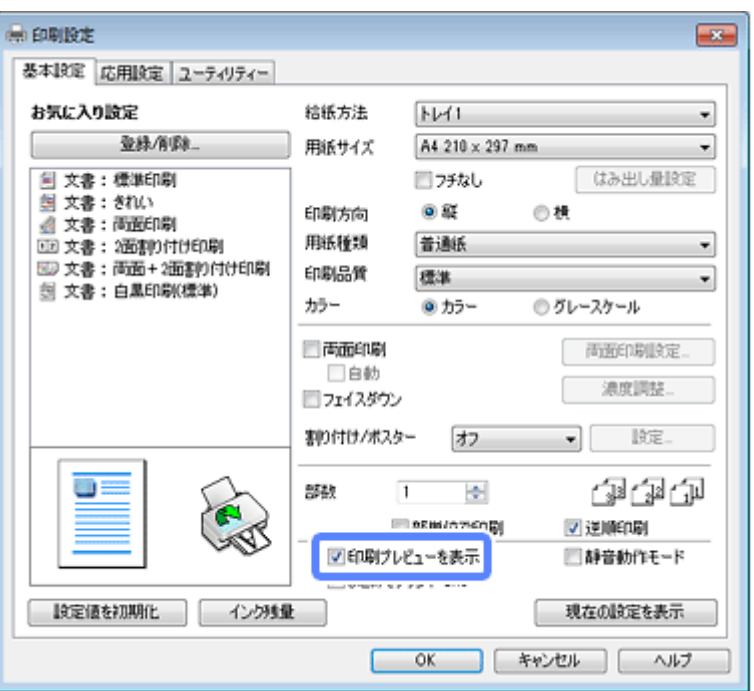

以上で終了です。

## <span id="page-10-0"></span>**印刷の中止**

プリンター本体のボタンで印刷を中止できます。印刷を中止したら [デバイスとプリンター] (または [プリンタ] / [プ リンタと FAX]) フォルダーで、ご使用のプリンターのアイコンを右クリックし、[印刷ジョブの表示] (または [開く]) を選択して、印刷待ちデータがないことを確認してください。印刷待ちデータがあるときは右クリックして、[キャンセ ル]を選択して印刷データを削除してください。

# <span id="page-10-1"></span>**印刷の基本(Mac OS X)**

## <span id="page-10-2"></span>**印刷の手順**

ここでは、Mac OS X に付属のソフトウェア「テキストエディット」を例にして、印刷の基本手順を説明します。

アプリケーションソフトによって操作が異なることがあります。詳しくはアプリケーションソフトのヘルプをご覧くださ い。

**1.** プリンターに印刷用紙をセットします。

#### **2.** アプリケーションソフトのプリント画面を表示させます。

[ファイル] メニューの [プリント] (または [印刷] など) をクリックします。

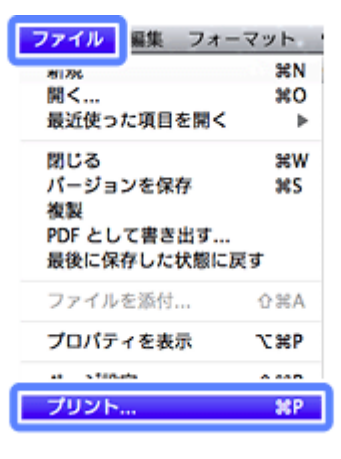

3. [プリンタ] を選択し、[詳細を表示] (または 7) をクリックしてプリントの詳細設定を表示させます。

**Mac OS X v10.7.x** の場合

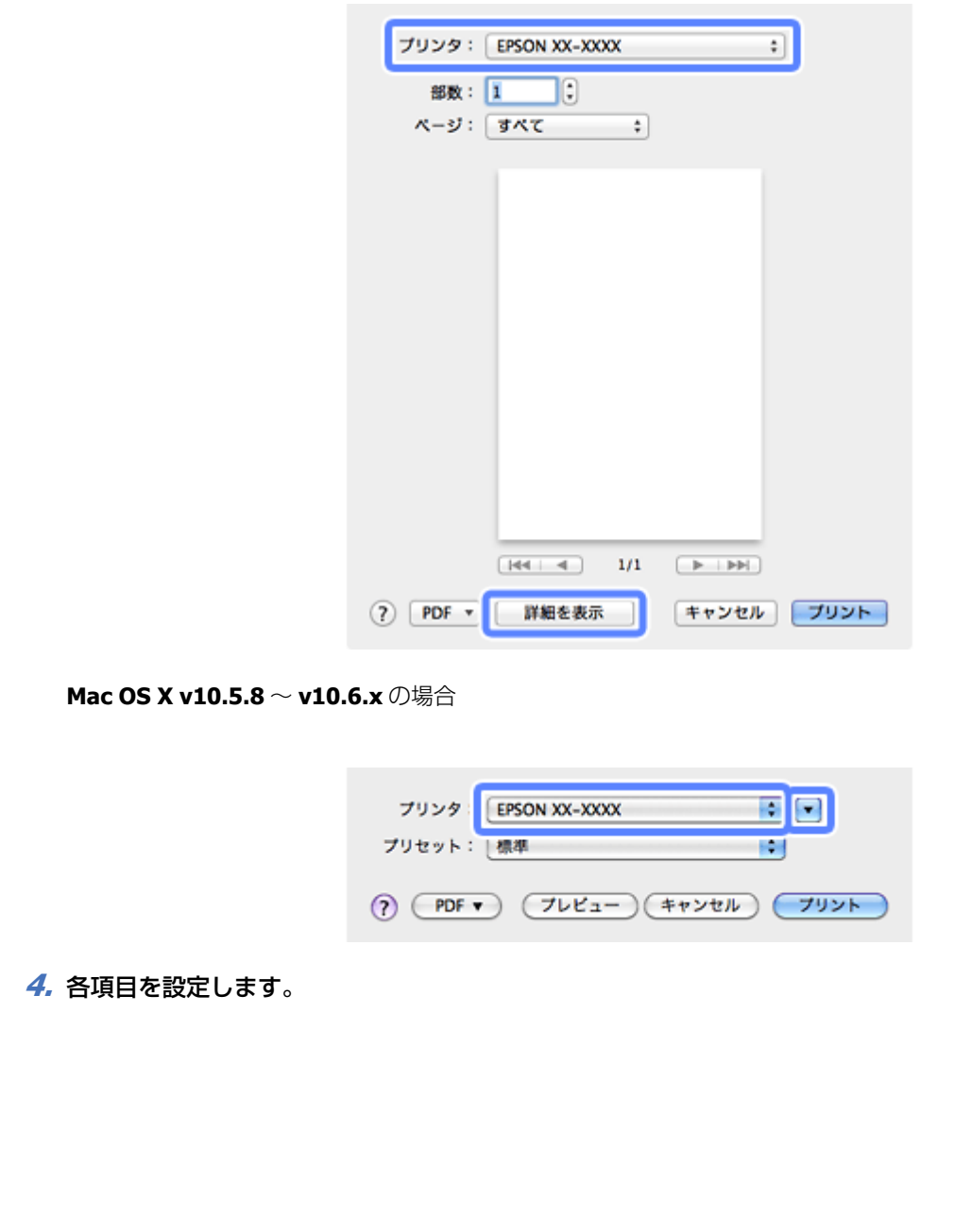

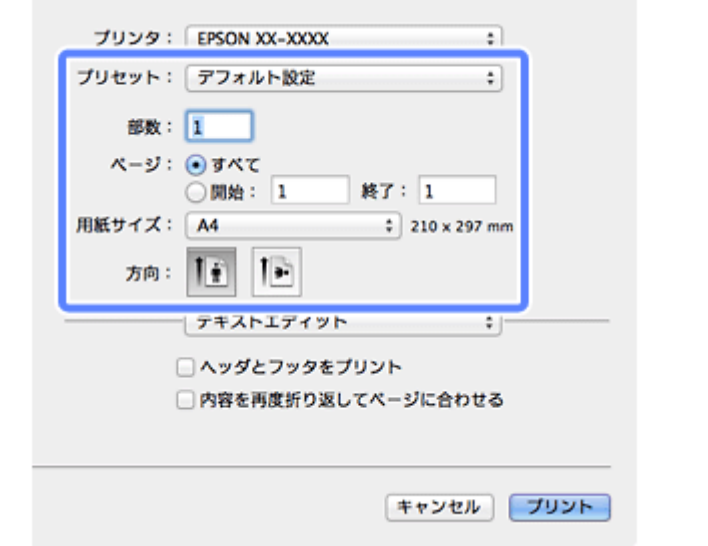

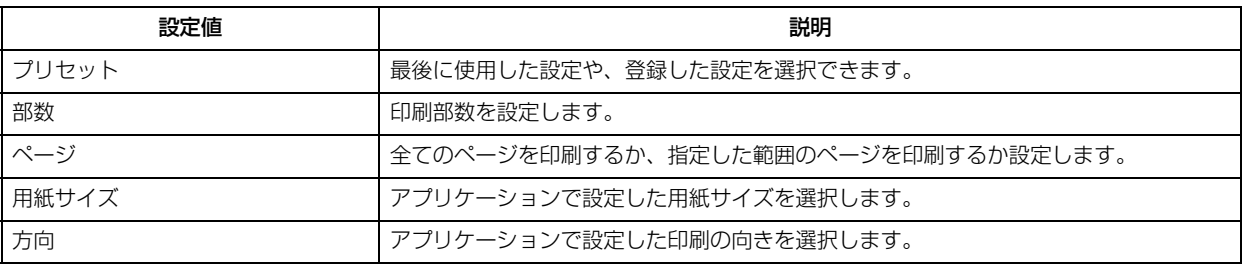

#### **5.**[印刷設定]メニューを選択して、各項目を設定します。

各設定項目の説明はヘルプをご覧ください。プリンタードライバー画面の[?]をクリックすると、ヘルプが表示さ れます。

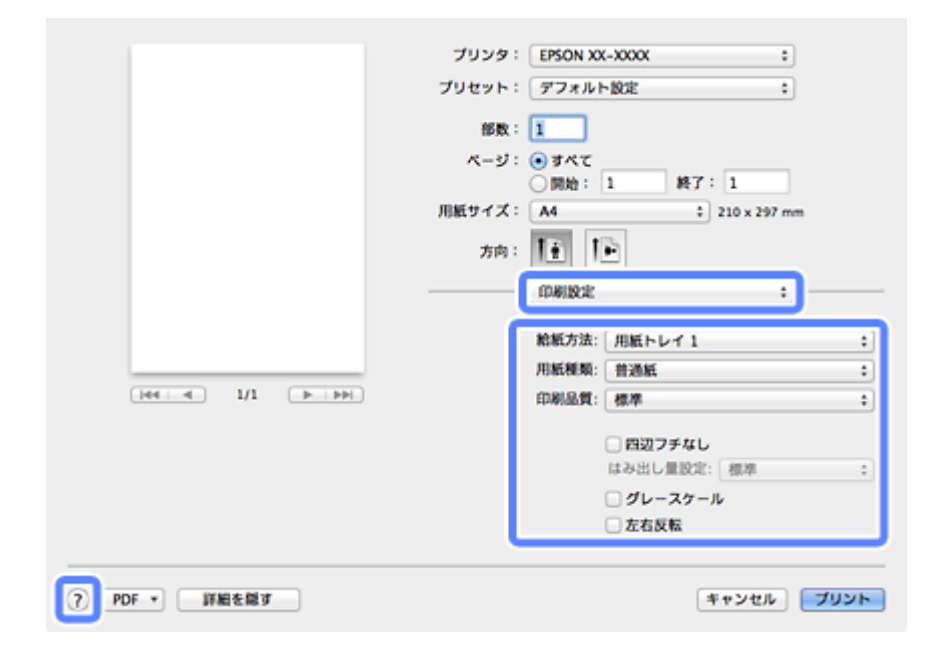

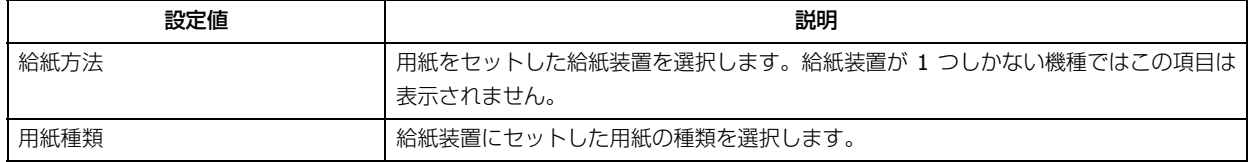

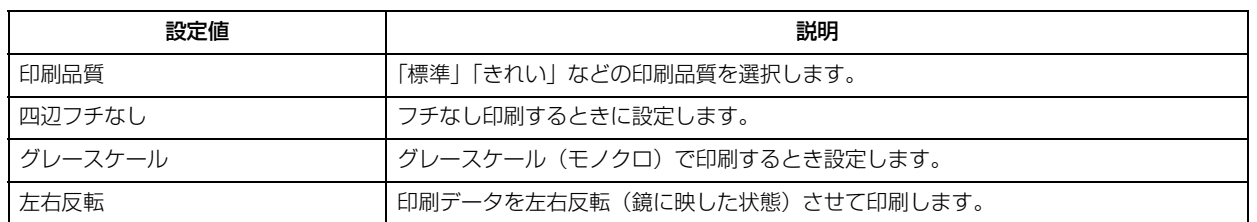

**6.** 設定が終了したら、[プリント]をクリックして印刷を開始します。

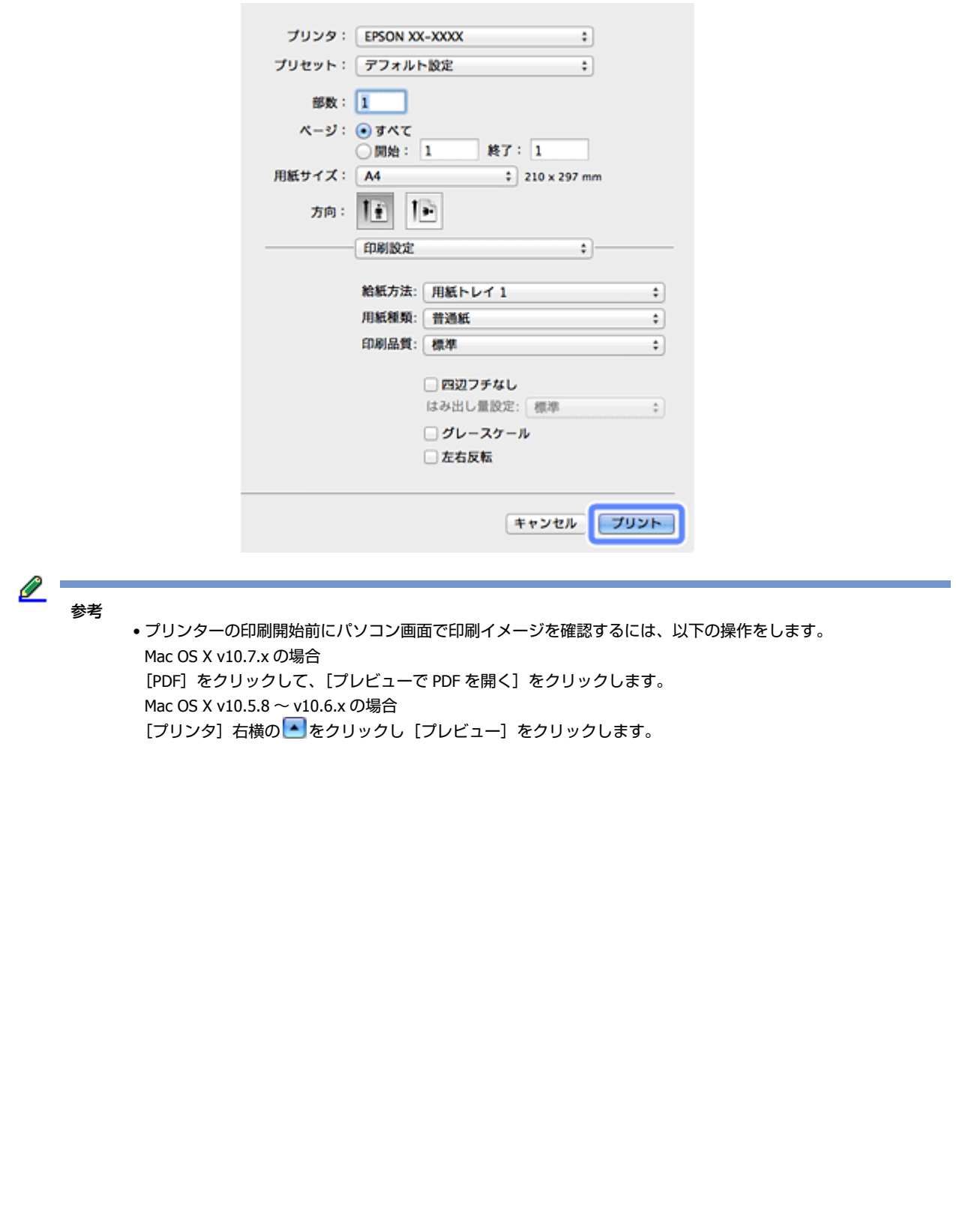

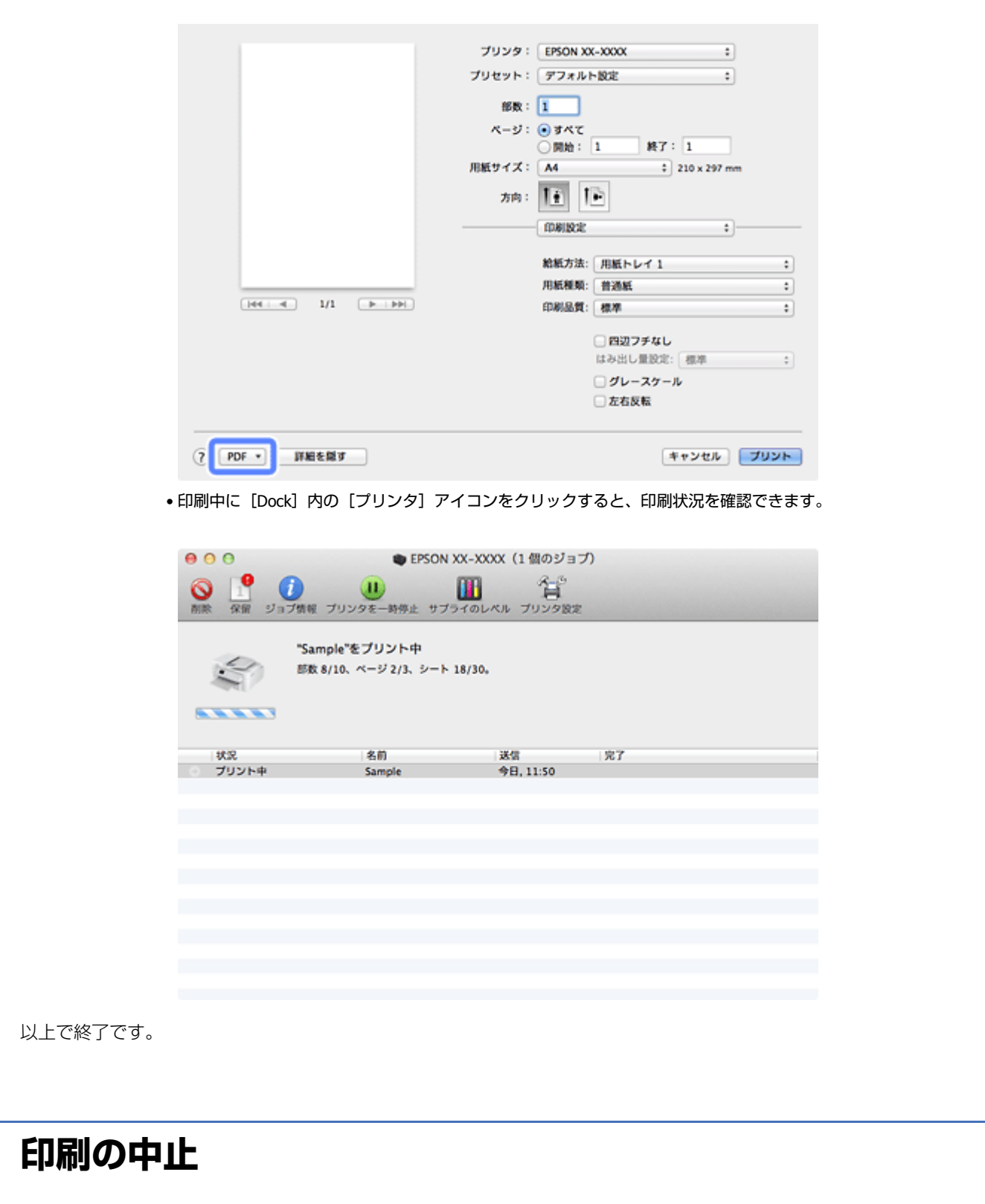

<span id="page-14-0"></span>印刷中に [Dock] 内の [プリンタ] アイコンをクリックすると、印刷状況を確認できる画面が表示されます。印刷デー 夕をクリックして[削除]をクリックしてください。

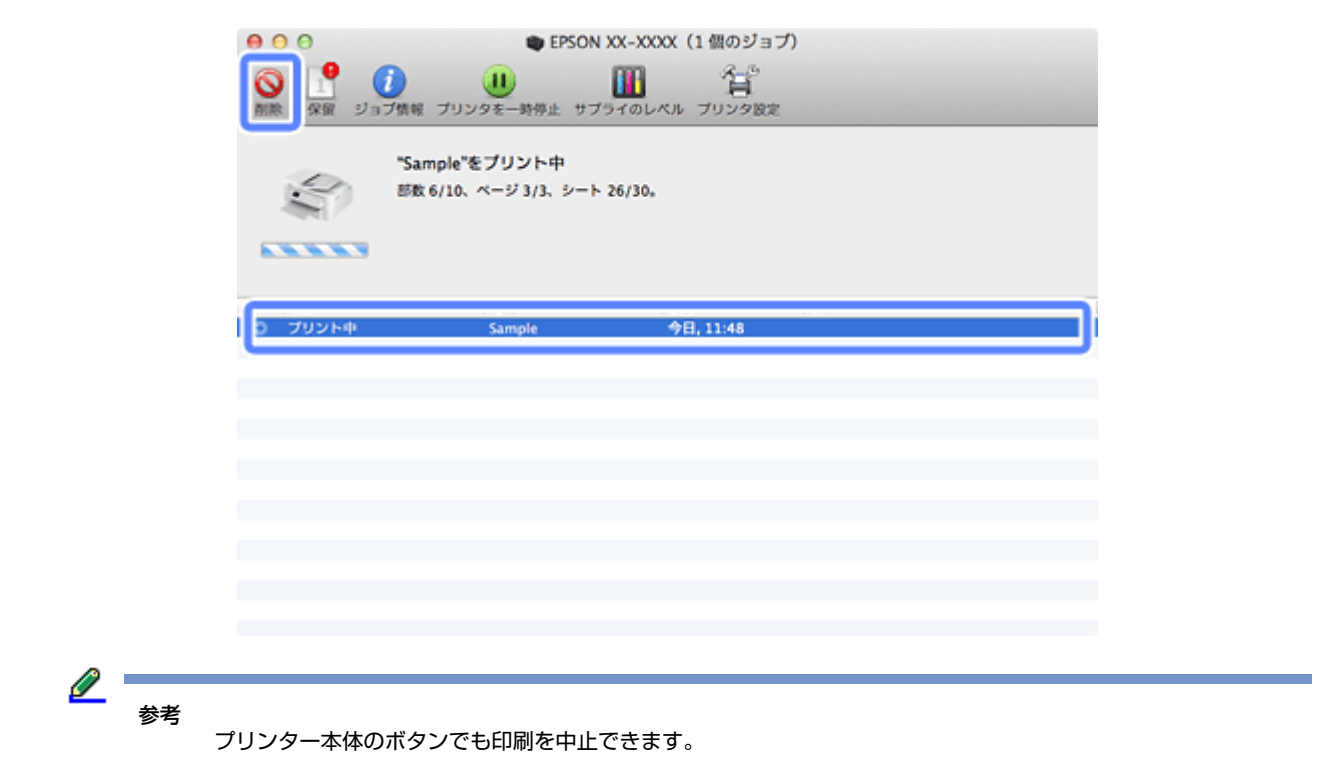

以上で終了です。

# <span id="page-15-0"></span>**印刷できる用紙と設定**

2012 年 4 月現在の情報です。

用紙のパッケージやマニュアルなどに記載されている注意事項をご確認ください。

用紙のセット方法や対応サイズ、セット可能枚数は以下をご覧ください。

- ◆ 『操作ガイド』(紙マニュアル) (対応機種のみ:機能一覧)
- ◆ 『ユーザーズガイド(プリンターの使い方編)』 「印刷用紙とセット方法」(対応機種のみ:機能一覧)

各用紙によって印刷時の設定が異なります。印刷設定の[用紙種類]は下表を参考に設定してください。

表の見方

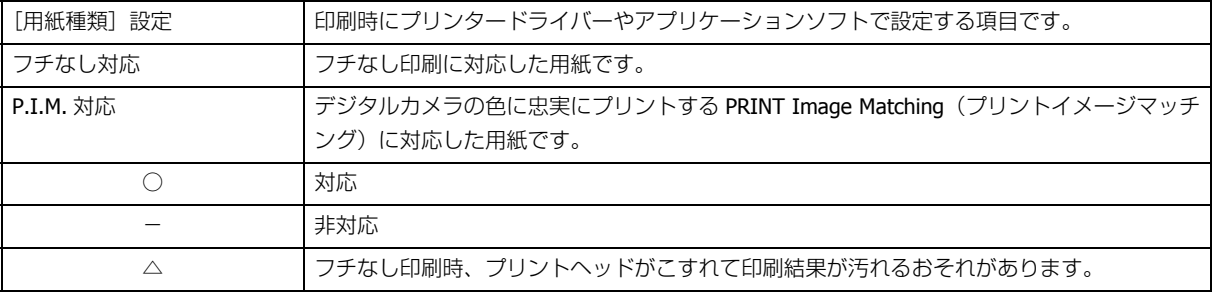

# <span id="page-16-0"></span>**エプソン製専用紙(純正用紙)**

### **写真用紙**

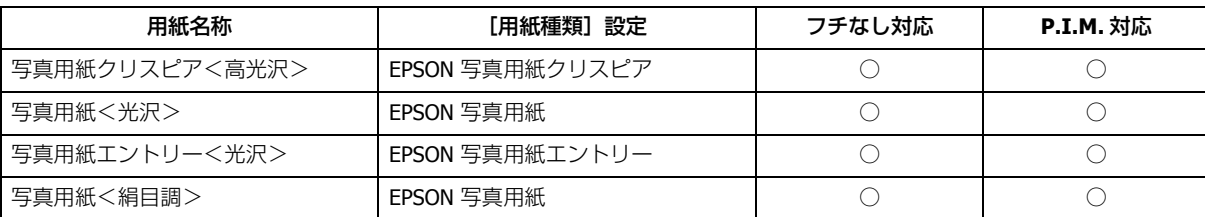

### **光沢紙**

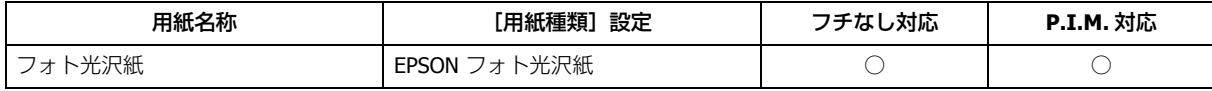

### **マット紙**

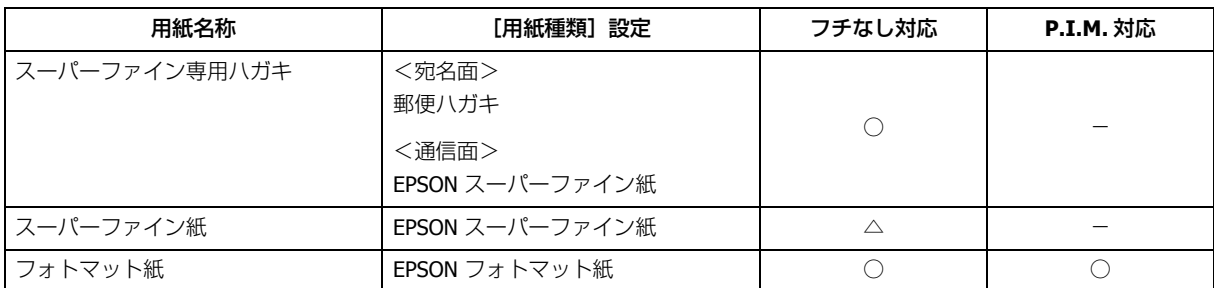

### **普通紙**

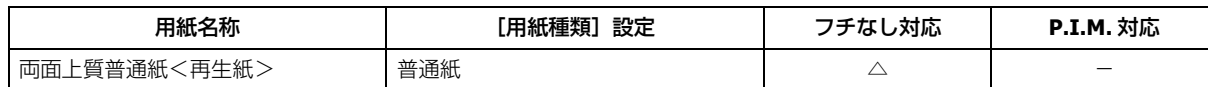

### **バラエティー用紙**

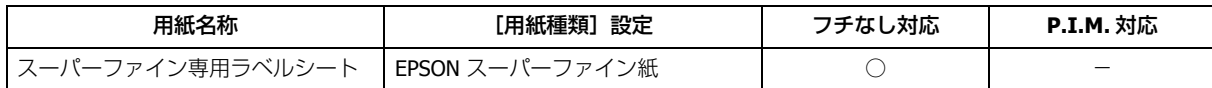

# <span id="page-17-0"></span>**市販の用紙**

### **普通紙**

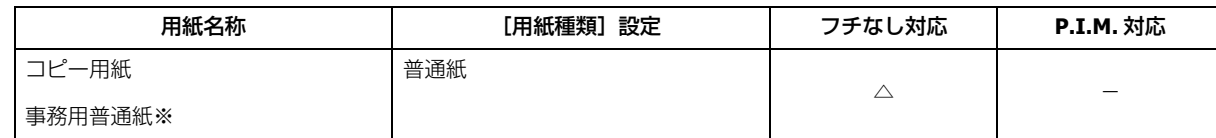

※坪量:64 ~ 90g/m2 厚さ:0.08 ~ 0.11mm。再生紙はにじむことがあります。

### **ハガキ(郵便事業株式会社製)**

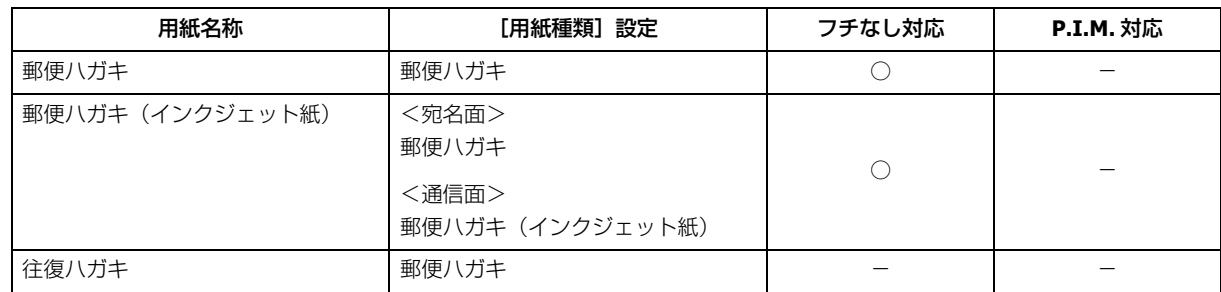

#### **封筒**

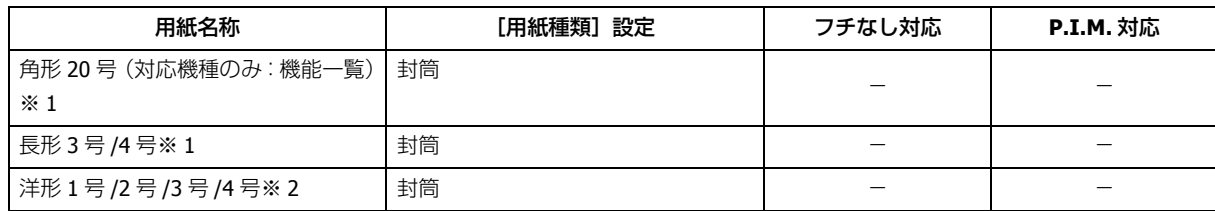

※ 1 Windows での印刷のみ対応です。

※ 2 宛名面のみ対応です。

# <span id="page-18-0"></span>**便利な印刷機能**

用途に合わせたプリンタードライバーの使い方を説明します。

- ◆ [「両面に印刷する」](#page-18-1)19ページ
- ◆ [「印刷後の用紙を下向きに排紙する\(フェイスダウン\)\(対応機種のみ:機能一覧\)」](#page-24-0)25 ページ
- ◆ [「割り付け印刷」](#page-28-0)29 ページ
- ◆ [「拡大分割して印刷\(ポスター印刷\)\(](#page-30-0)Windows のみ)」31 ページ
- ◆ 「拡大 / 縮小して印刷| 36 ページ
- ◆ [「色補正を設定して印刷」](#page-39-0)40 ページ
- ◆ 「スタンプマークを重ねて印刷 (Windows のみ)」 46 ページ
- **→** 「いろいろな印刷データを1[つにまとめて印刷\(まとめてプリント](#page-48-0) Lite)(Windows のみ)」49 ページ
- **◆ [「印刷設定を登録する」](#page-51-0)52 ページ**
- ◆ [「プリンターの設定」](#page-54-0)55 ページ

プリンタードライバーでの基本印刷は、以下のページをご覧ください。

- ◆ [「印刷の基本」](#page-6-1)7ページ
- **◆ 「印刷の基本 (Mac OS X) | 11 ページ**

機能や使い方について詳しくは、プリンタードライバーのヘルプをご覧ください。 ◆ [「プリンタードライバーの使い方\(ヘルプのご案内\)」](#page-105-1)106ページ

# <span id="page-18-1"></span>**両面に印刷する**

用紙の両面に印刷できます。

自動で両面に印刷する自動両面機能(対応機種のみ:機能一覧)と、おもて面の印刷終了後に手動で用紙を裏返して裏面 に印刷する手動両面機能(Windows のみ)があります。

フチなし印刷設定していないときに使用できます。

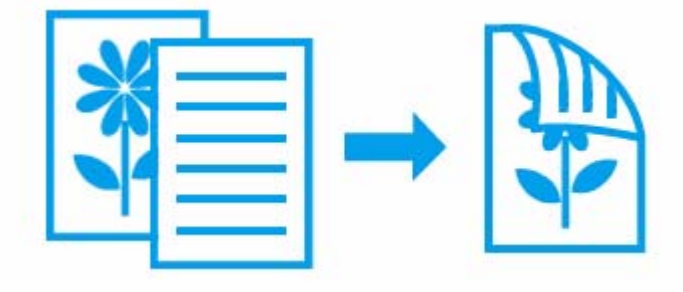

## <span id="page-19-0"></span>**両面印刷できる用紙**

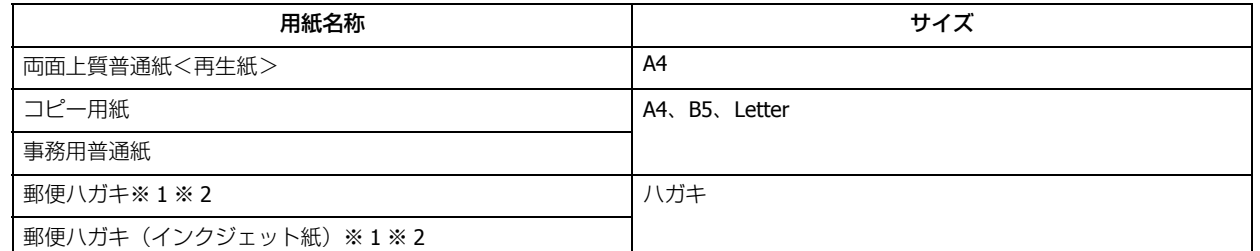

※ 1 郵便事業株式会社製

※ 2 手動両面 (Windows) のみ

参考

- 両面印刷に非対応の用紙は使用しないでください。表裏の印刷品質に差の出ないエプソン製両面上質普通紙のご 使用をお勧めします。
- EPSON プリンターウィンドウ !3 機能が有効になっていると、手動での両面印刷ができます。[ユーティリティー] 夕ブの [拡張設定] をクリックして [EPSON プリンターウィンドウ !3 を使用する] をチェックしてください。
- 用紙の種類や印刷するデータによって、用紙の裏面にインクがにじむことがあります。

## <span id="page-19-1"></span>**自動両面(対応機種のみ:機能一覧)**

#### **Windows の場合**

- **1.** アプリケーションソフトからプリンタードライバーの画面を表示させます。
	- ◆ [「印刷の基本」](#page-6-1)7ページ
- **2.**[基本設定]タブの[両面印刷]と[自動]をチェックします。

選択している[用紙種類]によっては、[自動]の項目は自動的に選択されます。

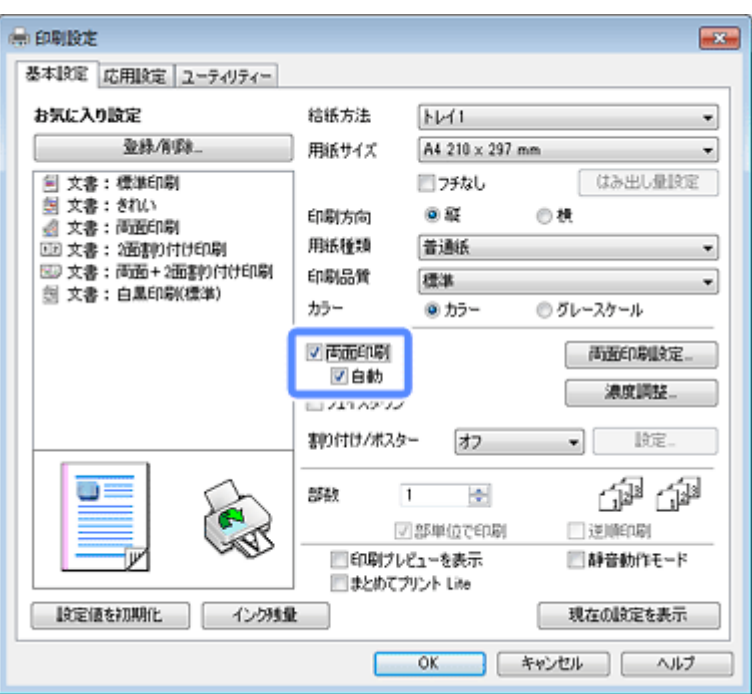

**3.**[両面印刷設定]をクリックし、各項目を設定して[**OK**]ボタンをクリックします。

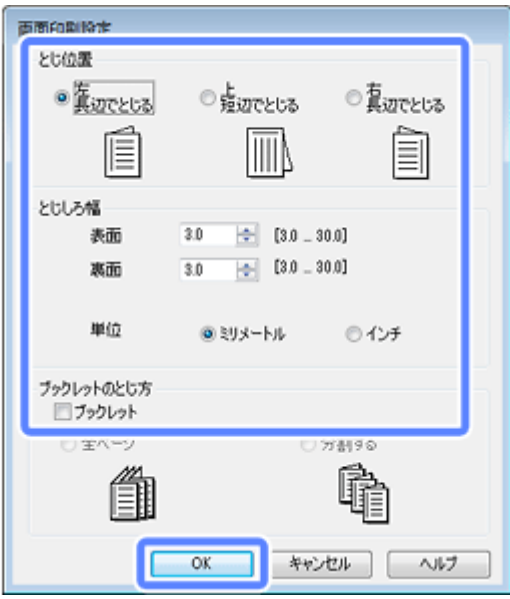

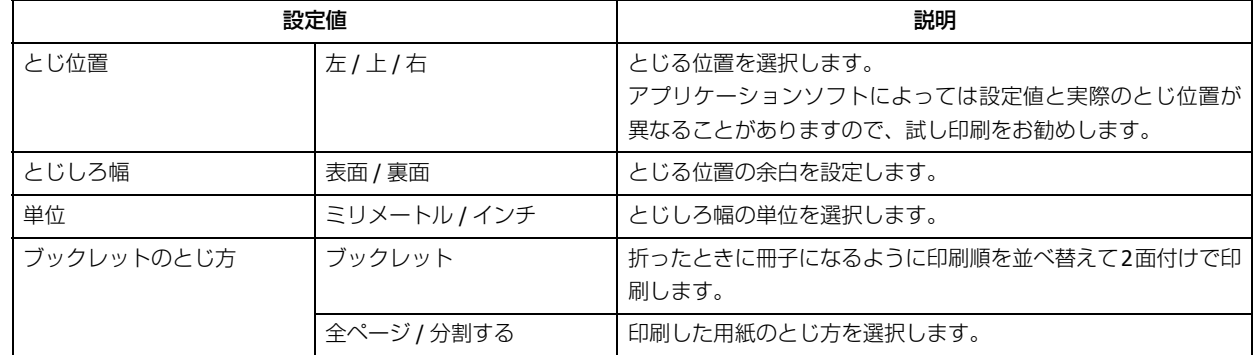

**4.**[濃度調整]をクリックし、各項目を設定して[**OK**]ボタンをクリックします。

[濃度調整]を設定すると [文書タイプ]は[ユーザー設定]になります。

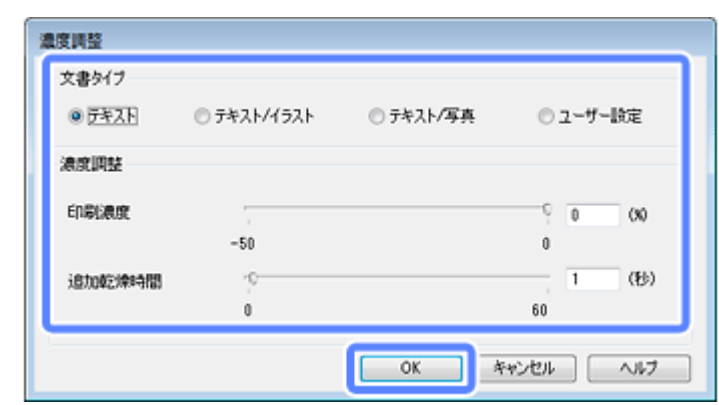

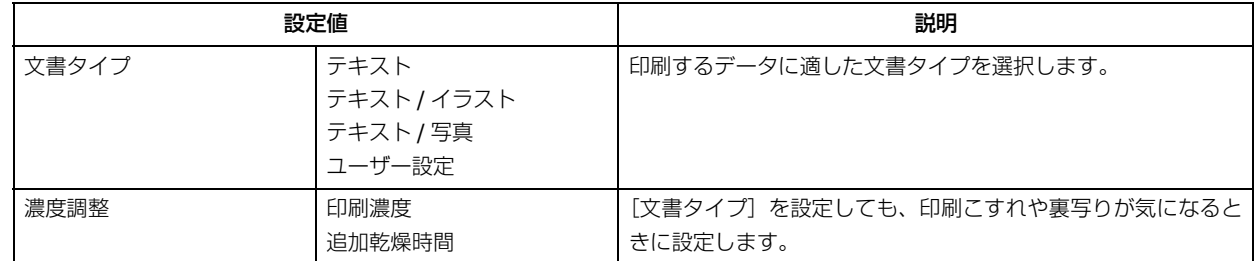

**5.**[基本設定]タブ **/**[応用設定]タブの各項目を設定して[**OK**]ボタンをクリックします。

**6.** アプリケーションソフトの印刷画面で、印刷を開始します。

 $\mathscr{Q}$  . 参考

印刷中にインクカートリッジ交換のメッセージが表示されると、印刷の途中で用紙が排紙されます。インクカート リッジ交換後は排紙された次のページから印刷されます。印刷途中で排紙されたページのみ、再度印刷してくださ い。

以上で終了です。

#### **Mac OS X の場合**

**1.** アプリケーションソフトのプリント画面を表示させます。

[ファイル] メニューの [プリント] (または [印刷] など) をクリックしてください。 **◆ 「印刷の基本 (Mac OS X)」11 ページ** 

**2.**[自動両面 **/** 排紙設定]メニューを表示し、[自動両面印刷]でとじ方を選択します。

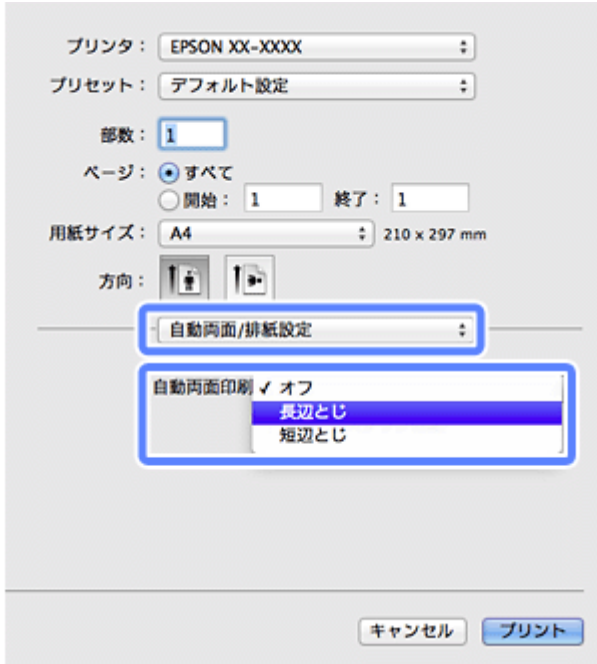

#### **3.**[文書タイプ]を選択します。

印刷データに合わせた濃度と乾燥時間が自動で設定されます。

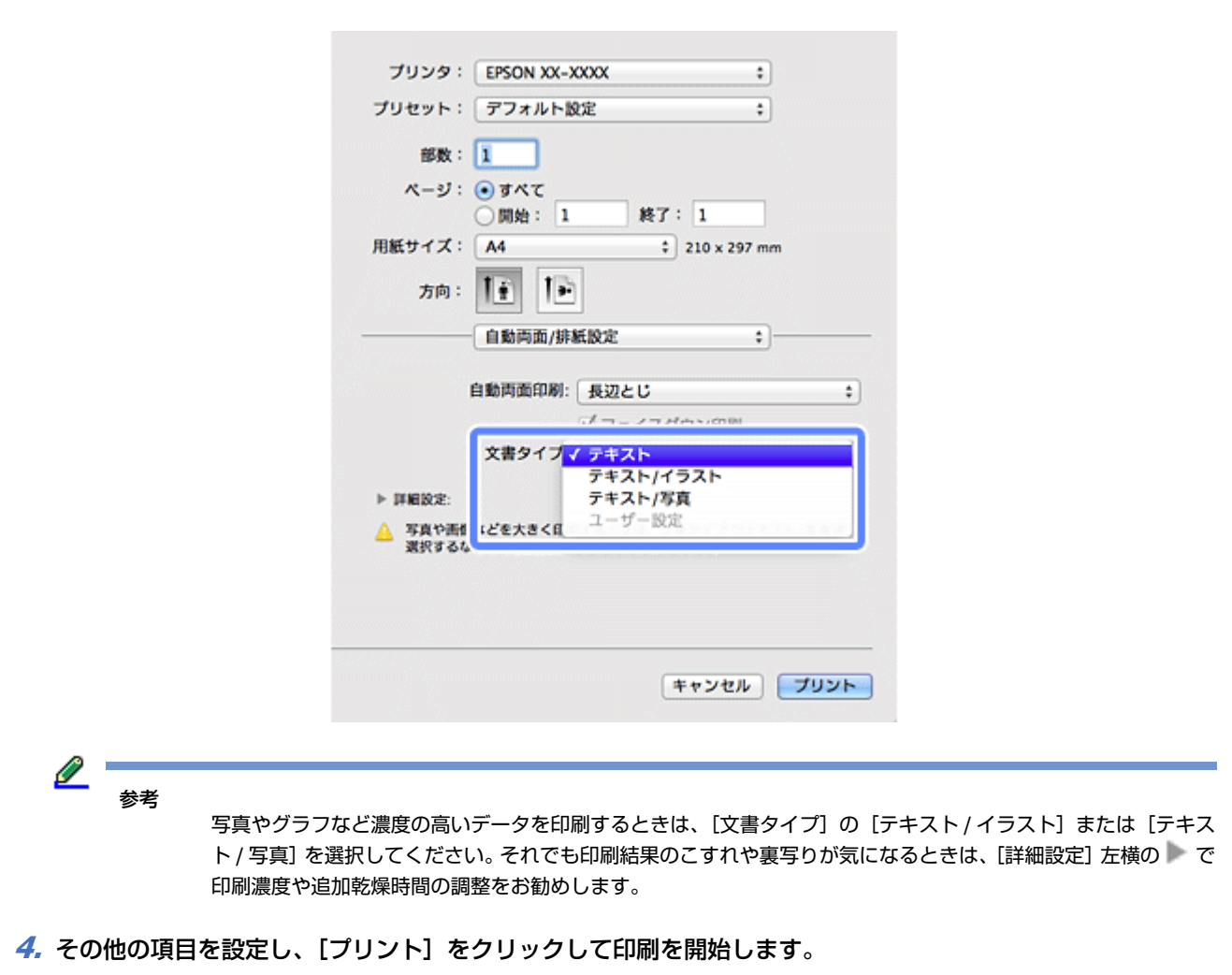

 $\mathscr{Q}^+$ 参考

印刷中にインクカートリッジ交換のメッセージが表示されると、印刷の途中で用紙が排紙されます。インクカート リッジ交換後は排紙された次のページから印刷されます。印刷途中で排紙されたページのみ、再度印刷してくださ い。

以上で終了です。

# <span id="page-23-0"></span>**手動両面(Windows のみ)**

- **1.** アプリケーションソフトからプリンタードライバーの画面を表示させます。
	- ◆ [「印刷の基本」](#page-6-1)7ページ
- **2.**[基本設定]タブの[両面印刷]をチェックし、[自動]のチェックを外します。

[自動]のチェックボックスがない機種では、[両面印刷]をチェックしてください。

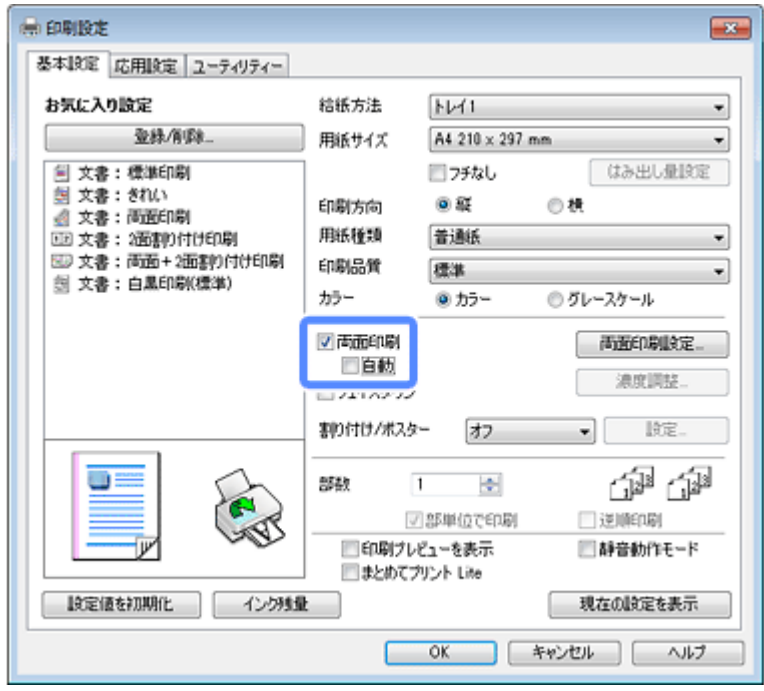

**3.**[両面印刷設定]をクリックし、各項目を設定して[**OK**]ボタンをクリックします。

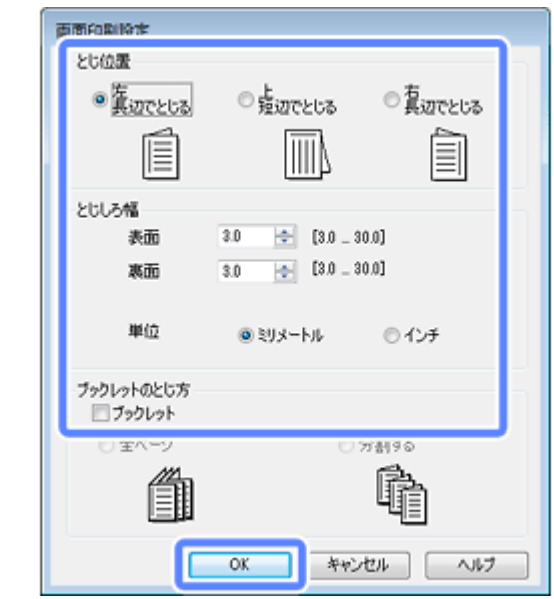

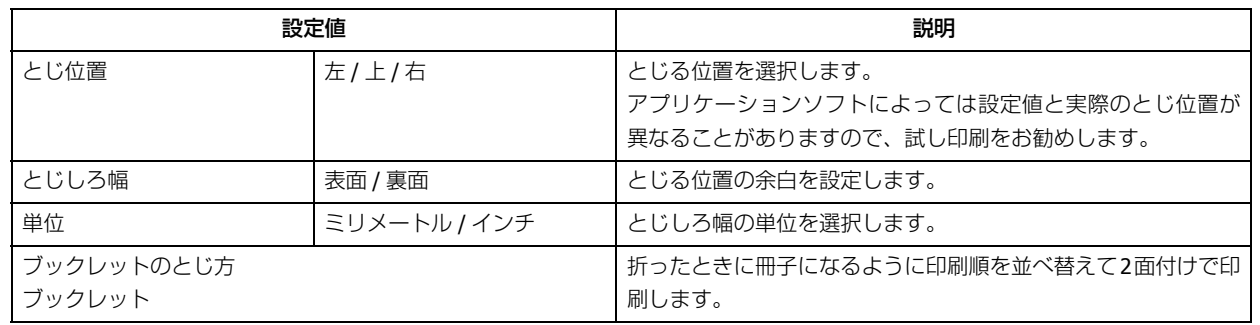

**4.**[基本設定]タブ **/**[応用設定]タブの各項目を設定して[**OK**]ボタンをクリックします。

**5.** アプリケーションソフトの印刷画面で、印刷を開始します。

おもて面の印刷が終了すると[案内]画面が表示されます。画面の指示に従って用紙をセットし直し、[印刷再開] をクリックしてください。

以上で終了です。

# <span id="page-24-0"></span>**印刷後の用紙を下向きに排紙する(フェイスダ ウン)(対応機種のみ:機能一覧)**

複数ページのデータを印刷するときに、印刷面を下向き(フェイスダウン)に排紙すると並べ替えの手間を省けます。

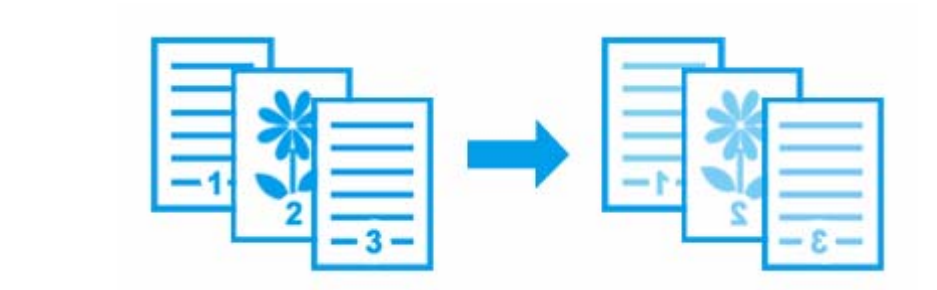

参考

<u>I</u>

- フェイスダウン機能と両面印刷機能は同時に使用できません。
- フェイスダウン機能は通常の印刷より時間がかかります。
- 対応用紙は普通紙のみです。

# <span id="page-25-0"></span>**Windows の場合**

- **1.** アプリケーションソフトからプリンタードライバーの画面を表示させます。
	- ◆ [「印刷の基本」](#page-6-1)7ページ
- **2.**[基本設定] タブの [フェイスダウン] をチェックします。

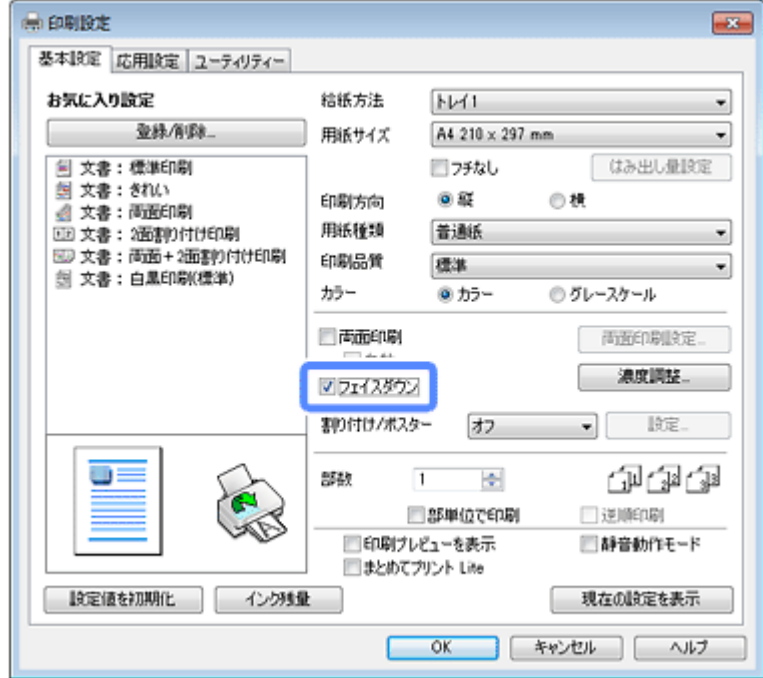

**3.**[濃度調整]をクリックし、各項目を設定して[**OK**]ボタンをクリックします。

「濃度調整]を設定すると「文書タイプ」は「ユーザー設定]になります。

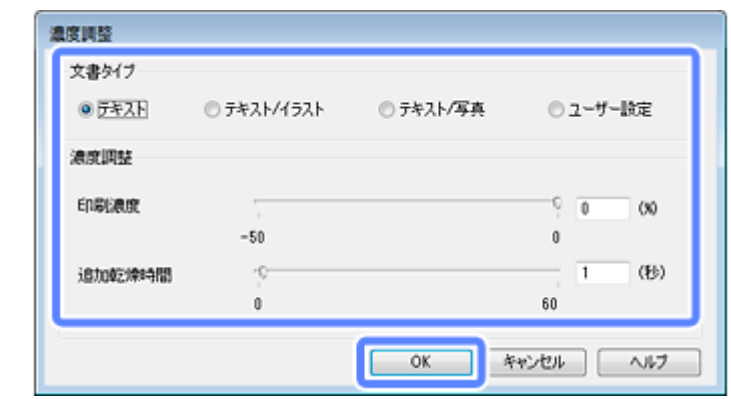

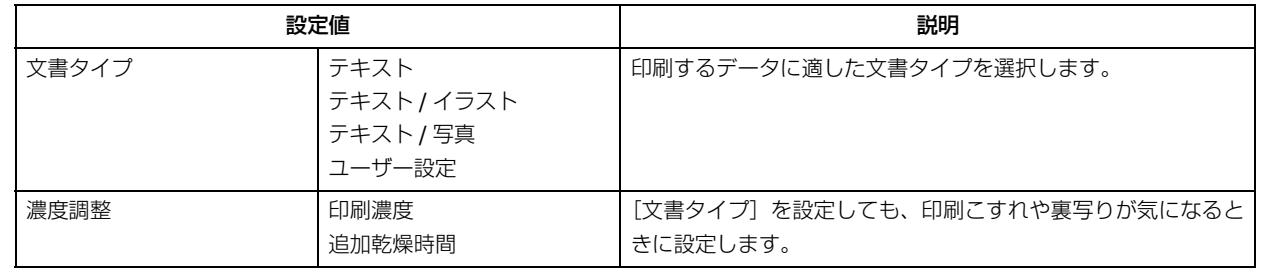

- **4.**[基本設定]タブ **/**[応用設定]タブの各項目を設定して[**OK**]ボタンをクリックします。
- **5.** アプリケーションソフトの印刷画面で、印刷を開始します。

以上で終了です。

## <span id="page-26-0"></span>**Mac OS X の場合**

フチなし印刷を設定していないときに使用できます。

#### **1.** アプリケーションソフトのプリント画面を表示させます。

[ファイル] メニューの [プリント] (または [印刷] など) をクリックしてください。 **◆ 「印刷の基本 (Mac OS X)」11 ページ** 

**2.** [自動両面 / 排紙設定] メニューを表示し、[フェイスダウン印刷] をチェックします。

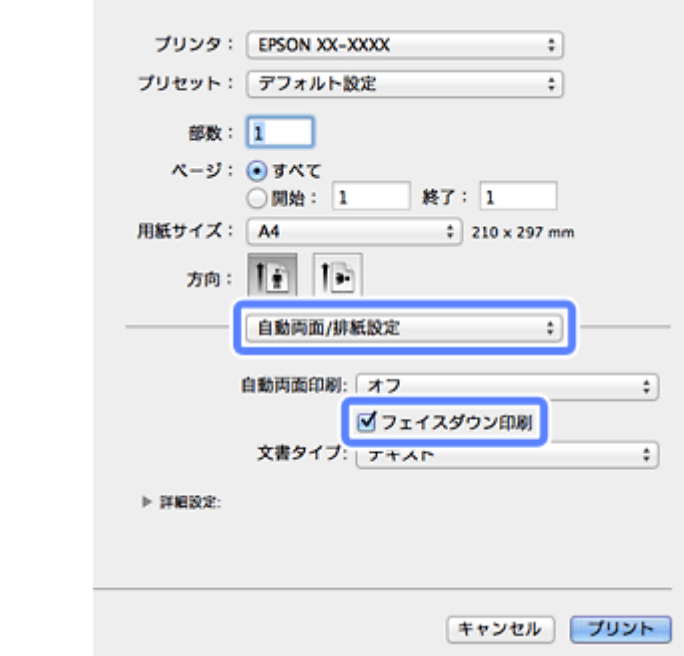

**3.** 印刷するデータに合わせて [文書タイプ] を選択します。

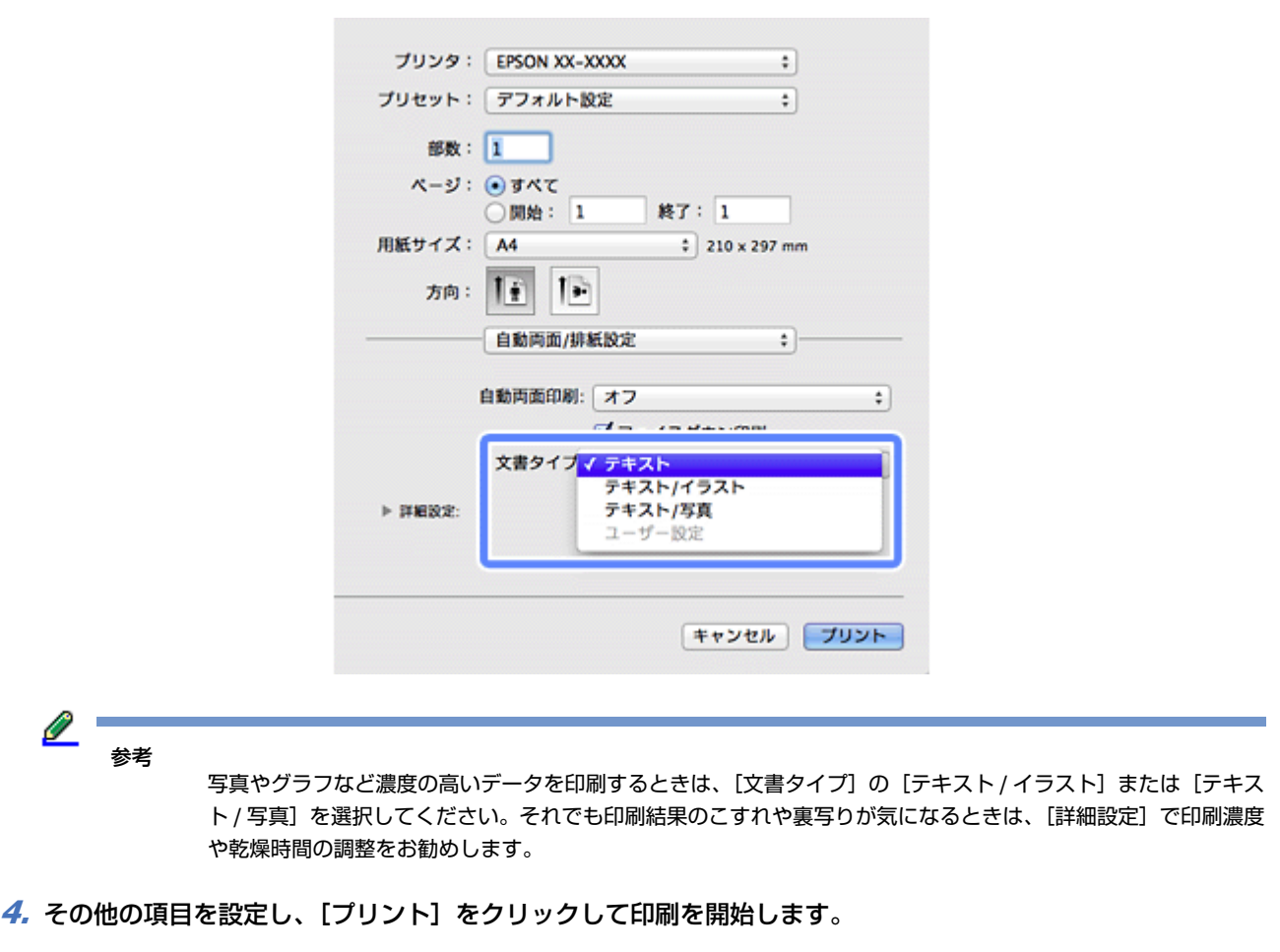

以上で終了です。

# <span id="page-28-0"></span>**割り付け印刷**

1枚の用紙に複数ページのデータを割り付けて印刷できます。

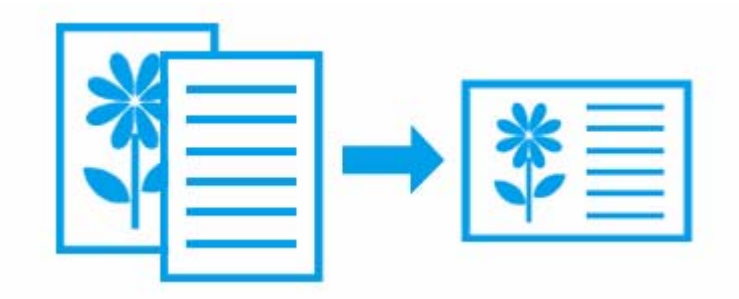

# <span id="page-28-1"></span>**Windows の場合**

フチなし印刷を設定していないときに使用できます。

- **1.** アプリケーションソフトからプリンタードライバーの画面を表示させます。
	- ◆ [「印刷の基本」](#page-6-1)7ページ
- **2.**[基本設定]タブの[割り付け **/** ポスター]から[**2** ページ割付]または[**4** ページ割付]を選択します。

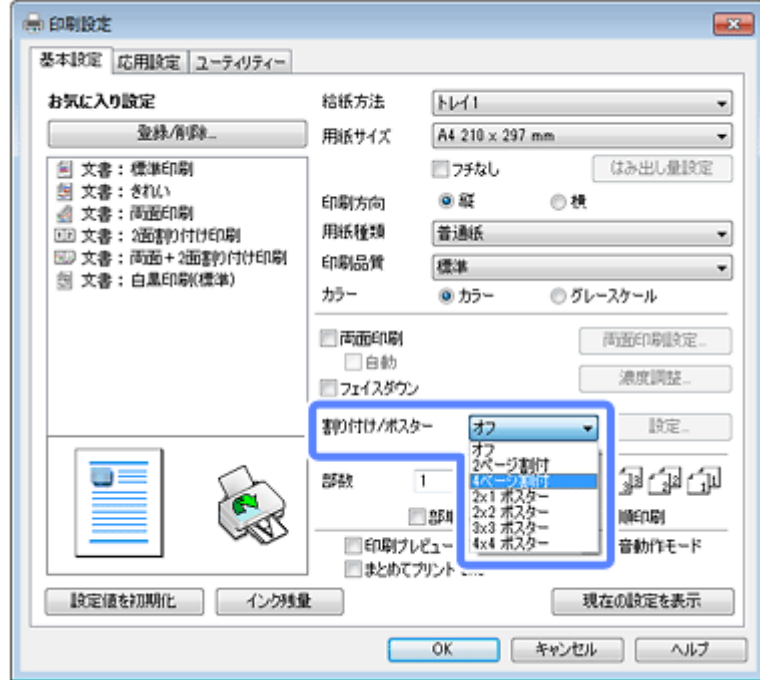

**3.**[設定]をクリックして、[割り付け設定]画面で割り付け順序を選択して[**OK**]ボタンをクリックします。

<span id="page-29-0"></span>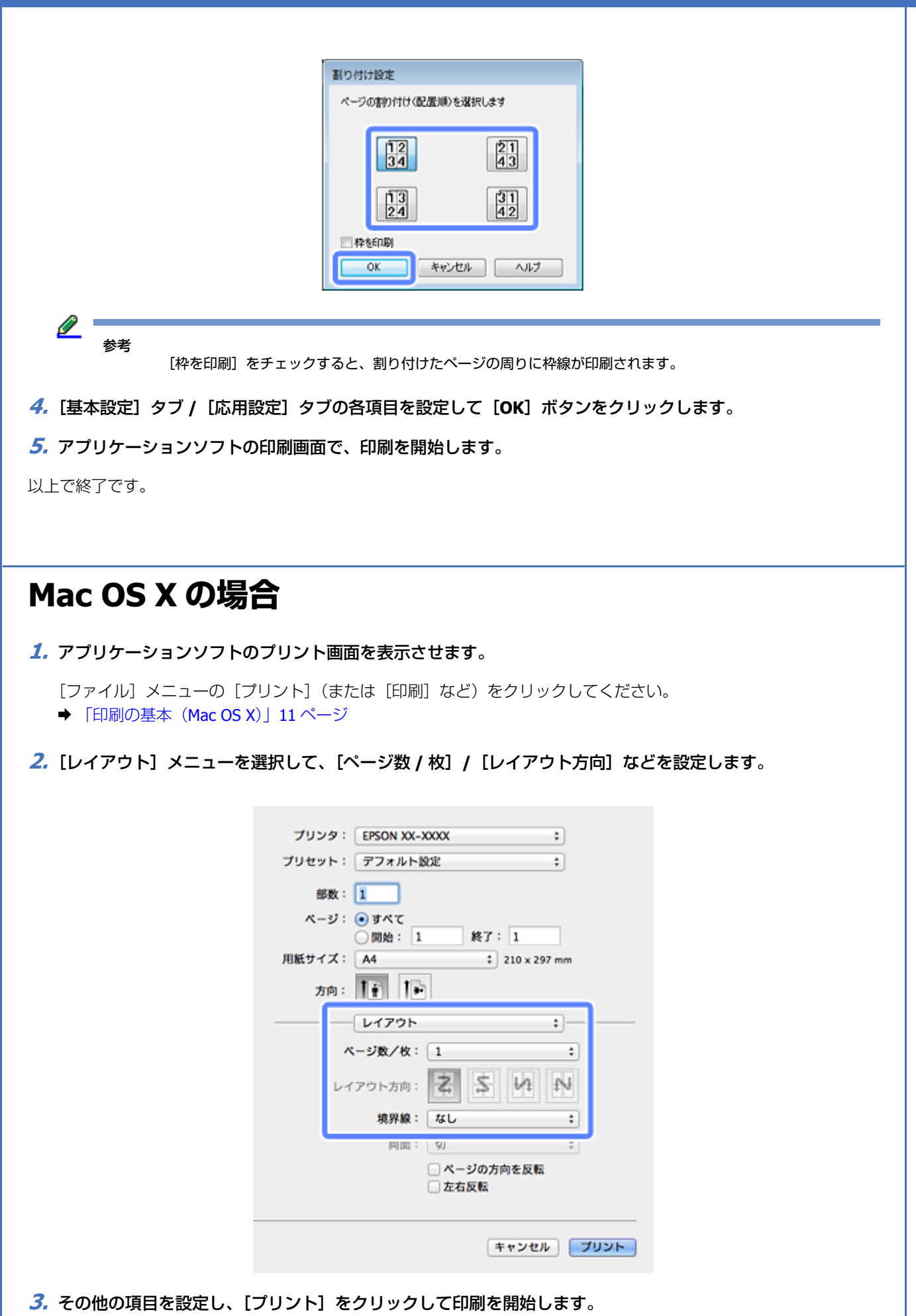

以上で終了です。

# <span id="page-30-0"></span>**拡大分割して印刷(ポスター印刷)(Windows のみ)**

大きなポスターになるように、印刷データを拡大し複数用紙に分割して印刷できます。また、貼り合わせるためのガイド を付けて印刷できます。

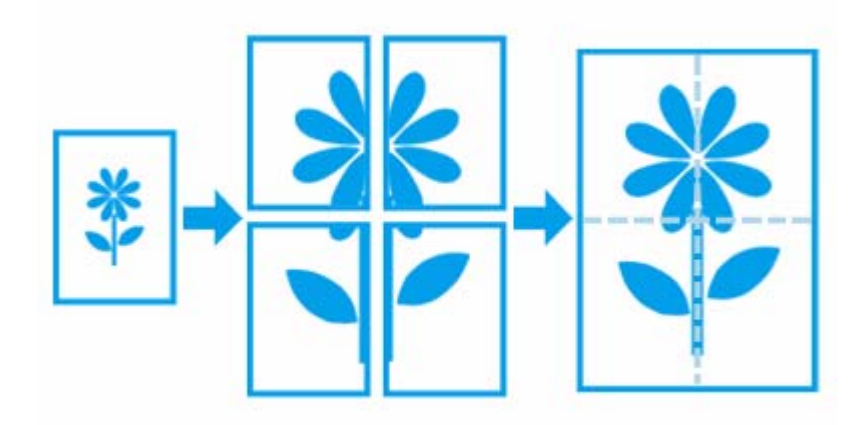

## <span id="page-30-1"></span>**印刷手順**

フチなし印刷を設定していないときに使用できます。

- **1.** アプリケーションソフトからプリンタードライバーの画面を表示させます。
	- ◆ [「印刷の基本」](#page-6-1)7ページ
- **2.** [基本設定] タブの [割り付け / ポスター] からポスター種類を選択します。

ここで設定した枚数の印刷用紙をプリンターにセットしてください。

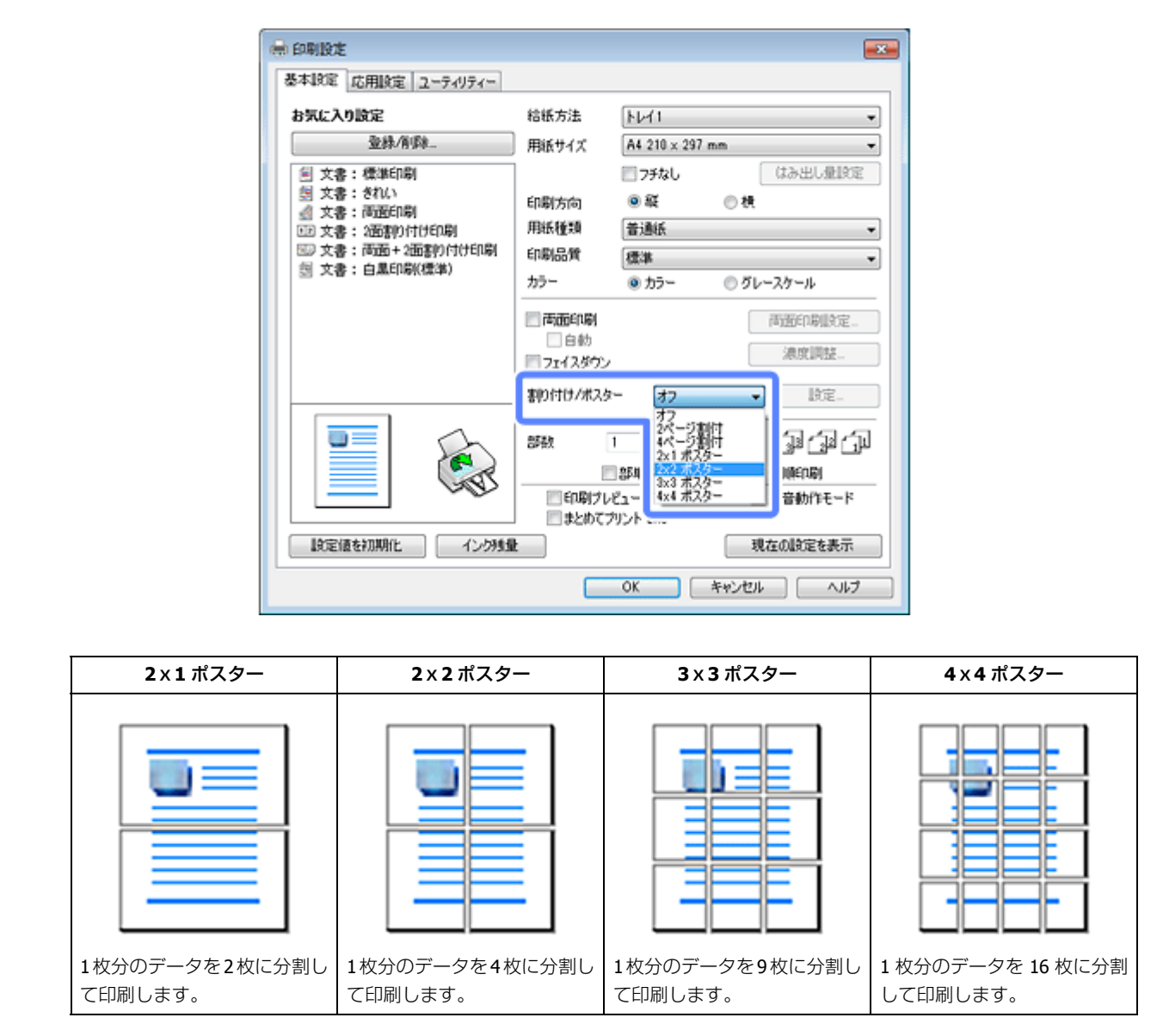

**3.**[設定]をクリックして[ポスター印刷]画面で各項目を設定して[**OK**]をクリックします。

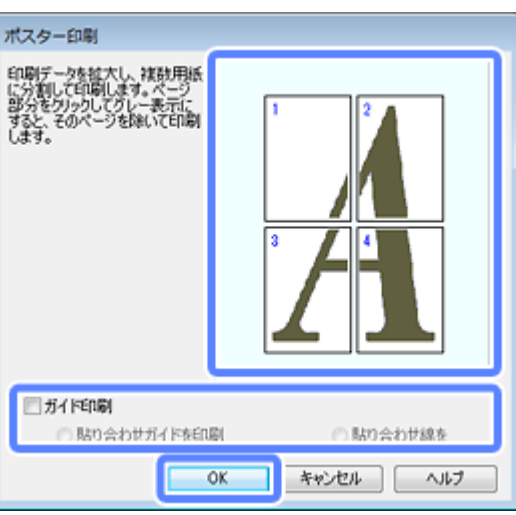

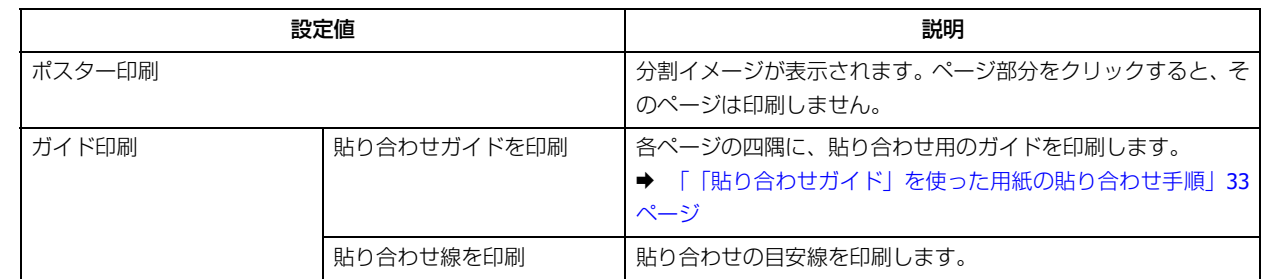

**4.**[基本設定]タブ **/**[応用設定]タブの各項目を設定して[**OK**]をクリックします。

**5.** アプリケーションソフトの印刷画面で、印刷を開始します。

以上で終了です。

# <span id="page-32-0"></span>**「貼り合わせガイド」を使った用紙の貼り合わせ手順**

ここでは [2x2 ポスター]で[貼り合わせガイドを印刷]にしたときの用紙の貼り合わせ方を例に説明します。数字は貼 り合わせる順番を示しています。

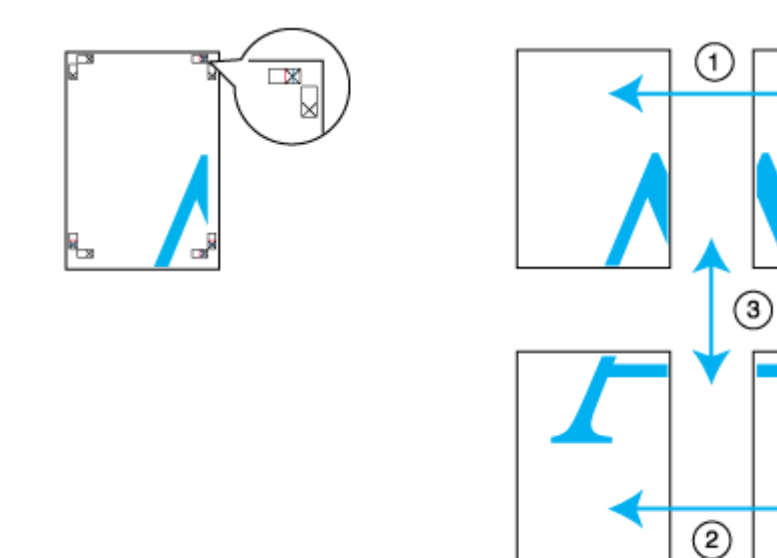

**1.** 上段 **2** 枚を用意して、青線を結ぶ線で切ります。

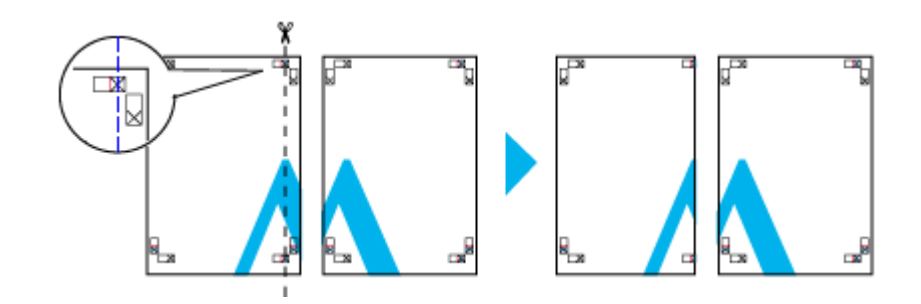

**2.** 左側の用紙を右側の用紙の上に重ね、**×** 印が合うようにして、裏面にテープを貼って仮留めします。

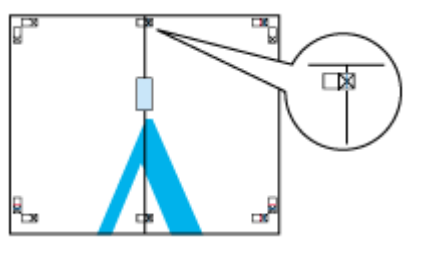

**3.** 赤線を結ぶ線で切ります。

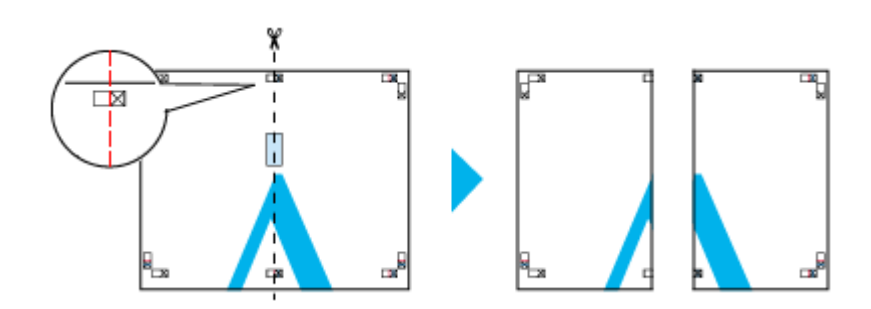

**4.** 裏面にテープを貼って合わせます。

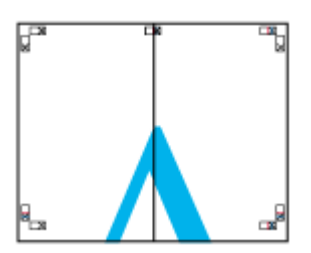

- **5.** 下段 **2** 枚も、手順 **1** ~ **4** と同じように貼り合わせます。
- **6.** 上段 **2** 枚の青線を結ぶ線で切ります。

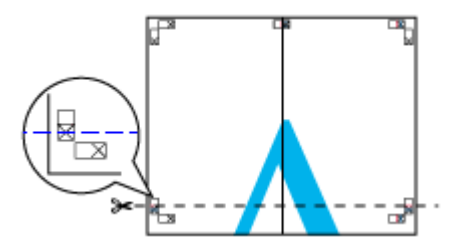

**7.** 上段の用紙を下段の用紙の上に重ね、**×** 印が合うようにして、裏面にテープを貼って仮留めします。

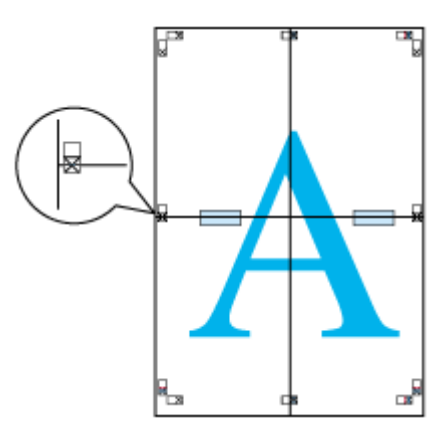

**8.** 赤線を結ぶ線で切ります。

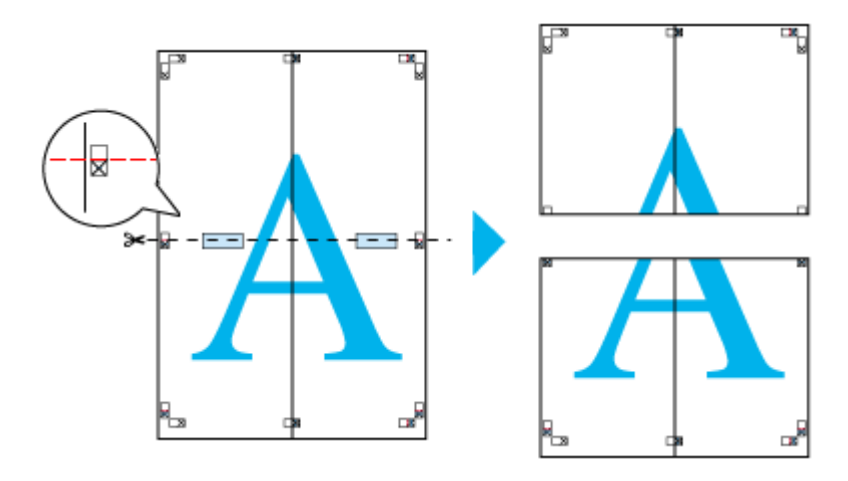

**9.** 裏面にテープを貼って合わせます。

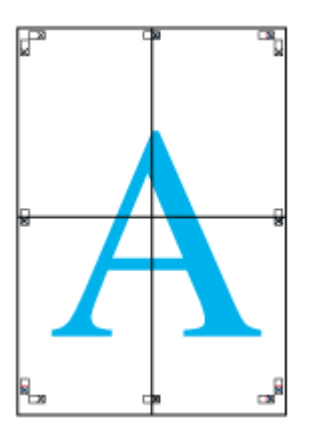

**10.**外側のガイドに沿って余白を切り取ります。

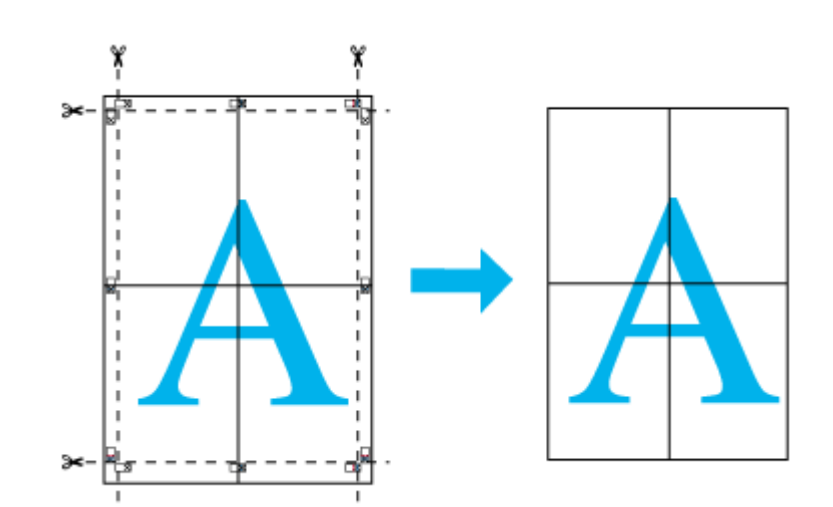

以上で終了です。

# <span id="page-35-0"></span>**拡大 / 縮小して印刷**

印刷データを自動または任意の倍率で拡大 / 縮小して印刷できます。

フチなし印刷を設定していないときに使用できます。

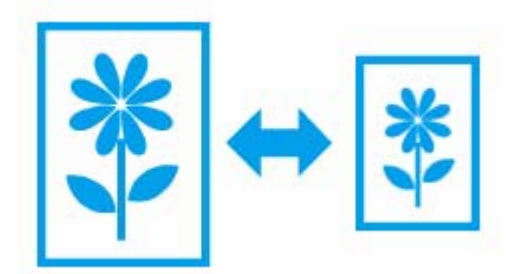

# <span id="page-35-1"></span>**出力用紙に合わせて自動拡大 / 縮小(フィットページ)**

プリンターにセットした用紙サイズに自動で合わせて(拡大/縮小)印刷します。

#### **Windows の場合**

- **1.** アプリケーションソフトからプリンタードライバーの画面を表示させます。
	- ◆ [「印刷の基本」](#page-6-1)7ページ
- **2.**[応用設定]タブをクリックして、[用紙サイズ]で印刷データの用紙サイズを選択します。
- **3.**[拡大 **/** 縮小]をチェックして[フィットページ]を選択し、[出力用紙]でプリンターにセットした用紙サイ ズを選択します。
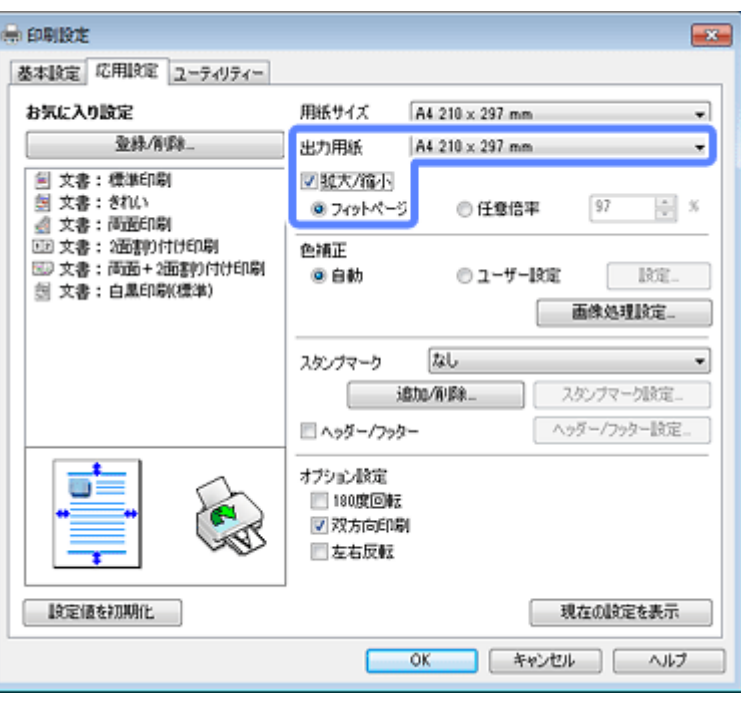

- **4.**[基本設定]タブ **/**[応用設定]タブの各項目を設定して[**OK**]をクリックします。
- **5.** アプリケーションソフトの印刷画面で、印刷を開始します。

以上で終了です。

#### **Mac OS X の場合**

**1.** アプリケーションソフトのプリント画面を表示させます。

[ファイル] メニューの [プリント] (または [印刷] など) をクリックしてください。 ◆ 「印刷の基本 (Mac OS X)」11 ページ

- **2.**[用紙サイズ]を選択します。
- <mark>*3.*[用紙処理]メニューを選択し、[用紙サイズに合わせる]をチェックして、[出力用紙サイズ]でプリンター</mark> にセットした用紙サイズを選択します。

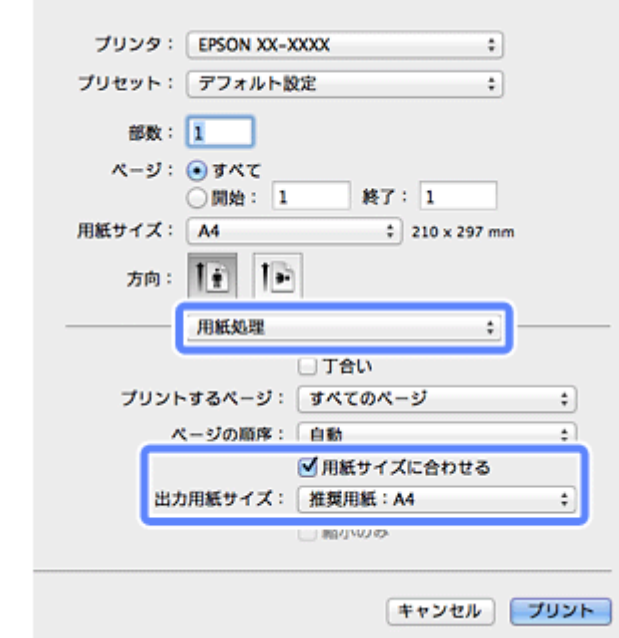

4. その他の項目を設定し、[プリント]をクリックして印刷を開始します。

以上で終了です。

## **拡大 / 縮小率を自由に設定(任意倍率)**

任意の倍率で拡大 / 縮小して印刷します。

#### **Windows の場合**

- **1.** アプリケーションソフトからプリンタードライバーの画面を表示させます。
	- ◆ [「印刷の基本」](#page-6-0)7ページ
- **2.**[応用設定]タブをクリックして、[用紙サイズ]で印刷データの用紙サイズを選択します。
- **3.**[拡大 **/** 縮小]をチェックして[任意倍率]を選択し、[倍率]を入力します。

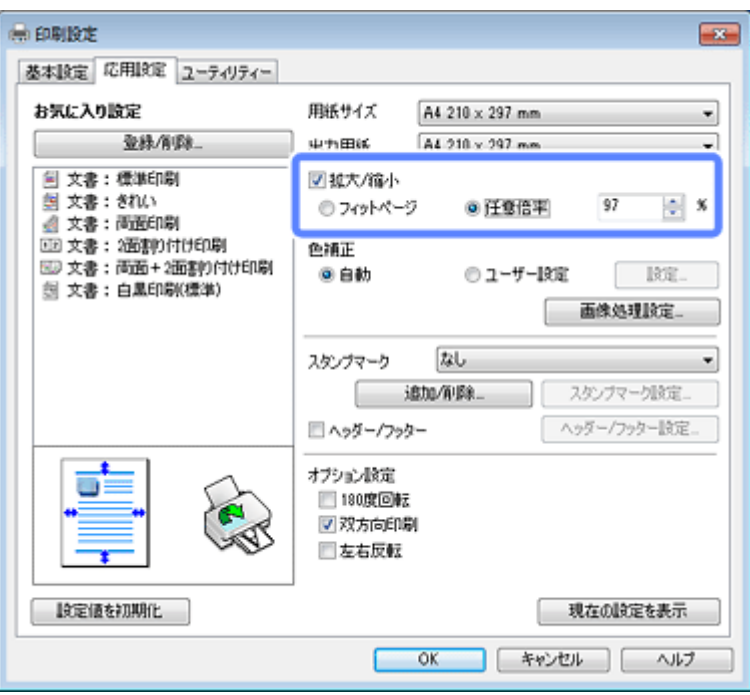

- **4.**[基本設定]タブ **/**[応用設定]タブの各項目を設定して[**OK**]をクリックします。
- **5.** アプリケーションソフトの印刷画面で、印刷を開始します。

以上で終了です。

#### **Mac OS X の場合**

**1.** アプリケーションソフトのページ設定を表示させます。

[ファイル] メニューの[ページ設定](または[用紙設定]など)をクリックしてください。

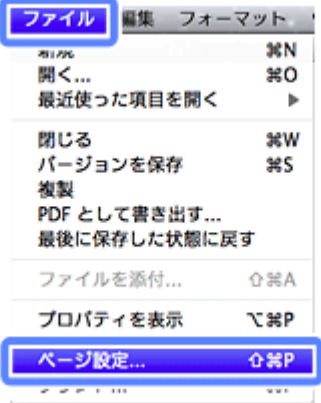

**2.**[対象プリンタ]**/**[用紙サイズ]を選択して、[拡大縮小]に倍率を入力します。

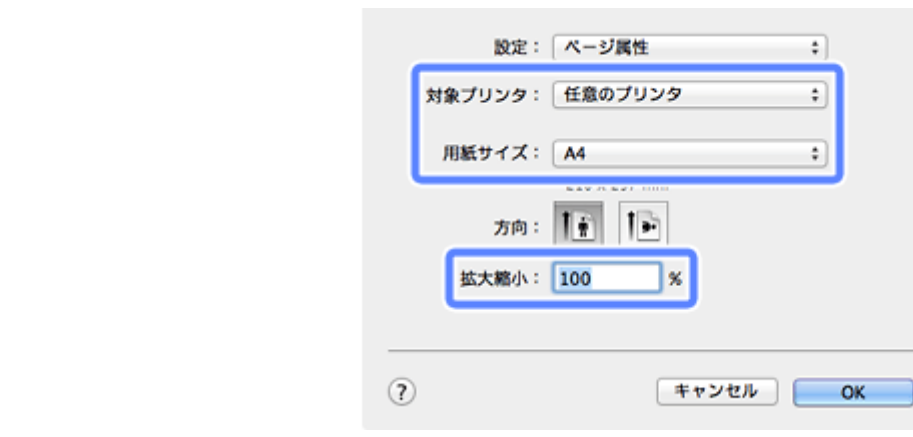

**3.** ページ設定画面を閉じます。

**4.** この後は印刷の基本手順に従って印刷してください。

**◆ 「印刷の基本 (Mac OS X) | 11 ページ** 

以上で終了です。

# <span id="page-39-0"></span>**色補正を設定して印刷** 写真印刷など色補正をして印刷できます。色の補正方法(自動、ユーザー設定)を選択できます。 参考 • ここでの補正は、印刷時に適用されるだけでデータそのものには適用されません。 • オートフォトファイン !EX は、被写体の配置などを解析して補正します。このため、被写体の配置を変えた(回 転、拡大 / 縮小、トリミングなど)画像では色合いが変わることがあります。フチなし印刷とフチあり印刷でも 被写体の配置が変わるため、色合いが変わることがあります。また、画像内のピントが合っていない箇所では不 自然な階調が生じることがあります。色合いが変わったり不自然な階調が発生したりするときは、オートフォト ファイン !EX 以外のモードで印刷してください。 **Windows の場合**

- **1.** アプリケーションソフトからプリンタードライバーの画面を表示させます。
	- ◆ [「印刷の基本」](#page-6-0)7ページ

#### **2.**[応用設定]タブをクリックして、色補正の方法を選択します。

[自動]は、印刷データに合わせて自動で最適な色合いで印刷するため、設定は不要です。この後は手順 6 に進んで ください。

[ユーザー設定]は、色補正の種類を選択して印刷します。

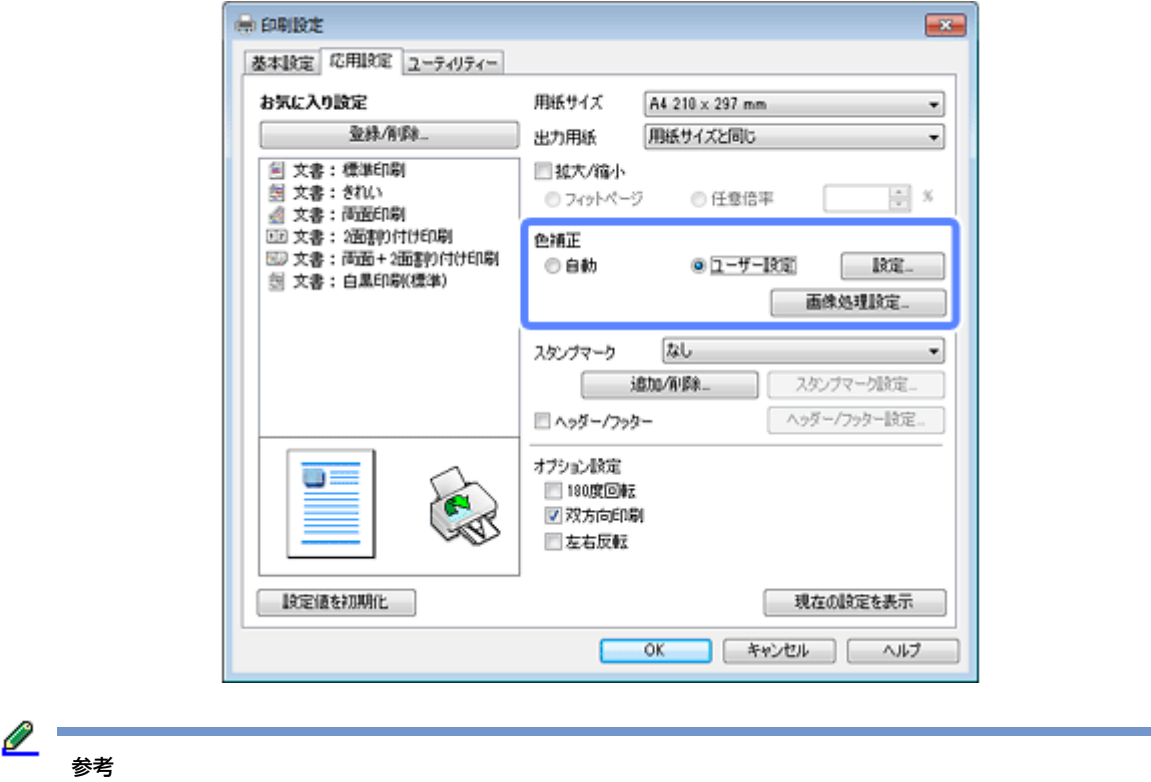

[画像処理設定]をクリックすると、[Web スムージング] [赤目補正] が選択できます。

- **3.** [設定] をクリックします。
- **4.**[ユーザー色補正]画面で、色補正の種類([カラー調整])を選択します。

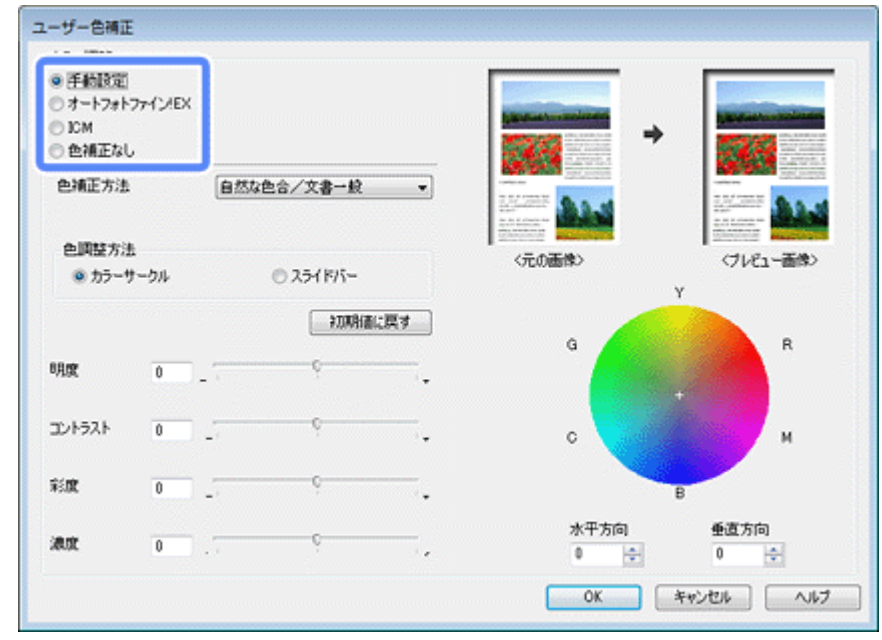

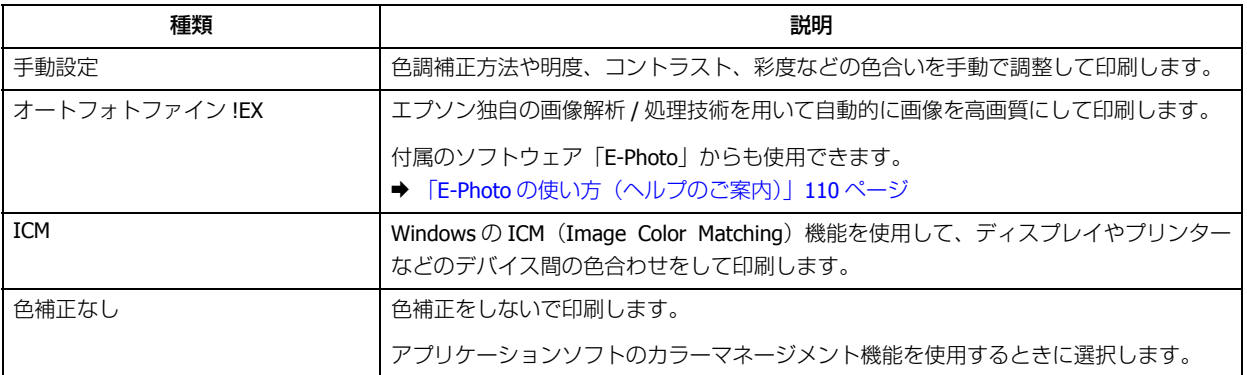

#### **5.**[手動設定]または[オートフォトファイン! **EX**]の各項目を設定して[**OK**]をクリックします。

手動設定の場合

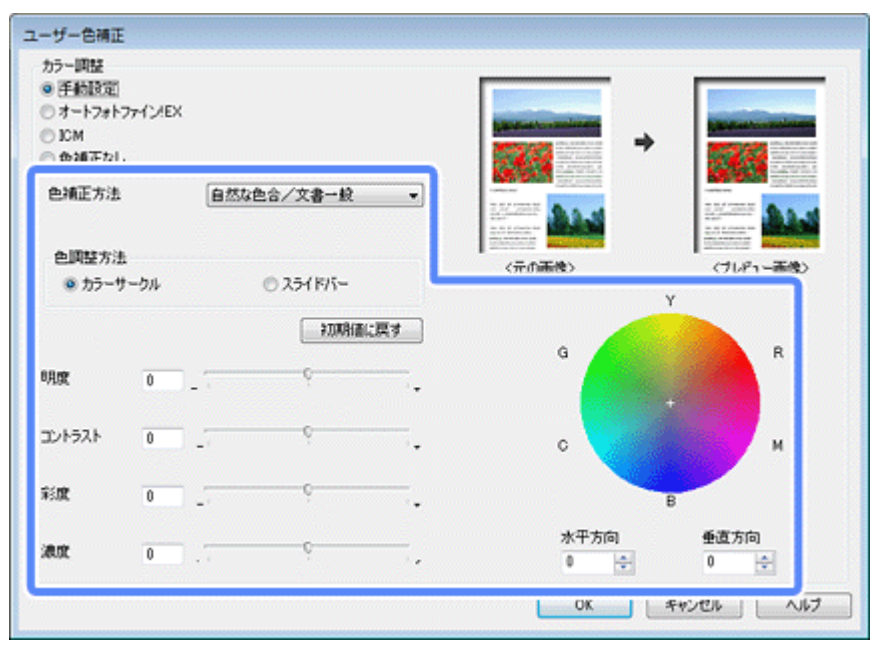

オートフォトファイン! **EX** の場合

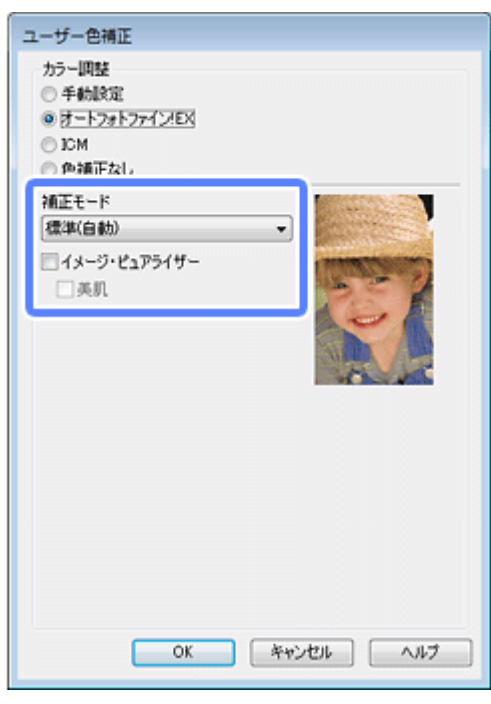

**6.**[基本設定]タブ **/**[応用設定]タブの各項目を設定して[**OK**]をクリックします。

**7.** アプリケーションソフトの印刷画面で、印刷を開始します。

以上で終了です。

## **Mac OS X の場合**

**1.** アプリケーションソフトのプリント画面を表示させます。

[ファイル] メニューの [プリント] (または [印刷] など) をクリックしてください。 **◆ 「印刷の基本 (Mac OS X)」11 ページ** 

**2.**[カラー・マッチング]メニューを選択して、[**Epson Color Controls**]をクリックします。

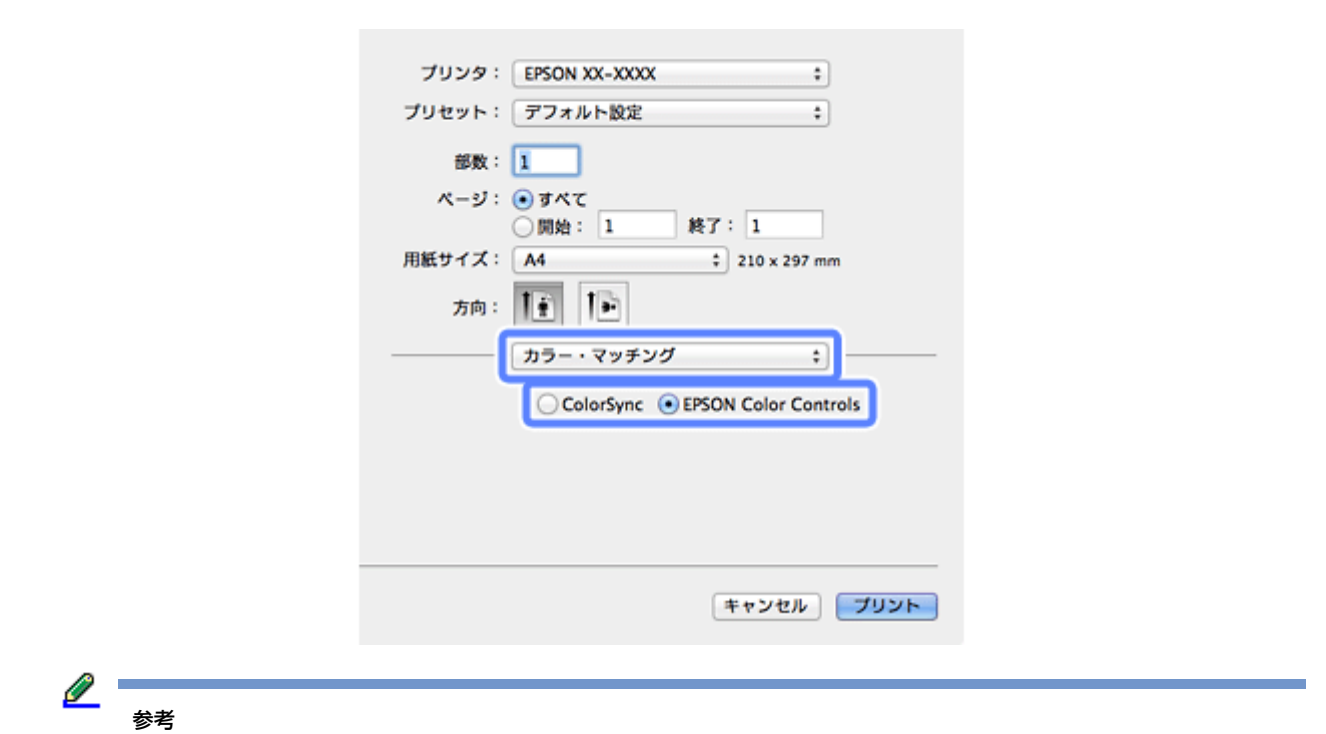

- •[Epson Color Controls]をクリックすると、プリンターによるカラー処理が有効になります。
- •[ColorSync]をクリックすると、OS またはアプリケーションソフトのカラー処理が有効になります。

#### **3.**[カラーオプション]メニューを選択して、色補正の種類を選択します。

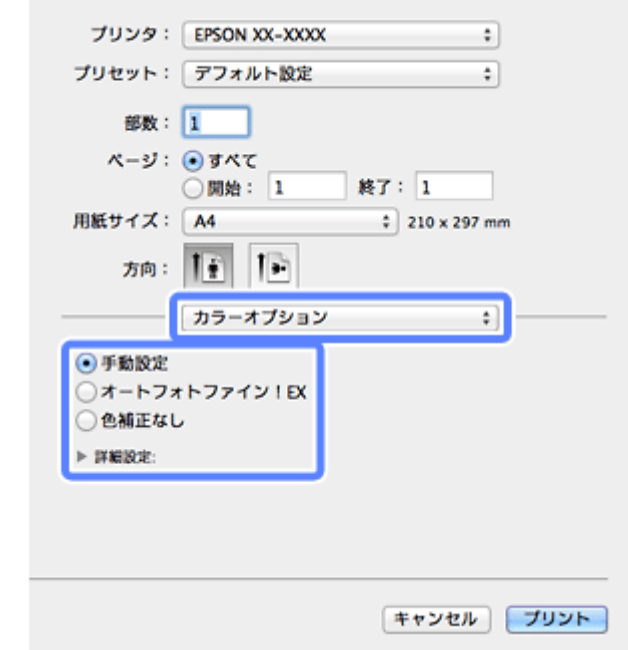

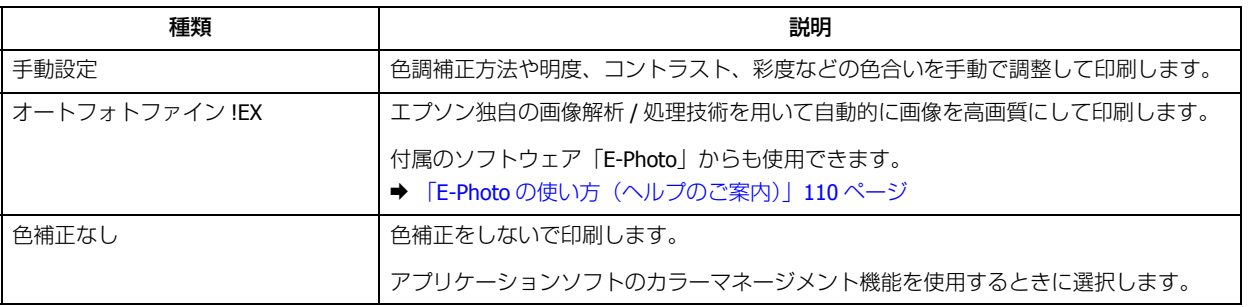

**4.**[詳細設定]左横の をクリックして、各項目を設定します。

手動設定の場合

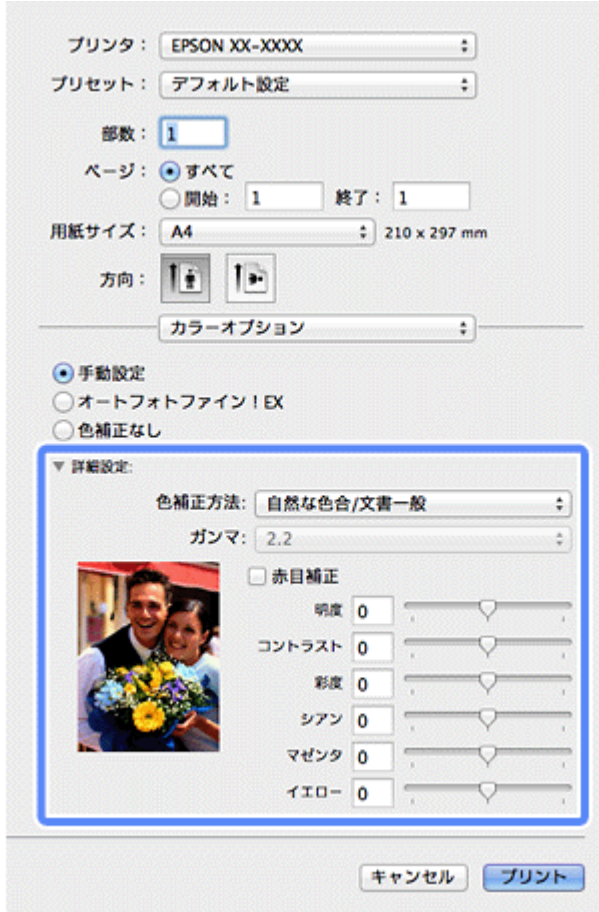

オートフォトファイン! **EX** の場合

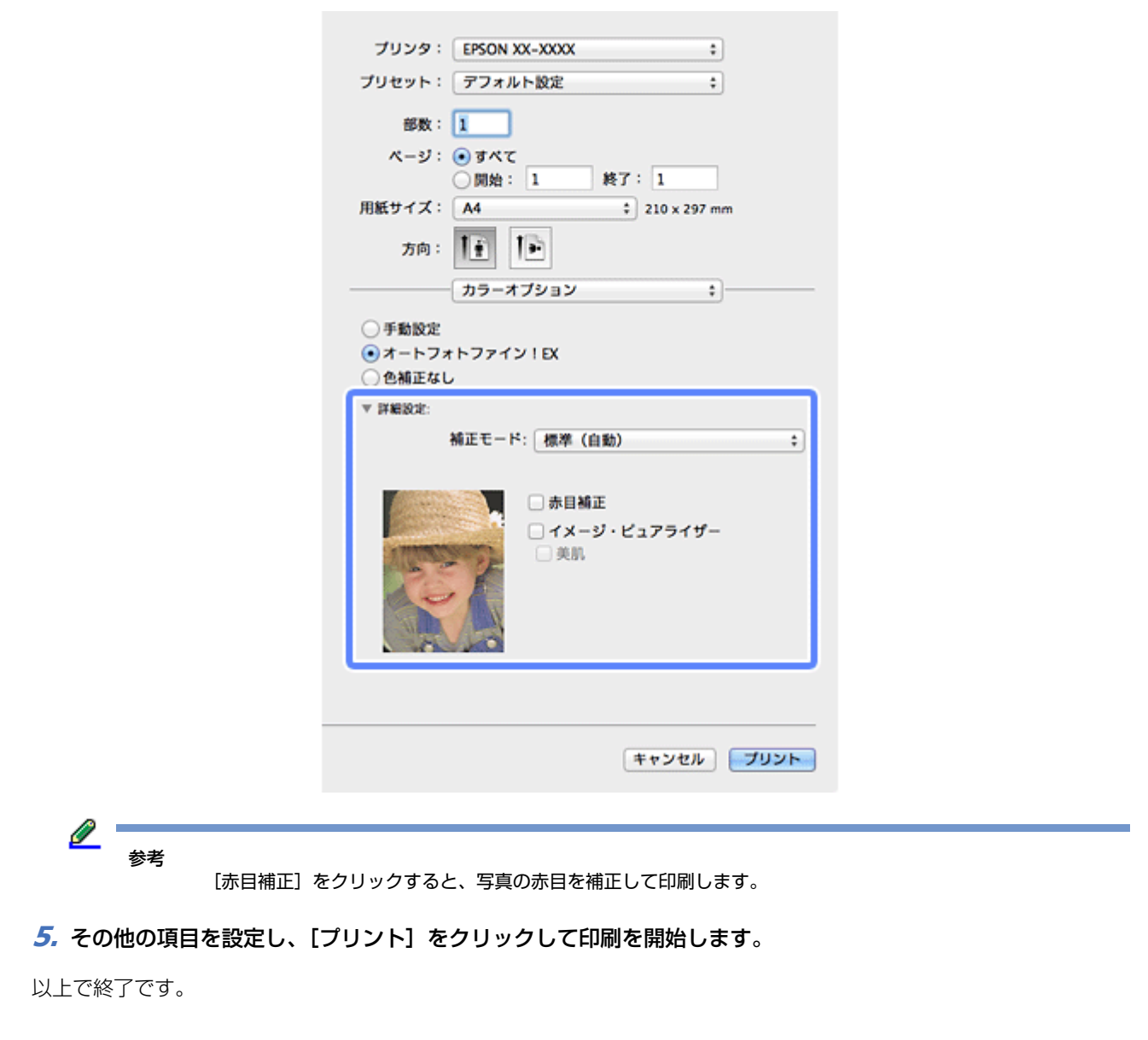

## <span id="page-45-0"></span>**スタンプマークを重ねて印刷(Windowsのみ)**

印刷データに「マル秘」「重要」などのマークや単語を、スタンプのように重ね合わせて印刷できます。

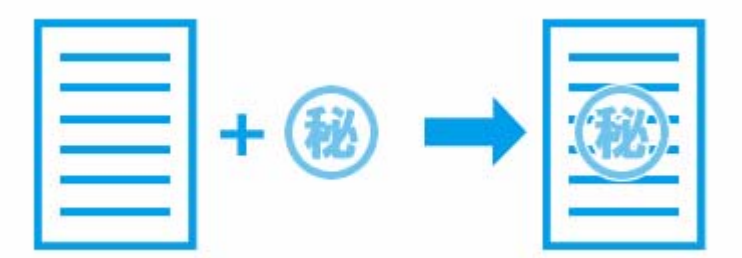

## **印刷手順**

フチなし印刷を設定していないときに使用できます。

- **1.** アプリケーションソフトからプリンタードライバーの画面を表示させます。
	- ◆ [「印刷の基本」](#page-6-0)7ページ
- **2.**[応用設定] タブをクリックして、[スタンプマーク] からスタンプマークの種類を選択します。

「スタンプマーク設定」をクリックすると、スタンプマークの色や印刷位置などを変更できます。

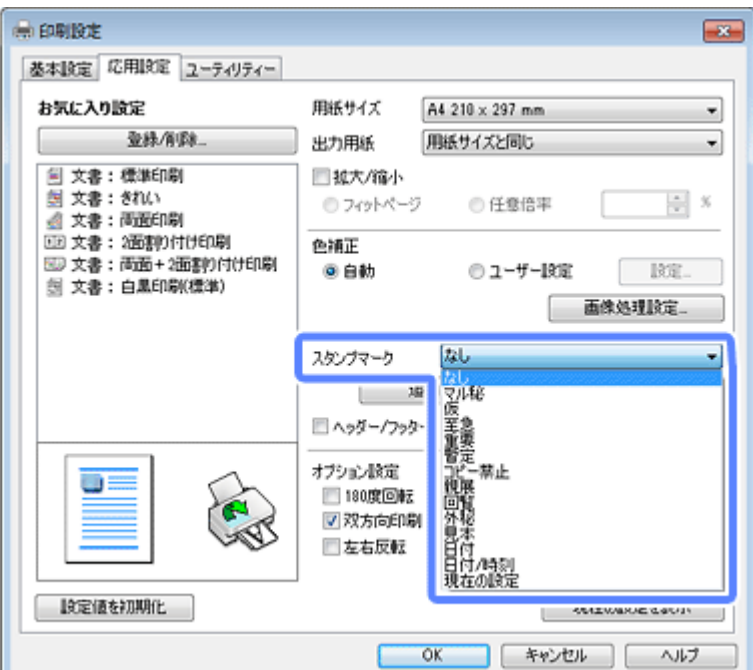

- **3.**[基本設定]タブ **/**[応用設定]タブの各項目を設定して[**OK**]をクリックします。
- **4.** アプリケーションソフトの印刷画面で、印刷を開始します。

以上で終了です。

## **任意のスタンプマークの登録**

任意の画像や単語をスタンプマークとして登録できます。

- **1.** アプリケーションソフトからプリンタードライバーの画面を表示させます。
	- ◆ [「印刷の基本」](#page-6-0)7ページ
- **2. [応用設定] タブをクリックして、[スタンプマーク] の [追加 / 削除] をクリックします。**

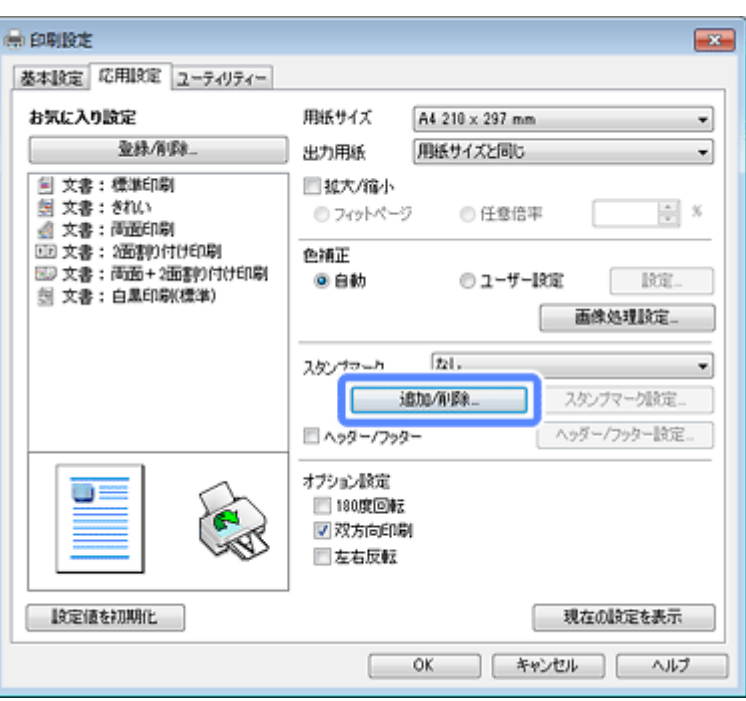

**3.** スタンプマークを登録します。

登録できるスタンプマークの数は、画像と単語の合計 10 個です。

• 画像を登録(ビットマップ形式のみ)

[ビットマップ]をクリックし、[参照]をクリックして画像ファイルを選択します。

• 単語を登録

[テキスト]をクリックし、[テキスト]欄に単語を入力します。

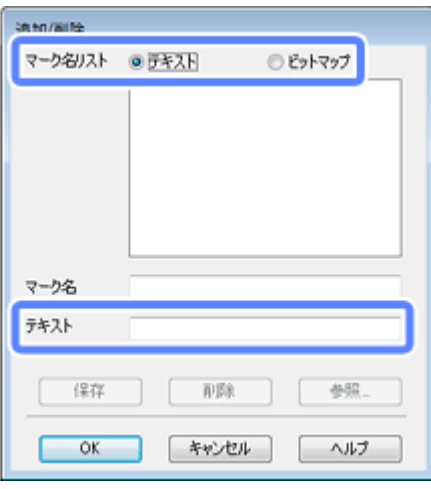

**4.**[マーク名]を入力し、[保存]をクリックして[**OK**]をクリックします。

保存したスタンプマークが[スタンプマーク]リストに追加されます。

 $\mathscr{Q}^+$ 参考

登録したスタンプマークを削除するには、[追加 / 削除]画面で削除するスタンプマーク名をクリックして[削除] をクリックします。

以上で終了です。

## <span id="page-48-1"></span>**いろいろな印刷データを 1 つにまとめて印刷 (まとめてプリント Lite)(Windows のみ)**

異なるアプリケーションソフトで作成したデータを 1 つにまとめて印刷できます。また、データを保存すれば再編集も できます。

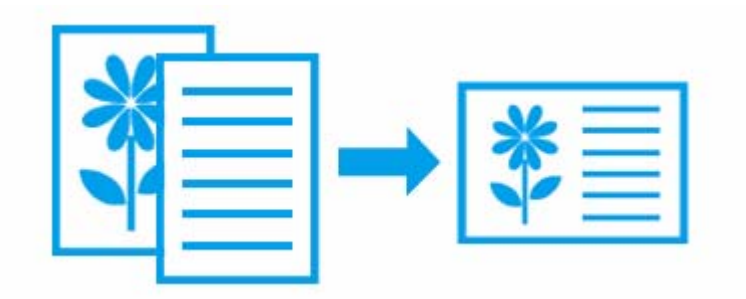

## <span id="page-48-0"></span>**まとめたいデータを「まとめてプリント Lite」にためる**

各アプリケーションソフトから印刷を開始し、まとめたいデータを「まとめてプリント Lite」にためます。

- **1.** まとめたいデータをアプリケーションソフトで開きます。
- **2.** プリンタードライバーの画面を表示させます。
	- ◆ [「印刷の基本」](#page-6-0)7ページ
- **3.**[基本設定]タブの[まとめてプリント **Lite**]をチェックします。

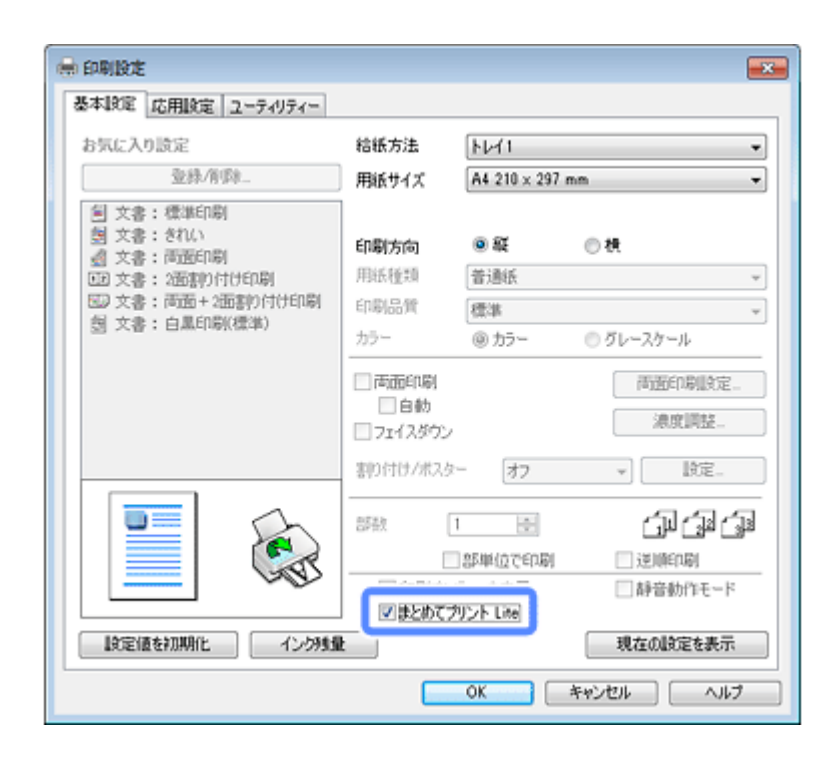

- **4.**[基本設定]タブの[給紙方法]**/**[用紙サイズ]**/**[印刷方向]を設定して[**OK**]をクリックします。
- **5.** アプリケーションソフトの印刷画面で、印刷を開始します。

[まとめてプリント Lite]画面が表示され、印刷データが印刷プロジェクトに追加されます。

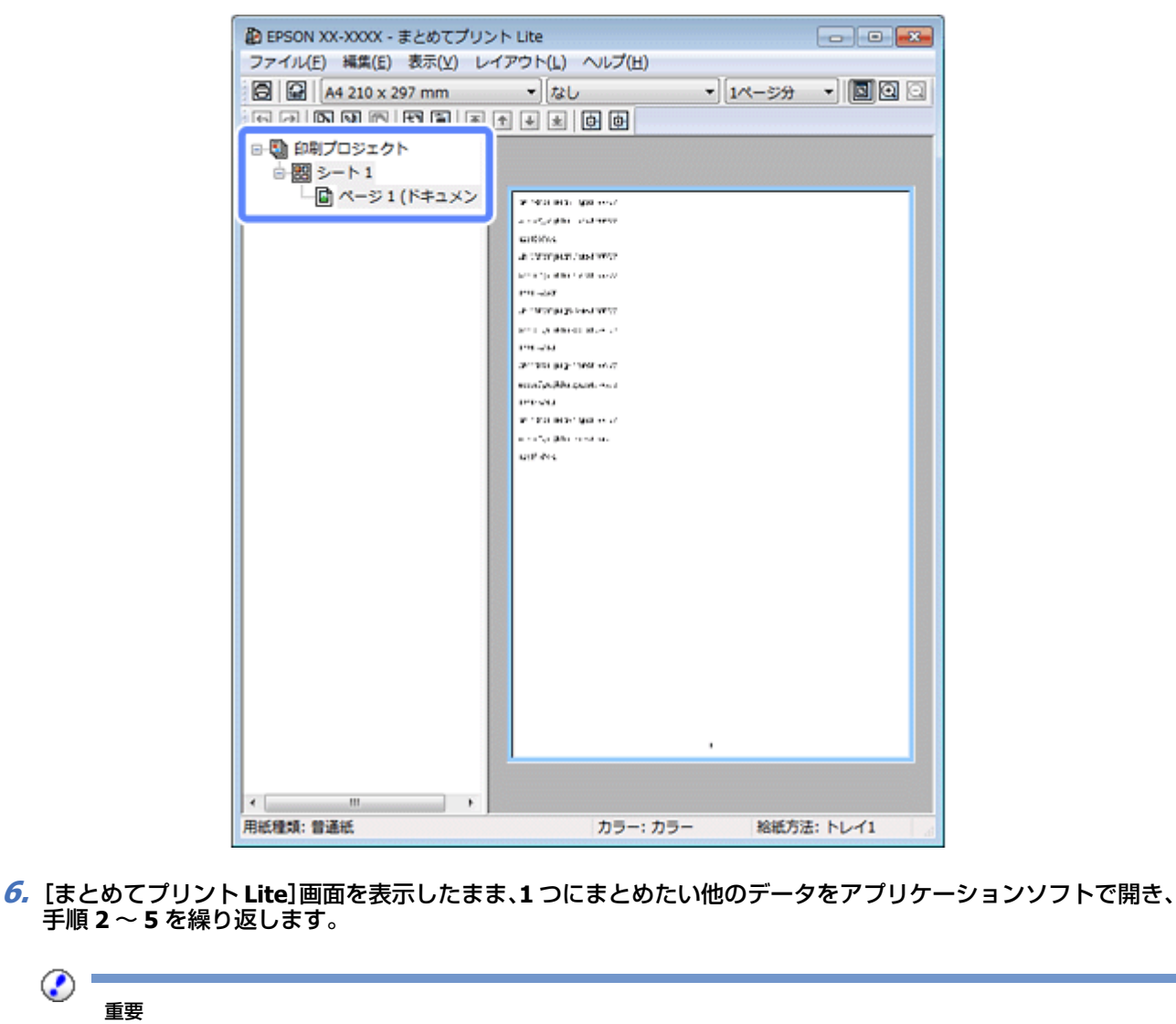

[まとめてプリント Lite]画面を閉じると、ためた印刷データは削除されます。すぐに印刷をしないときは[ファイ ル] メニューの [保存] をクリックしてください。

以上で終了です。

## <span id="page-49-0"></span>**「まとめてプリント Lite」にまとめた印刷データを印刷する**

まとめた印刷データを編集(並べ替え、割り付け印刷など)して印刷します。

**1.**[まとめてプリント **Lite**]画面の[レイアウト]メニューまたはレイアウトツールバーで、用紙サイズ、片面 **/** 両面、割り付けなどを設定します。

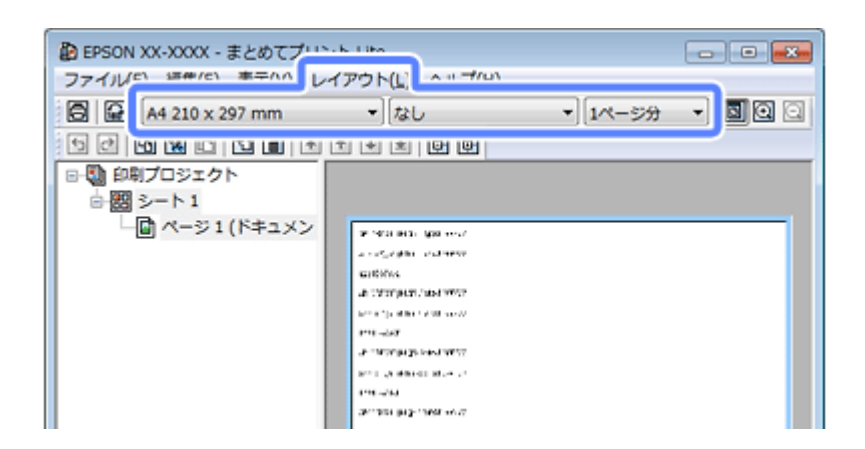

**2.**[編集]メニューまたは編集アイコンで、ページの印刷順序を設定します。

ページの削除や白紙ページの追加などもできます。また 180°回転もできます。

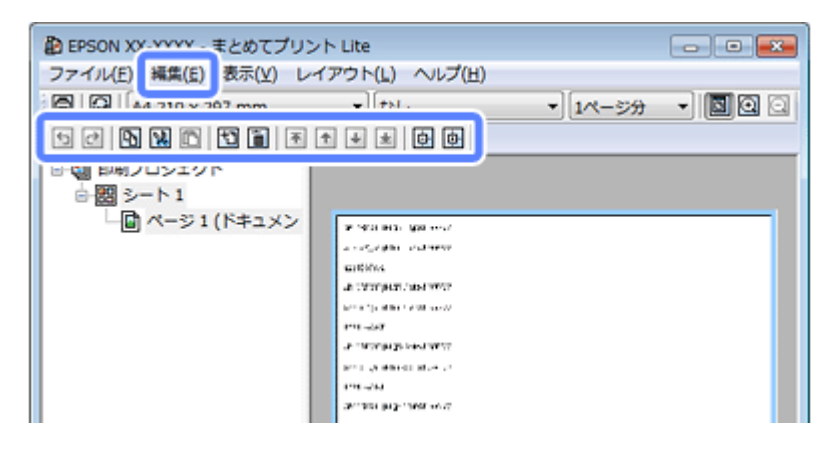

- **3.**[ファイル]メニューの[印刷設定]をクリックしてプリンタードライバーの画面を表示させます。
- **4.** プリンタードライバーの[基本設定]タブ **/**[応用設定]タブの各項目を設定して[**OK**]をクリックします。

**5.**[まとめてプリント **Lite**]画面[ファイル]メニューの[印刷]をクリックして、印刷を開始します。 以上で終了です。

### <span id="page-50-0"></span>**「まとめてプリント Lite」で保存した印刷データを再編集、 再印刷する**

新たな印刷データの追加や印刷レイアウトの再編集、保存した印刷データの再印刷をします。

- **1.** プリンタードライバーの画面を表示させます。
	- ◆ [「印刷の基本」](#page-6-0)7ページ
- **2.**[ユーティリティー]タブをクリックして、[まとめてプリント **Lite**]をクリックします。

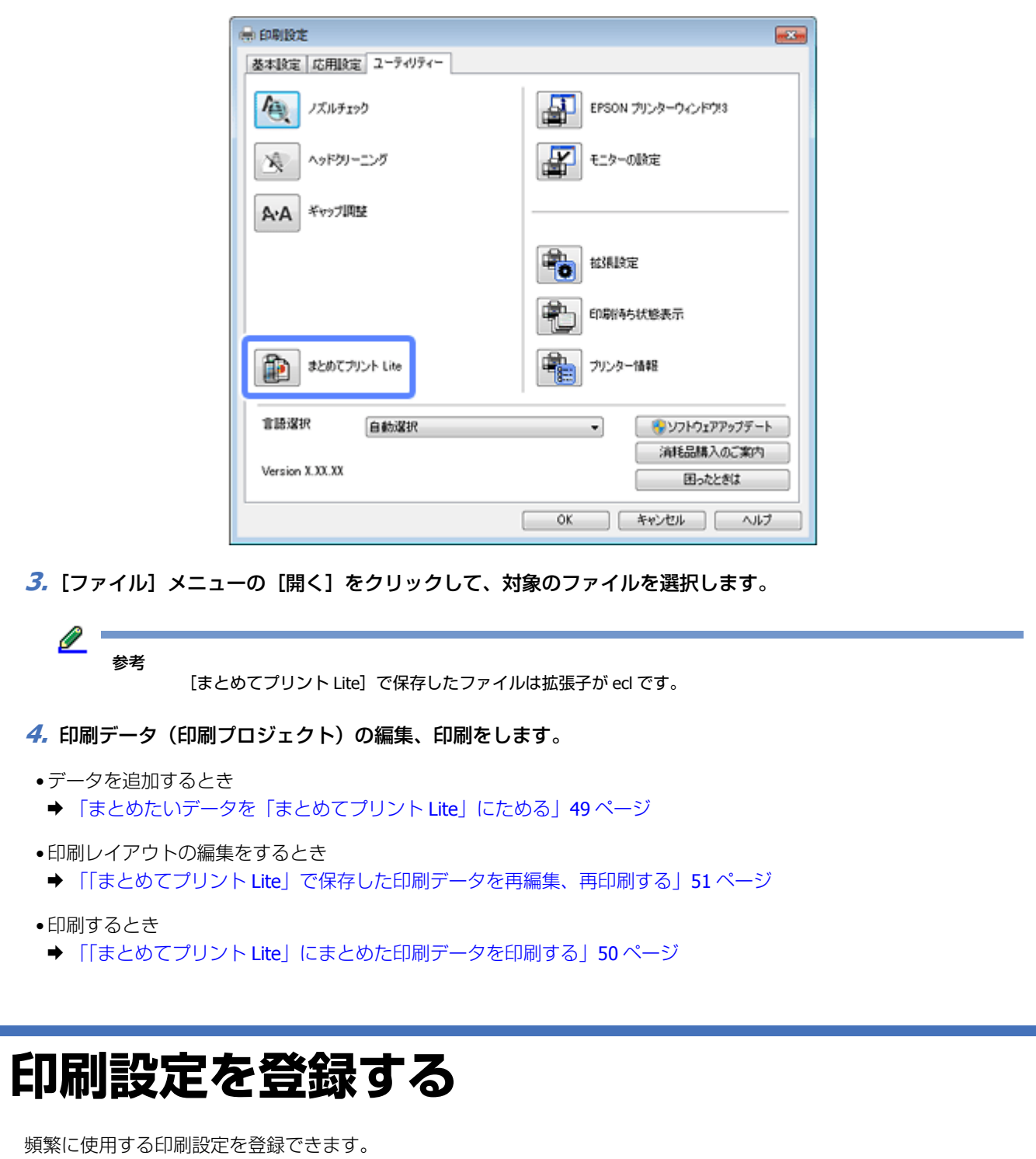

## **Windows の場合**

- **1.** アプリケーションソフトからプリンタードライバーの画面を表示させます。
	- ◆ [「印刷の基本」](#page-6-0) 7ページ
- **2.**[基本設定]タブまたは[応用設定]タブの各項目(用紙サイズ、印刷品質など)を設定します。

**3.**[基本設定]タブまたは[応用設定]タブの[登録 **/** 削除]をクリックします。

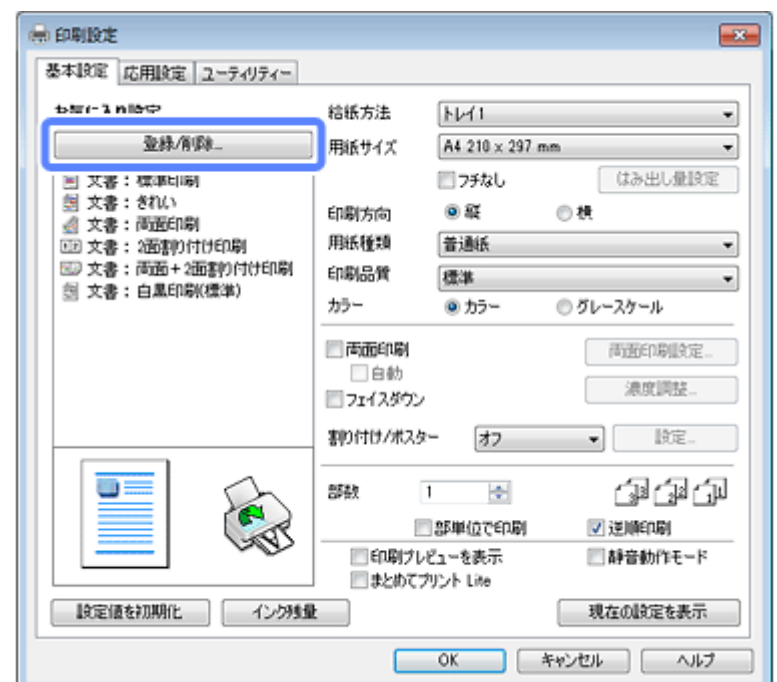

**4.**[設定名]**/**[コメント]を入力して[アイコン]を選択して[登録]をクリックします。

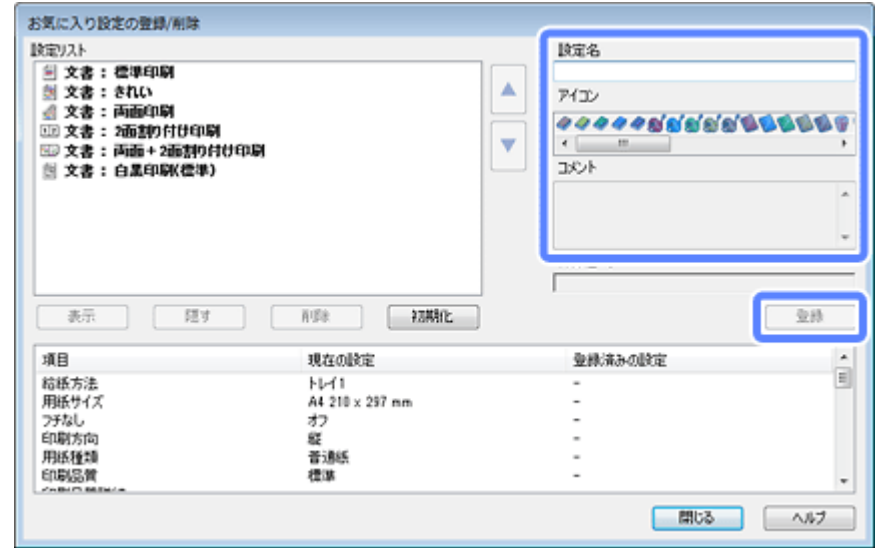

**5.** [閉じる] をクリックします。

```
\mathscr{Q} .
参考
```
- •登録した設定を呼び出すには、[基本設定] タブまたは [応用設定] タブの [お気に入り設定] のリストから選択 します。
- •登録した印刷設定を削除するには、[登録 / 削除]をクリックして [設定リスト]から削除する設定名を選択して [削除] をクリックします。

以上で終了です。

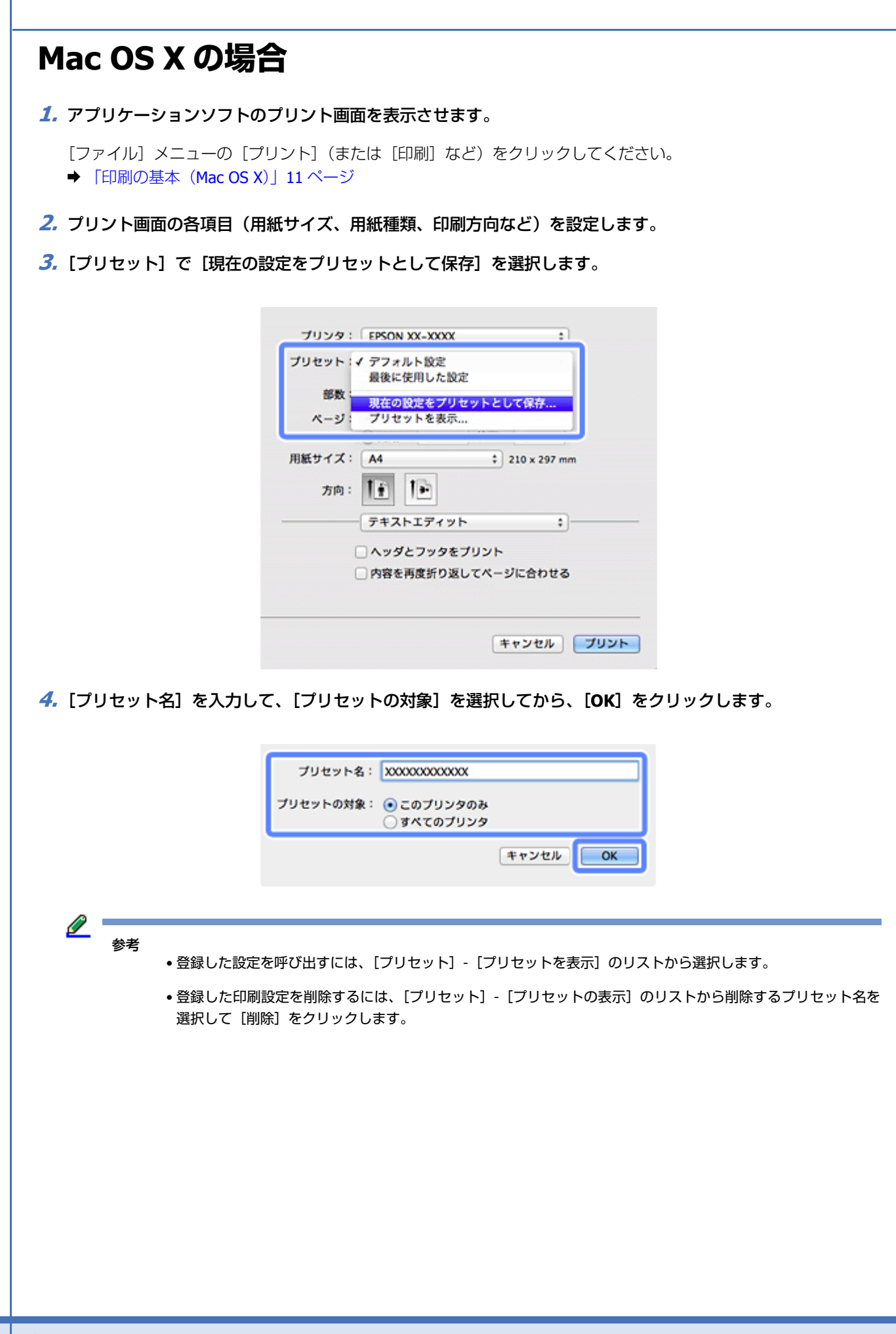

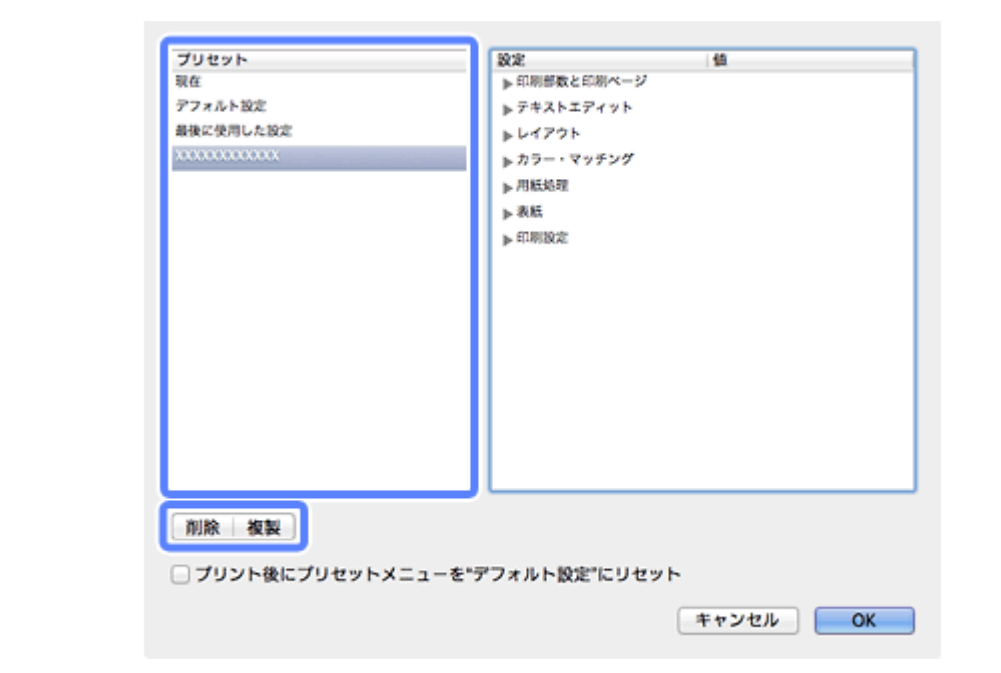

以上で終了です。

## **プリンターの設定**

プリンターの動作設定や、プリンタードライバーの動作設定ができます。

## **プリンターの動作設定**

自動で電源を切る時間(対応機種のみ:機能一覧)や、スリープ動作に移行する時間などを設定します。

#### **Windows の場合**

- **1.** アプリケーションソフトからプリンタードライバーの画面を表示させます。
	- ◆ [「印刷の基本」](#page-6-0)7ページ
- **2.**[ユーティリティー]タブをクリックして、[プリンター情報]をクリックします。

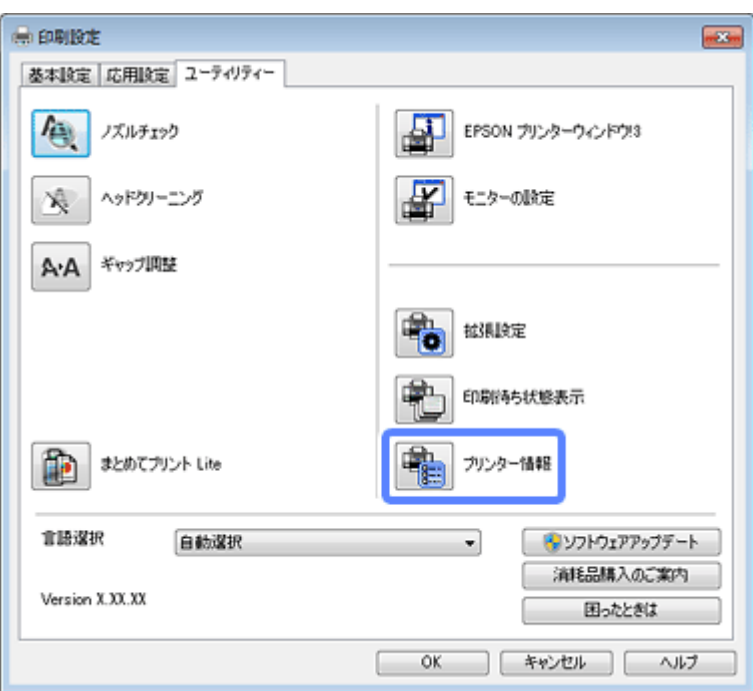

#### **3.** [プリンター情報] 画面で、各項目を設定して [OK] をクリックします。

ファクス機能対応機は [自動電源オフ設定] はありません。

この画面で、プリンターの総通紙枚数の確認ができます。

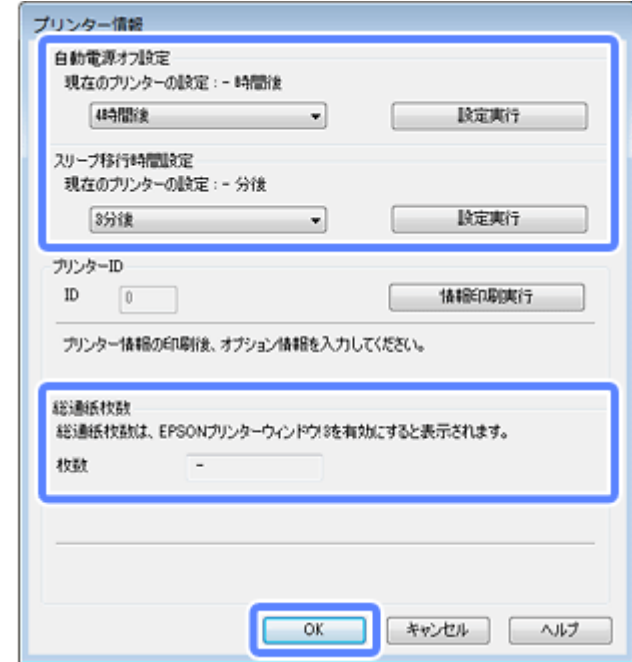

以上で終了です。

#### **Mac OS X の場合**

- **1.**[アップル]メニュー **-**[システム環境設定]**-**[プリントとスキャン](または[プリントとファクス])の順 にクリックします。
- **2. ご使用のプリンターを選択して、[オプションとサプライ]をクリックします。**

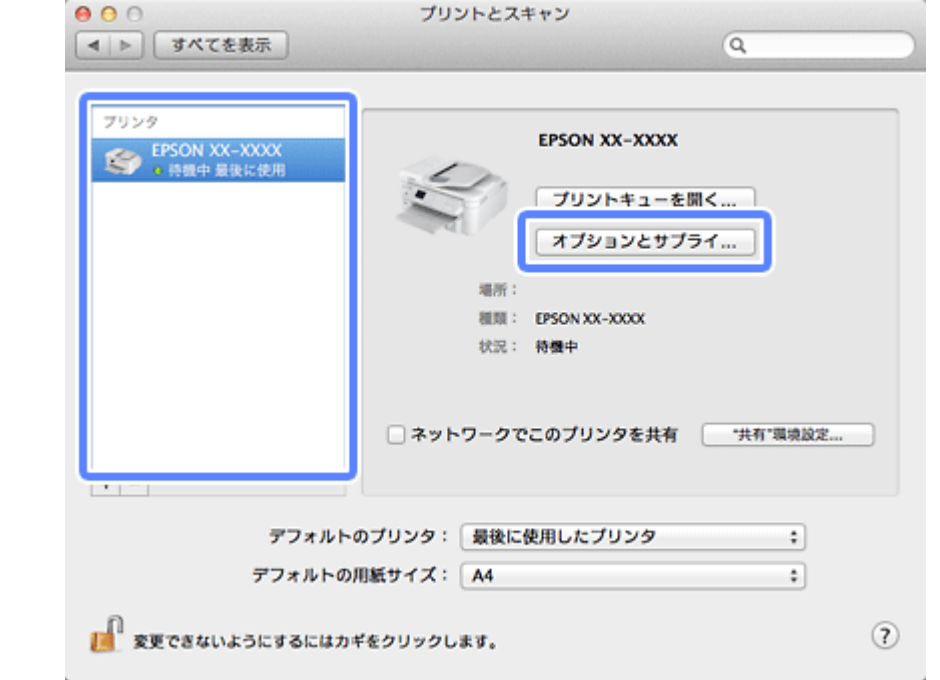

**3.**[ユーティリティ]をクリックします。

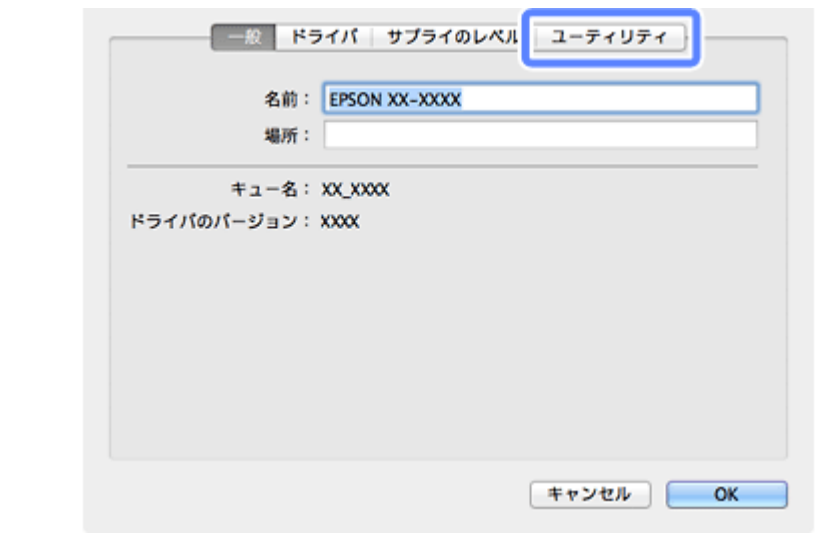

**4.** [プリンタユーティリティを開く]をクリックして Epson Printer Utility を表示させます。

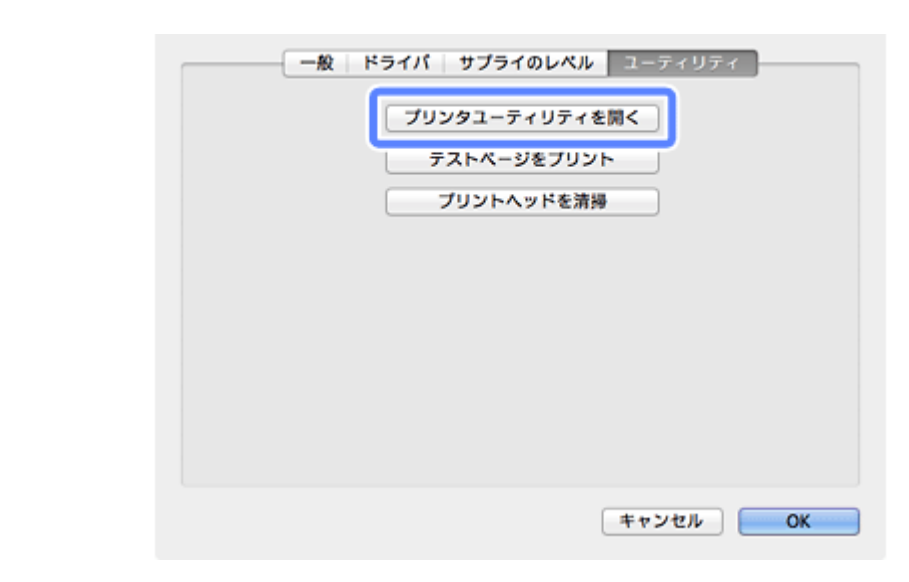

**5.** [プリンター設定] をクリックします。

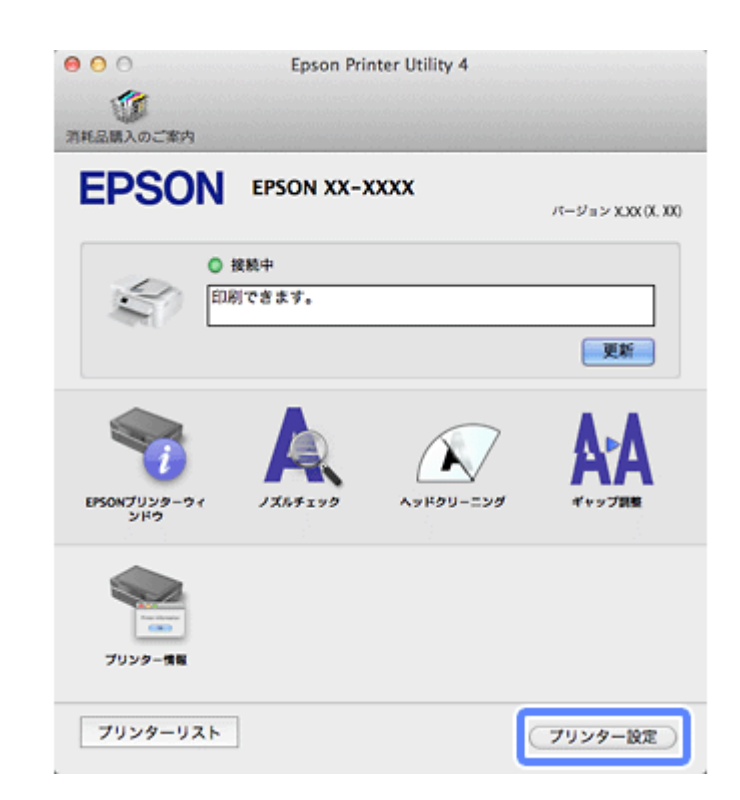

#### **6.** 各項目を設定して、[設定実行]をクリックします。

ファクス機能対応機は [自動電源オフ設定] はありません。

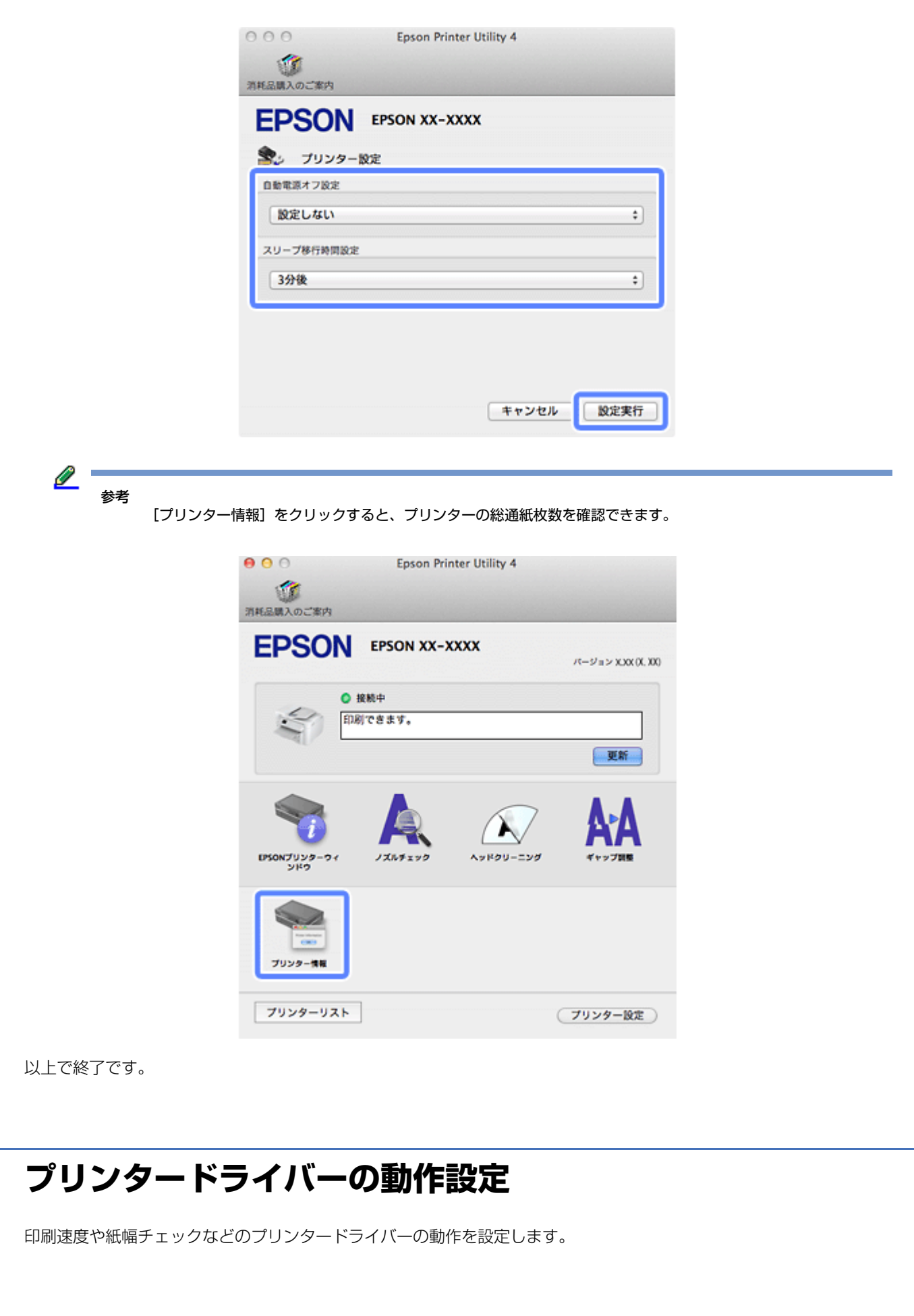

#### **Windows の場合**

**1.** アプリケーションソフトからプリンタードライバーの画面を表示させます。

- ◆ [「印刷の基本」](#page-6-0)7ページ
- **2.** [ユーティリティー] タブをクリックして、[拡張設定] をクリックします。

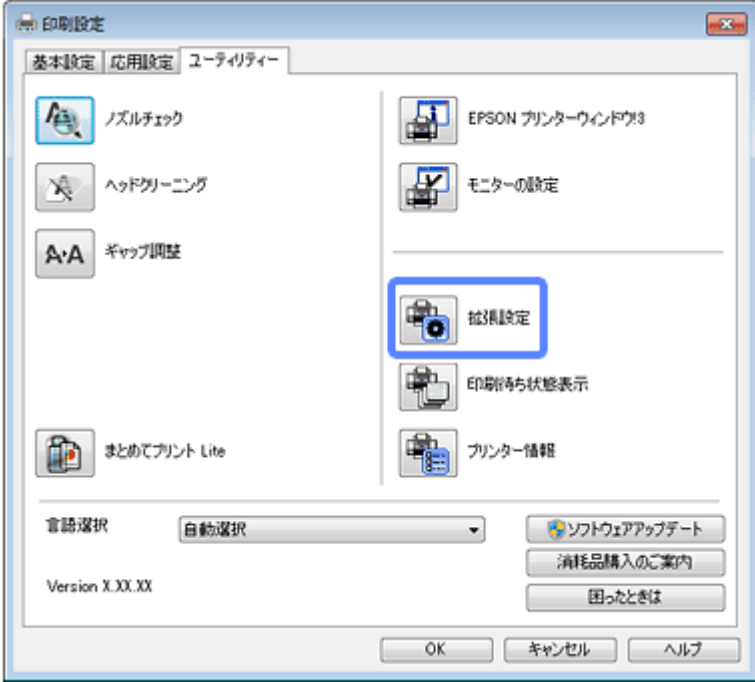

**3.**[拡張設定]画面で、各項目を設定して[**OK**]をクリックします。

設定項目について詳しくは、プリンタードライバーのヘルプをご覧ください。 ◆ 「プリンタードライバーの使い方(ヘルプのご案内) | 106 ページ

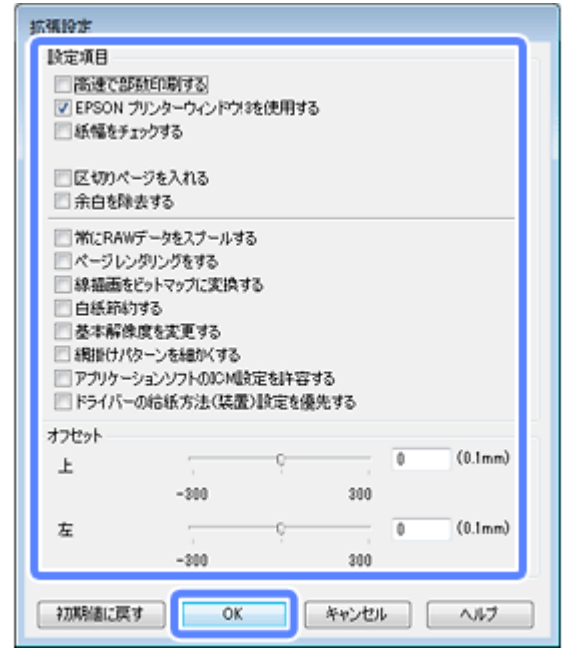

以上で終了です。

#### **Mac OS X の場合**

**1.**[アップル]メニュー **-**[システム環境設定]**-**[プリントとスキャン](または[プリントとファクス])の順 にクリックします。

**2. ご使用のプリンターを選択して、[オプションとサプライ] をクリックします。** 

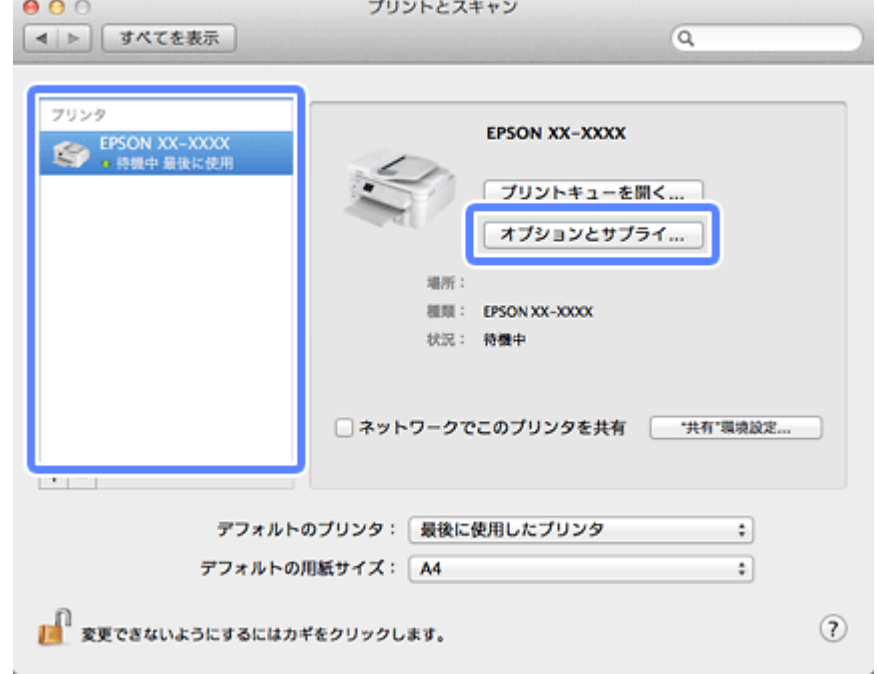

**3.**[ドライバ]をクリックします。

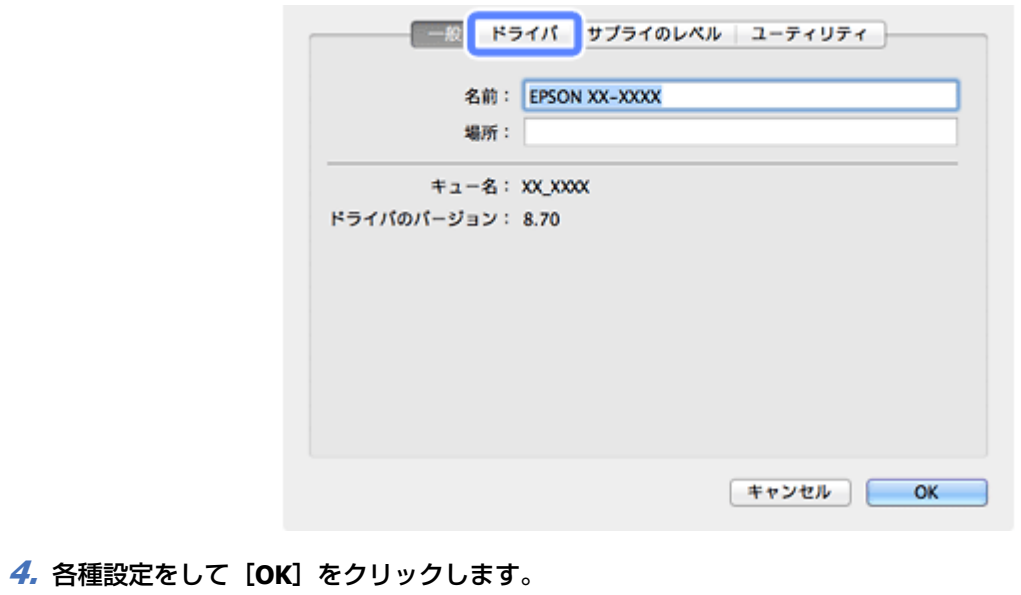

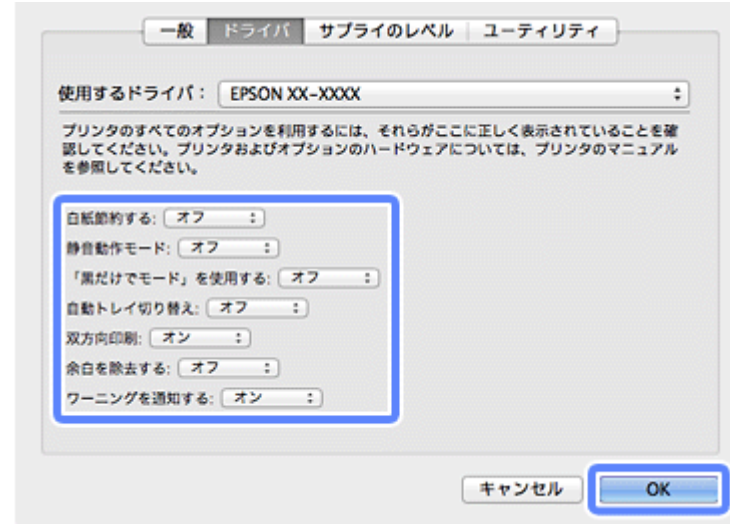

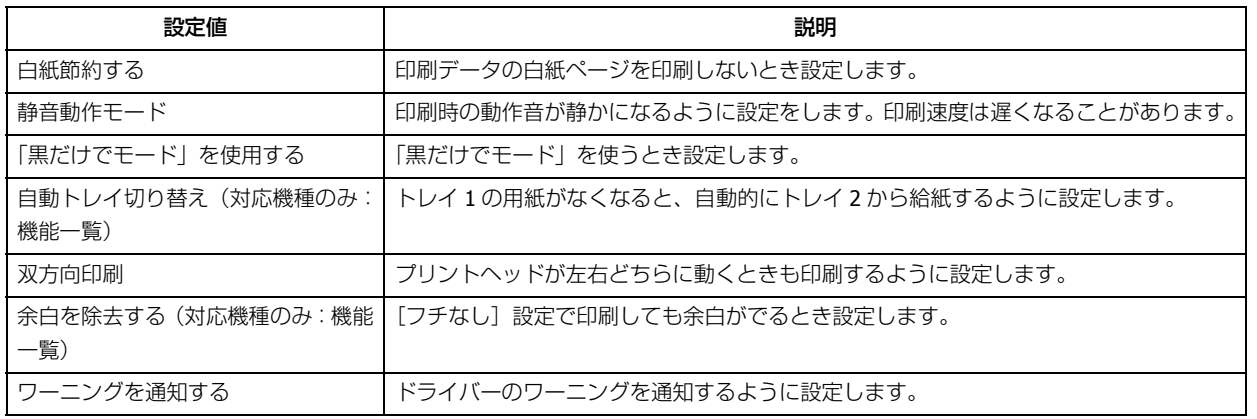

以上で終了です。

# **文書の印刷**  $\rightarrow$ ie. 参考 印刷手順は以下のページをご覧ください。 **◆ [「印刷の基本」](#page-6-0)7 ページ ◆ 「印刷の基本 (Mac OS X)」11 ページ**

## **印刷のポイント**

#### **印刷データと用紙に合った適切な印刷設定**

印刷するデータとプリンターにセットした用紙に合わせて、[用紙サイズ]、[用紙種類] などを適切に選択してください。

- •[用紙サイズ]はアプリケーションソフトで設定したデータの用紙サイズを選択してください。
- •[用紙種類]はプリンターにセットした用紙の種類を選択してください。
- ◆ [「印刷できる用紙と設定」](#page-15-0)16 ページ

### **お勧めの印刷機能**

- ◆ [「両面に印刷する」](#page-18-0)19 ページ
- ◆ [「割り付け印刷」](#page-28-0)29 ページ
- **→** 「いろいろな印刷データを 1 つにまとめて印刷 (まとめてプリント Lite) (Windows のみ) | 49 ページ
- **◆ 「拡大 / [縮小して印刷」](#page-35-0)36 ページ**
- ◆ 「スタンプマークを重ねて印刷 (Windows のみ)」 46 ページ
- ◆ [「印刷後の用紙を下向きに排紙する\(フェイスダウン\)\(対応機種のみ:機能一覧\)」](#page-24-0)25 ページ

## **写真の印刷**

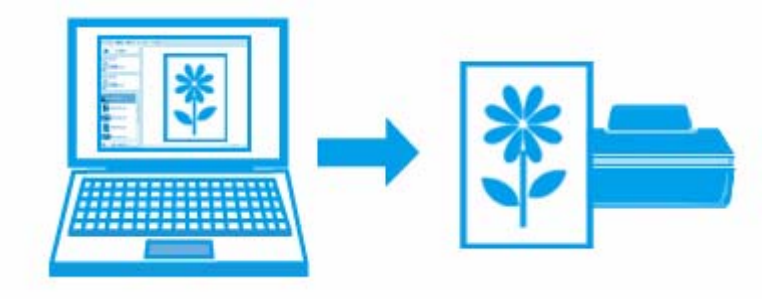

## **印刷のポイント**

#### **適切な画素数の写真データを準備**

デジタルカメラや携帯電話で撮影した写真データは、細かい点(画素)の集まりで構成されています。同じサイズの用紙 に印刷するときには、この画素数が多いほどなめらかで高画質な印刷ができます。

同じサイズの用紙に印刷すると…

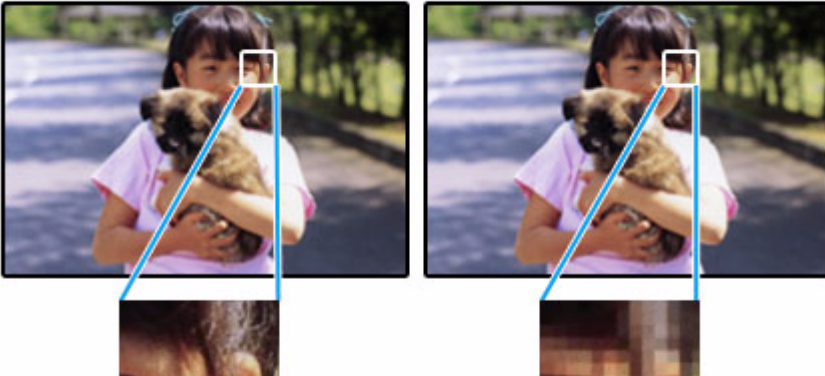

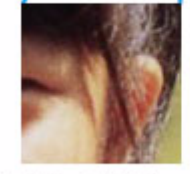

高画素数で撮影して印刷

低画素数で撮影して印刷

印刷する用紙のサイズに合わせて、適切な画素数の写真データを準備してください。

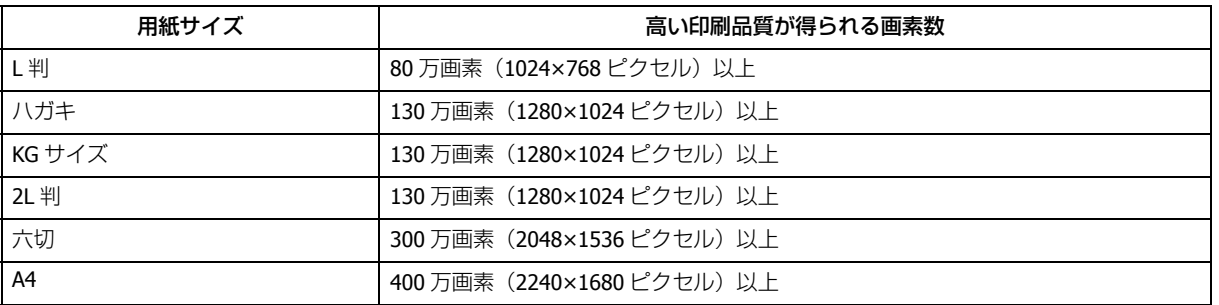

#### **エプソン純正の写真用紙で印刷**

美しさも保存性も高いエプソン純正の写真用紙が、高い写真画質を実現します。インク性能を最大限に引き出し、発色の 良い美しい仕上がりになります。光沢感と透明感にあふれる「写真用紙クリスピア」をはじめ、各種写真用紙をそろえて います。

◆ 「写真用紙 | 17 ページ

#### **写真印刷ソフトウェア「E-Photo」を使用して印刷**

「E-Photo(イーフォト)」を使用すると、写真用紙やハガキなどのさまざまな用紙に、写真を簡単に印刷できます。

& 「[E-Photo](#page-107-0)」108 ページ  $\overline{\phantom{a}}$   $\overline{\phantom{a}}$ **A** E-Photo ファイル(F) 編集(E) 表示(V) ツール(T) ヘルプ(H) 写真の配置 図金体を表示 ラ カルター設定 ●自動  $\div$  compas **DE BRAZ ← R5** -<br>EPSON XX-XXXX<br>フチなし<br>L判 89 x 127 mm<br>L判 89 x 127 mm<br>使<br>種種 レイアウト選択 ●写真静川力 P.  $-2$ フチなし2面 つきなし4面  $A = 13$ ● ページ校数指定 工手枚  $2/3$ ■ インデックス 20面 (情報) 経印刷状態: 3 枚  $\sqrt{2}$  $\mathcal{M}_{\rm{max}}$  and  $\mathcal{M}_{\rm{max}}$ S 日日付印刷 **b** フレームメニュー 参考 市販ソフトウェアでの印刷手順は、以下のページをご覧ください。 ◆ [「印刷の基本」](#page-6-0)7ページ なお、フチなしで印刷するときは、以下の設定をしてください。 • 画像データのサイズは、用紙サイズいっぱいに作成してください。余白設定のできるアプリケーションソフトで は、余白を「0mm」に設定してください。 • プリンタードライバーで [四辺フチなし] を有効にしてください。 **お勧めの印刷機能** ◆ [「色補正を設定して印刷」](#page-39-0)40ページ **Web コンテンツの印刷**

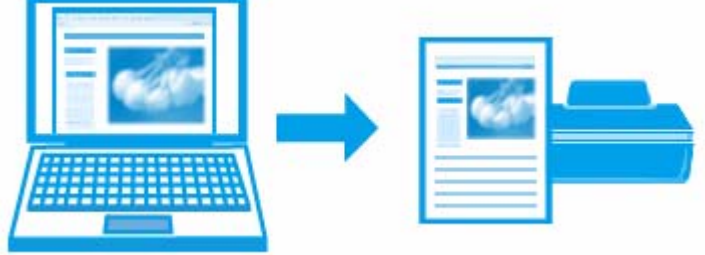

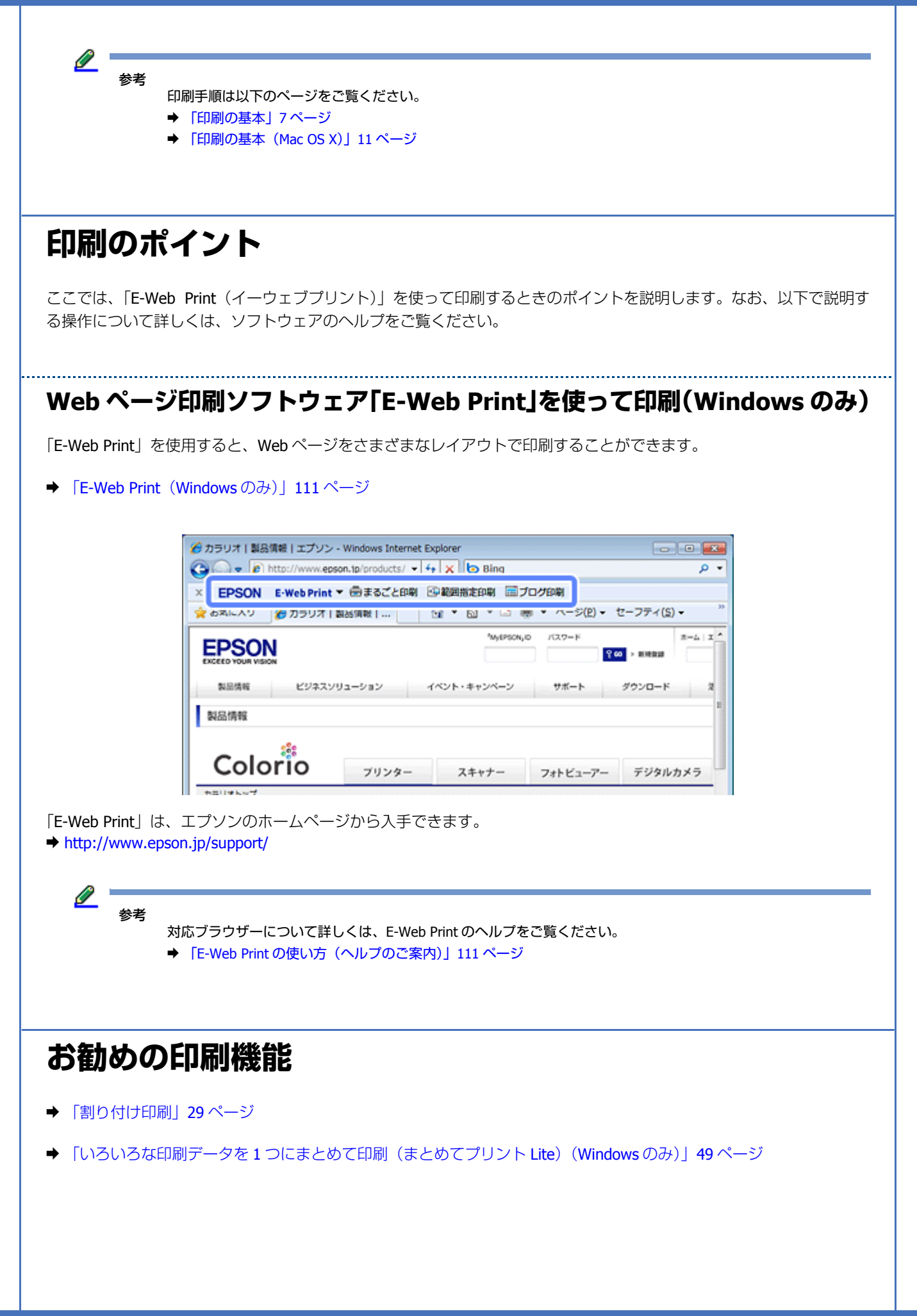

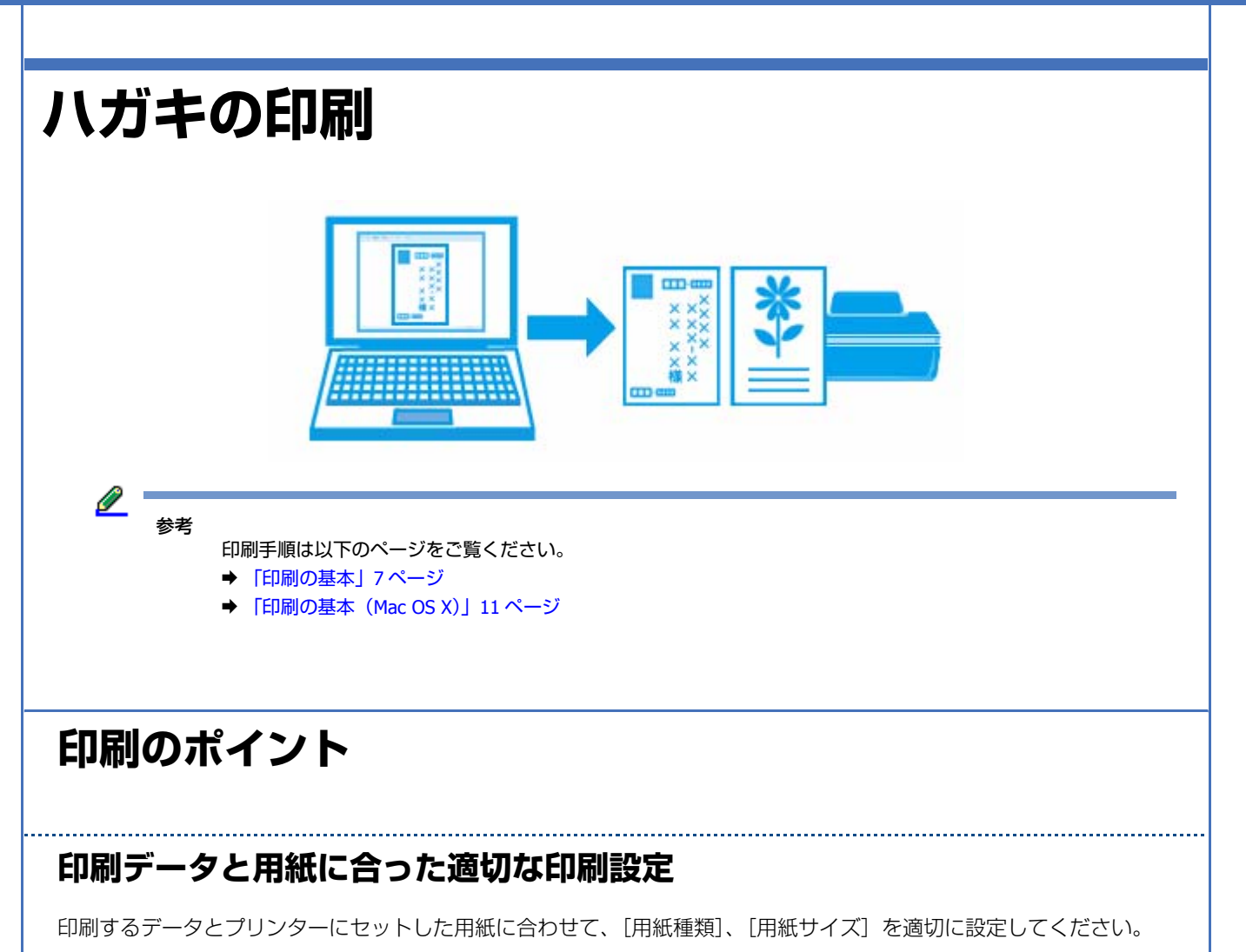

- •[用紙サイズ]はアプリケーションソフトで設定したハガキのサイズを選択してください。
- •[用紙種類]はプリンターにセットしたハガキの種類を選択してください。

#### **フチなしで印刷するときは、文字を用紙の端ぎりぎりに配置しない**

フチなし印刷は、データを少し拡大してはみ出させて印刷することで、フチのない印刷を実現しています。そのため、文 字を用紙の端ぎりぎりに配置すると、文字が切れる可能性があります。文字は用紙端から少し離して配置することをお勧 めします。

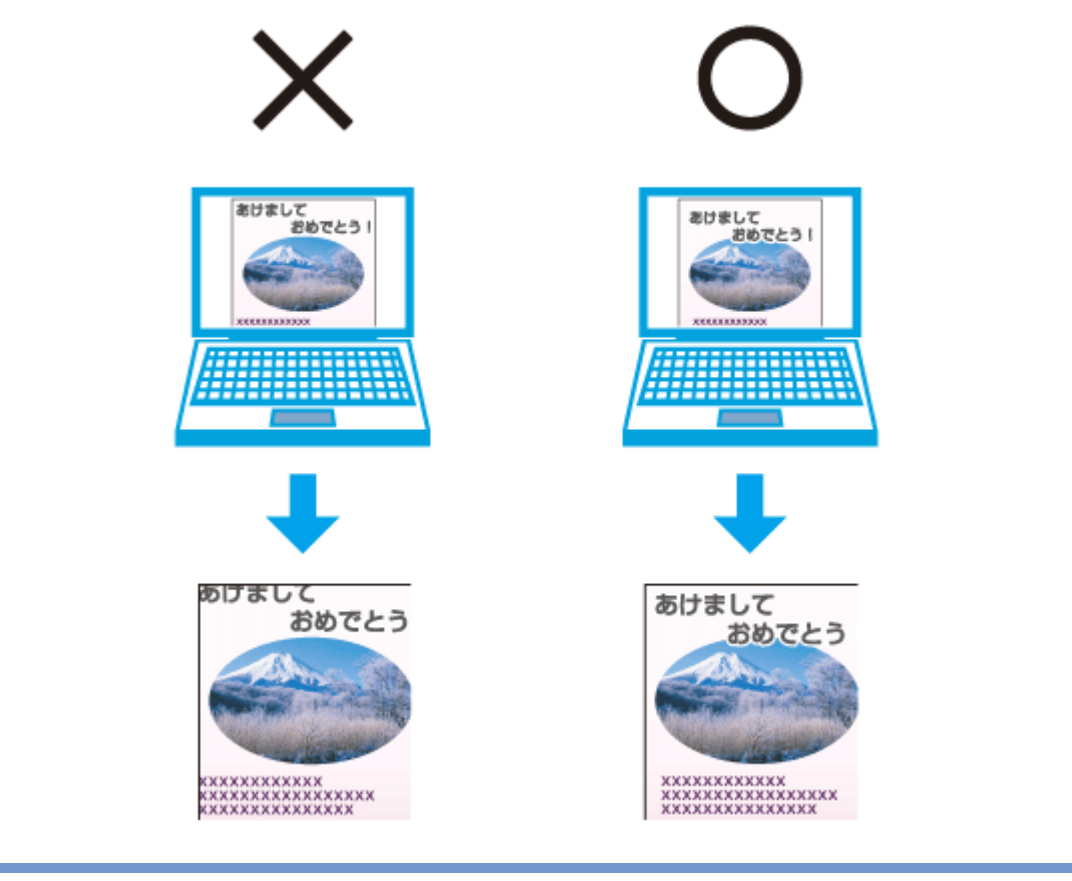

<u>I</u> 参考

- はみ出し量は、プリンタードライバーで調整することができます。詳しくはプリンタードライバーのヘルプをご 覧ください。
- ◆ [「プリンタードライバーの使い方\(ヘルプのご案内\)」](#page-105-0)106ページ
- 本番の印刷前に試し印刷することをお勧めします。
- 宛名面に印刷するときは、郵便番号が枠からずれて印刷されてしまうため、フチなし印刷機能は使用しないでく ださい。

#### **手動で両面に印刷するときは、十分に乾かしてから裏面に印刷**

手動で両面に印刷するときに、印刷した面のインクが乾いていない状態で裏面に印刷すると、インクがプリンターのロー ラーに付いて、次の印刷時、用紙に転写することがあります。

印刷した面を十分に乾かしてから裏面に印刷してください。なお、ハガキに印刷するときは、先に宛名面から印刷するこ とをお勧めします。

### **お勧めの印刷機能**

- ◆ [「両面に印刷する」](#page-18-0)19 ページ
- **◆ 「拡大 / [縮小して印刷」](#page-35-0)36 ページ**

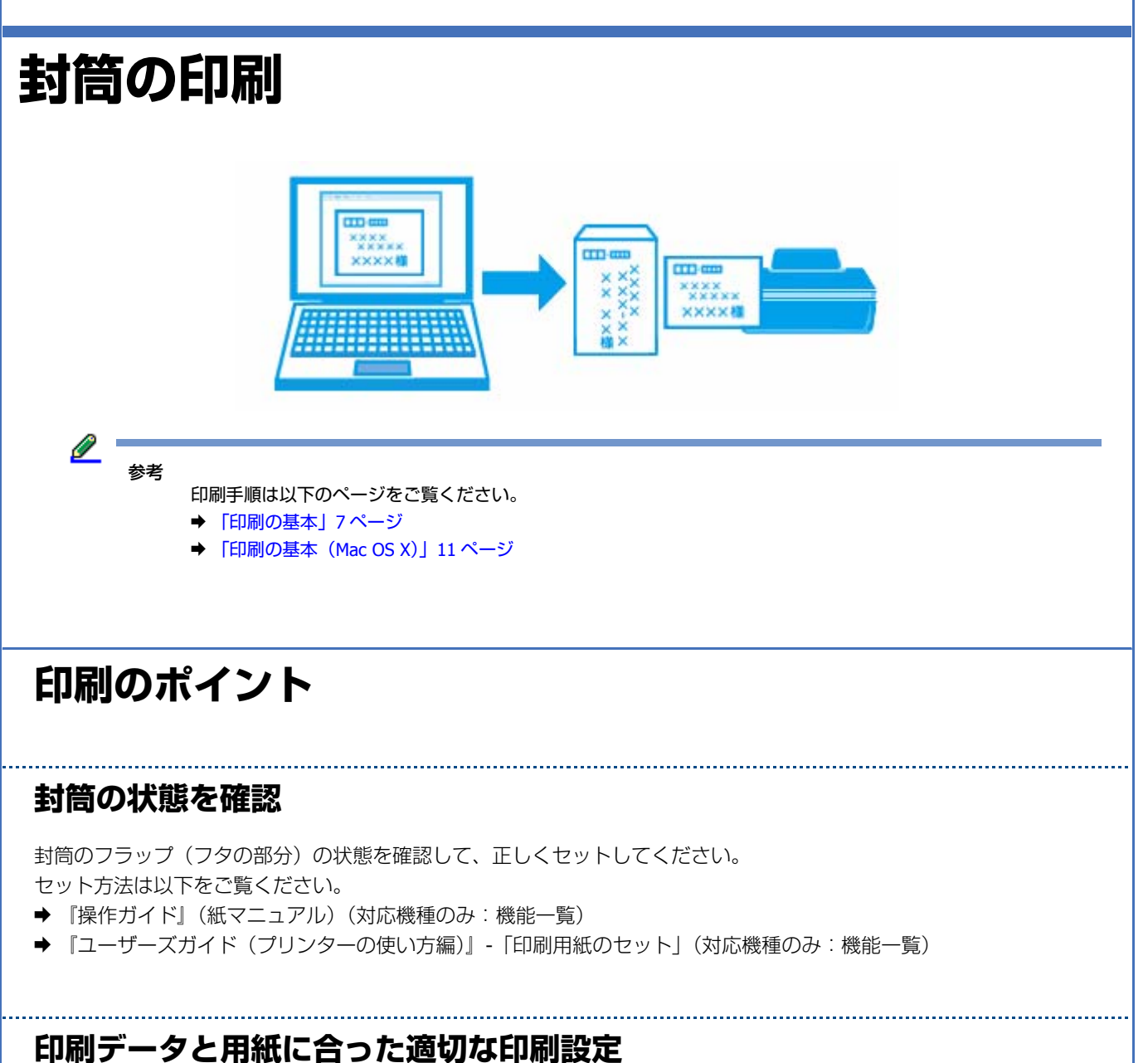

印刷するデータとプリンターにセットした用紙に合わせて、[用紙種類]、[用紙サイズ]を適切に設定してください。

- ●[用紙サイズ]はアプリケーションソフトで設定した封筒のサイズを選択してください。
- ●[用紙種類]は[封筒]を選択してください。

# **スキャン(対応機種のみ:機能一覧)**

# **スキャンの基本**

スキャナードライバー「EPSON Scan」の [ホームモード] を例にして、スキャンの基本手順を説明します。他のモード でも操作の流れは同様です。

- **1.** スキャナーに原稿をセットします。
- **2. EPSON Scan** を起動します。
	- ◆ 「EPSON Scan [の起動方法」](#page-112-0)113 ページ
- **3.**[ホームモード]を選択します。

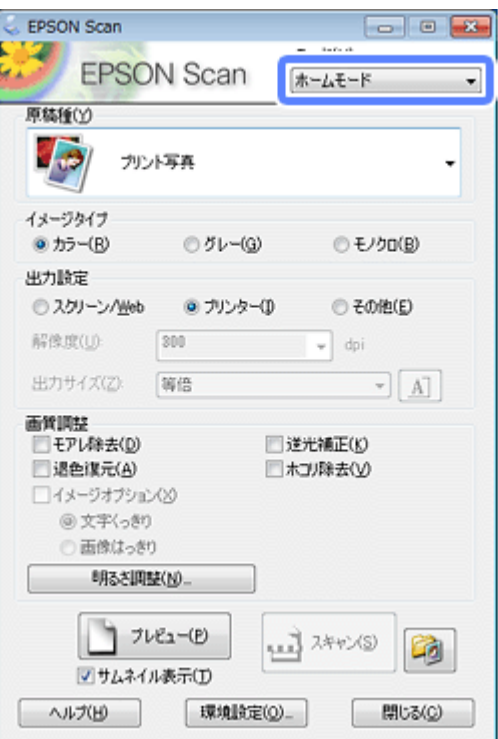

#### **4.** スキャンの設定をします。

スキャンする原稿とスキャンした画像の用途に合わせて、適切に設定してください。

設定値は、以下をご覧ください。

- ◆ [「モード別設定一覧表」](#page-74-0)75 ページ
- ◆ [「便利なスキャン機能」](#page-78-0)79 ページ

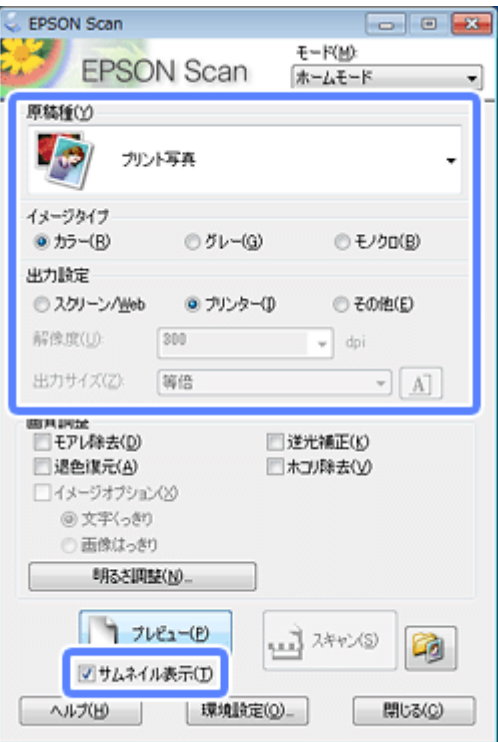

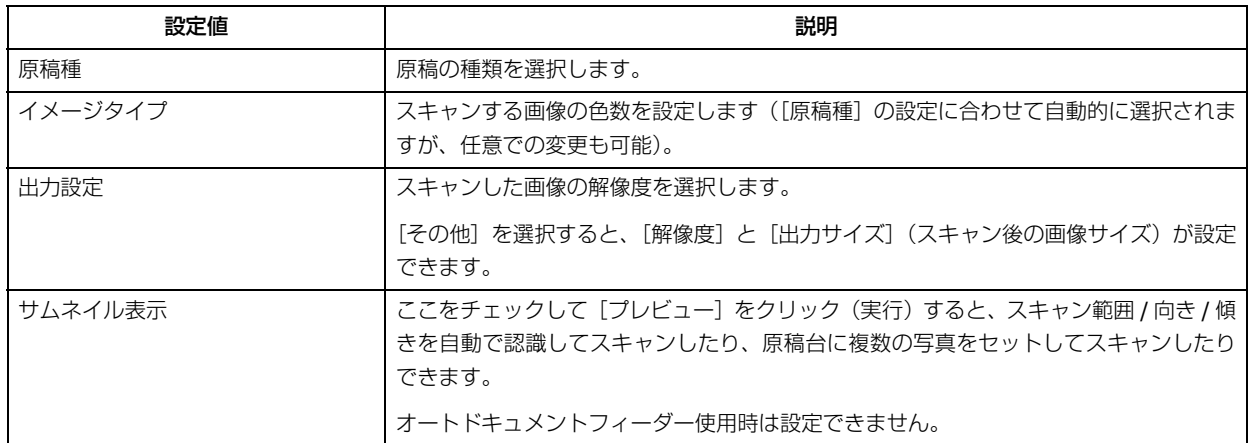

**5.**[プレビュー]をクリックします。

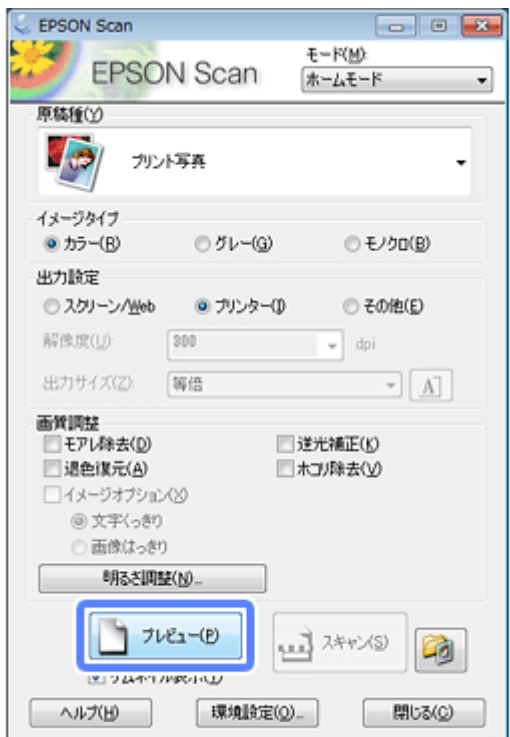

プレビューが始まります。

 $\mathscr{Q}$  . 参考

- スキャンする写真や条件によって、思い通りにスキャンできないことがあります。そのときは、[サムネイル表示] のチェックを外し、写真を 1 枚だけセットしてください。
- 複数の写真を並べてスキャンするときは、写真と写真の間隔を 20mm 以上空けてセットしてください。また、原 稿台の端にはスキャンされない範囲があります。下図を確認してスキャン領域内に原稿をセットしてください。

< 左上原点の場合 >

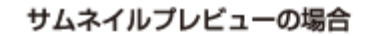

左記以外の場合

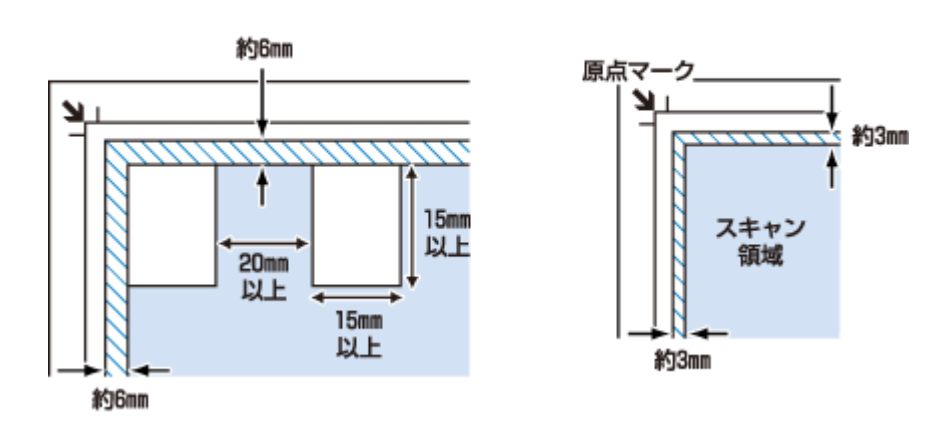

< 右下原点の場合 >

•
サムネイルプレビューの場合

左記以外の場合

約3mm

т K

原点マーク

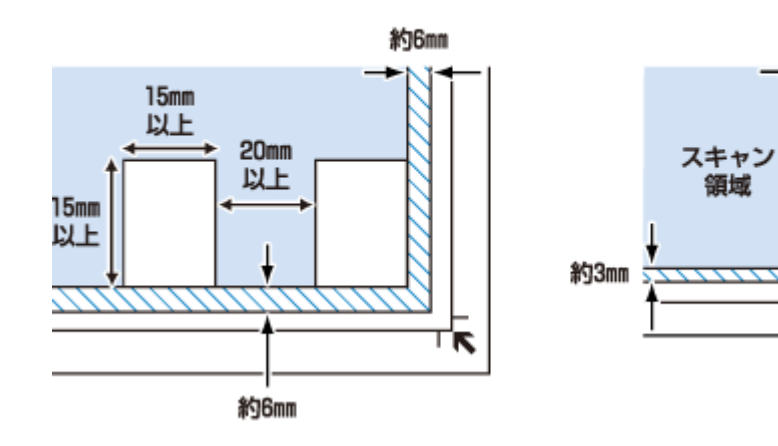

**6.** プレビューを確認し、必要に応じて画質や明るさを調整します。

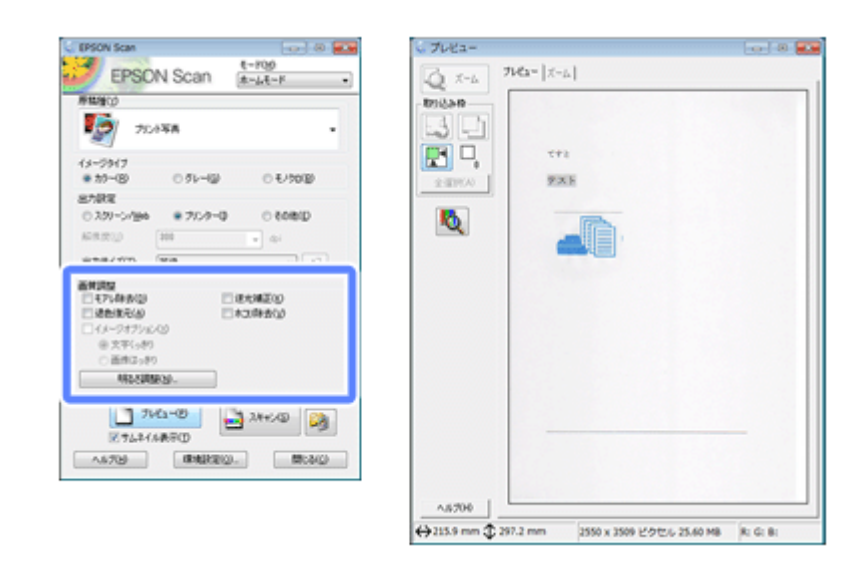

思い通りのスキャン結果になるまで、[プレビュー]と調整を繰り返します。 機能の詳細は、以下をご覧ください。

◆ [「画質調整」](#page-75-0)76 ページ

<u> O</u> 参考

• スキャンする原稿の状態によっては、適切な補正ができないことがあります。

• 補正機能を使用すると、通常のスキャンと比べて読み取りに時間がかかることがあります。

**7.**[スキャン]をクリックします。

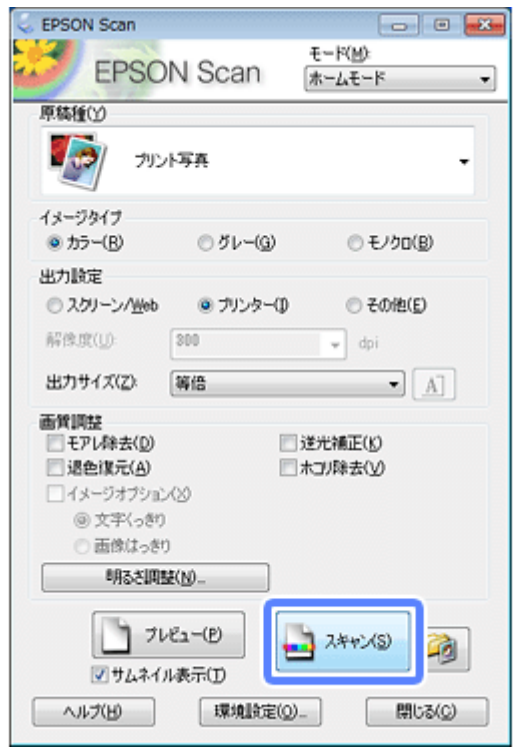

#### **8.** 保存ファイルの設定をして、[OK] をクリックします。

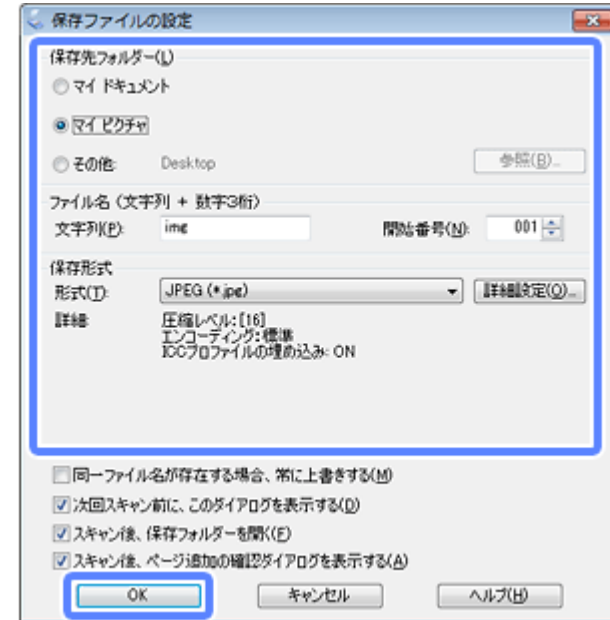

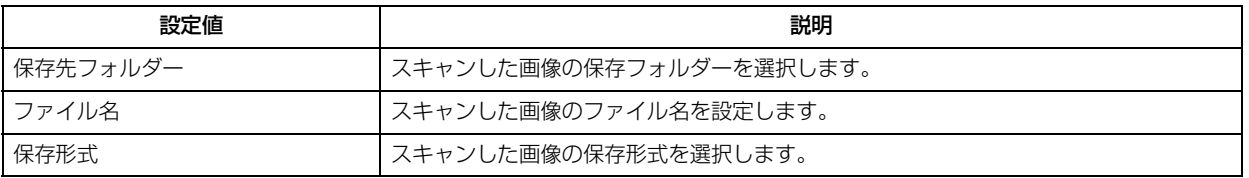

スキャンが始まり、指定のフォルダーに自動的に保存されます。

以上で終了です。

## **モード別設定一覧表**

EPSON Scan は、用途に合わせてモードが選択できます。

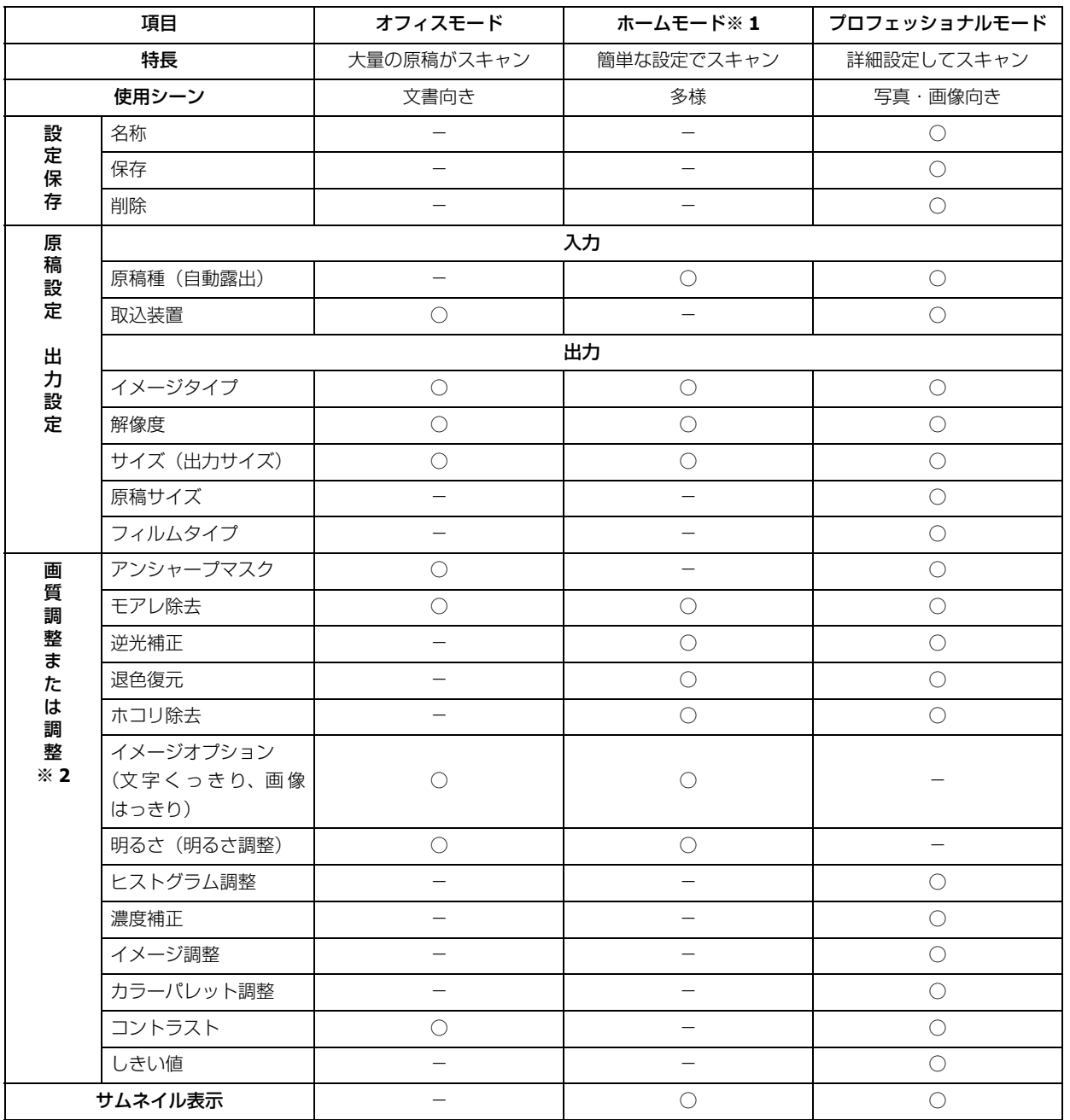

※ 1 原稿台からのみスキャン

※ 2 → [「画質調整」](#page-75-0)76 ページ

<span id="page-75-0"></span>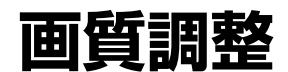

**画像をシャープに**

アンシャープマスクの度合いを調整して輪郭部分を強調することで、画像をシャープに補正できます。

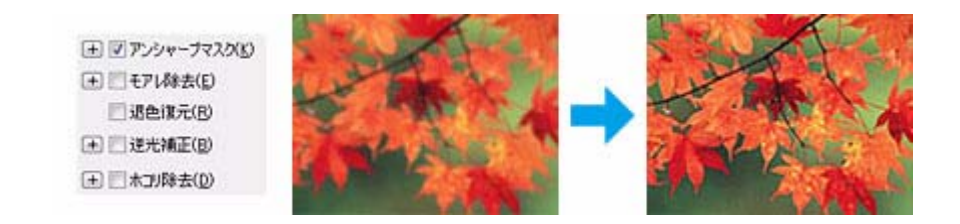

### **モアレを除去**

印刷物(雑誌、カタログなど)のスキャンで発生するモアレパターンの発生を防止できます。

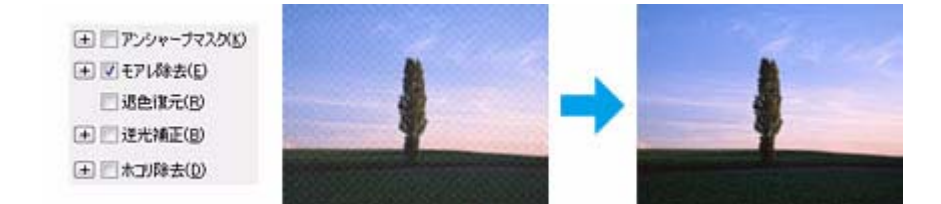

### **逆光で撮影された写真を補正**

逆光で撮影されたプリント写真を、明度や彩度、カラーバランスを考慮してより自然な色調に補正できます。

田 アンシャープマスク(K) (王) モアレ除去(E) 图 退色视元(B) (王) [2] 逆光補正(B) (土) | 木TJ降去(D)

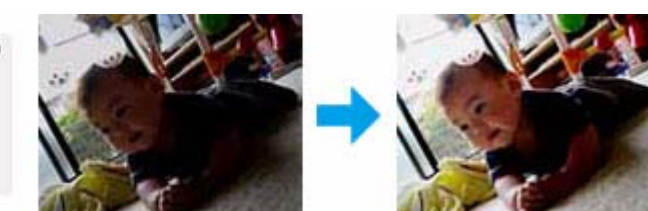

### **色あせた写真の色を復元**

色あせてしまった写真を、元の色に近づくように補正できます。

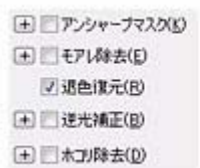

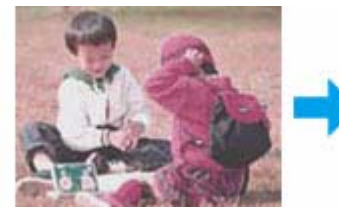

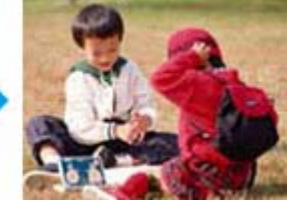

### **ホコリを除去**

画像上のホコリを取り除けます。

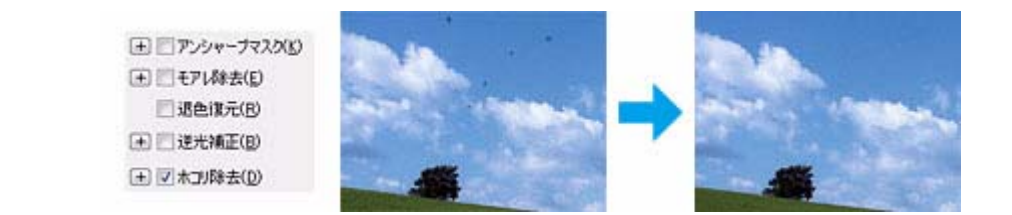

### **書類の文字をくっきり**

ぼやけている書類の文字をくっきりシャープにできます。

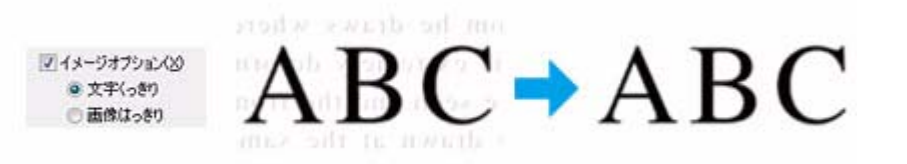

### **書類の画像をはっきり**

画像付きの書類をモノクロでスキャンするときに、画像部分をなめらかな白黒にできます。

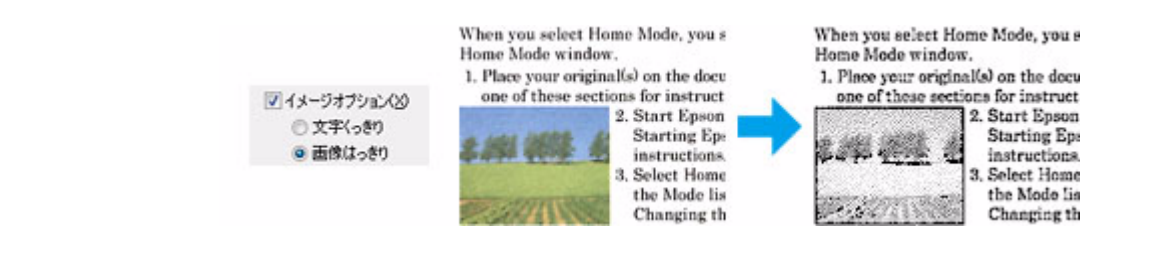

### **書類のかすれた色を強調**

書類をモノクロでスキャンするときに、かすれた色を強調してより鮮明にできます。

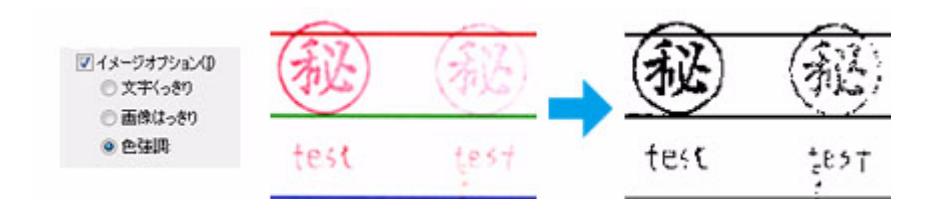

## **色調 / 明るさ / コントラストを調整**

色調 / 明るさ / コントラスト(明暗の差)を調整することによって、写真(画像)をよりきれいにスキャンできます。ス キャン後に画像編集ソフトで補正する場合に比べて、画質の劣化を抑えられます。

### **ヒストグラム調整**

ヒストグラムを使用して、シャドウ部とハイライト部を設定したり、その中間の明るさを補正したりできます。

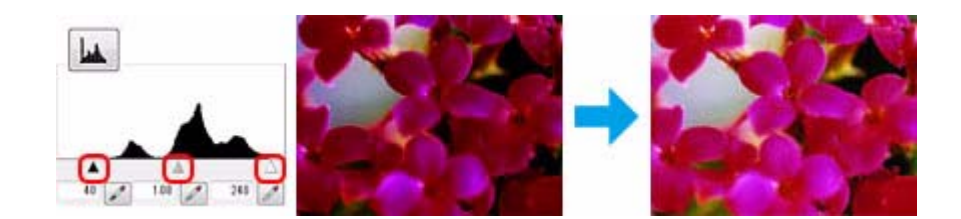

#### **濃度補正**

シャドウ (最暗部)からミッドトーン (中間調)、ハイライト (最明部)へと変化していく濃度の曲線 (トーンカーブ) を調整することで、画像全体の明るさとコントラストをバランス良く仕上げることができます。

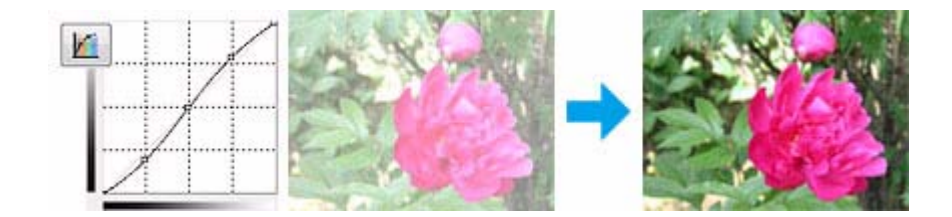

#### **イメージ調整**

明るさとコントラスト(明暗の差)を調整し、シアン、マゼンタ、イエローのカラーバランスを調整することで、画像を 適切な色合いに補正できます。

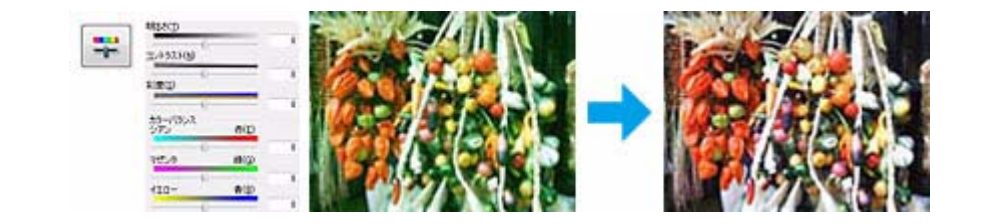

### **カラーパレット調整**

ハイライト部やシャドウ部をあまり変化させずに肌色などの中間調部分の色合いを微調整できます。その他の補正機能を 使用した後、最終的な微調整にご使用ください。

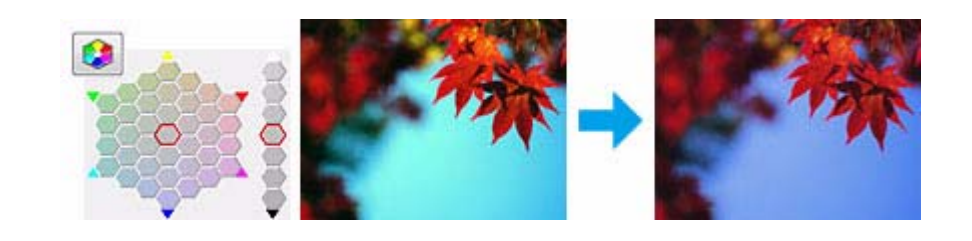

#### **しきい値**

モノクロ 2 値(白と黒)の境を調整します。しきい値を上げると黒色が強くなり、逆にしきい値を下げると白色が強く なります。

. . . . . . . . . . . . . . . . . . . .

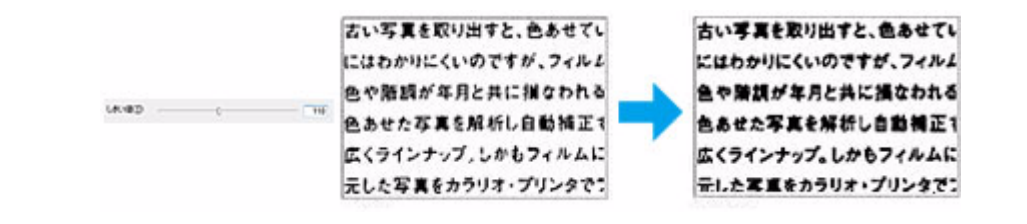

## **便利なスキャン機能**

用途に合わせたモードの使い方を説明します。

- ◆ 「文書などを大量スキャン (オフィスモード)」80 ページ
- ◆ [「画質などを詳細に調整してスキャン\(プロフェッショナルモード\)」](#page-80-0)81 ページ
- **▶ 「PDF** ファイルにまとめてスキャン| 82 ページ
- ◆ 「書類 / 雑誌をスキャンして文字データを読み取る (OCR 機能) | 83 ページ

スキャンの基本手順は、以下のページをご覧ください。

◆ [「スキャンの基本」](#page-69-0)70 ページ

機能や使い方は、EPSON Scan のヘルプをご覧ください。 ◆ 「EPSON Scan [の使い方\(ヘルプのご案内\)」](#page-112-0)113ページ

<span id="page-79-0"></span>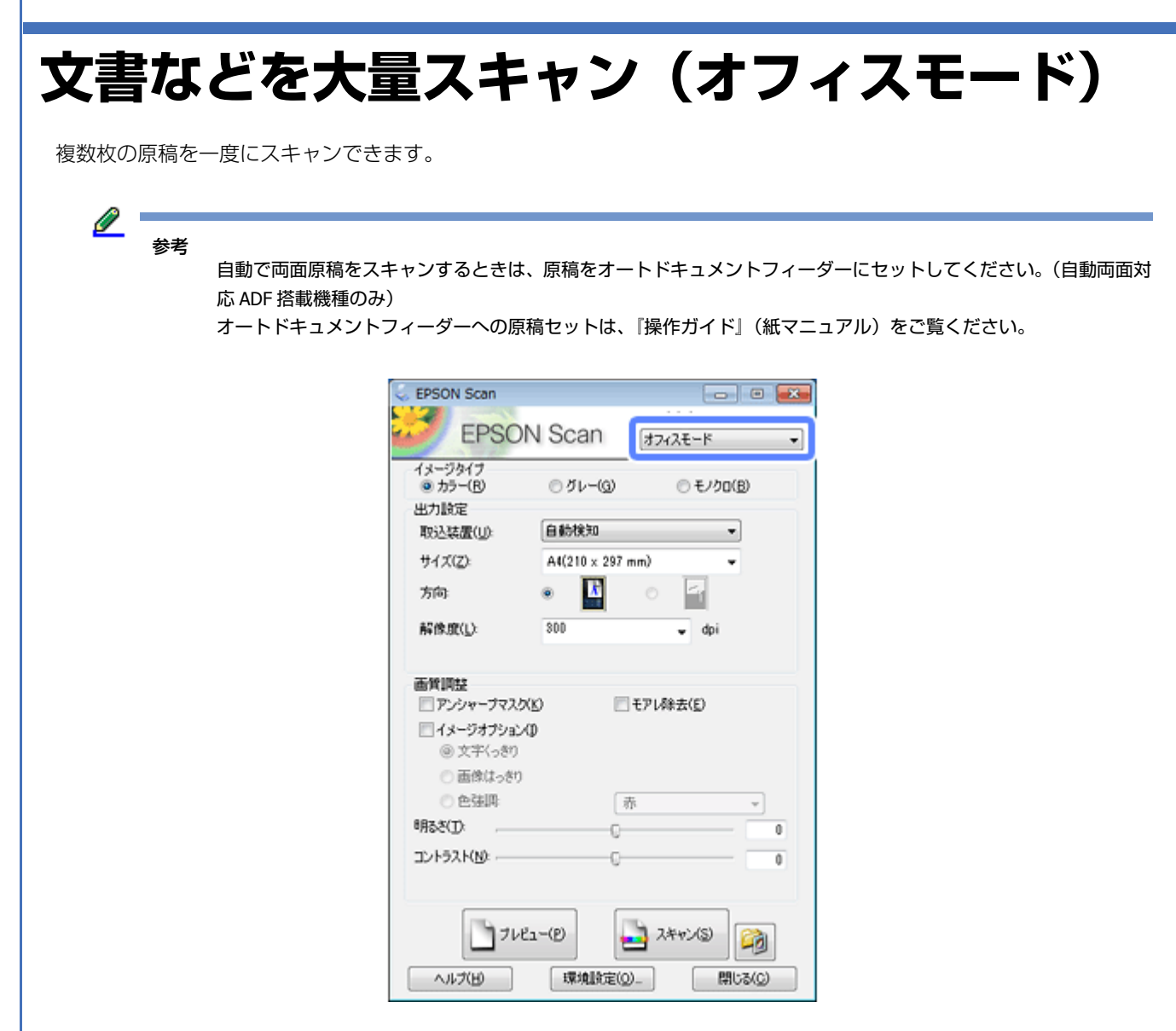

**1.** オートドキュメントフィーダーまたは原稿台に原稿 **1** 枚をセットします。

ここではプレビュー用の原稿(1枚目など)をセットします。

- **2. EPSON Scan** を起動します。
	- ◆ 「EPSON Scan [の起動方法」](#page-112-1)113 ページ
- **3.**[オフィスモード]を選択します。
- **4.**[イメージタイプ]、[出力設定]を設定して、[プレビュー]をクリックします。

プレビューが始まります。オートドキュメントフィーダーに原稿をセットしたときは、プレビューが終了すると原稿 は排紙されます。

- **5.** プレビューを確認し、必要に応じて画質を調整します。
- **6.** オートドキュメントフィーダーに全ての原稿(プレビュー用原稿含める)をセットします。オートドキュメン トフィーダーがない機種では、原稿台に原稿を **1** 枚ずつセットします。
- **7.**[スキャン]をクリックします。
- **8.** 保存ファイルの設定をして、[**OK**]をクリックします。

スキャンが始まり、指定のフォルダーに自動的に保存されます。

参考 • 大量の文書を 1 ファイルにまとめたいときは、PDF 形式での保存をお勧めします。

- **◆ 「PDF [ファイルにまとめてスキャン」](#page-81-0)82 ページ**
- 両面原稿をスキャンするときは、[取込装置]を[ADF- 両面]に設定してください。なお、プレビューでは裏面 はスキャンされません。(自動両面対応 ADF 搭載機種のみ)

以上で終了です。

## <span id="page-80-0"></span>**画質などを詳細に調整してスキャン(プロ フェッショナルモード)**

写真などの画質や色調を自分で細かく設定してスキャンします。

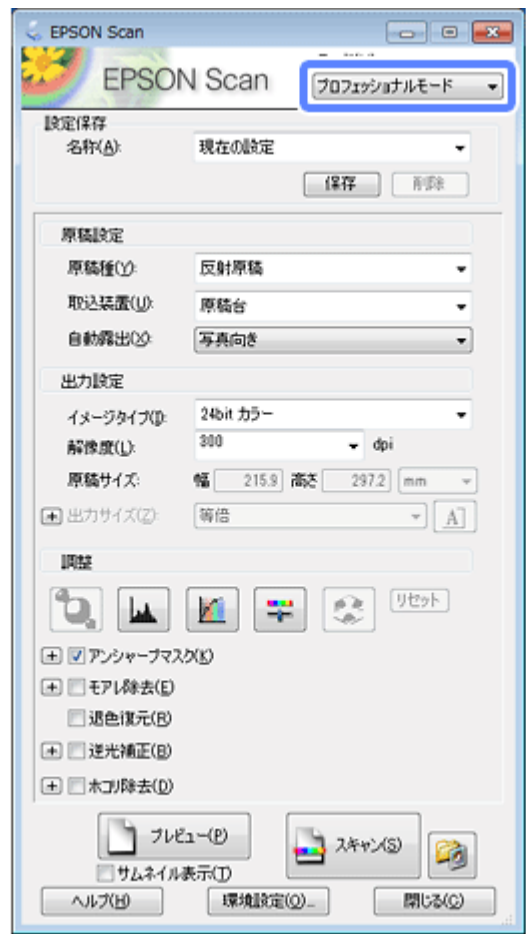

**1.** スキャナーに原稿をセットします。

両面原稿はオートドキュメントフィーダーにセットしてください。(自動両面 ADF 搭載機種のみ)

また、オートドキュメントフィーダーへの原稿セットは、プレビュー用に 1 枚のみセットします。

**2. EPSON Scan** を起動します。

- ◆ 「EPSON Scan [の起動方法」](#page-112-1)113 ページ
- **3.**[プロフェッショナルモード]を選択します。
- **4.**[原稿種]、[取込装置]、[自動露出]、[イメージタイプ]、[解像度]を設定して、[プレビュー]をクリックします。

プレビューが始まります。

Ø. 参考

両面原稿をスキャンするときは、[取込装置]を[ADF- 両面]に設定してください。なお、プレビューでは裏面 はスキャンされません。(自動両面 ADF 搭載機種のみ)

- **5.** プレビューを確認し、画質や明るさを調整します。
- **6.**[スキャン]をクリックします。

参考

オートドキュメントフィーダーからスキャンするときは全ての原稿(プレビュー原稿含め)をセットしてからス キャンを開始してください。

**7.** 保存ファイルの設定をして、[**OK**]をクリックします。

スキャンが始まり、指定のフォルダーに自動的に保存されます。

以上で終了です。

## <span id="page-81-0"></span>**PDF ファイルにまとめてスキャン**

文書など複数枚の原稿を、1 つの PDF ファイルにまとめてスキャンできます。

EPSON Scan を以下の設定にしてスキャンします。

- •[保存ファイルの設定]画面 保存形式:PDF
- •[詳細設定]:全ページを 1 ファイルに保存

原稿台を使ってスキャンすると、複数ページの PDF ファイルは作成できません。複数ページを 1 つの PDF ファイルにま とめてスキャンしたいときは、オートドキュメントフィーダーを使ってスキャンしてください。

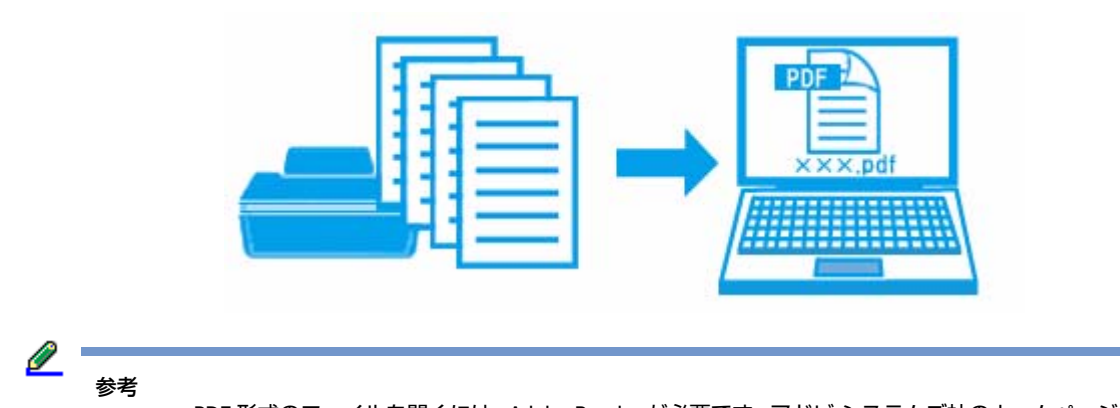

• PDF 形式のファイルを開くには、Adobe Reader が必要です。アドビ システムズ社のホームページからダウンロー ドしてください。

•[詳細設定]では、ほかにもテキスト検索可能な PDF で保存するなど、PDF 保存の詳細を設定できます。 テキスト検索可能 PDF の機能は、Windows の日本語版のみ対応です。 グレースケールやカラー画像にも対応していますが、メモリーを多く使用するため、モノクロ(2値)でのスキャ ンをお勧めします。解像度(出力解像度)は 200~400dpi の範囲で設定してください。目安となる解像度以上に 上げても、文字の認識率は向上しません。

<span id="page-82-0"></span>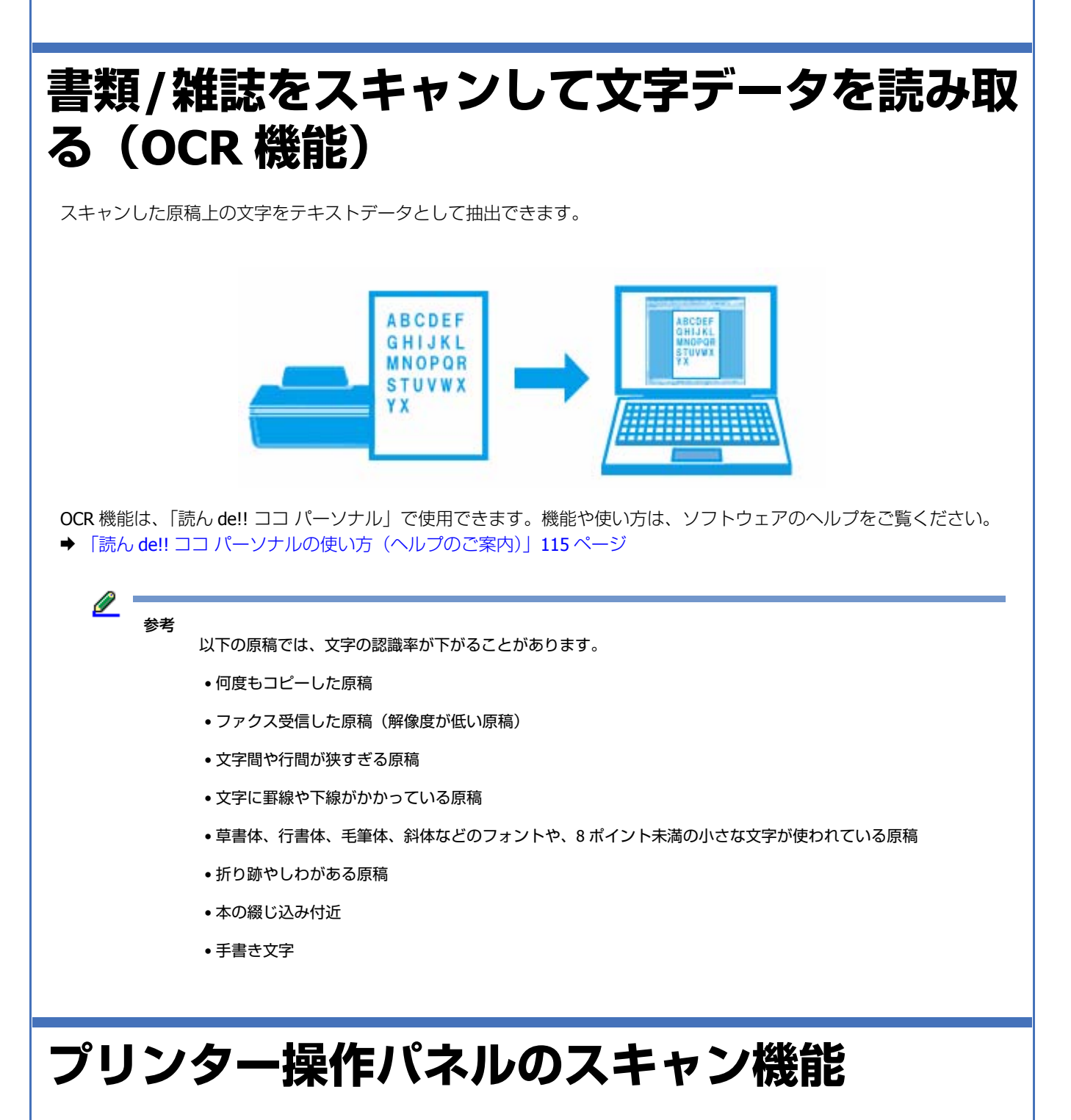

プリンター操作パネルからスキャンするには、ご使用のパソコンに EPSON Scan と Epson Event Manager が正しくインス トールされている必要があります。

◆ [「再インストール」](#page-121-0)122 ページ

プリンター操作パネルのスキャン機能の使い方は、『操作ガイド』(紙マニュアル)をご覧ください。

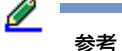

- プリンターの操作パネルに表示されるパソコンは、最大で 20 台です。
- スキャンデータを保存するパソコンがネットワーク上にある場合、「コンピューター名」の先頭から 15 文字まで が操作パネルに表示されます。Epson Event Manager で「ネットワークスキャン名」を設定しているときは、ネッ トワークスキャン名が表示されます。
- コンピューター名に半角英数字以外の文字が使用されていると、スキャンデータを保存するパソコンが操作パネ ルに正しく表示されません。Epson Event Manager で「ネットワークスキャン名」を設定してください。設定方 法は、Epson Event Manager のヘルプをご覧ください。
	- → 「Epson Event Manager [の使い方\(ヘルプのご案内\)」](#page-116-0)117 ページ

### **スキャン機能の動作設定**

「Epson Event Manager」を使用すると、プリンターの[スキャンしてパソコンへ(XXX)]の動作を、よく使う動作に変 更できます。

ここでは、プリンターの操作パネルで [スキャンしてパソコンへ] を選択したときを例に説明します。他のメニューでも 操作は同様です。

#### **1. Epson Event Manager** を起動します。

- ◆ 「[Epson Event Manager](#page-115-0) の起動方法」116 ページ
- **2.**[アクションの詳細設定]をクリックします。

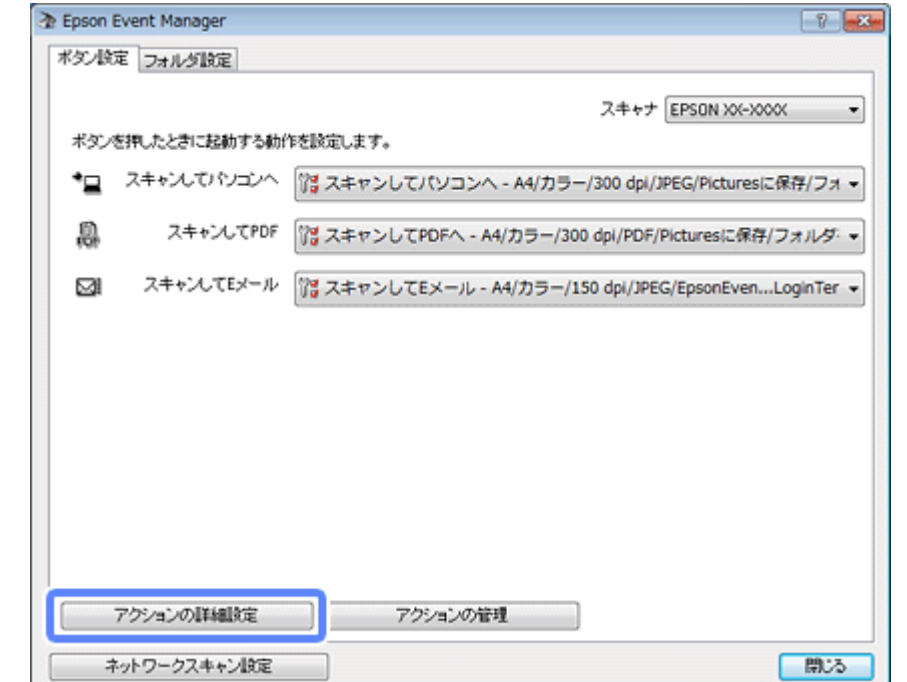

**3.**[設定中のアクション]で[スキャンしてパソコンへ]を選択し、[スキャン設定]**/**[動作設定]の各項目を 設定して、[OK] をクリックします。

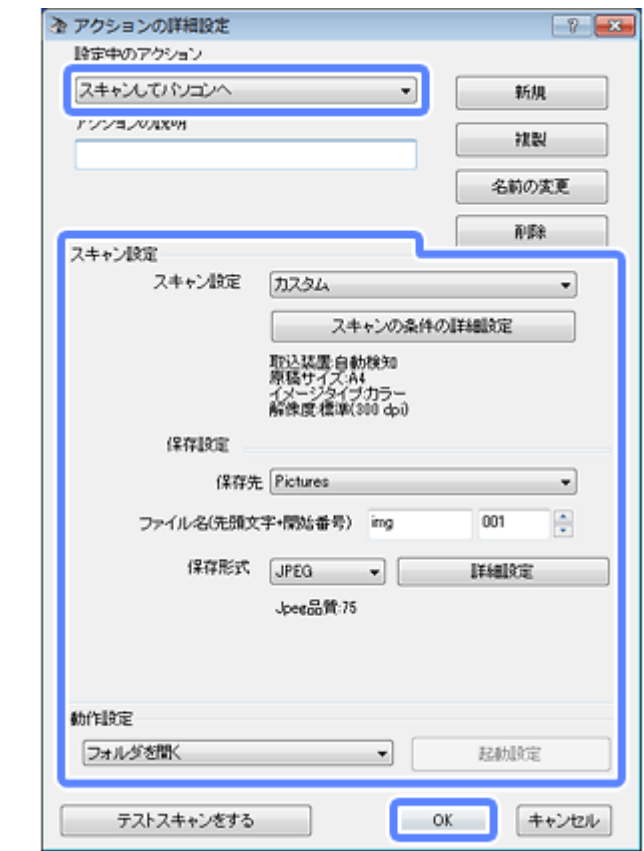

4. [スキャンしてパソコンへ]のメニューで、変更した設定が反映されていることを確認して、[閉じる]をク リックします。

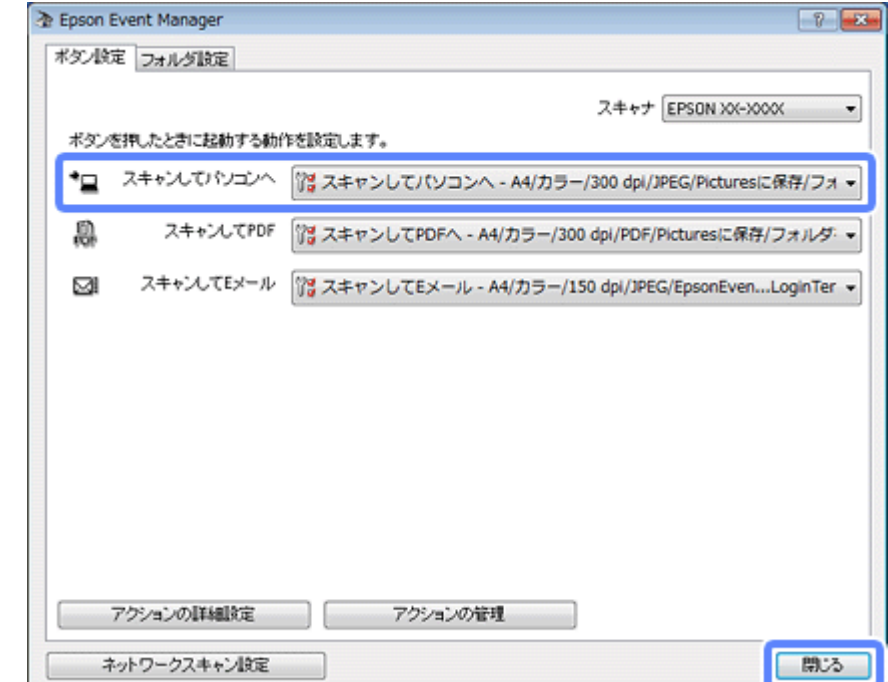

以上で終了です。

# **ファクス(対応機種のみ:機能一覧)**

## **ファクス送信の基本**

ここでは、Windows に付属のソフトウェア「ワードパッド」を例にして、ファクス送信の基本手順を説明します。

#### Ø. 参考 Mac OS X での手順は以下のページをご覧ください。 **→ 「ファクス送信の基本 (Mac OS X)」 92 ページ**

ご使用のアプリケーションソフトによって操作が異なることがあります。詳しくはアプリケーションソフトのヘルプをご 覧ください。

#### **1.** アプリケーションソフトで、ファクス送信する文書を作成します。

#### **2.** ご使用のアプリケーションソフトの印刷画面を表示します。

[ファイル] メニューなどの [印刷] (または [プリント] など) をクリックしてください。

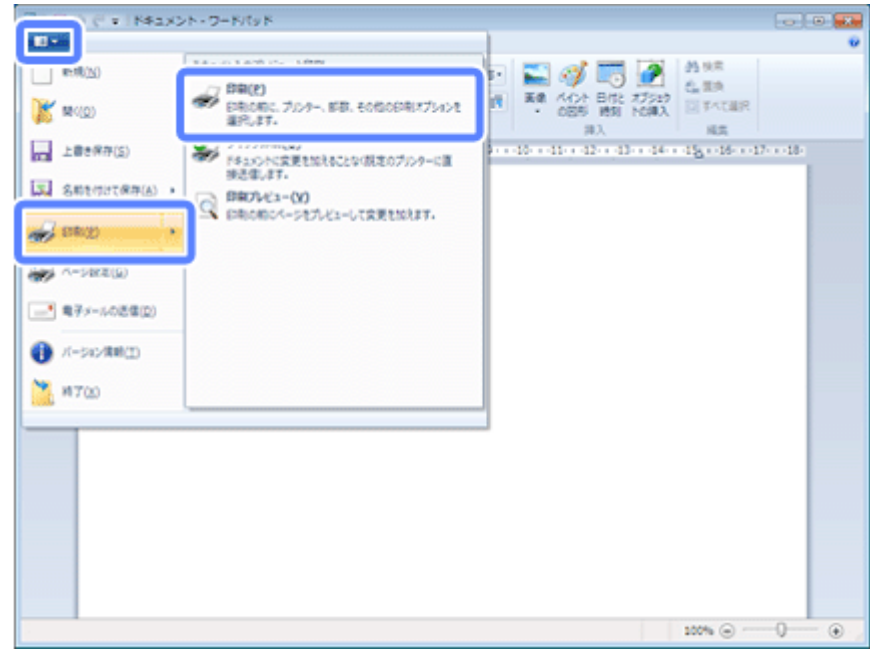

#### **3.** アプリケーションソフトの印刷画面で、ファクス送信設定をします。

•[印刷部数]では「1]を入力してください。[2]以上を入力すると正常に送信できないことがあります。

- ●[ファイルへ出力]など、出力ポートを変更する機能は使用できません。
- ●1回のファクス送信につき、送付状を含めて 100 ページまで送信できます。

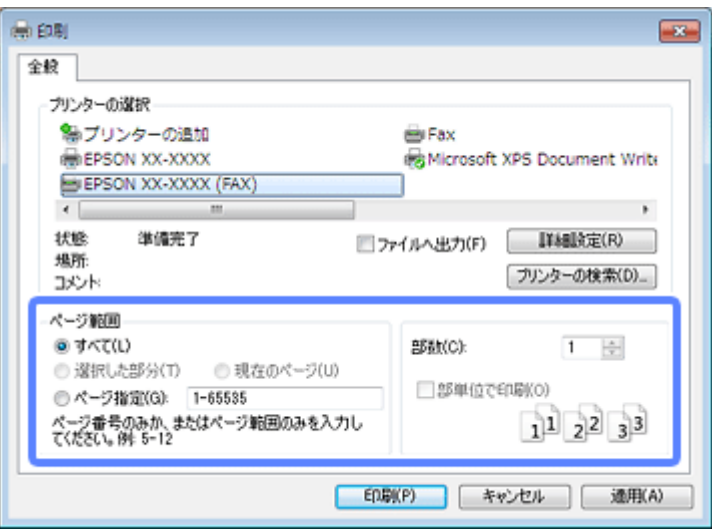

#### **4.** ファクスドライバー(詳細なファクス送信設定)の画面を表示します。

ご使用のプリンター名 (FAX) を選択して、[詳細設定] ([プロパティ] など) をクリックしてください。

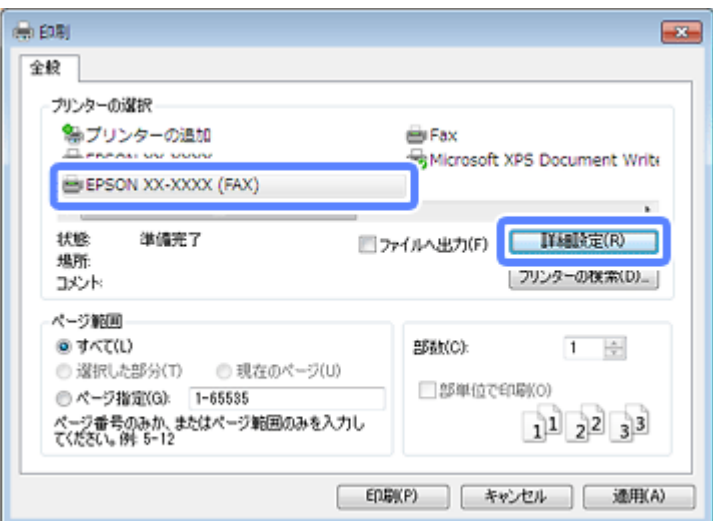

#### **5.**[基本設定]タブの各項目を設定して、[**OK**]をクリックします。

送信するときの用紙サイズや画質を設定してください。

[色]は、送信先のファクス機に合わせて設定してください。カラーで送信してエラーになるときは、[モノクロ]で 送信してください。

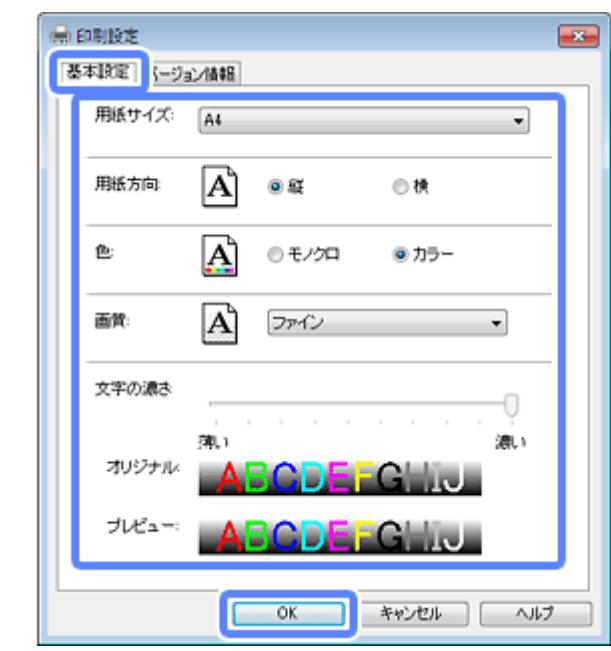

各設定項目の説明は PC-FAX ドライバーのヘルプをご覧ください。 **◆ 「PC-FAX [ドライバーの使い方\(ヘルプのご案内\)」](#page-117-0)118ページ** 

**6.** アプリケーションソフトの印刷画面で、[印刷] をクリックします。

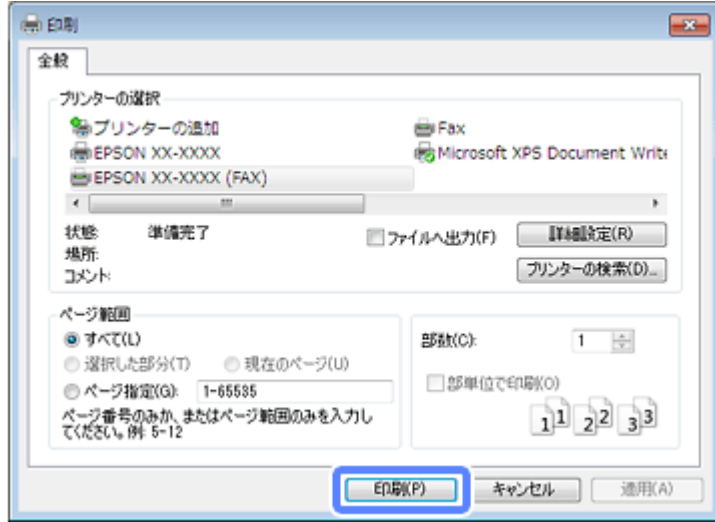

FAX Utility の [送付先設定]画面が表示されます。

参考

初めて送信するとき、発信する人(ご自分)の情報を登録する画面が表示されます。必要事項を入力して、[OK] をクリックしてください。[登録名]は FAX Utility で管理するための名前です。また、[登録名]以外の情報は送 付状に表示されます。

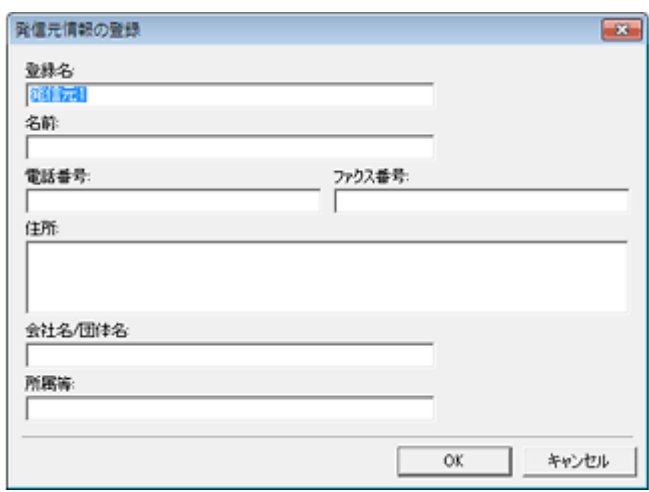

#### **7.** 送付先を設定して、[次へ]をクリックします。

送付先(名前 **/** ファクス番号など)を直接入力する場合 [直接入力] タブをクリックし、必要事項を入力して [追加] をクリックしてください。画面上部の [送付先一覧] に追加されます。また、[電話帳に登録]をクリックすると、[電話帳]タブの一覧に登録されます。

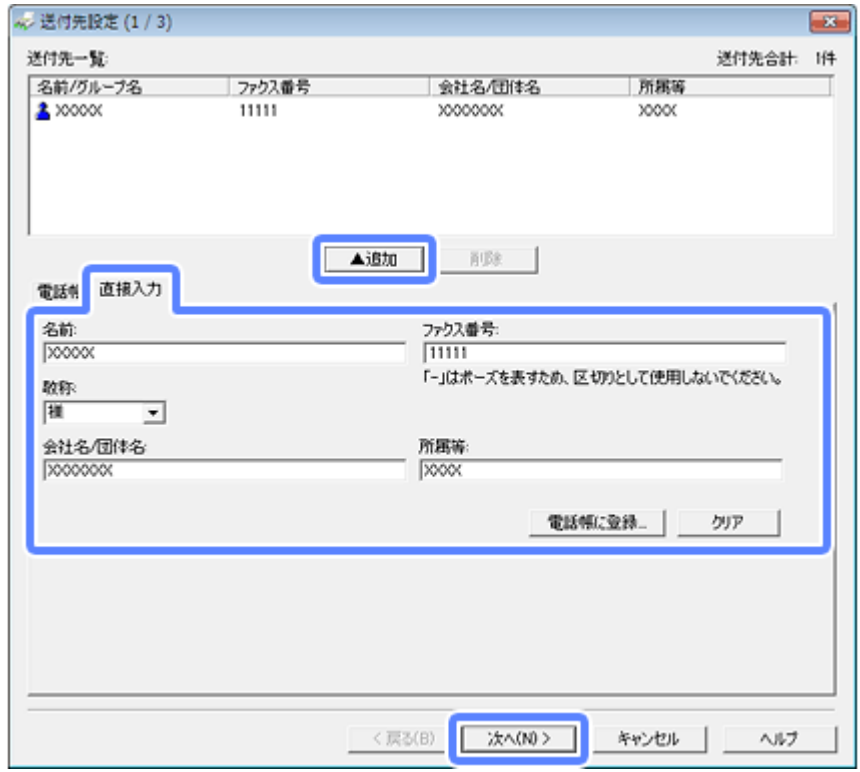

電話帳から送付先(名前 **/** ファクス番号など)を選択する場合

送付先が電話帳に登録されているときは、[電話帳] タブをクリックし、一覧から送付先を選択して[追加]をクリッ クしてください。画面上部の[送付先一覧]に追加されます。

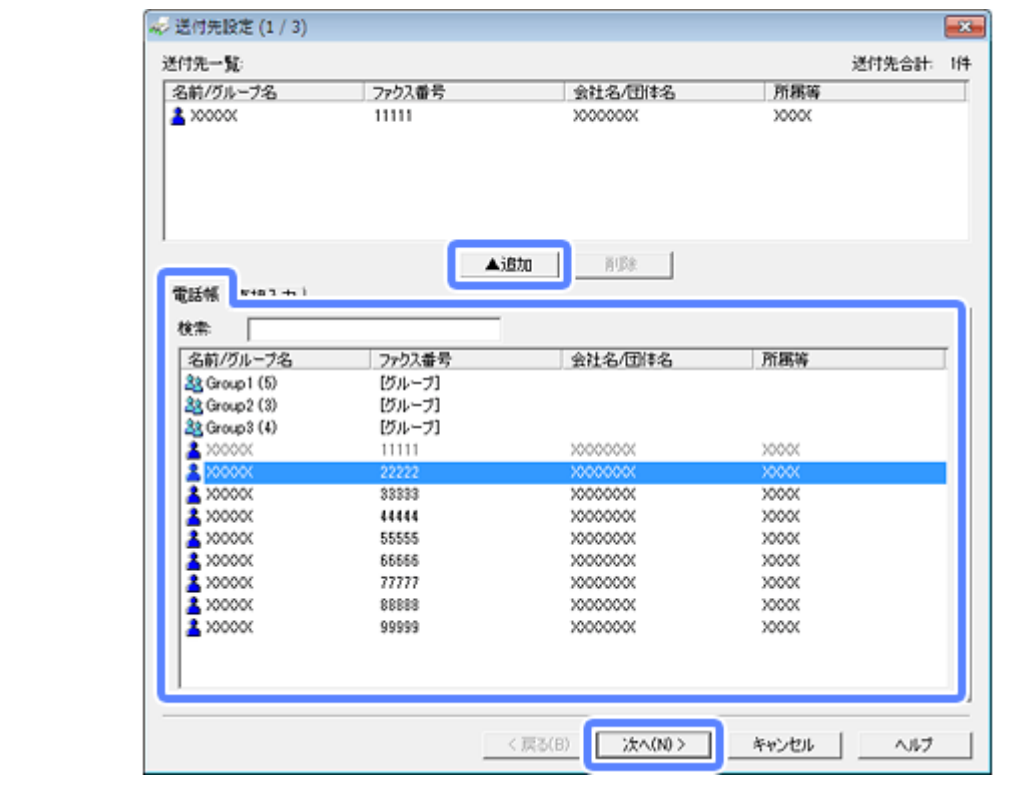

参考

電話帳の登録方法は以下のページをご覧ください。 ◆ [「便利なファクス機能」](#page-100-0)101 ページ

#### **8.** 送付状の内容を設定します。

送付状を付けるときは、[送付状]で送付状のデザインを選択し、[件名]と[コメント]を入力して、[次へ]をク リックしてください。なお、送付状のデザインを追加したり作成したりすることはできません。

送付状が不要のときは、[送付状]で[送付状なし]を選択して、[次へ]をクリックしてください。

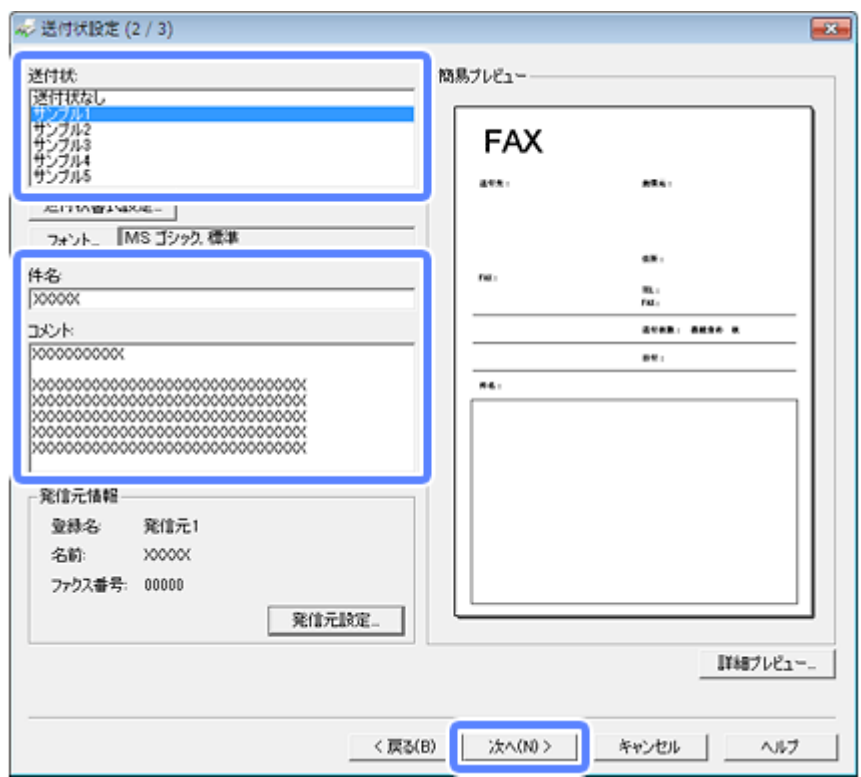

#### **9. 送信内容を確認して**[送信]をクリックします。

送付先の名前とファクス番号が間違っていないか、十分に確認してから送信してください。 [プレビュー]をクリックすると、送付状と送信する文書のイメージを確認できます。

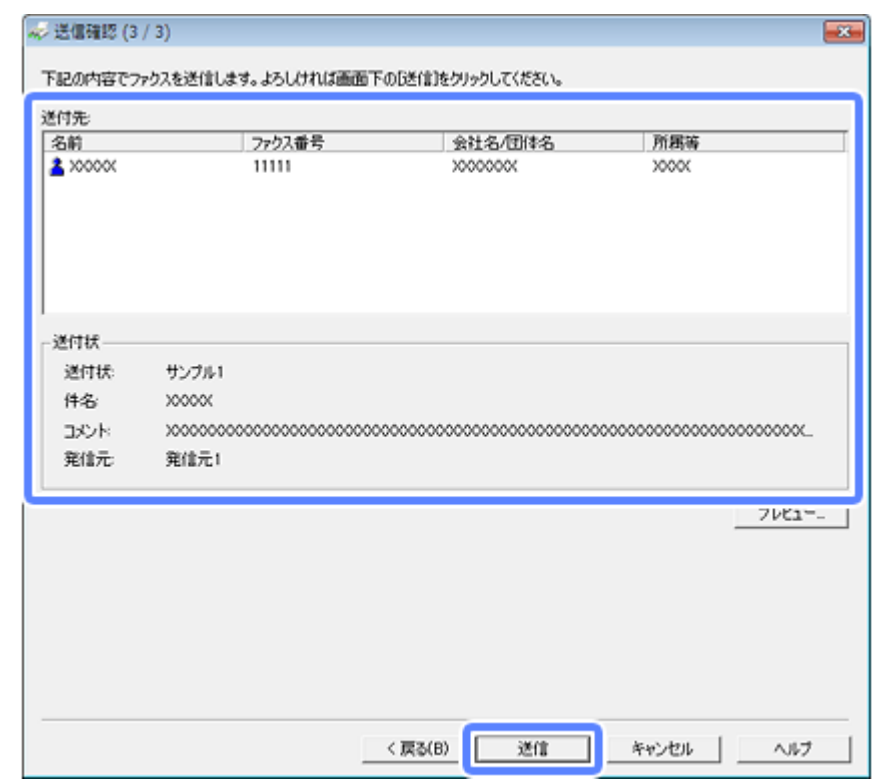

送信が始まると、送信状態を確認できる画面が表示されます。

送信を中止するときはデータを選択して <sup>■</sup> をクリックしてください。またプリンターにデータが送信されてしまっ たときは、プリンター本体のボタンで中止してください。

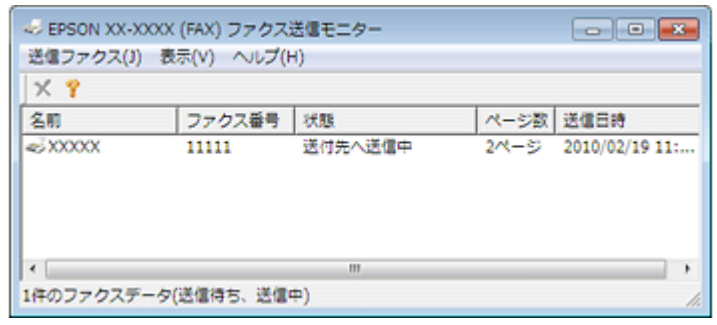

以上で終了です。

## <span id="page-91-0"></span>**ファクス送信の基本(Mac OS X)**

ここでは、Mac OS X に付属のソフトウェア「テキストエディット」を例にして、ファクス送信の基本手順を説明します。

ご使用のアプリケーションソフトによって操作が異なることがあります。詳しくはアプリケーションソフトのヘルプをご 覧ください。

**1.** アプリケーションソフトで、ファクス送信する文書を作成します。

#### **2.** ご使用のアプリケーションソフトのプリント画面を表示します。

「ファイル]メニューの「プリント](または「印刷]など)をクリックしてください。

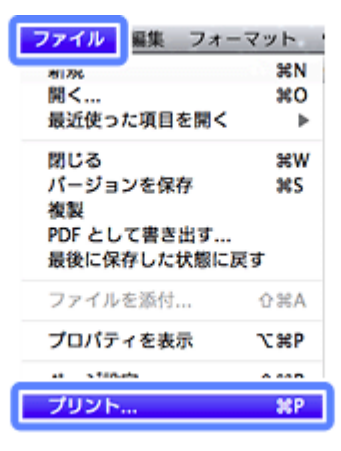

**3.** [プリンタ] で [FAX XX-XXXX] (ご使用のプリンター名) を選択し、画面下側の [詳細を表示] (または [プ リンタ]右構の 7 アイコン)をクリックして詳細設定を表示します。

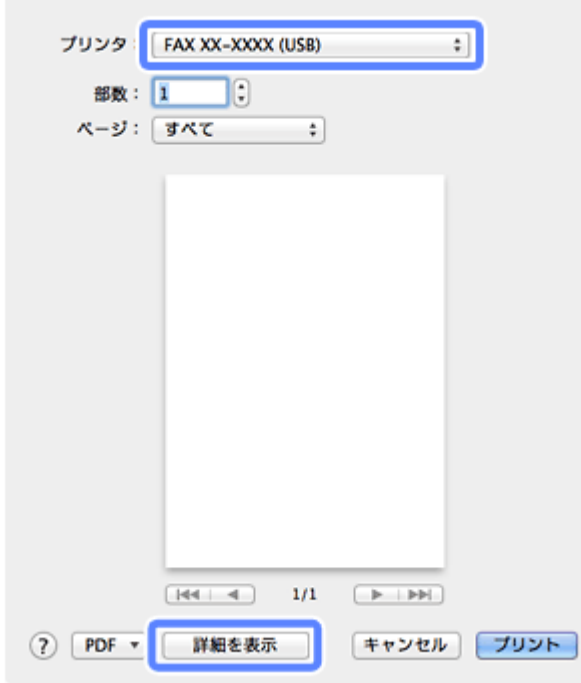

#### **4.** 各項目を設定します。

- ●[部数]は「1」にしてください。「2」以上を入力しても、実際に送信されるのは1部のみです。
- カラー送信ができるのは A4/Letter/Legal です。
- 1 回のファクス送信につき、100 ページまで送信できます。

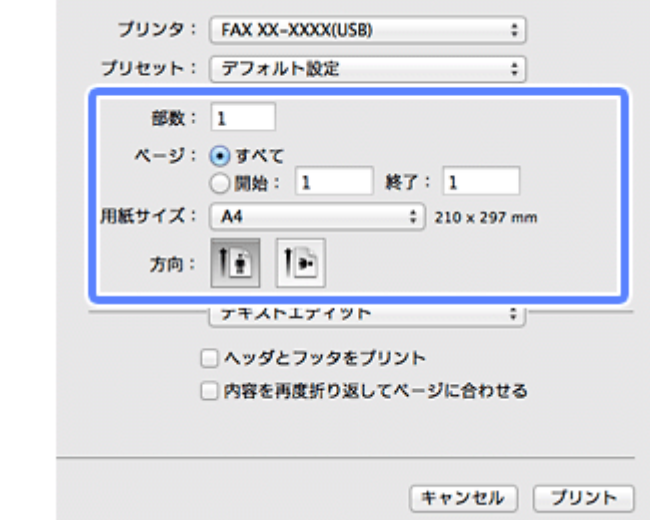

#### **5.**[ファクス設定]メニューを選択して、各項目を設定します。

各設定項目の説明は PC-FAX ドライバーのヘルプをご覧ください。

**◆ 「PC-FAX [ドライバーの使い方\(ヘルプのご案内\)」](#page-117-0)118ページ** 

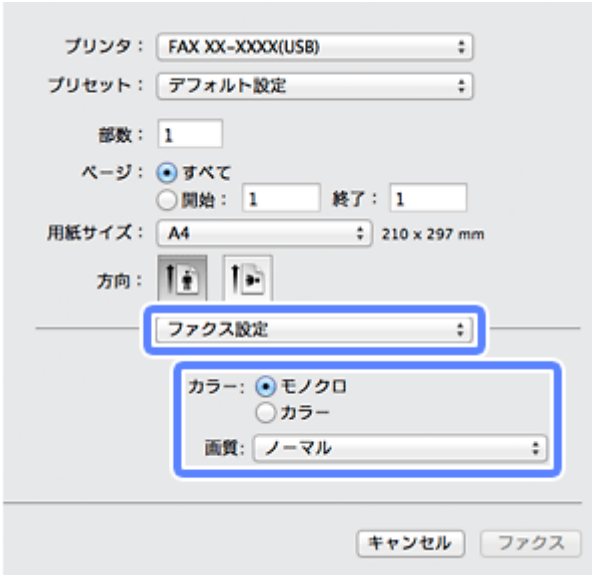

#### **6.**[送付先設定]メニューを選択して、送付先を設定します。

送付先(名前 **/** ファクス番号など)を直接入力する場合 [追加] 項目に必要事項を入力して [+] をクリックしてください。画面上部の[送付先一覧] に追加されます。

ご使用のファクス接続回線が外線発信番号を必要とするときは、[外線発信番号]を入力します。

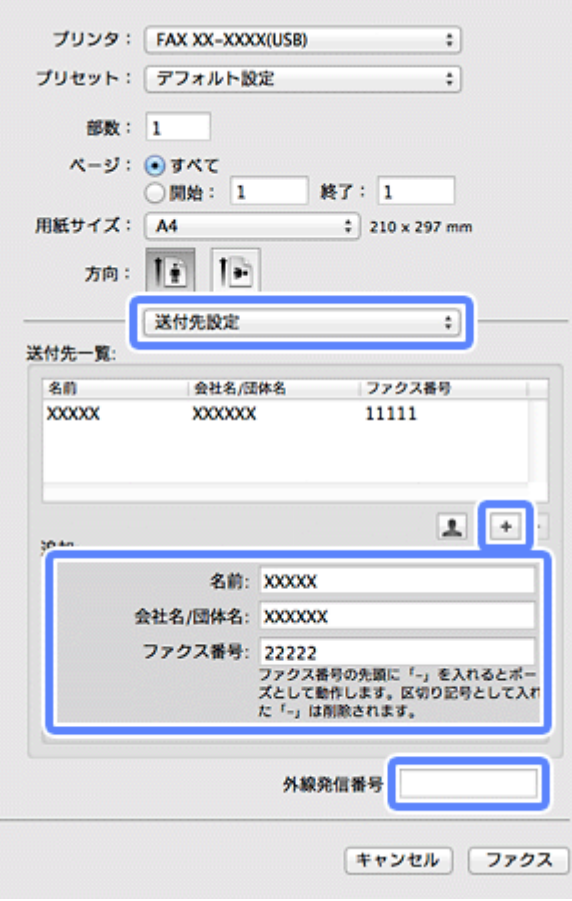

**Mac OS X** に付属のアドレスブックから送付先(名前 **/** ファクス番号など)を選択する場合

送付先がアドレスブックに登録されているときは、 キ をクリックします。一覧から送付先を選択して [追加] をク リックし、[OK] をクリックしてください。

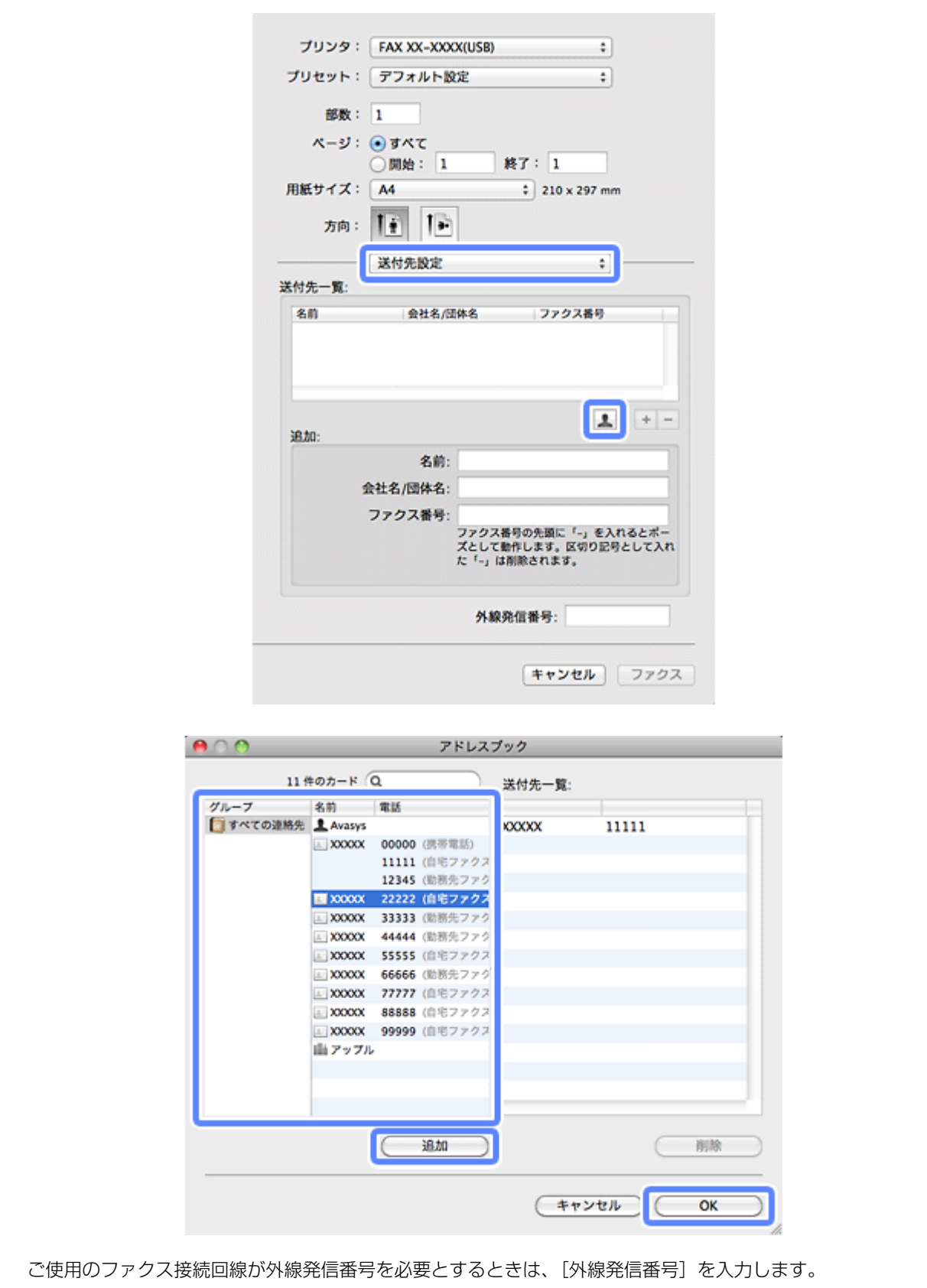

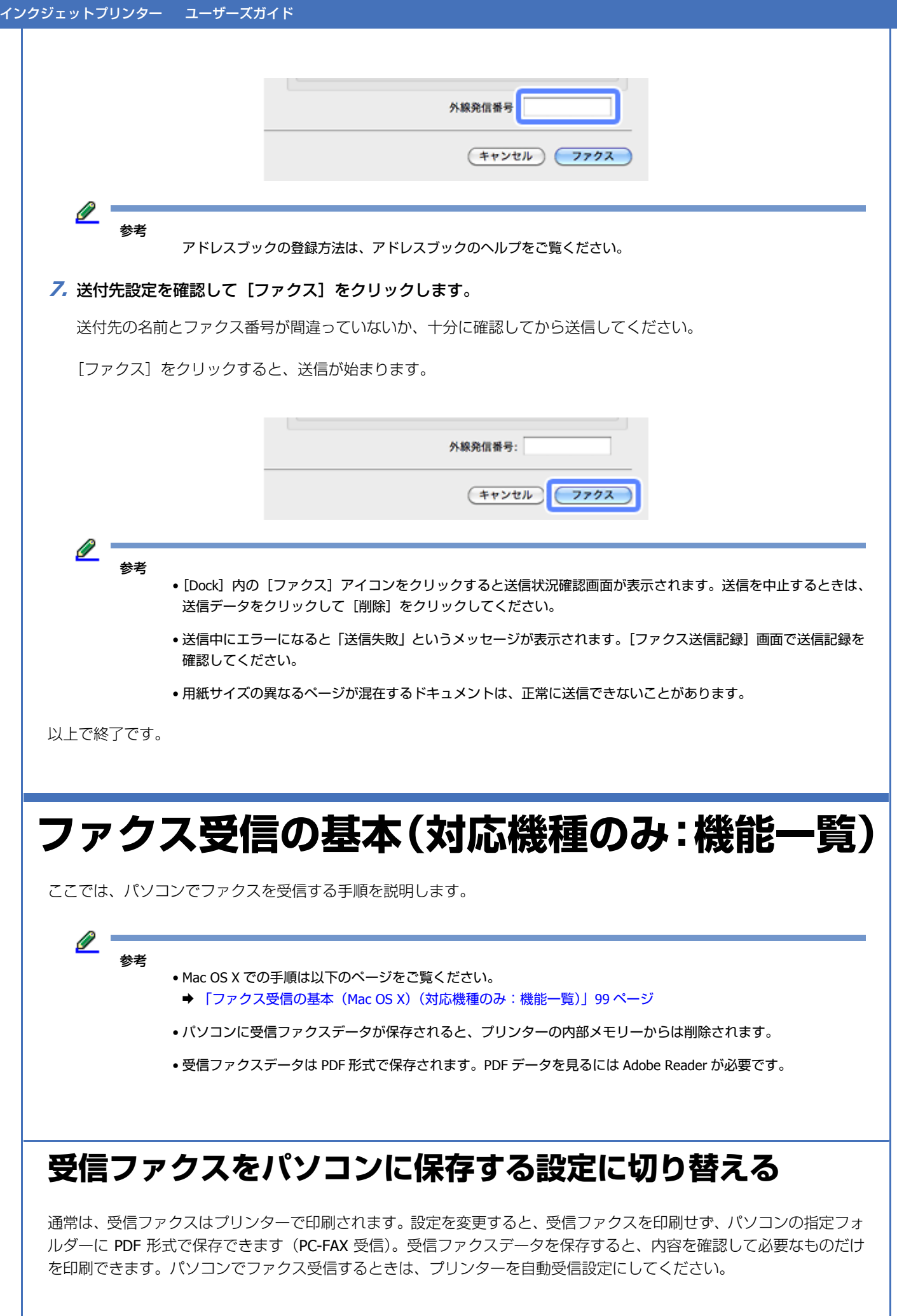

ファクス(対応機種のみ:機能一覧) **96**

**1. FAX Utility を起動して、[プリンターのファクス設定]をクリックします。** 

◆ 「FAX Utility [の起動方法」](#page-118-0)119 ページ

- **2.** [受信ファクスの出力設定] をクリックします。
- **3.**[このコンピューターで保存する]を選択し、[参照]をクリックして受信ファクスデータを保存するフォル ダーを指定します。

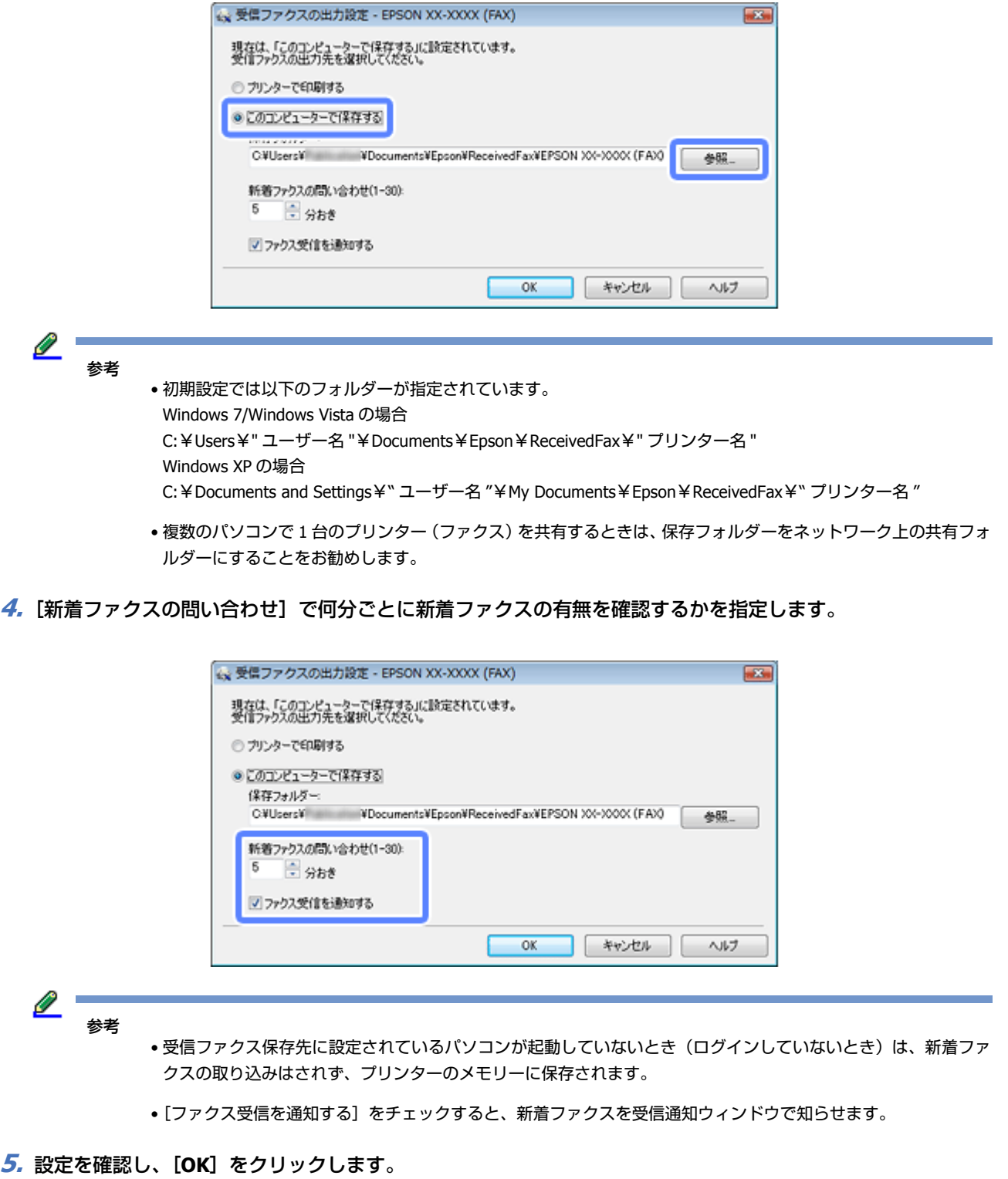

以上で終了です。

<u>I</u> 参考

> 受信ファクスをプリンターで印刷する設定に戻す手順について詳しくは、FAX Utility のヘルプをご覧ください。 ◆ 「FAX Utility [の使い方\(ヘルプのご案内\)」](#page-119-0)120ページ

### **新着ファクスの通知でファクスを確認する**

受信ファクスを保存する設定をしたパソコンでは、Windows のタスクバーにファクスアイコンが表示され、処理の状況 や新着ファクスの有無を確認できます。また、ファクス受信を通知する設定にすると、画面右に新着ファクスを知らせる 受信通知ウィンドウが表示されます。

### **タスクバーのファクスアイコンを使う**

タスクバーのアイコンを右クリックして「保存フォルダーを開く]を選択します。

保存フォルダーが開きます。ファイル名の日時と送信元を確認して目的のファクスデータ(PDF)を開きます。

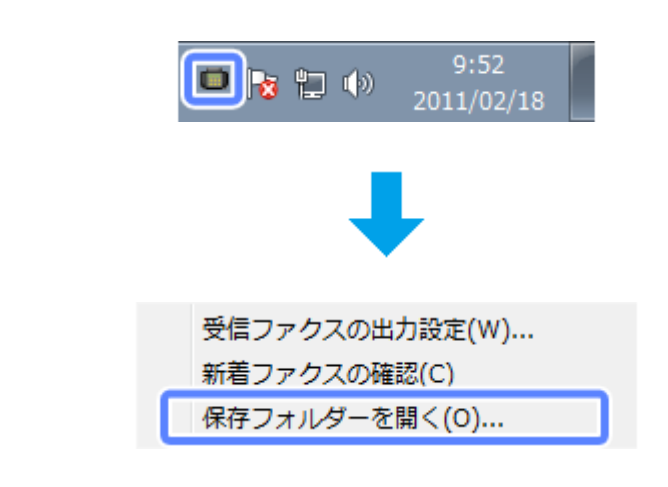

参考

受信ファクスデータには以下のルールで自動的にファイル名が付けられています。

YYYYMMDDHHMMSS\_xxxxxxxxxx\_nnnnn (年 / 月 / 日 / 時 / 分 / 秒 \_ 送信元番号)

待機中のときは、[新着ファクスの確認]を選択すると、新着ファクスがあるかどうかをすぐに確認します。

以上で終了です。

#### **受信通知ウィンドウを使う**

#### **1.** 受信通知ウィンドウを確認します。

何もせずに一定時間が経過すると、受信通知ウィンドウは非表示になります。

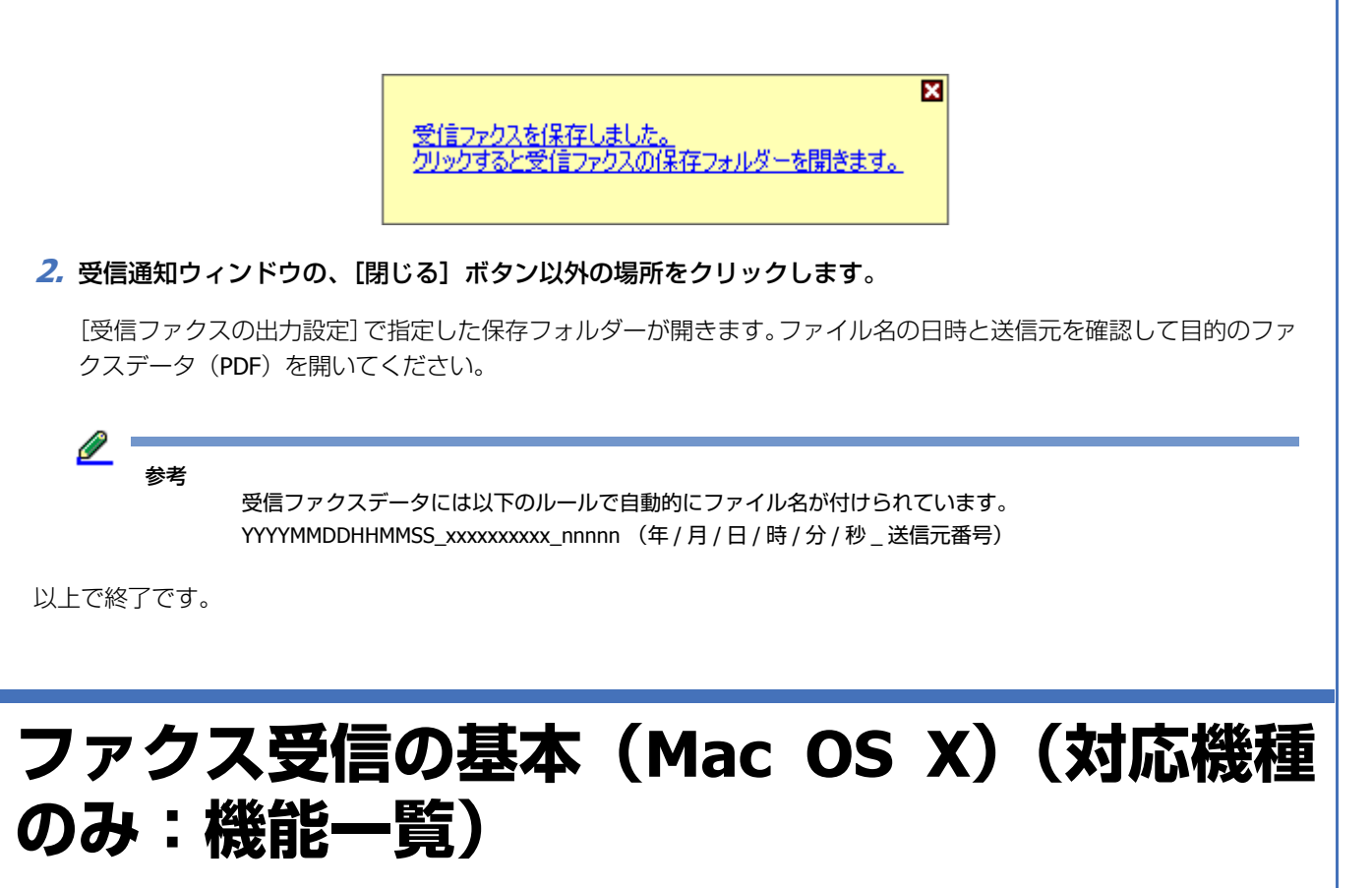

<span id="page-98-0"></span>ここでは、パソコンでファクスを受信する手順を説明します。

参考

- パソコンに受信ファクスデータが保存されると、プリンターの内部メモリーからは削除されます。
- ●受信ファクスデータは PDF 形式で保存されます。PDF データは、Mac OS X 標準の Cover Flow (10.5 以上)、ク イックルック(10.5 以上)、プレビュー .app などで見ることができます。

### **受信ファクスをパソコンで保存する設定に切り替える**

通常は、受信ファクスはプリンターで印刷されます。設定を変更すると、受信ファクスを印刷せず、パソコンの指定フォ ルダーに PDF 形式で保存できます(PC-FAX 受信)。保存データの内容を確認して、必要なものだけ印刷できます。パソ コンでファクス受信するときは、プリンター(ファクス)を自動受信設定にしてください。

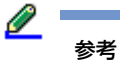

- マルチユーザー環境でファクス受信モニターを複数起動させることはできません。
- ファクス受信モニターを起動しているときのみ、受信ファクスの取り込み / 保存ができます。
- ファクス受信モニターを起動すると、Dock にファクス受信モニターのアイコンが表示されます。ファクス受信モ ニターを Dock に登録しておくと、ファクス受信モニターを簡単に起動できます。登録するには、[Control]キー を押したままファクス受信モニターのアイコンをクリックします。表示されたメニューの [Dock に追加]をク リックすると、アイコンが Dock に追加されます。
- **1. FAX Utility** を起動して、[ファクス受信モニター]をクリックします。
	- ◆ 「FAX Utility [の起動方法」](#page-118-0)119 ページ

**2.** ご使用のプリンターをクリックし、[受信ファクスの出力設定]をクリックします。

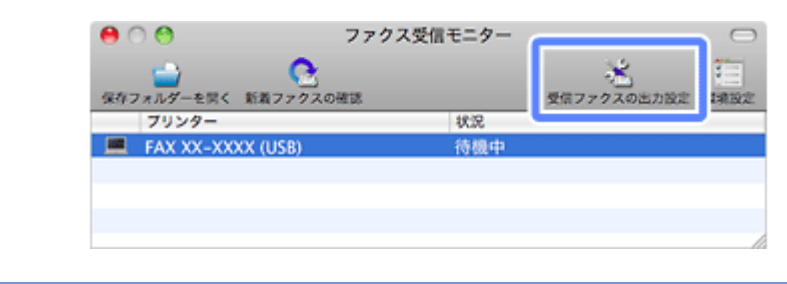

参考

受信ファクスの出力設定はプリントキューごとにします。1 台のプリンターを USB とネットワークの両方で接続 しているときは、USB 接続のプリントキュー(FAX XX-XXXX(USB))とネットワーク接続のプリントキュー(FAX XXXXXX(IP))の 2 つがプリンターのリストに表示され、それぞれで受信ファクスの出力設定ができます。ただ し、片方のプリントキューで次の手順 3 の設定をすると、もう片方のプリントキューで受信ファクスの取り込み / 保存はできません。

**3.**[**"** ファクス保存 **"**(このコンピューターで保存する)]を選択し、[保存先 **...**]をクリックして受信ファクスデー タを保存するフォルダーを指定します。

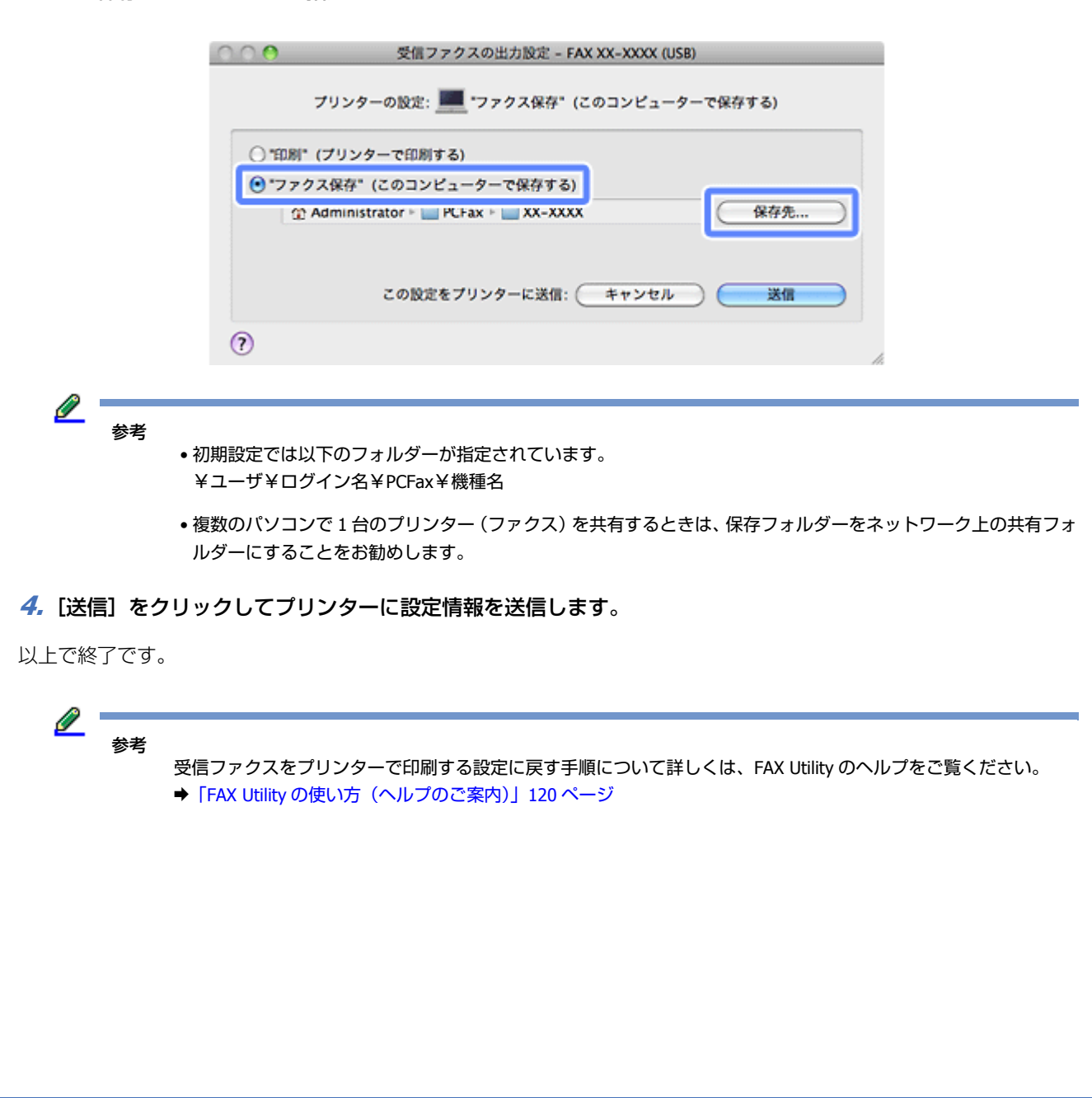

### **新着ファクスの通知を確認する**

新着ファクスは、[受信ファクスの出力設定]で指定した保存フォルダーを開いて確認することもできますが、ここでは ファクス受信モニターを使って保存フォルダーを開く方法を説明します。この方法は、["ファクス保存"(このコンピュー ターで保存する)]を設定したパソコンでのみ可能です。

<span id="page-100-0"></span>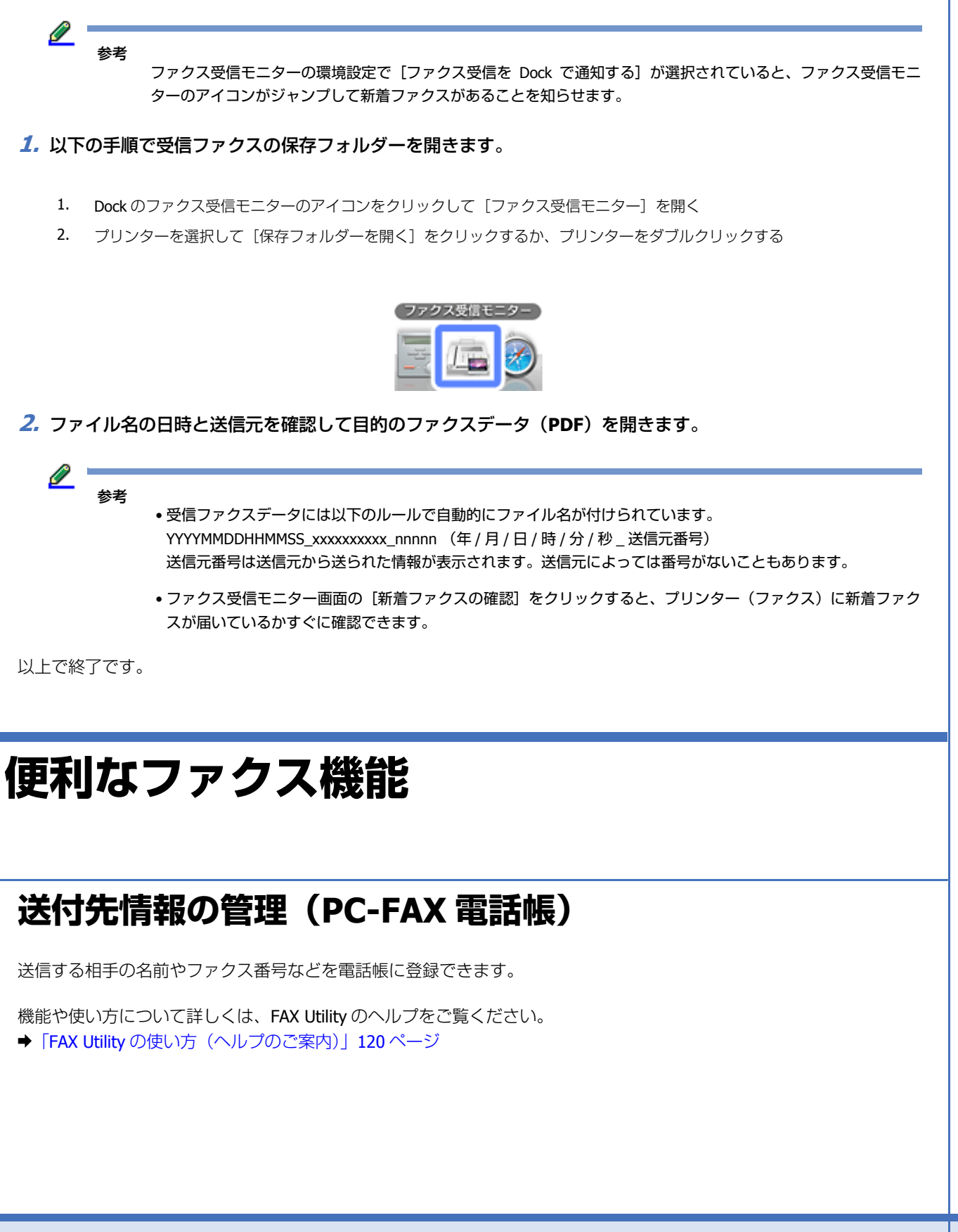

#### **Windows の場合**

#### **送付先情報を登録 / 編集する**

送信する相手の名前やファクス番号などの個人データを電話帳に 1000 件まで登録できます。電話帳に登録しておくと、 名前やファクス番号の入力を簡略化できます。

#### **アドレス帳を取り込む**

Outlook Express/Windows Mail/Outlook で作成したアドレス帳のデータをインポート(取り込み)して使うことができま す。

#### **PC-FAX 電話帳を書き出す / 取り込む**

FAX Utility で作成した電話帳データをエクスポート(書き出し)してバックアップすることや、他のパソコンの FAX Utility で作成した電話帳データをインポート(取り込み)して使うことができます。

**Mac OS X の場合**

Mac OS X では、送付先の情報を Mac OS X に付属のソフトウェア「アドレスブック」を使用して登録 / 編集することが できます。アドレスブックの登録方法は、アドレスブックのヘルプをご覧ください。

### **プリンターの電話帳管理**

プリンターに登録されているファクスの短縮ダイヤル / グループダイヤルを登録 / 編集できます。 短縮ダイヤルを登録しておくと、プリンターからファクス送信するときにファクス番号の入力を簡略化できます。また、 グループダイヤルを登録すると、一度の操作で複数の送付先を指定できます。

Windows では FAX Utility で管理されている PC-FAX 電話帳やその他のアプリケーションで登録したアドレス帳機能の情報 を、Mac OS X では Mac OS X に付属のソフトウェア「アドレスブック」に登録されている情報を、短縮ダイヤルに登録 することもできます。

設定した短縮ダイヤル / グループダイヤルはバックアップできます。不意の故障などに備え、電話帳のデータはこまめに バックアップすることをお勧めします。

機能や使い方について詳しくは、FAX Utility のヘルプをご覧ください。 ◆ [FAX Utility の使い方(ヘルプのご案内)] 120 ページ

## **プリンター操作パネルのファクス機能**

プリンター操作パネルのファクス機能の使い方は、『操作ガイド』(紙マニュアル)をご覧ください。

**ドライバー / ソフトウェア**

## **プリンタードライバー**

#### **Windows** experience in-system **ANCANDE**<br>EN RINDI eans **BMK**  $\mu_{23+22}$  $m$ er $\alpha$ 도 기후 : dramat<br>는 기후 : thus 目分析。 Chairman egene  $\frac{1}{2}$  $\sim$ .<br>70 20121 mas.  $\alpha$  $0.51 - 10 - 6$  $55 \overline{a}$ Elitame **BACASTY**  $\frac{100}{121052}$ assu. реналаз- (да- $-122$ ö. T. aa yp.  $\rightarrow$ R iz awak<br>Elkannt-F 日本語のイントを<br>日本語でのみません ECONOMIC COMP **RACUCETAR**  $\sim$   $\sim$   $\sim$   $\sim$   $\sim$   $\sim$

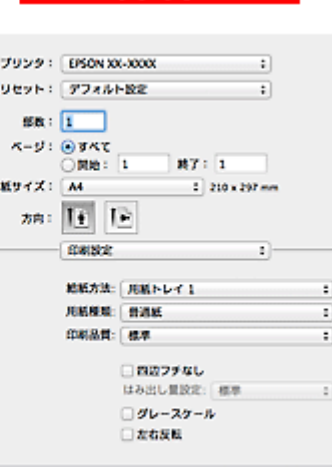

Mac OS X

#### [キャンセル] [ プリント]

### **プリンタードライバーの製品概要**

プリンタードライバーは、アプリケーションソフトの印刷指示に合わせてプリンターを制御するソフトウェアです。

印刷するときに、アプリケーションソフトの印刷画面からプリンタードライバーの画面を表示して、詳細な印刷設定がで きます。プリンタードライバーの設定が適切でないと、印刷品質が低い、用紙からはみ出して印刷されるなど、正常に印 刷できないことがあります。

また、パソコンからの操作で、インク残量の目安の確認や、ノズルチェック、ヘッドクリーニングなどのプリンターのメ ンテナンスもできます。

### **いろいろなレイアウトで印刷**

拡大または縮小して印刷したり、1 枚の用紙に複数ページのデータを割り付けて印刷したり、いろいろなレイアウトで印 刷できます。

◆ [「便利な印刷機能」](#page-18-0)19 ページ

ドライバー **/** ソフトウェア **103**

#### **メンテナンス機能**

パソコンの画面でインク残量の目安やプリンターのエラー状況を確認したり、パソコンからの操作でノズルチェックや ヘッドクリーニングなどのプリンターのメンテナンスをしたりできます。

- & [「ノズルチェックとヘッドクリーニング」](#page-177-0)178 ページ
- ◆ 「印刷のずれ (ギャップ)調整 | 180 ページ
- ◆ [「プリンターの状態\(インク残量](#page-181-0) / エラーなど)確認」182ページ

### **プリンタードライバーの表示方法**

#### <u>Ø</u> 参考

- 本ソフトウェアをインストールしていないときは、付属のソフトウェアディスクからインストールしてください。
- ◆ [「再インストール」](#page-121-1)122 ページ
- **アプリケーションソフトから印刷するとき**

ここでは、一般的なアプリケーションソフトでプリンタードライバーを表示する方法を説明します。

ご使用のアプリケーションソフトによって操作が異なることがあります。詳しくはアプリケーションソフトのヘルプをご 覧ください。

#### **Windows の場合**

**1.** ご使用のアプリケーションソフトの印刷画面を表示します。

[ファイル] メニューの[印刷] (または [プリント] など) をクリックしてください。

**2.** アプリケーションソフトの印刷画面で、ご使用のプリンター名を選択して[プロパティー]([詳細設定]など) をクリックします。

プリンタードライバーの画面が表示されます。

#### **Mac OS X の場合**

**1.** ご使用のアプリケーションソフトのプリント画面を表示します。

[ファイル]メニューの[プリント](または[印刷]など)をクリックしてください。

- 2. [プリンタ]でご使用のプリンター名を選択し、画面下側の [詳細を表示] (または [プリンタ] 右横の T イコン)をクリックします。
- **3.**[印刷設定]メニューを選択します。

プリンタードライバーの画面が表示されます。

ドライバー **/** ソフトウェア **104**

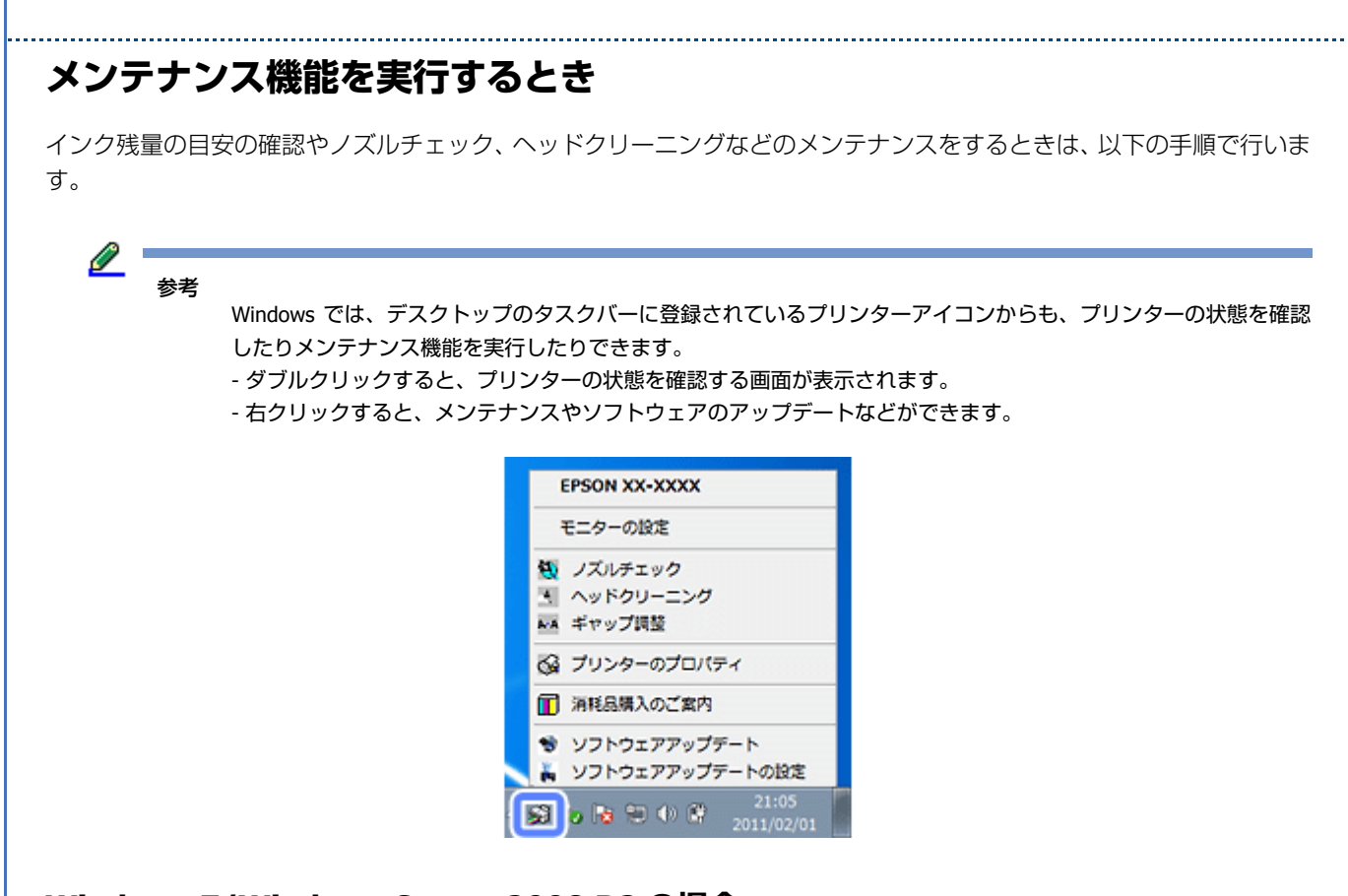

#### **Windows 7/Windows Server 2008 R2 の場合**

- **1.**[スタート]**-**[コントロールパネル]**-**[ハードウェアとサウンド](または[ハードウェア])の[デバイスと プリンターの表示]の順にクリックします。
- **2. ご使用のプリンターを右クリックして [印刷設定] をクリックします。**

プリンタードライバーの画面が表示されます。 [ユーティリティー] タブをクリックすると、メンテナンス機能を実行できます。

#### **Windows Vista/Windows Server 2008 の場合**

- **1.**[スタート]**-**[コントロールパネル]**-**[ハードウェアとサウンド]**-**[プリンタ]の順にクリックします。
- **2.** ご使用のプリンターを右クリックして [印刷設定] をクリックします。

プリンタードライバーの画面が表示されます。 「ユーティリティー]タブをクリックすると、メンテナンス機能を実行できます。

#### **Windows XP/Windows Server 2003 の場合**

- **1.**[スタート]**-**[コントロールパネル]**-**[プリンタとその他のハードウェア]**-**[プリンタと **FAX**]の順にクリッ クします。
- **2. ご使用のプリンターを右クリックして「印刷設定]をクリックします。**

プリンタードライバーの画面が表示されます。 [ユーティリティー] タブをクリックすると、メンテナンス機能を実行できます。

#### **Mac OS X v10.6.x ~ v10.7.x の場合**

- **1.**[アップル]メニュー **-**[システム環境設定]**-**[プリントとスキャン](または[プリントとファクス])の順 にクリックします。
- **2.** ご使用のプリンターを選択して、[オプションとサプライ]**-**[ユーティリティ]**-**[プリンタユーティリティを 開く]の順にクリックします。

ユーティリティー画面「Epson Printer Utility」が表示されます。

#### $\mathscr{O}^{-}$ 参考

ご使用のプリンター名が表示されないときは、[プリンターリスト]をクリックして、プリンターを選択してくだ さい。

#### **Mac OS X v10.5.8 の場合**

- **1.**[アップル]メニュー **-**[システム環境設定]**-**[プリントとファクス]の順にクリックします。
- **2.** ご使用のプリンターを選択して、[プリントキューを開く]**-**[ユーティリティ]の順にクリックします。

ユーティリティー画面「Epson Printer Utility」が表示されます。

<u>I</u> 参考

ご使用のプリンター名が表示されないときは、[プリンターリスト]をクリックして、プリンターを選択してくだ さい。

### **プリンタードライバーの使い方(ヘルプのご案内)**

使い方について詳しくは、プリンタードライバーのヘルプをご覧ください。

プリンタードライバー画面の[ヘルプ]または[?]をクリックすると、ヘルプが表示されます。

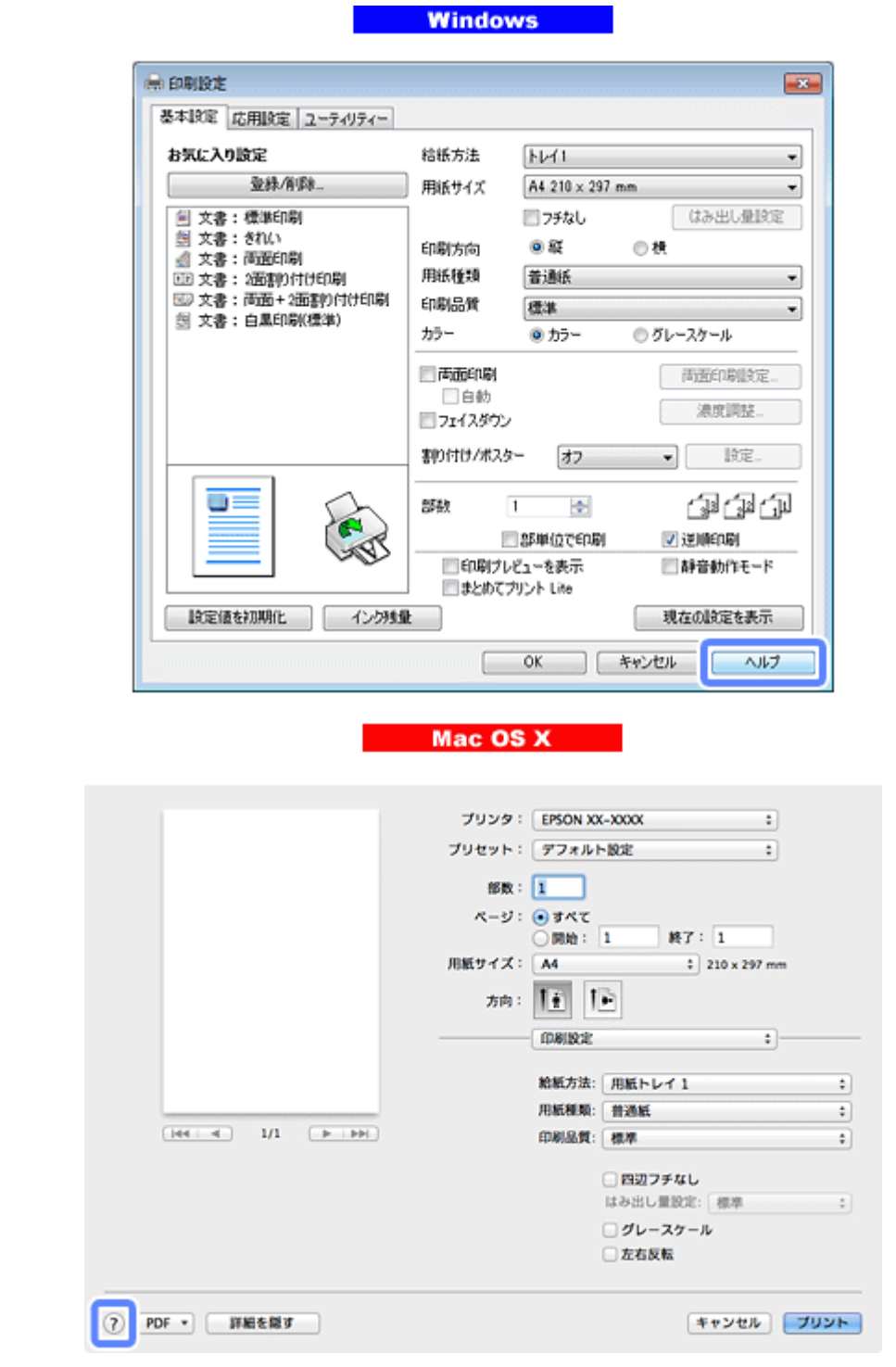

また、Windows では、設定項目の上で右クリックして[ヘルプ]をクリックすると、項目の説明が表示されます。

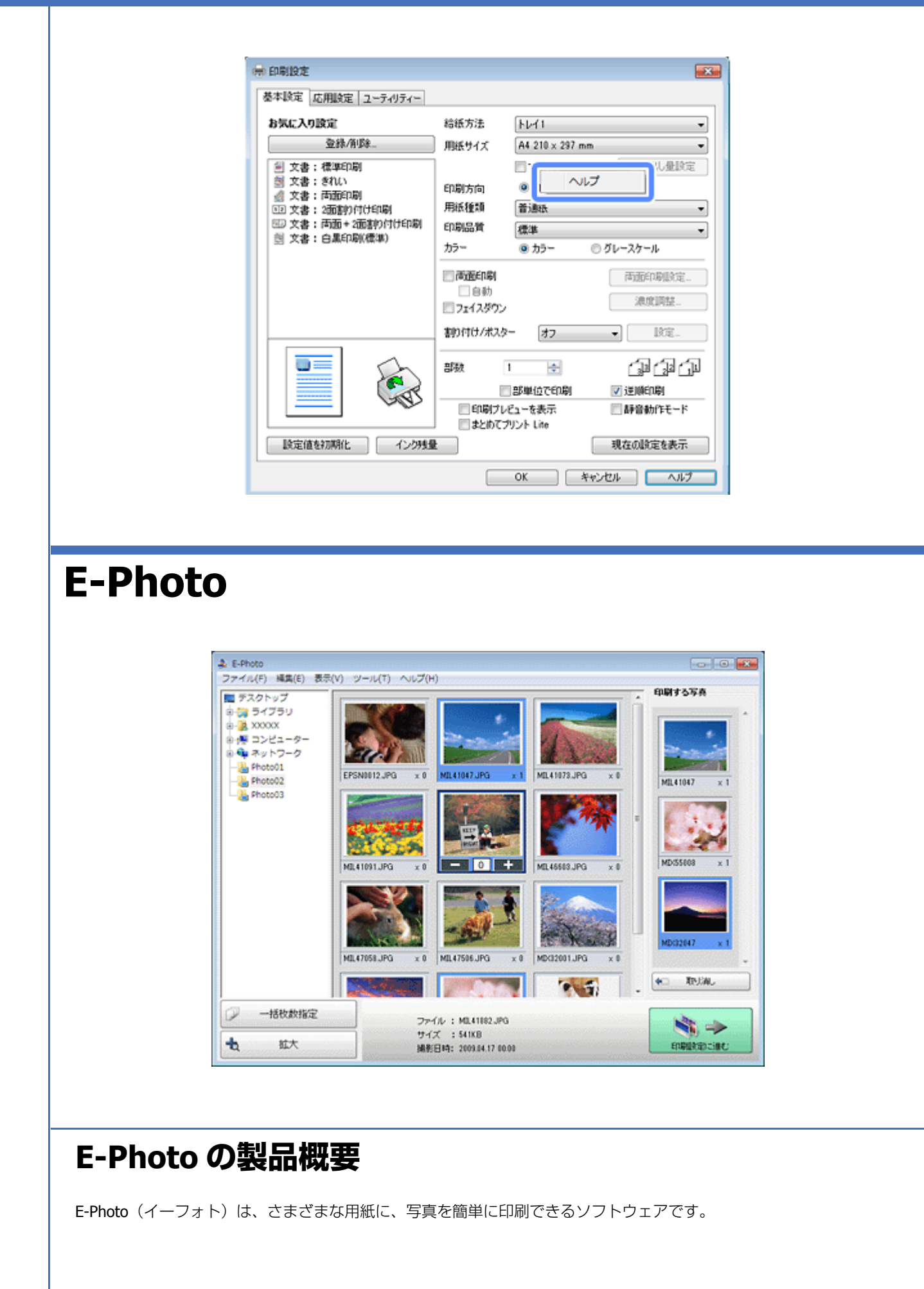

ドライバー **/** ソフトウェア **108**
### **簡単操作で写真を印刷**

印刷イメージのプレビューを見ながら、難しい設定や面倒な操作なしに印刷できます。

クイックプリント機能を使用すると、クリック 1 つで印刷できます。

### **オートフォトファイン !EX で画像を自動補正**

エプソン独自の画像解析 / 処理技術を用いて自動的に画像を高画質化して印刷できます。また、撮影シーン([標準][人 物][風景][夜景])に合わせて最適に補正することもできます。

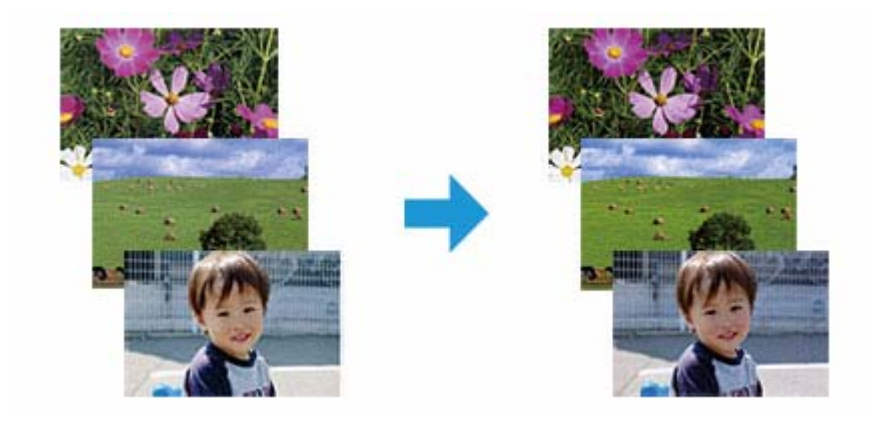

### **ナチュラルフェイスで人物写真をきれいに**

ナチュラルフェイス機能を使用すると、人物写真に小顔や美白の補正効果を加えて印刷できます。

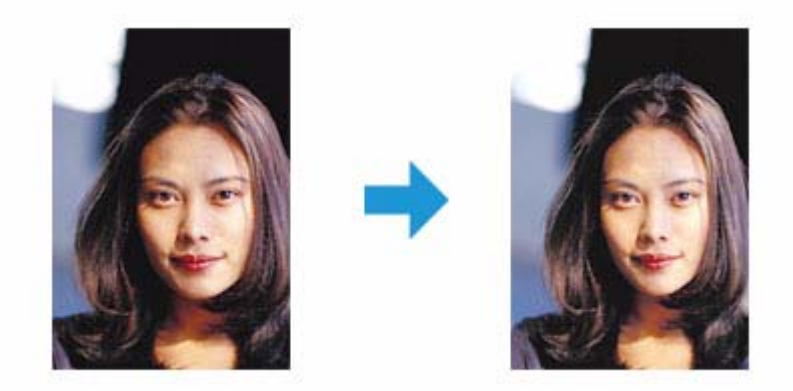

### **写真に P.I.F. フレーム(飾り枠)を付けて印刷**

写真とかわいらしいフレームを重ねて印刷できます。フレームは、E-Photo に登録されているもののほかに、オリジナル フレームを作成したり、エプソンのホームページからダウンロードしたりできます。

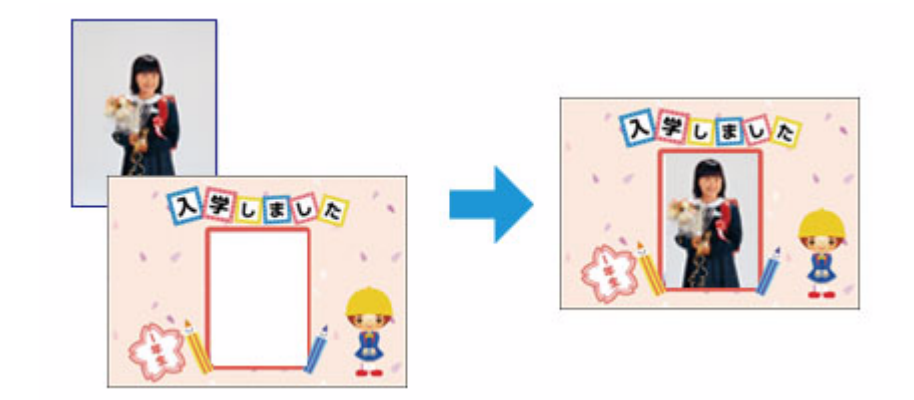

### **E-Photo の起動方法**

<u>Ø</u> 参考

本ソフトウェアをインストールしていないときは、付属のソフトウェアディスクからインストールしてください。ま た、プリンタードライバーをインストールしていないと、本ソフトウェアは使用できません。本ソフトウェアと合 わせてインストールしてください。 ◆ [「再インストール」](#page-121-0) 122 ページ

### **Windows の場合**

- •デスクトップ上の [E-Photo] アイコンをダブルクリックします。
- デスクトップ上にアイコンがないときは、[スタート] [すべてのプログラム]または [プログラム] [Epson Software] - [E-Photo] の順にクリックします。

#### $\mathbb{Z}^+$ 参考

エクスプローラーのツールバーからも E-Photo を起動できます。 エクスプローラーを起動して、パソコンに保存されている画像ファイルを選択し、エクスプローラーのツールバー に表示されている[写真印刷]をクリックします。詳しくは、ソフトウェアのヘルプをご覧ください。

### **Mac OS X の場合**

[ハードディスク]-[アプリケーション]-[Epson Software]-[E-Photo]アイコンの順にダブルクリックします。

# **E-Photo の使い方(ヘルプのご案内)**

使い方について詳しくは、ソフトウェアのヘルプをご覧ください。ヘルプはソフトウェアの「ヘルプ]メニューから表示 できます。

# **E-Web Print(Windows のみ)**

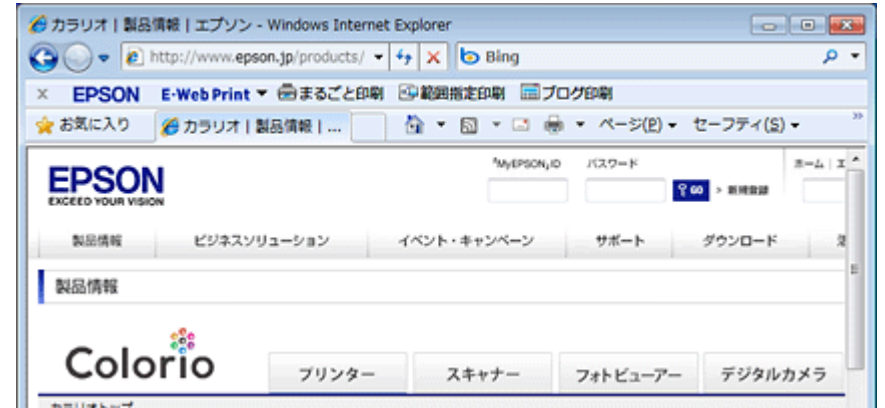

### **E-Web Print の製品概要**

E-Web Print (イーウェブプリント)は、Web ページをさまざまなレイアウトで印刷することができます。

<span id="page-110-0"></span> $\mathscr{D}^{-}$ 参考 対応ブラウザーについて詳しくは、E-Web Print のヘルプをご覧ください。 **◆ 「E-Web Print [の使い方\(ヘルプのご案内\)」](#page-110-0)111 ページ E-Web Print の起動方法** 参考 本ソフトウェアをインストールしていないときは、インターネットに接続してから、付属のソフトウェアディスク を使ってインストールしてください。 ◆ [「再インストール」](#page-121-0) 122 ページ 「E-Web Print」は、エプソンのホームページから入手できます。  $\rightarrow$  http://www.epson.jp/support/ E-Web Print をインストールすると、E-Web Print ツールバーがブラウザーに組み込まれます。[まるごと印刷]、[範囲指 定印刷]、「ブログ印刷]のいずれかをクリックします。 **E-Web Print の使い方(ヘルプのご案内)** 使い方について詳しくは、ソフトウェアのヘルプをご覧ください。ヘルプは E-Web Print ツールバーの [E-Web Print] メ ニューから表示できます。

# **スキャナードライバー「EPSON Scan」(対応 機種のみ:ソフトウェア一覧)**

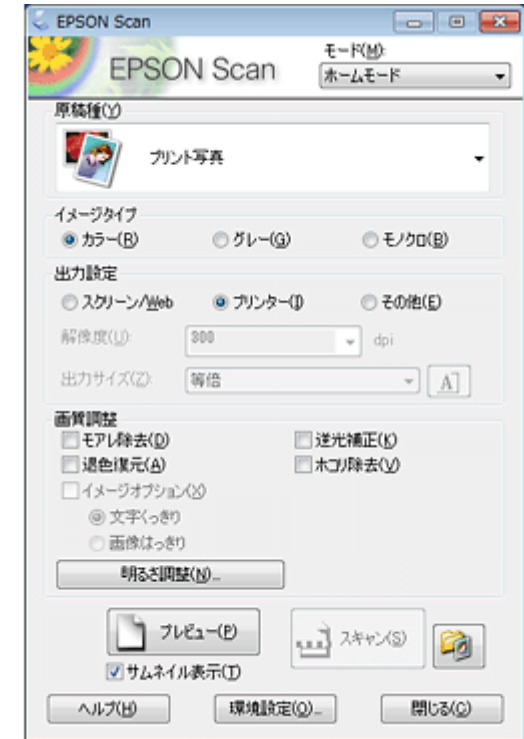

## **EPSON Scan の製品概要**

スキャナードライバー「EPSON Scan」(エプソン スキャン)は、スキャナーを制御するソフトウェアです。

スキャンするときに、EPSON Scan の画面を表示して、サイズや品質などの詳細なスキャン設定をします。また、明るさ やコントラストを調整したり、画像のゴミやホコリを取り除いたり、画質を調整することもできます。

参考

EPSON Scan は TWAIN 規格(スキャナーを制御するソフトウェアからアプリケーションソフトに画像を受け渡すた めのやり取りを定義した標準規格)に対応しています。

### **用途に合わせて選べる 3 つのモード**

EPSON Scan には、用途に合わせて 3 つのモードがあります。

- 文書などを速く大量にスキャンする「オフィスモード」
- 簡単な設定をしてスキャンする「ホームモード」
- 画質や色調を調整してスキャンする「プロフェッショナルモード」

画面右上の[モード]で切り替えます。

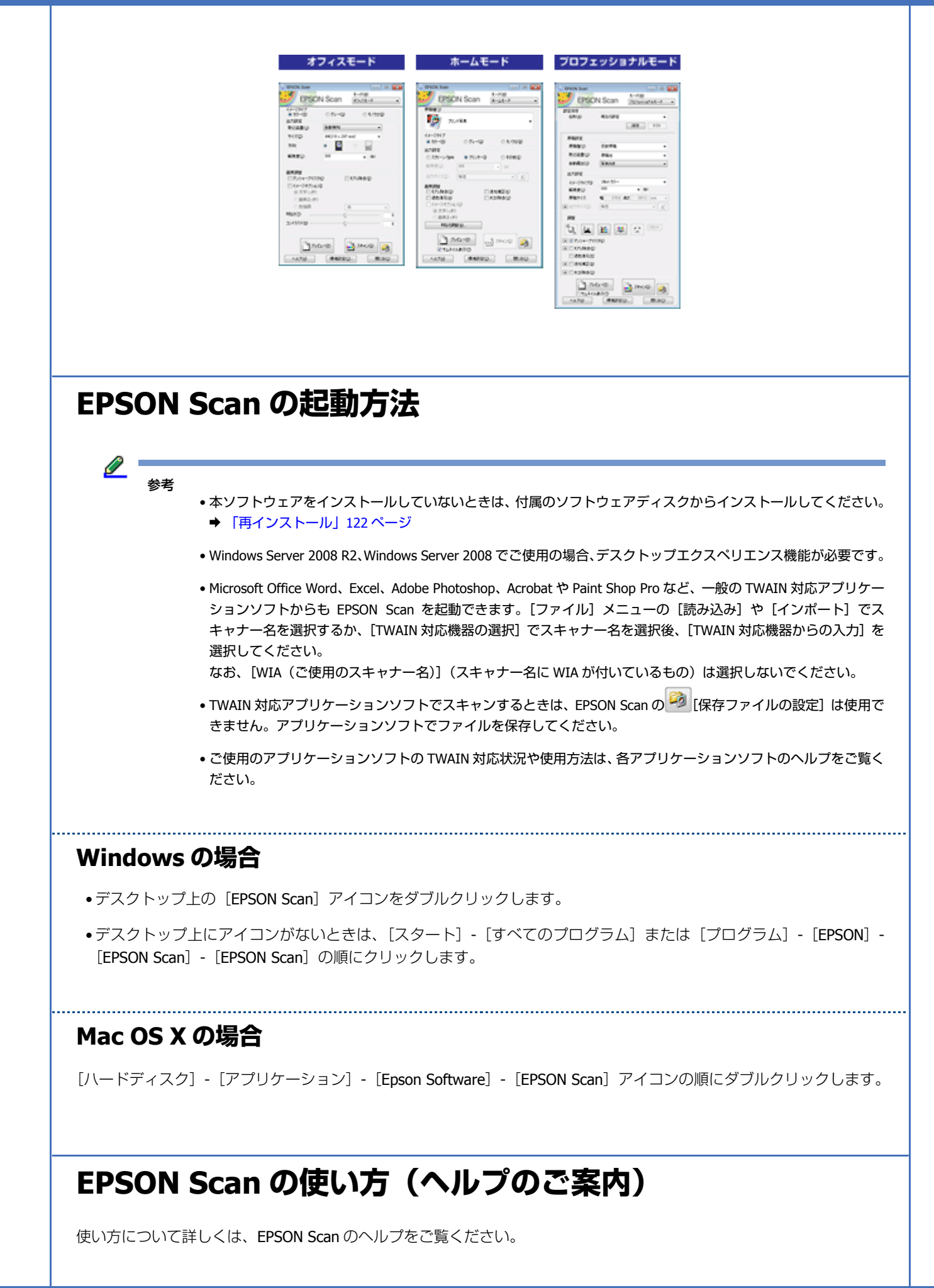

EPSON Scan 画面の[ヘルプ]をクリックすると、ヘルプが表示されます。

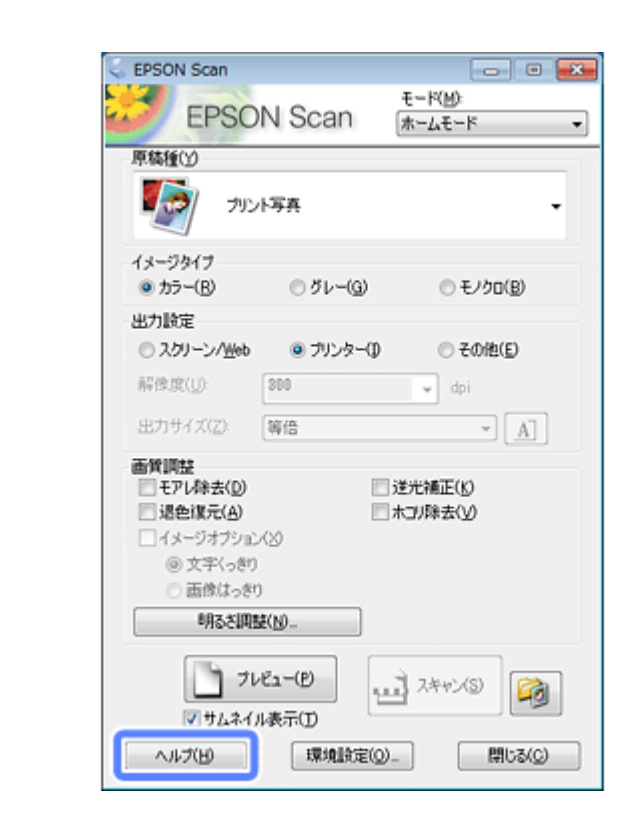

# **読ん de!! ココ パーソナル(対応機種のみ:ソ フトウェア一覧)**

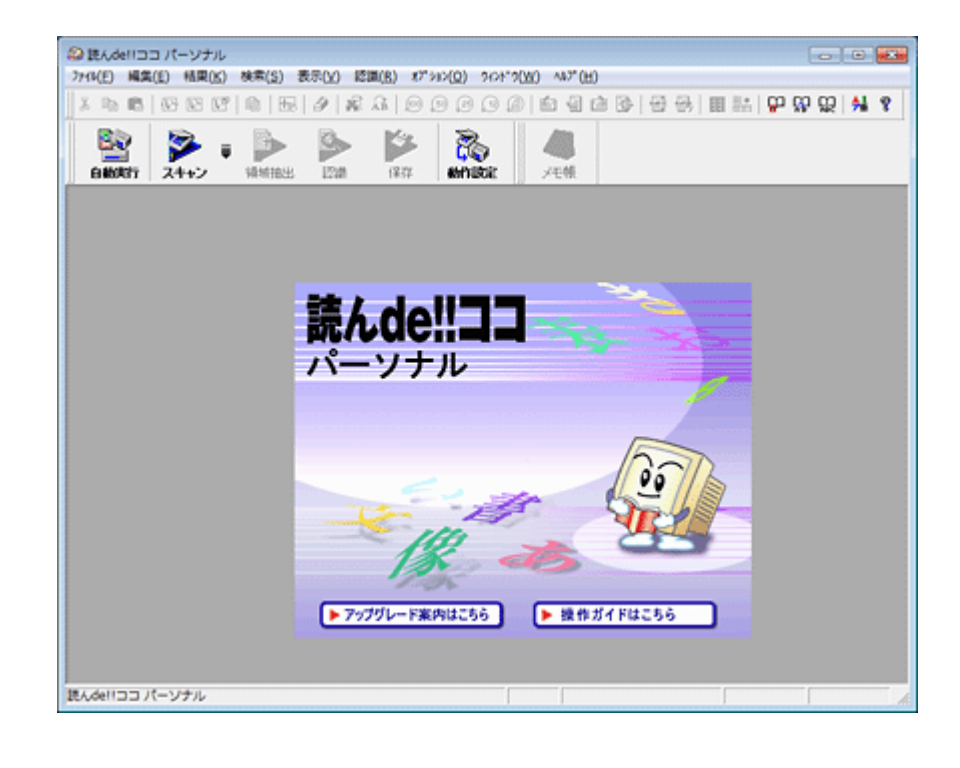

## **読ん de!! ココ パーソナルの製品概要**

読ん de!! ココ パーソナルは、日本語 OCR (文字認識) のソフトウェアです。新聞 / 雑誌 / カタログなどをスキャンして、 紙面上の文字をテキストデータとして抽出できます。

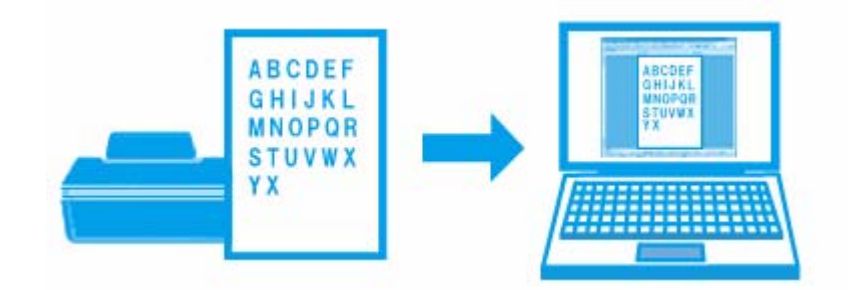

## **読ん de!! ココ パーソナルの起動方法**

Ø. 参考

本ソフトウェアをインストールしていないときは、付属のソフトウェアディスクからインストールしてください。 また、スキャナードライバー (EPSON Scan) をインストールしていないと、本ソフトウェアは使用できません。本 ソフトウェアと合わせてインストールしてください。 ◆ [「再インストール」](#page-121-0)122 ページ

### **Windows の場合**

[スタート]-[すべてのプログラム]または[プログラム]-[読ん de!! ココ]-[読ん de!! ココ]の順にクリックします。

### **Mac OS X v10.5.8 ~ v10.6.x の場合(Mac OS X v10.7.x は対応していま せん)**

[ハードディスク]-[アプリケーション]-[読ん de!! ココ パーソナル]-[読ん de!! ココ パーソナル]アイコンの順に ダブルクリックします。

# **読ん de!! ココ パーソナルの使い方(ヘルプのご案内)**

使い方について詳しくは、ソフトウェアのヘルプをご覧ください。ヘルプはソフトウェアの「ヘルプ]メニューから表示 できます。

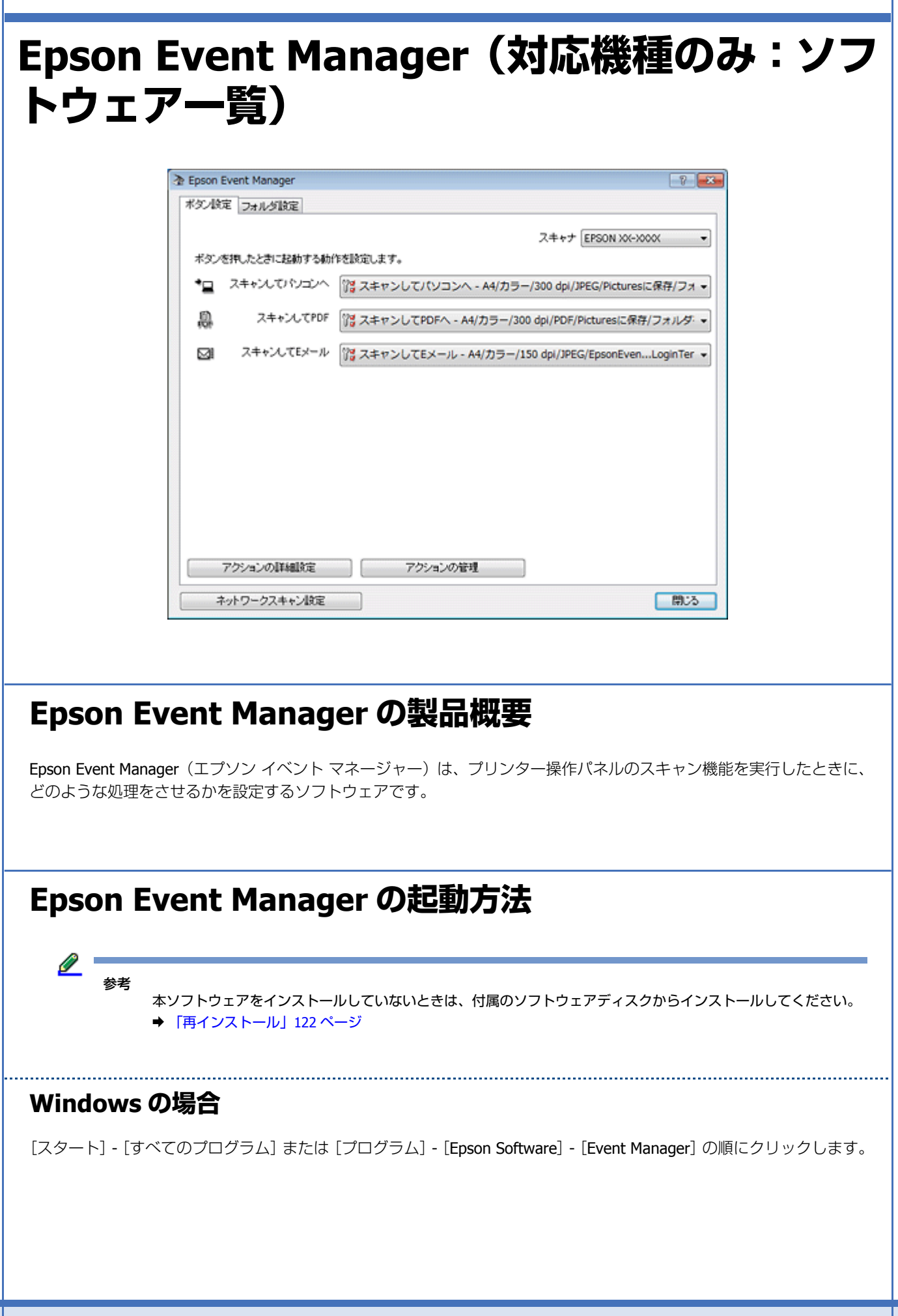

### **Mac OS X の場合**

[ハードディスク] - [アプリケーション] - [Epson Software] - [Event Manager] アイコンの順にダブルクリックします。

# **Epson Event Manager の使い方(ヘルプのご案内)**

基本的な使い方について詳しくは、以下のページをご覧ください。 ◆ [「スキャン機能の動作設定」](#page-83-0)84 ページ

機能の詳細については、ソフトウェアのヘルプをご覧ください。

• **Windows** の場合 Epson Event Manager 画面の [?] ボタンをクリックします。

• **Mac OS X** の場合 [アップル] メニュー - [ヘルプ] - [Epson Event Manager ヘルプ]の順にクリックします。

# **ファクスドライバー「PC-FAX ドライバー」(対 応機種のみ:ソフトウェア一覧)**

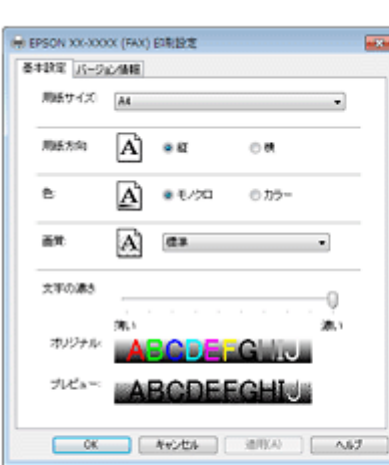

**Windows** 

Mac OS X

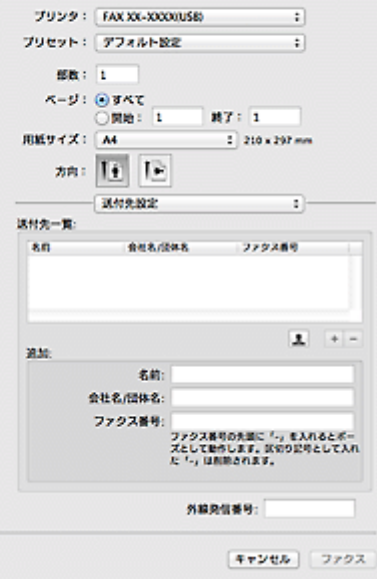

## **PC-FAX ドライバーの製品概要**

ファクスドライバー「PC-FAX ドライバー」は、アプリケーションソフトで作成した文書などのデータを、パソコンから そのままファクス送信するソフトウェアです。

## **PC-FAX ドライバーの表示方法**

<u>I</u> 参考

> 本ソフトウェアをインストールしていないときは、付属のソフトウェアディスクからインストールしてください。 → [「再インストール」](#page-121-0)122 ページ

ここでは、一般的なアプリケーションソフトで PC-FAX ドライバーを表示する方法を説明します。

ご使用のアプリケーションソフトによって操作が異なることがあります。詳しくはアプリケーションソフトのヘルプをご 覧ください。

**Windows の場合**

**1.** ご使用のアプリケーションソフトの印刷画面を表示します。

「ファイル】メニューの「印刷」(または「プリント]など)をクリックしてください。

**2.** アプリケーションソフトの印刷画面で、ご使用のプリンター名(**FAX**)を選択して[プロパティー]([詳細設 定]など)をクリックします。

PC-FAX ドライバーの画面が表示されます。

### **Mac OS X の場合**

**1.** ご使用のアプリケーションソフトのプリント画面を表示します。

「ファイル]メニューの「プリント](または「印刷]など)をクリックしてください。

**2.** アプリケーションソフトの印刷画面で、ご使用のプリンター名(**FAX**)を選択して[ファクス設定]メニュー または[送付先設定]メニューをクリックします。

PC-FAX ドライバーの画面が表示されます。

# **PC-FAX ドライバーの使い方(ヘルプのご案内)**

使い方について詳しくは、PC-FAX ドライバーのヘルプをご覧ください。PC-FAX ドライバー画面の [ヘルプ] または [?] をクリックすると、ヘルプが表示されます。

# **FAX Utility(対応機種のみ:ソフトウェア一 覧)**

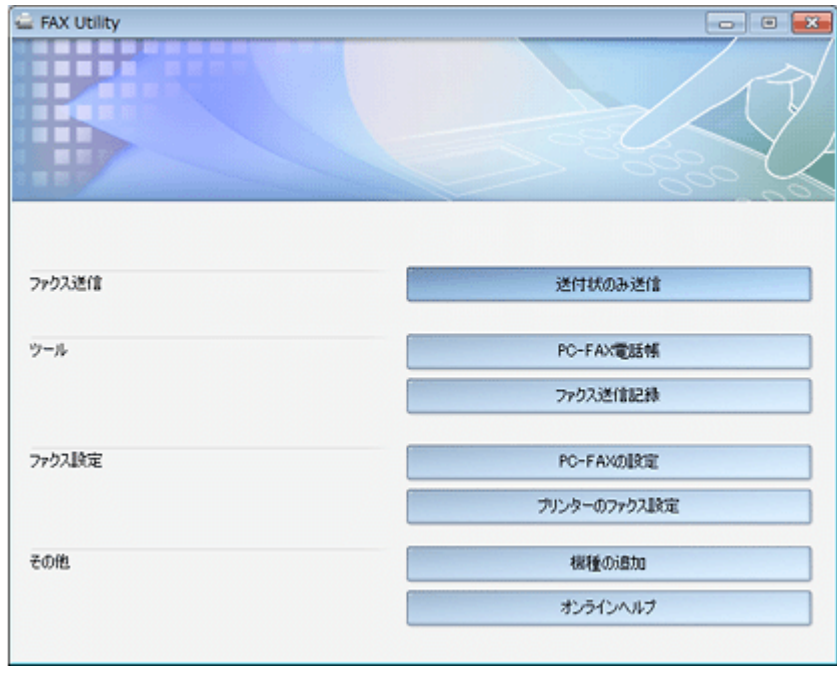

## **FAX Utility の製品概要**

FAX Utility (ファクスユーティリティー)は、PC-FAX のメインソフトウェアです。パソコンを使ったファクスの送信と受 信(対応機種のみ:機能一覧)ほか、送付状送信(Windows のみ)、電話帳管理、PC-FAX の設定、送信記録など各種の ファクス関連機能を備えています。

### **FAX Utility の起動方法**

参考

本ソフトウェアをインストールしていないときは、付属のソフトウェアディスクからインストールしてください。 また、プリンタードライバーとファクスドライバー (PC-FAX ドライバー)をインストールしていないと、本ソフト ウェアは使用できません。本ソフトウェアと合わせてインストールしてください。 ◆ [「再インストール」](#page-121-0)122 ページ

#### **Windows の場合**

[スタート] - [すべてのプログラム] または [プログラム] - [Epson Software] - [FAX Utility] の順にクリックします。

### **Mac OS X v10.6.x ~ v10.7.x の場合**

- **1.**[アップル]メニュー **-**[システム環境設定]**-**[プリントとスキャン](または[プリントとファクス])の順 にクリックします。
- **2.** プリンタリストから **FAX XX-XXXX**(ご使用のプリンター)を選択して、[オプションとサプライ]**-**[ユーティ リティ]**-**[プリンタユーティリティを開く]の順にクリックします。

ユーティリティー画面「FAX Utility」が表示されます。

#### **Mac OS X v10.5.8 の場合**

- **1.**[アップル]メニュー **-**[システム環境設定]**-**[プリントとファクス]の順にクリックします。
- **2.** プリンタリストから **FAX XX-XXXX**(ご使用のプリンター)を選択して、[プリントキューを開く]**-**[ユーティ リティ]の順にクリックします。

ユーティリティー画面「FAX Utility」が表示されます。

## **FAX Utility の使い方(ヘルプのご案内)**

機能の詳細については、ソフトウェアのヘルプをご覧ください。ヘルプは FAX Utility 画面の [オンラインヘルプ]または [?] から表示できます。

# <span id="page-119-0"></span>**Download Navigator**

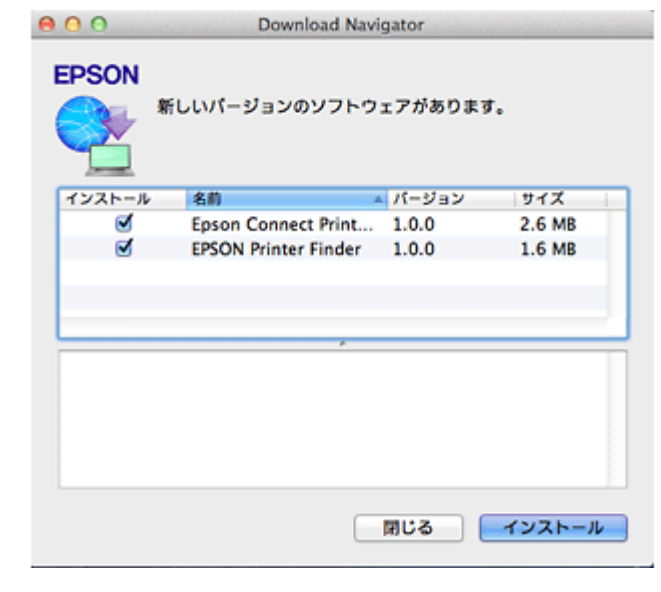

画面は Mac OS X 用です。

### **Download Navigator の製品概要**

Download Navigator (ダウンロードナビゲーター)は、インターネットに接続して、新しいソフトウェアや更新情報があ るか確認してインストールするソフトウェアです。インストール手順は以下をご覧ください。 ◆ [「更新」](#page-130-0)131 ページ

l 参考

> Download Navigator はプリンターのファームウェアのアップデートや Epson Connect 用ソフトウェアに対応してい ます。

### **Download Navigator の起動方法**

ご使用のパソコンがインターネットに接続されている必要があります。

本ソフトウェアをインストールしていないときは、付属のソフトウェアディスクを使ってインストールしてください。 ◆ [「再インストール」](#page-121-0)122 ページ

### **Windows の場合**

[スタート] - [すべてのプログラム] (または [プログラム]) - [EPSON Software] - [Download Navigator] の順にク リックします。

### **Mac OS X の場合**

[ハードディスク] - [アプリケーション] - [Epson Software] - [Download Navigator] の順にダブルクリックします。

### **Download Navigator の使い方**

**1.** ご使用のプリンターを選択します(**Windows** のみ)。

最新のソフトウェアが表示されます。また更新するソフトウェアがない場合は、「最新のソフトウェアがインストー ルされています。」と表示されます。

- **2.** インストールするソフトウェアをチェックします。
- **3.**[インストール]をクリックします。

この後は、画面の指示に従って操作してください。

以上で終了です。

<span id="page-121-0"></span>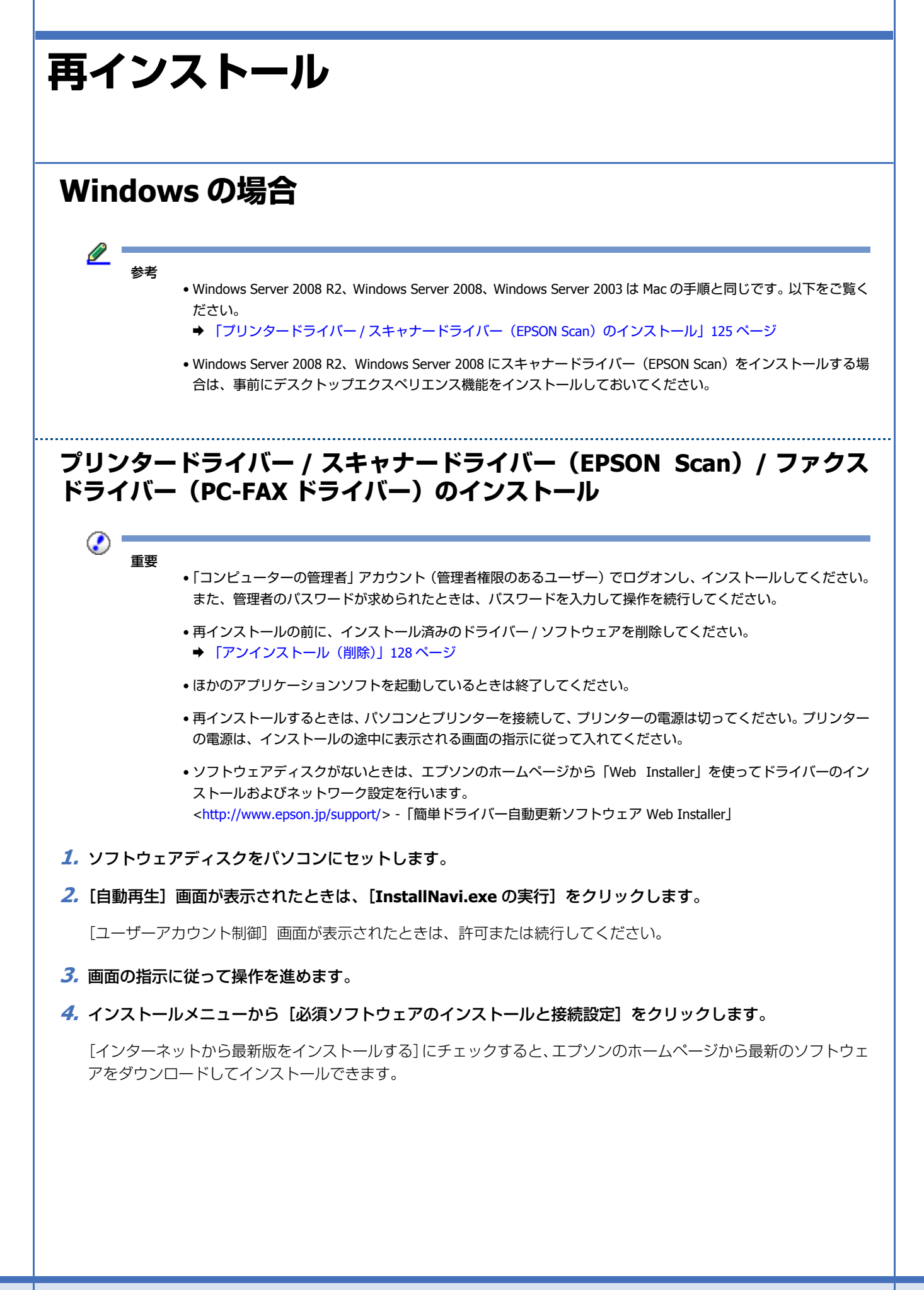

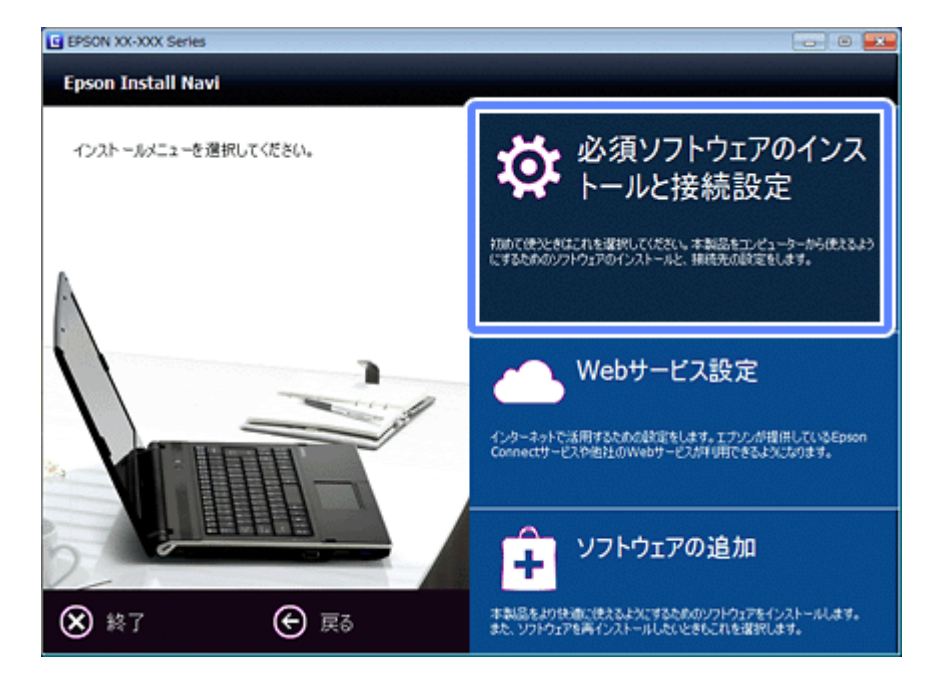

この後は画面の指示に従ってください。

# 参考

ネットワーク接続(対応機種のみ:機能一覧)でお使いの場合で、ネットワーク設定をやり直さないときは、[接 続先選択]画面が表示されたら[コンピューターの追加設定]を選択してください。詳しくは『ネットワークガ イド』をご覧ください。

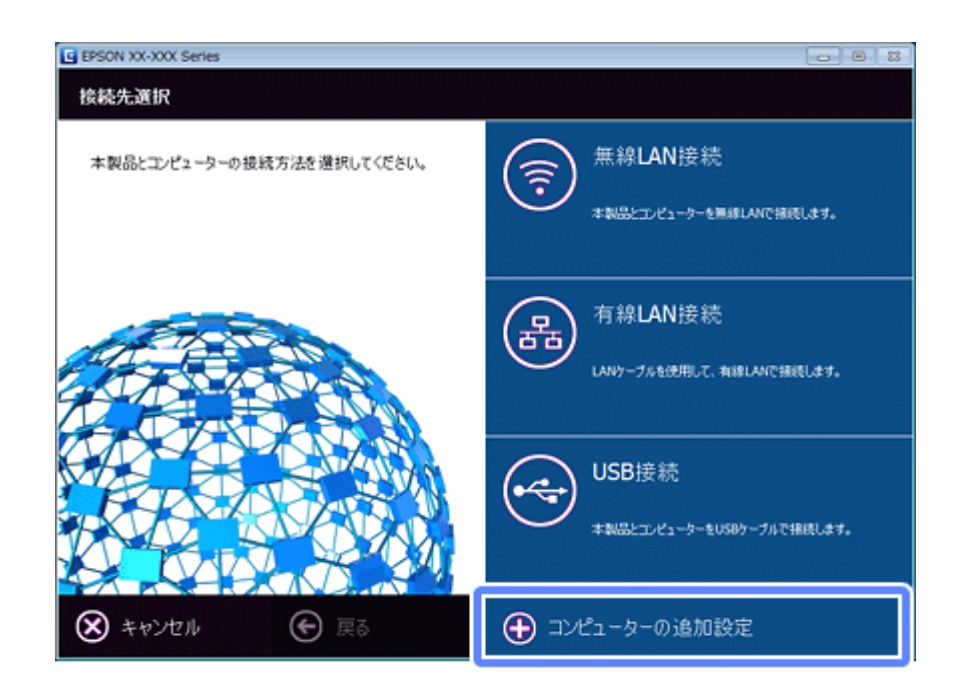

以上で終了です。

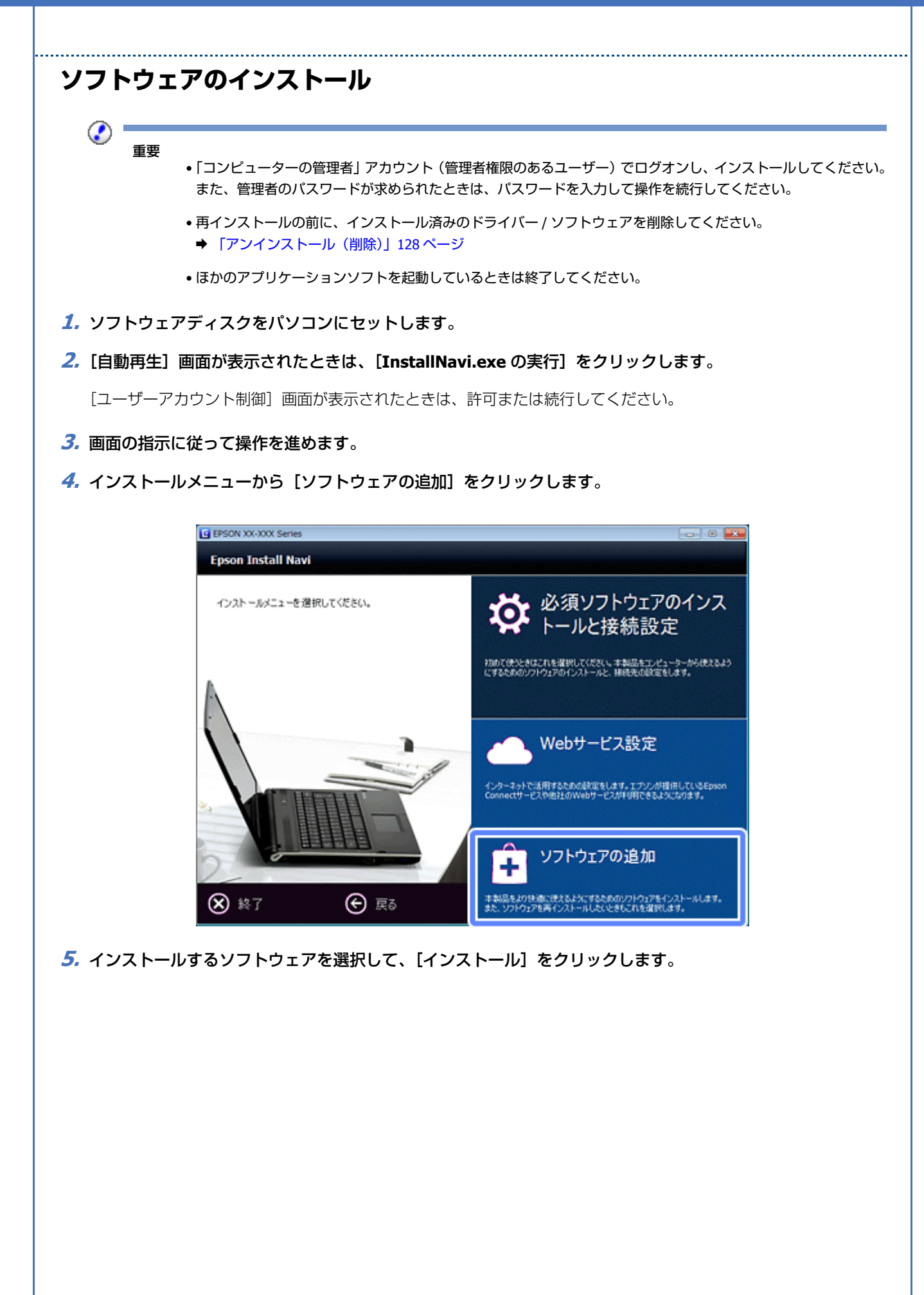

<span id="page-124-0"></span>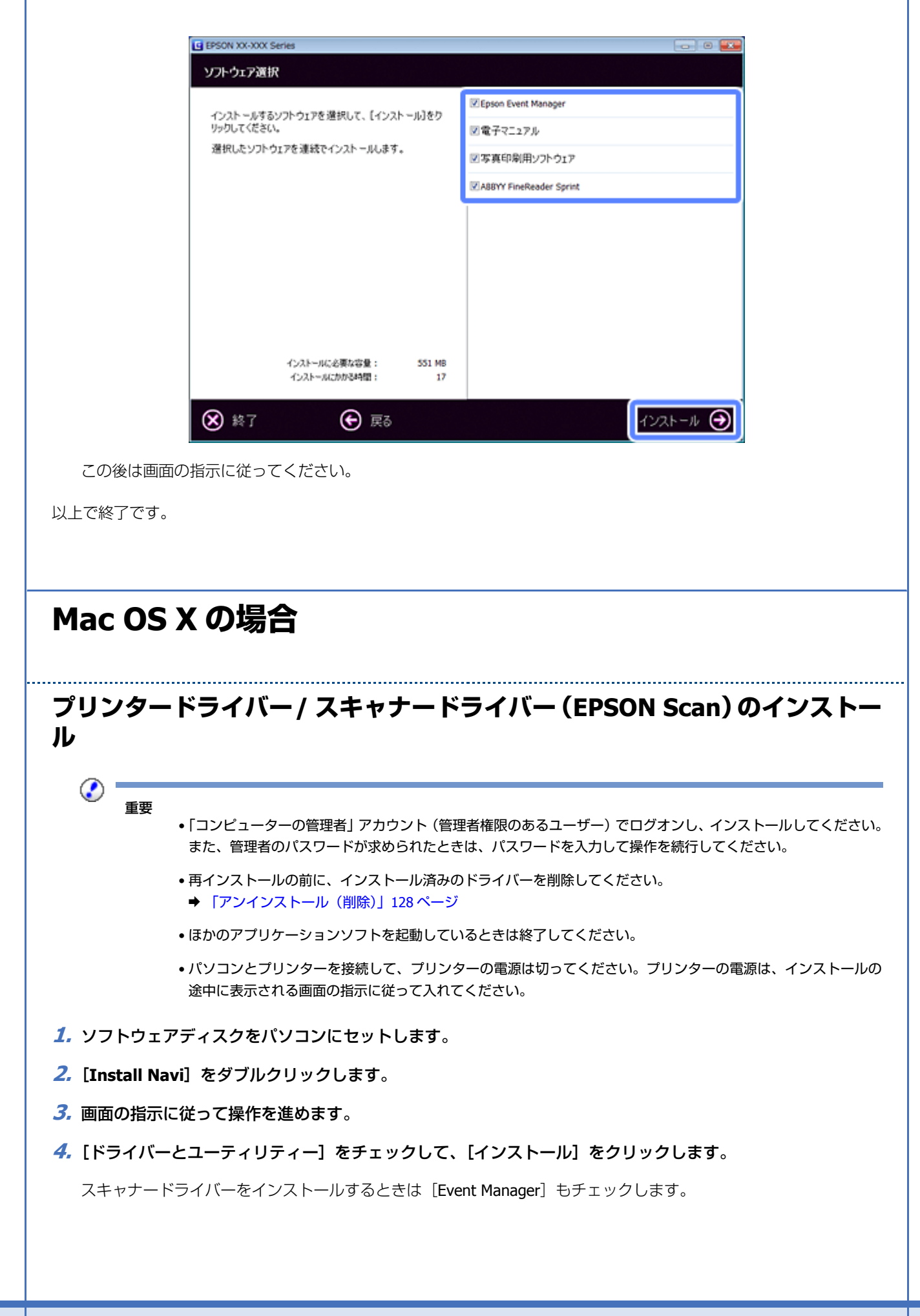

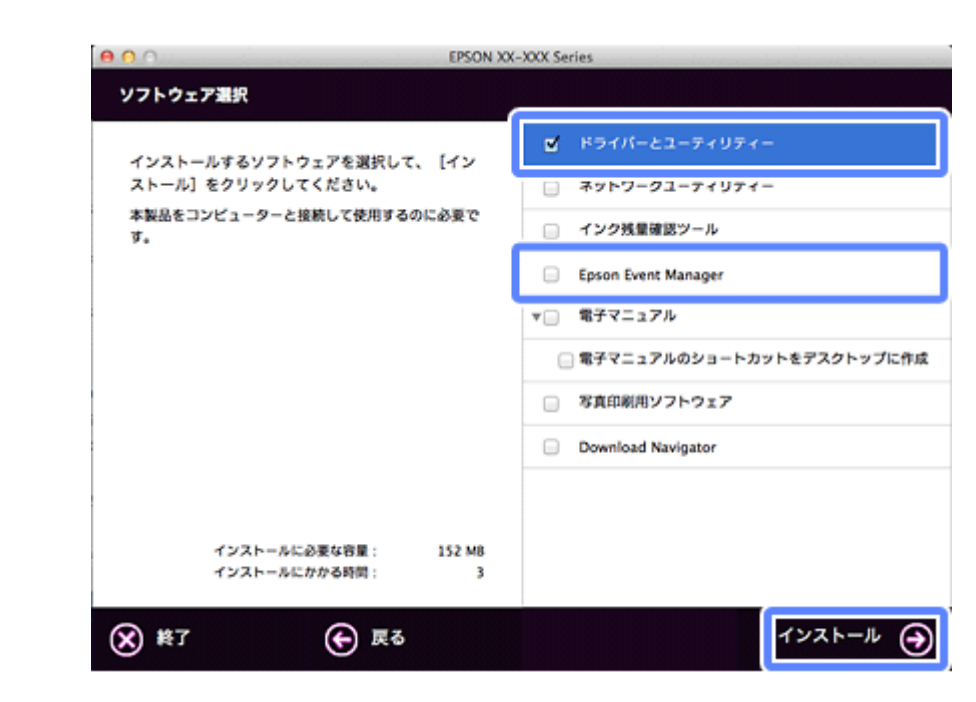

この後は画面の指示に従ってください。

インストール終了後、プリンタリストにプリンタードライバーを追加します。次へ進んでください。

**5.** プリンタリストを表示します。

[アップル]-[システム環境設定]-[プリントとスキャン](または[プリントとファクス])の順にクリックします。

- **6.** [+] または [追加] をクリックします。
- **7.**[デフォルト]または [デフォルトブラウザ]をクリックし、ご使用のプリンター名をクリックして、[追加] をクリックします。

ご使用のプリンターがプリンタリストに追加されたら、画面を閉じてください。

以上で終了です。

### **ファクスドライバー(PC-FAX ドライバー)のインストール**

◉ 重要

- •「コンピューターの管理者」アカウント(管理者権限のあるユーザー)でログオンし、インストールしてください。 また、管理者のパスワードが求められたときは、パスワードを入力して操作を続行してください。
- •再インストールの前に、インストール済みのドライバー / ソフトウェア (FAX Utility) を削除してください。 ◆ 「アンインストール (削除)」128 ページ
- ほかのアプリケーションソフトを起動しているときは終了してください。
- **1.** ソフトウェアディスクをパソコンにセットします。
- **2.**[**Install Navi**]をダブルクリックします。
- **3.** 画面の指示に従って操作を進めます。
- **4.**[ファクスユーティリティー]をチェックして、[インストール]をクリックします。

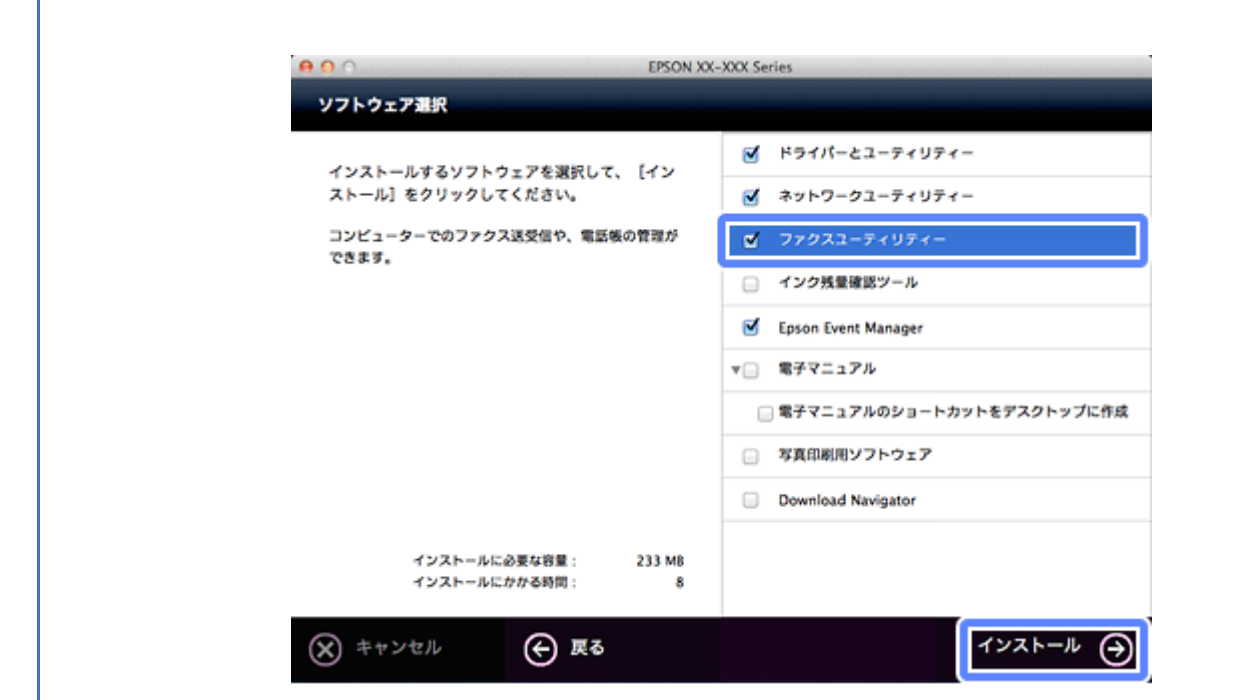

この後は画面の指示に従ってください。

インストール終了後、プリンタリストにファクスドライバー(PC-FAX ドライバー)を追加します。次へ進んでくだ さい。

#### **5.** プリンタリストを表示します。

[アップル]-[システム環境設定]-[プリントとスキャン](または[プリントとファクス])の順にクリックします。

- **6.**[+]または[追加]をクリックします。
- **7.** ファクスドライバー(**PC-FAX** ドライバー)を追加します。

[デフォルト]をクリックし、表示された PC-FAX ドライバー(FAX XXXXXX)をクリックして、[追加]をクリックします。

ご使用のファクスドライバー (PC-FAX ドライバー)がプリンタリストに追加されたら、画面を閉じてください。

以上で終了です。

### **ソフトウェアのインストール**

⊙ 重要

- •「コンピューターの管理者」アカウント(管理者権限のあるユーザー)でログオンし、インストールしてください。 また、管理者のパスワードが求められたときは、パスワードを入力して操作を続行してください。
- 再インストールの前に、インストール済みのソフトウェアを削除してください。 ◆ 「アンインストール (削除)」 128 ページ
- ほかのアプリケーションソフトを起動しているときは終了してください。
- **1.** ソフトウェアディスクをパソコンにセットします。
- **2.**[**Install Navi**]をダブルクリックします。
- **3.** 画面の指示に従って操作を進めます。

**4.** インストールするソフトウェアを選択して、[インストール]をクリックします。

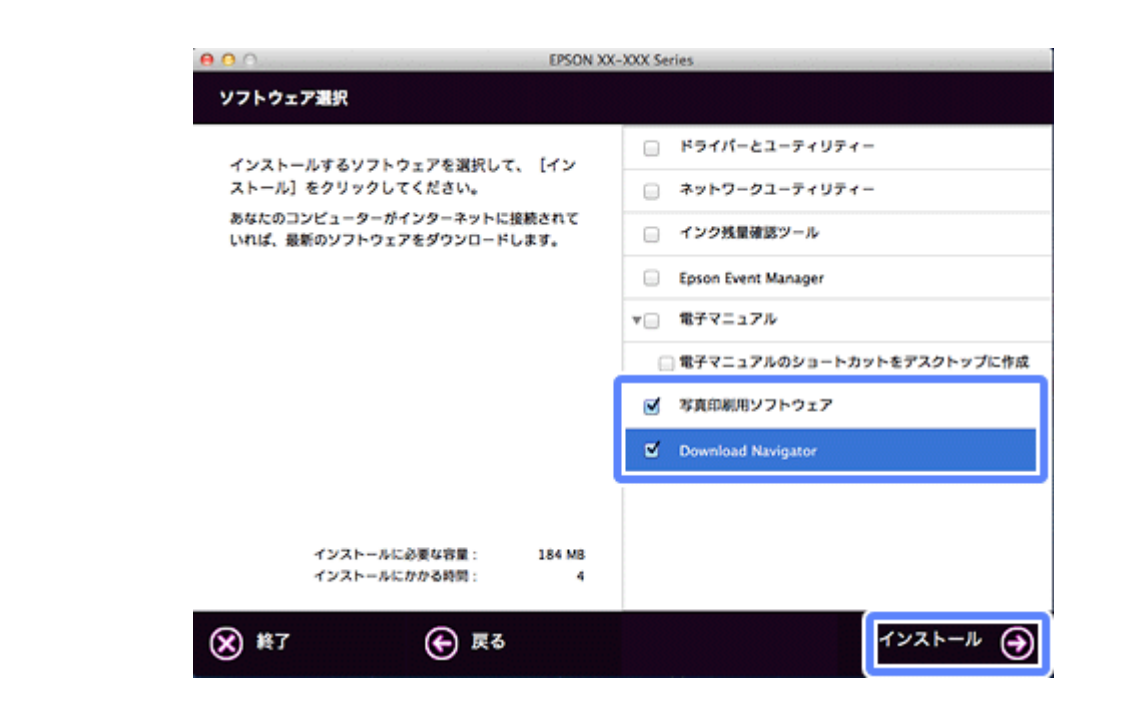

この後は画面の指示に従ってください。

以上で終了です。

# <span id="page-127-0"></span>**アンインストール(削除)**

## **Windows 7/Windows Vista/Windows Server 2008 R2/Windows Server 2008 の場合**

⊘ 重要

- •「コンピューターの管理者」アカウント(管理者権限のあるユーザー)でログオンし、ドライバー / ソフトウェア を削除してください。また、管理者のパスワードが求められたときは、パスワードを入力して操作を続行してく ださい。
- ほかのアプリケーションソフトを起動しているときは終了してください。
- プリンタードライバー / スキャナードライバー(EPSON Scan)を削除するときは、プリンターの電源を切ってく ださい。
- **1.**[スタート]**-**[コントロールパネル]の順にクリックします。
- **2.** [プログラム] の [プログラムのアンインストール] をクリックします。
- **3. 削除するソフトウェアを選択して、[アンインストール] (または [アンインストールと変更]) をクリックし** ます。

この後は画面の指示に従ってください。

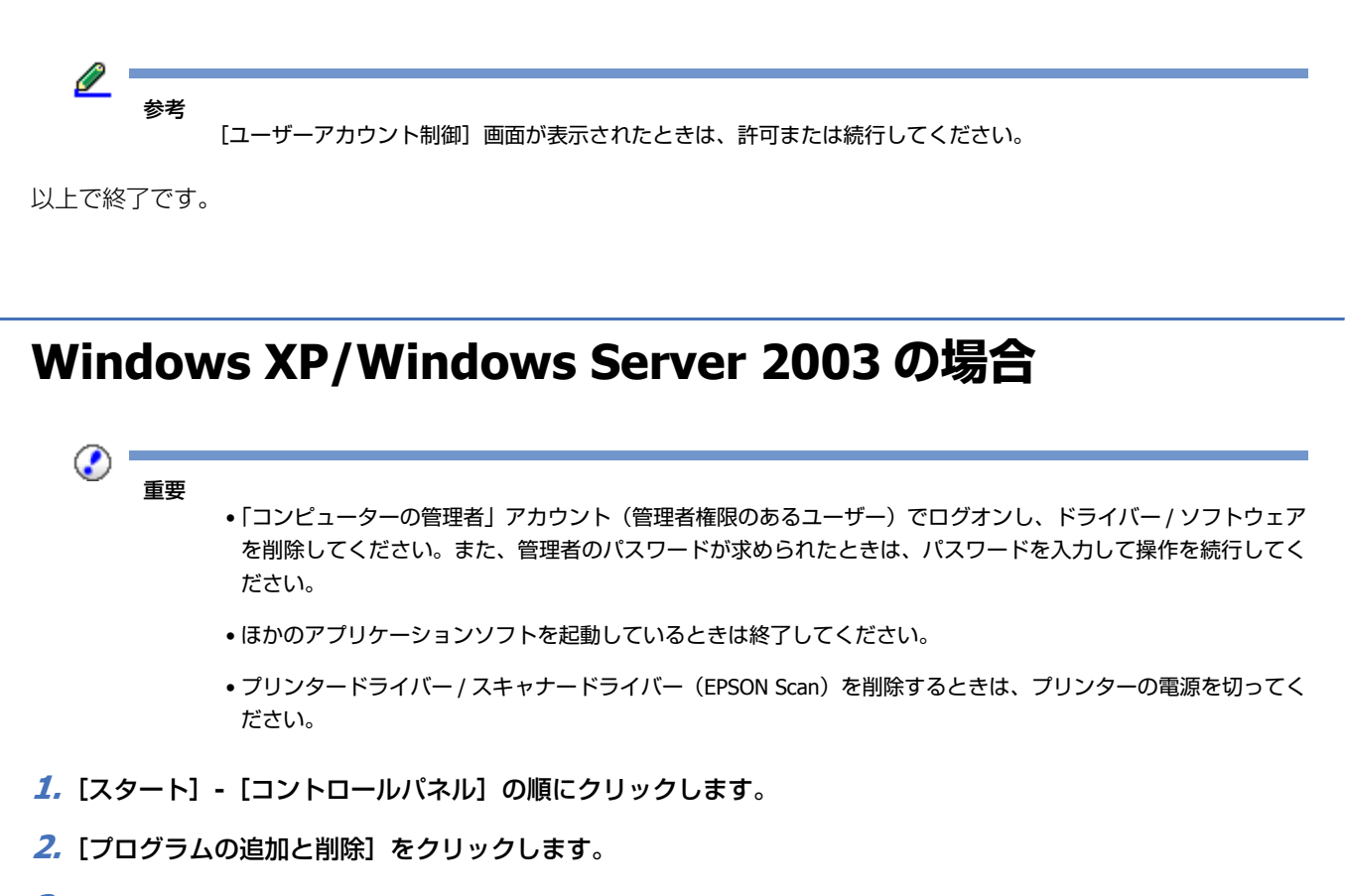

**3.** 削除するソフトウェアを選択して、[変更と削除](または[削除])をクリックします。

この後は画面の指示に従ってください。

以上で終了です。

### **Mac OS X の場合**

- ⊙ 重要
- •「コンピューターの管理者」アカウント(管理者権限のあるユーザー)でログオンし、ドライバー / ソフトウェア を削除してください。また、管理者のパスワードが求められたときは、パスワードを入力して操作を続行してく ださい。
- ほかのアプリケーションソフトを起動しているときは終了してください。
- プリンタードライバー / スキャナードライバー (FPSON Scan) を削除するときは、プリンターの雷源を切ってく ださい。
- **1.** プリンタードライバー**/** ファクスドライバーを削除するときは、プリンタリストからプリンターを削除します。

プリンタリストは以下の手順で表示できます。

[アップル]-[システム環境設定]-[プリントとスキャン](または[プリントとファクス])の順にクリックします。

- **2.** ソフトウェアディスクをパソコンにセットします。
- **3.** 表示されたフォルダーの画面を下にスクロールして、[**Uninstaller**]をダブルクリックします。

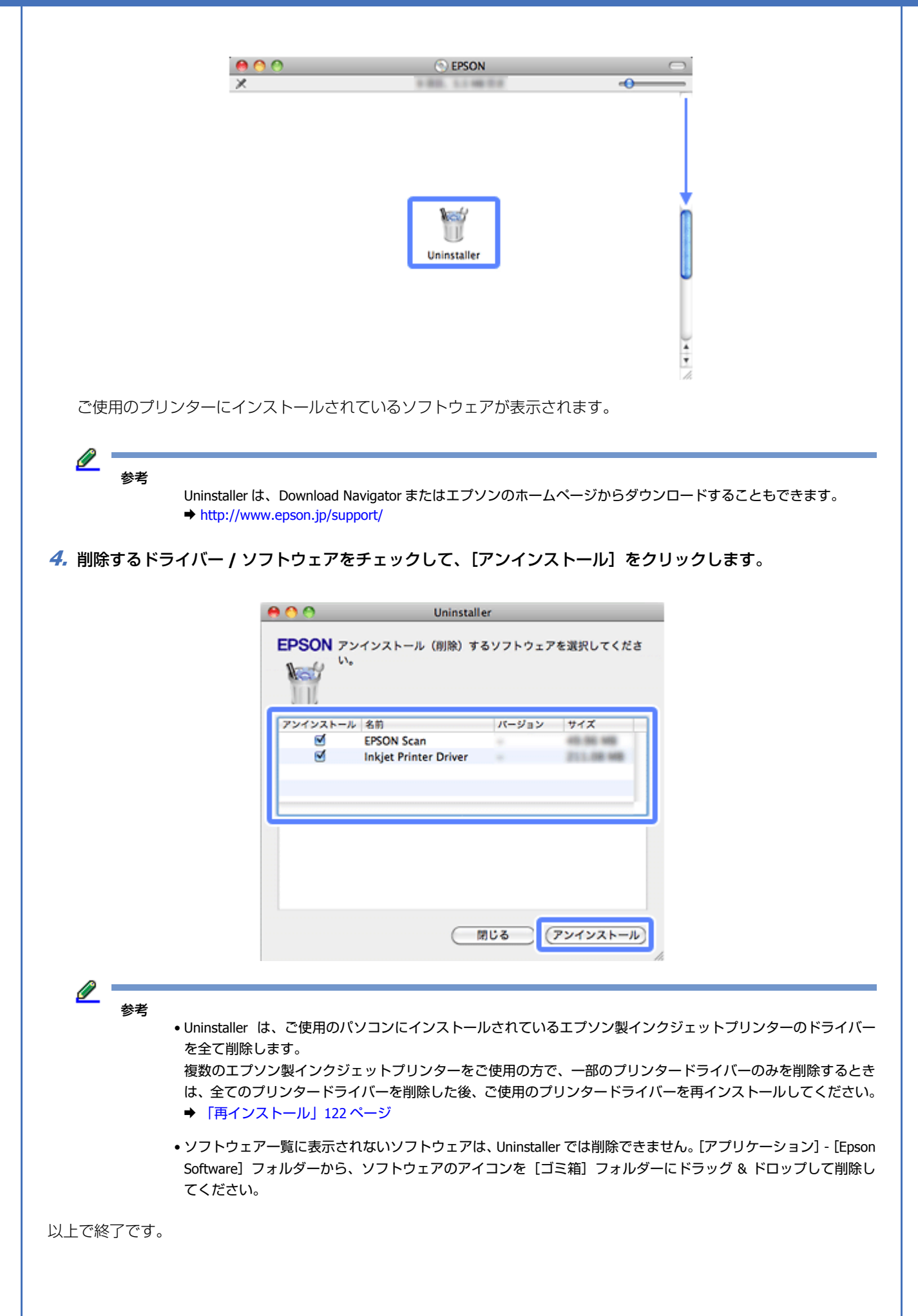

# <span id="page-130-0"></span>**更新**

参考

ドライバー / ファームウェア / ソフトウェアを更新することによって、今まで起こっていたトラブルが解消されることが あります。最新版をダウンロードしてご使用いただくことをお勧めします。

• 最新版に更新する前に、ご使用のパソコンとプリンターが通信可能な状態になっており、ご使用のパソコンがイ ンターネットに接続されていることを確認してください。 なお、すでに最新版がインストールされているときは、更新は必要ありません。

- ファームウェアの更新は、プリンターの設定メニューからもできます。
	- **→ 『ネットワークガイド』-「ネットワーク設定ソフトウェア」-「EPSON Printer Finder」**

### **Windows の場合**

Windows では、スタートメニューやプリンタードライバーの画面からドライバー/ファームウェア/ソフトウェアを更新 できます。

• スタートメニューから更新

[スタート]-[すべてのプログラム]または[プログラム]-[EPSON]-[EPSON XX-XXXX]-[ソフトウェアアップ デート]の順にクリックしてください。

• タスクバーから更新

タスクバーに登録されているプリンターアイコンを右クリックし、[ソフトウェアアップデート]をクリックしてくだ さい。

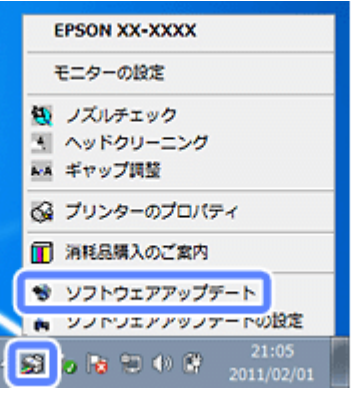

Ø 参考

- タスクバーからの更新は、「EPSON プリンターウィンドウ !3 を使用する」設定になっているときに使用できます。
- •[ソフトウェアアップデートの設定]をクリックすると、自動アップデートの周期を設定できます。

• プリンタードライバーの画面から更新 [ユーティリティー] タブをクリックして、[ソフトウェアアップデート]をクリックしてください。プリンタードラ イバーの画面は、以下のページをご覧になって表示してください。 ◆ [「メンテナンス機能を実行するとき」](#page-104-0)105 ページ

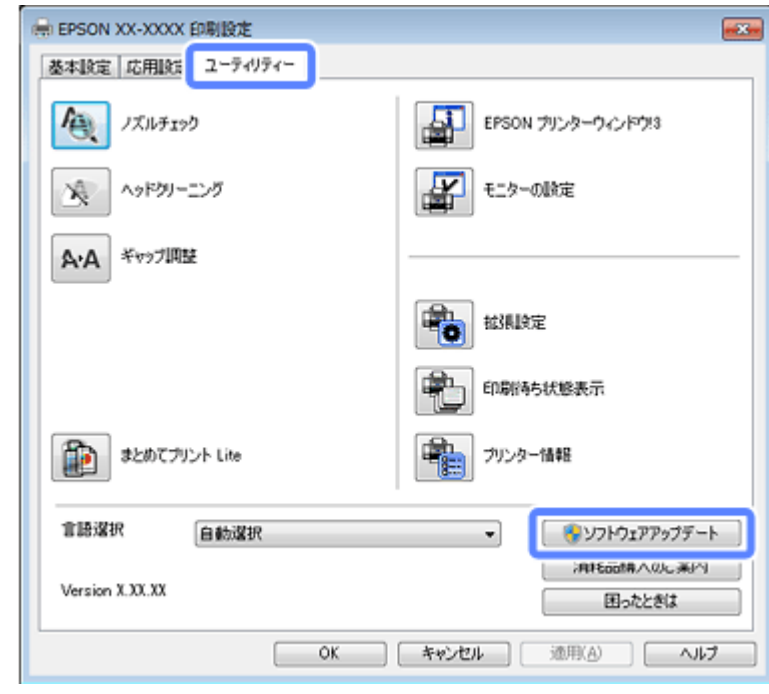

• ソフトウェアディスクから更新

ソフトウェア一覧の画面で更新(インストール)したいソフトウェアをチェックし、[インターネットから最新版をイ ンストールする](または[インターネットに接続して、最新版をインストールする])にチェックすると、エプソン のホームページから最新のドライバーをダウンロードしてインストールできます。

◆ [「再インストール」](#page-121-0)122 ページ

それぞれ、画面の指示に従って、ドライバー / ファームウェア / ソフトウェアを更新してください。

### **Mac OS X の場合**

Mac OS X では、ソフトウェア・アップデートまたは Download Navigator からドライバー / ファームウェア / ソフトウェ アを更新できます。また、エプソンのホームページからも最新版をダウンロードできます。

- エプソンのホームページから更新 エプソンのホームページから最新版をダウンロードしてインストールしてください。 & http://www.epson.jp/support/
- ソフトウェア・アップデートから更新

Mac OS X v10.6.x ~ v10.7.x の場合は、Mac OS X に付属のソフトウェア・アップデートからダウンロードしてインス トールできます。[アップル]メニュー -[ソフトウェア・アップデート]の順にクリックしてください。

• Download Navigator から更新

最新のファームウェアや一部のソフトウェアは、Download Navigator からダウンロードしてインストールできます。 [ハードディスク]-[アプリケーション]-[Epson Software]-[Download Navigator]アイコンの順にダブルクリッ クしてください。Download Navigator がインストールされていないときは、付属のソフトウェアディスクからインス トールしてください。

◆ 「[Download Navigator](#page-119-0)」120 ページ

それぞれ、画面の指示に従って、ドライバー / ファームウェア / ソフトウェアを更新してください。

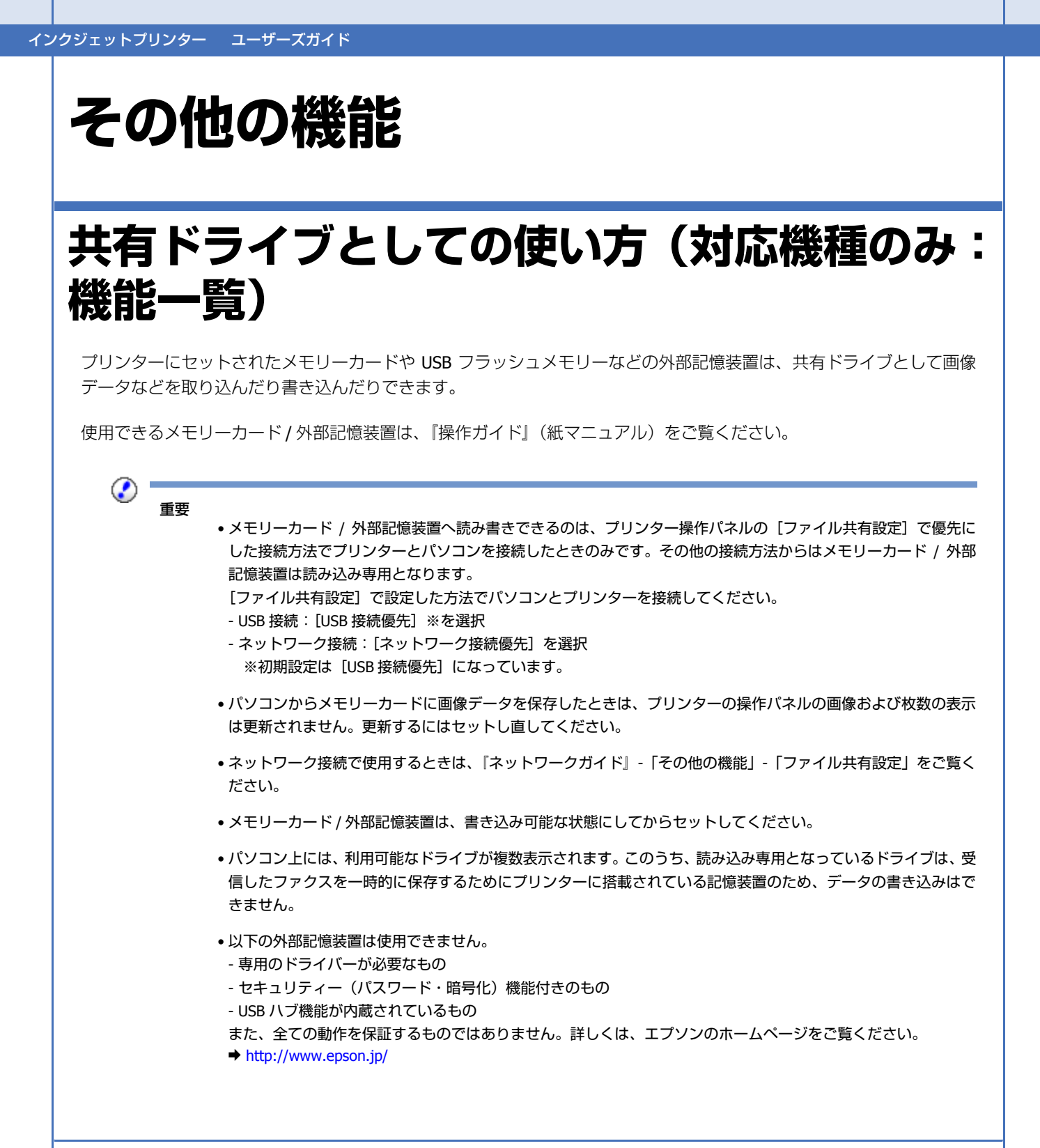

### **Windows 7/Windows Vista/Windows Server 2008 R2/Windows Server 2008 の場合**

- **1.** プリンターの電源を入れて、メモリーカードまたは外部記憶装置をセットします。
- **2.**[スタート]**-**[コンピューター](または[コンピュータ])の順にクリックします。
- **3.**[リムーバブルディスク]をダブルクリックします。

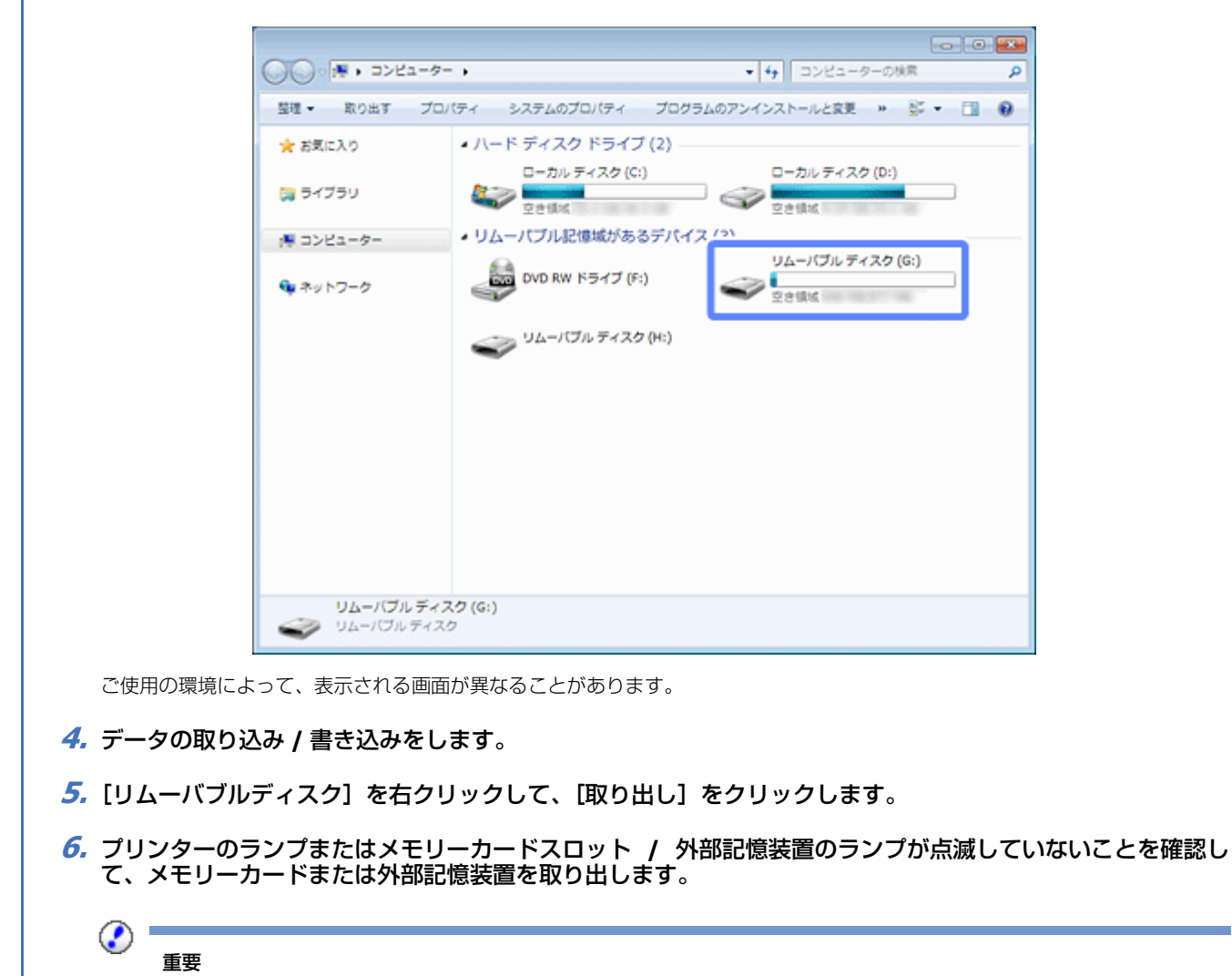

- プリンターの処理中 (プリンターのランプまたはメモリーカードスロット / 外部記憶装置のランプ点滅中) は、メ モリーカードまたは外部記憶装置を取り出さないでください。また電源も切らないでください。データが壊れる おそれがあります。
- プリンターの電源を切るまたは USB ケーブルを抜くときは、事前に上記の手順に従ってメモリーカードまたは外 部記憶装置を取り出してください。メモリーカードまたは外部記憶装置を取り出さずに電源を切るまたはUSBケー ブルを抜くと、メモリーカード内のデータが壊れるおそれがあります。

### **Windows XP/Windows Server 2003 の場合**

- **1.** プリンターの電源を入れて、メモリーカードまたは外部記憶装置をセットします。
- **2.** [スタート] [マイコンピュータ] の順にクリックします。
- **3.**[リムーバブルディスク]をダブルクリックします。

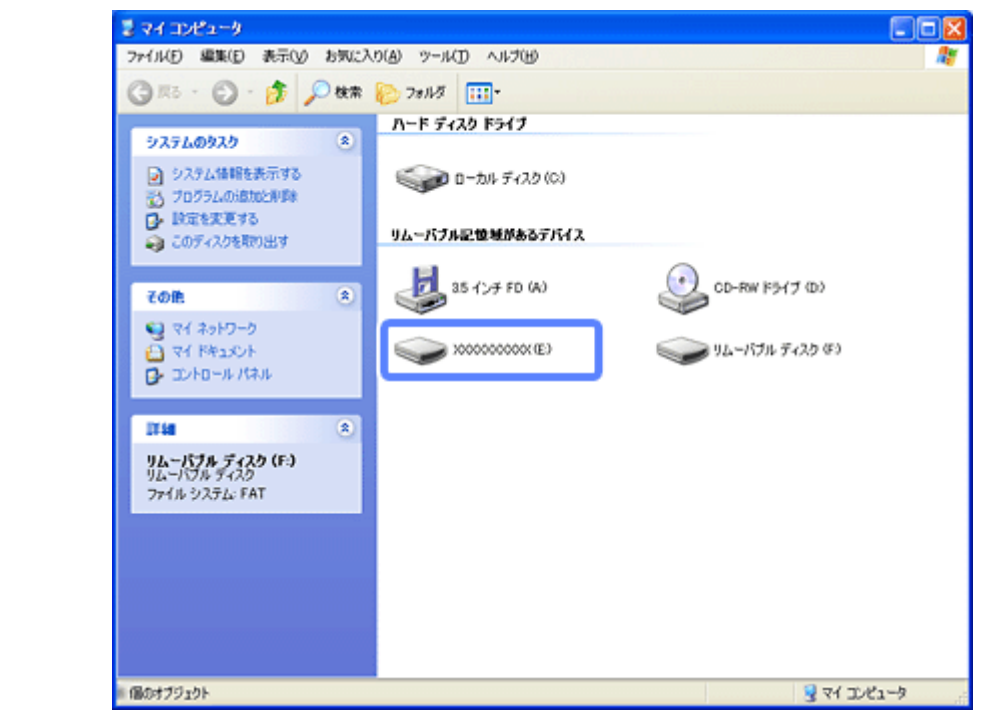

ご使用の環境によって、表示される画面が異なることがあります。

- **4.** データの取り込み **/** 書き込みをします。
- **5.**[リムーバブルディスク]を右クリックして、[取り出し]をクリックします。
- **6.** プリンターのランプまたはメモリーカードスロット **/** 外部記憶装置のランプが点滅していないことを確認し て、メモリーカードまたは外部記憶装置を取り出します。

⊙ 重要

- プリンターの処理中(プリンターのランプまたはメモリーカードスロット / 外部記憶装置のランプ点滅中)は、メ モリーカードまたは外部記憶装置を取り出さないでください。また電源も切らないでください。データが壊れる おそれがあります。
- プリンターの電源を切るまたは USB ケーブルを抜くときは、事前に上記の手順に従ってメモリーカードまたは外 部記憶装置を取り出してください。メモリーカードを取り出さずに電源を切るまたは USB ケーブルを抜くと、メ モリーカードまたは外部記憶装置内のデータが壊れるおそれがあります。
- プリンターにメモリーカードまたは外部記憶装置をセットした状態で、電源を切るまたは USB ケーブルを抜くと きは、画面右下のタスクバーにあるアイコンをクリックして、[USB 大容量記憶装置デバイス - ドライブ (X:) を 安全に取り外します]をクリックしてください。この操作をしないと、メモリーカードまたは外部記憶装置内の データが壊れるおそれがあります。

USB 大容量記憶装置デバイス - ドライブ (F:) を安全に取り外します 1520

## **Mac OS X の場合**

- **1.** プリンターの電源を入れて、メモリーカードまたは外部記憶装置をセットします。
- **2.** デスクトップ上の [デバイス] アイコンをダブルクリックします。

重要

⊙

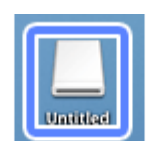

- **3.** データの取り込み **/** 書き込みをします。
- **4.** [デバイス] アイコンを、ゴミ箱にドラッグアンドドロップします。
- **5.** プリンターのランプまたはメモリーカードスロット **/** 外部記憶装置のランプが点滅していないことを確認し て、メモリーカードまたは外部記憶装置を取り出します。

ランプが点滅しているときは、点灯するまで待ってください。

#### • プリンターの処理中(プリンターのランプまたはメモリーカードスロット / 外部記憶装置のランプ点滅中)は、メ モリーカードまたは外部記憶装置を取り出さないでください。また電源も切らないでください。データが壊れる おそれがあります。

• プリンターの電源を切るまたは USB ケーブルを抜くときは、事前に上記の手順に従ってメモリーカードまたは外 部記憶装置を取り出してください。メモリーカードを取り出さずに電源を切るまたは USB ケーブルを抜くと、メ モリーカードまたは外部記憶装置内のデータが壊れるおそれがあります。

# **プリンターの共有**

複数のパソコンがネットワークで接続されているときに、プリンターの共有機能を利用すると、USB 接続したプリンター に、ほかのパソコンから印刷することができます。

プリンターを USB で直接接続するパソコンは、共有を許可するプリントサーバーの役割をします。ほかのパソコンは、 プリントサーバー機に印刷許可を受けるクライアントになります。クライアント機は、プリントサーバー機を経由してプ リンターを共有することになります。

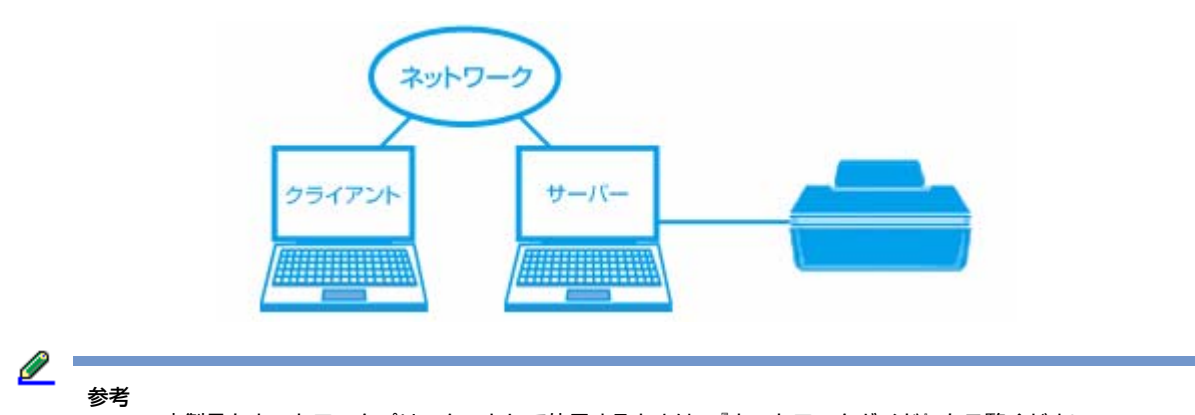

本製品をネットワークプリンターとして使用するときは、『ネットワークガイド』をご覧ください。

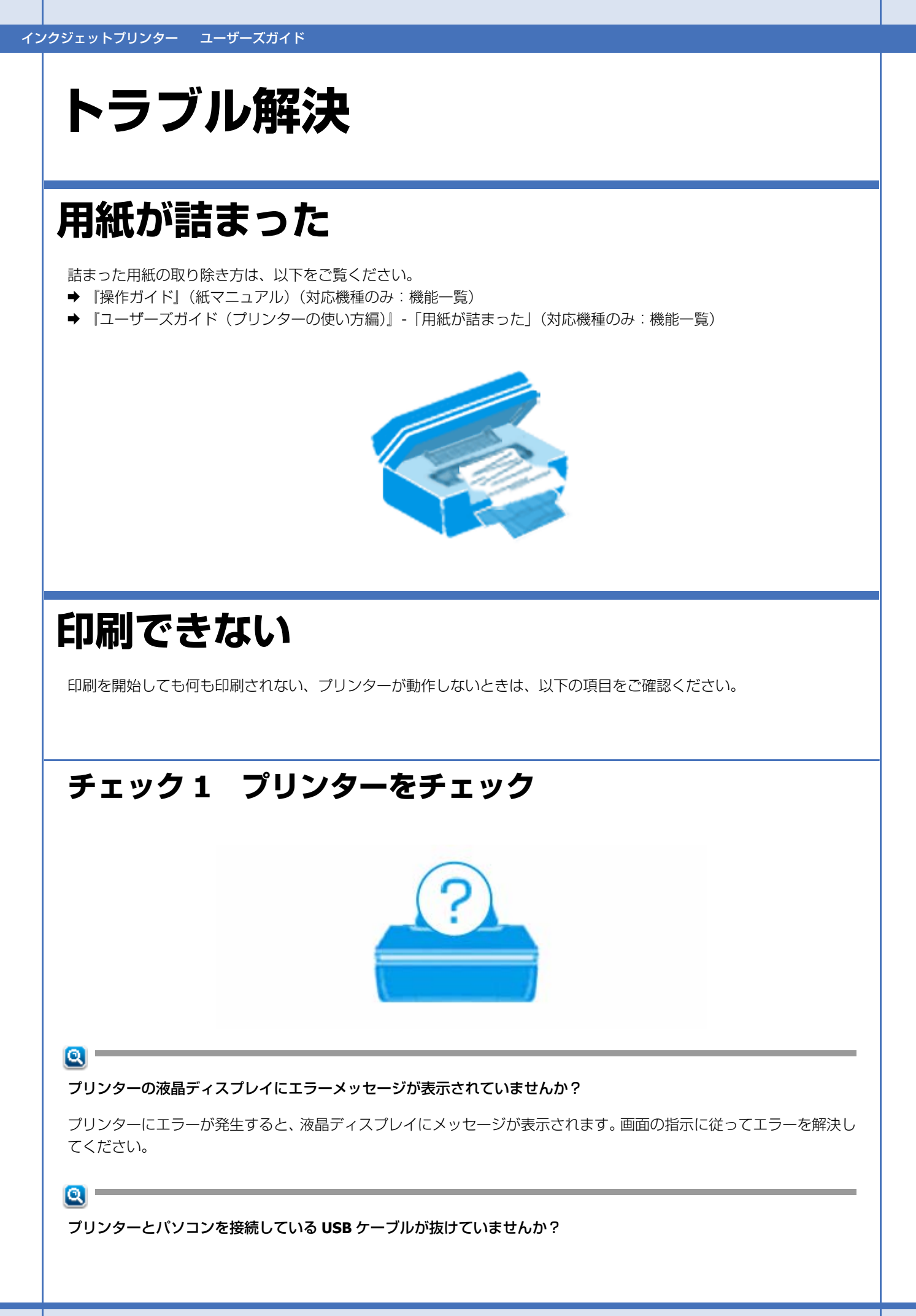

抜けていたらしっかりと接続してください。また、ケーブルに異常がないかご確認ください。

 $\alpha$  –

プリンターとパソコンの間に、プリンター切替器やプリンターバッファーなどを接続していませんか?

プリンター切替器やプリンターバッファーなどを接続していると、印刷できないことがあります。プリンターとパソコン を直接接続してください。

 $\alpha$  –

**USB** ハブを使用している場合は、**USB** ハブがパソコンから認識されていますか?

プリンターと接続するときは、パソコンに直接接続された 1 段目のハブに接続してください。それでも印刷できないと きは、プリンターとパソコンを直接接続してください。

 $\alpha -$ 

ネットワーク接続しているときに、接続が切れていませんか?

ネットワークステータスシートを印刷して、ネットワークの状態を確認してください。接続が切れているときは、再接続 してください。

以上を確認してもトラブルが解決しないときは、次のチェック項目をご確認ください。

## **チェック 2 パソコンをチェック**

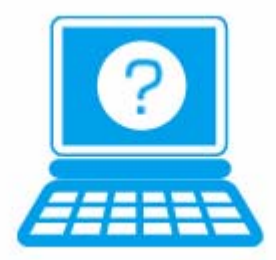

**Windows の場合**

 $\alpha$ 

#### パソコンの画面にエラーメッセージが表示されていませんか?

パソコンの画面にエラーメッセージが表示されているときは、プリンターに何らかのエラーが発生しています。

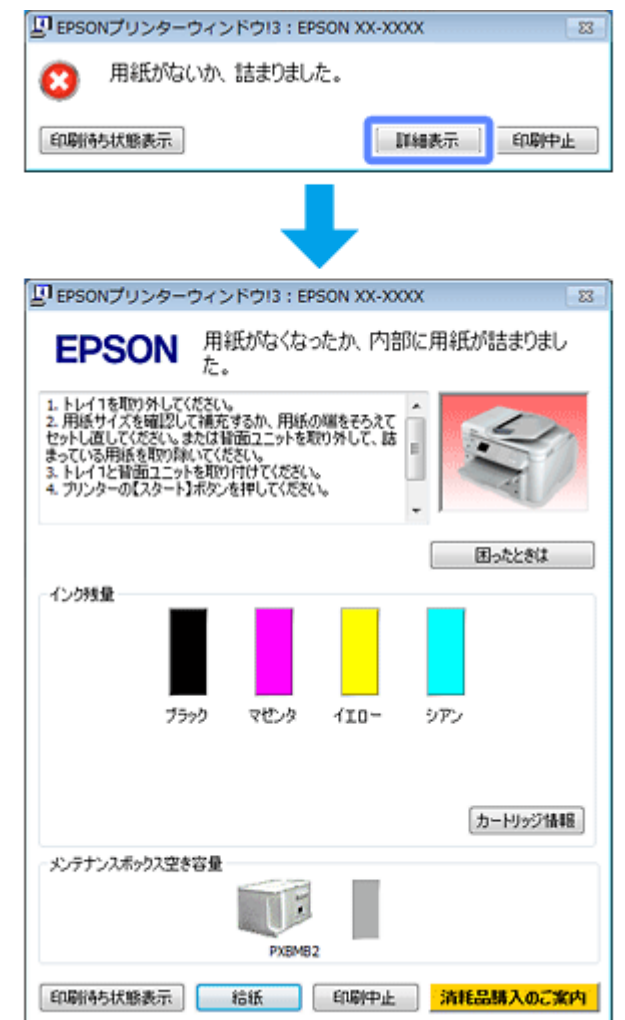

- 画面に対処方法が表示されているときは、その対処方法に従ってエラーを解決してください。
- 画面に対処方法が表示されていないときは、次の項目をご確認ください。

 $\mathscr{Q}$  . 参考 「カラーインクの残量が限界値を下回りました。」と表示されたときは、一時的にブラックインクだけを使って印刷 できます。詳しくは、以下のページをご覧ください。 ◆ [「黒だけでモード中とメッセージが表示されたら」](#page-184-0)185 ページ  $\mathbf{a}$ 

ご使用のプリンターが「通常使うプリンター」の設定になっていますか?

**1.**[デバイスとプリンター](または[プリンタ]**/**[プリンタと **FAX**])フォルダーを表示します。

#### **Windows 7/Windows Server 2008 R2** の場合

[スタート]-[コントロールパネル]-[ハードウェアとサウンド](または[ハードウェア])の[デバイスとプリ ンターの表示]の順にクリックします。

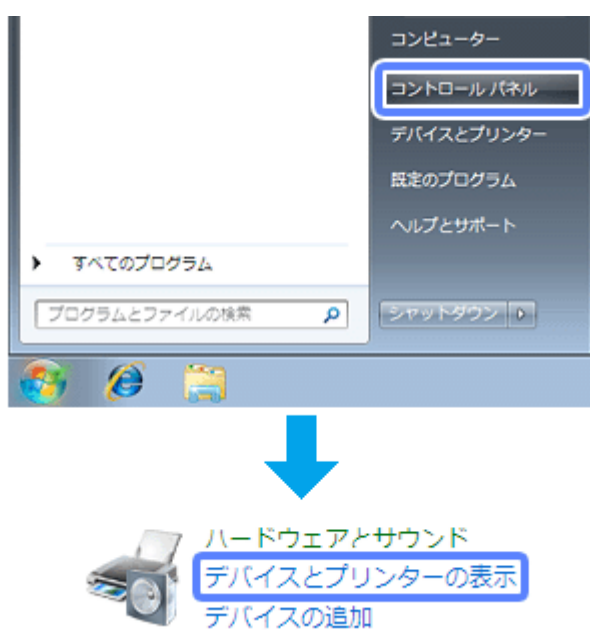

#### **Windows Vista/Windows Server 2008** の場合

[スタート]-[コントロールパネル]-[ハードウェアとサウンド]の[プリンタ]の順にクリックします。

#### **Windows XP/Windows Server 2003** の場合

[スタート]-[コントロールパネル]-[プリンタとその他のハードウェア]-[プリンタと FAX]の順にクリックします。

**2.** ご使用のプリンターアイコンにチェックマークが付いているか確認します。

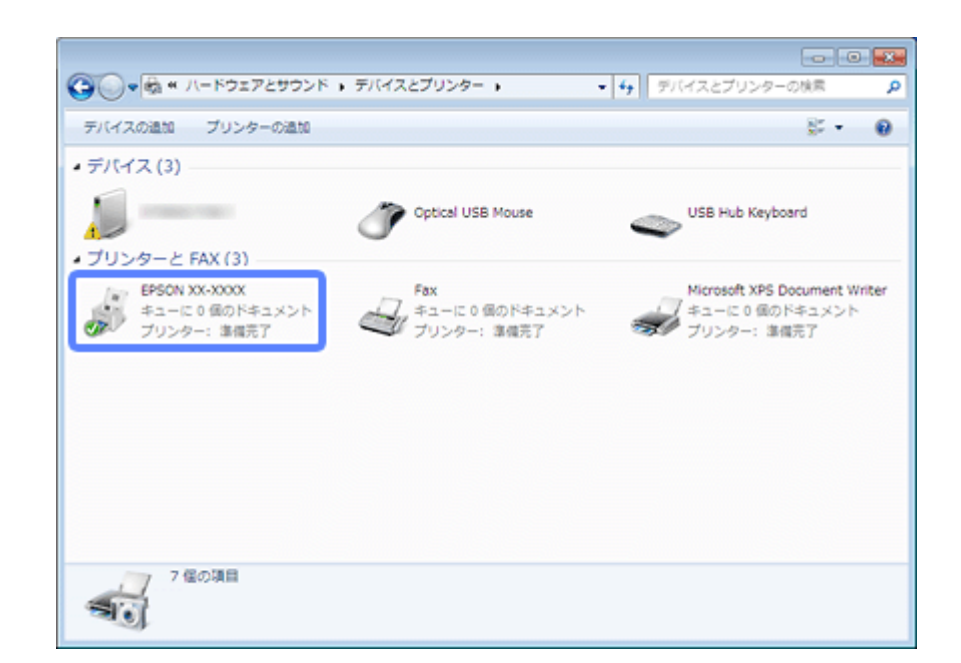

表示されるプリンターアイコンが異なることがあります。

**3.** チェックマークが付いていないときは、アイコンを右クリックし、[通常使うプリンターに設定]**-**[**EPSON XX-XXXXX**] (ご使用のプリンター名) の順にクリックしてチェックを付けます。

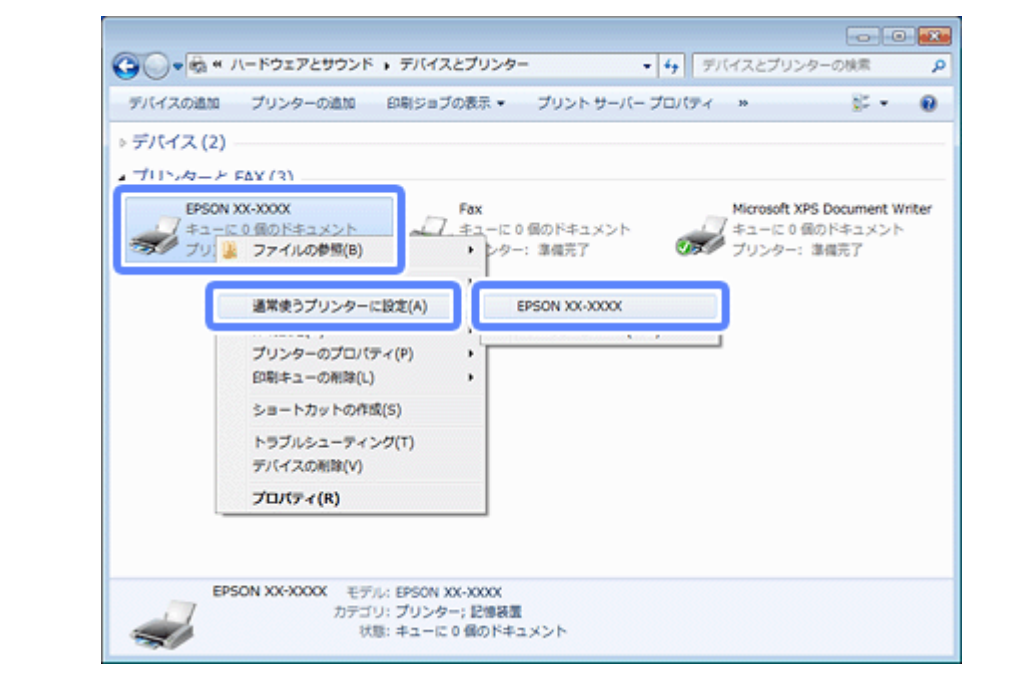

表示されるプリンターアイコンが異なることがあります。

#### $|Q|$

#### 印刷待ちのデータはありませんか?

**1.**[デバイスとプリンター](または[プリンタ]**/**[プリンタと **FAX**])フォルダーで、ご使用のプリンターのア イコンを右クリックし、[印刷ジョブの表示]**-**[**EPSON XX-XXXX**](ご使用のプリンター名)の順にクリッ クします。

Windows 7 以外の OS では、プリンターアイコンを右クリックして、[開く]をクリックします。

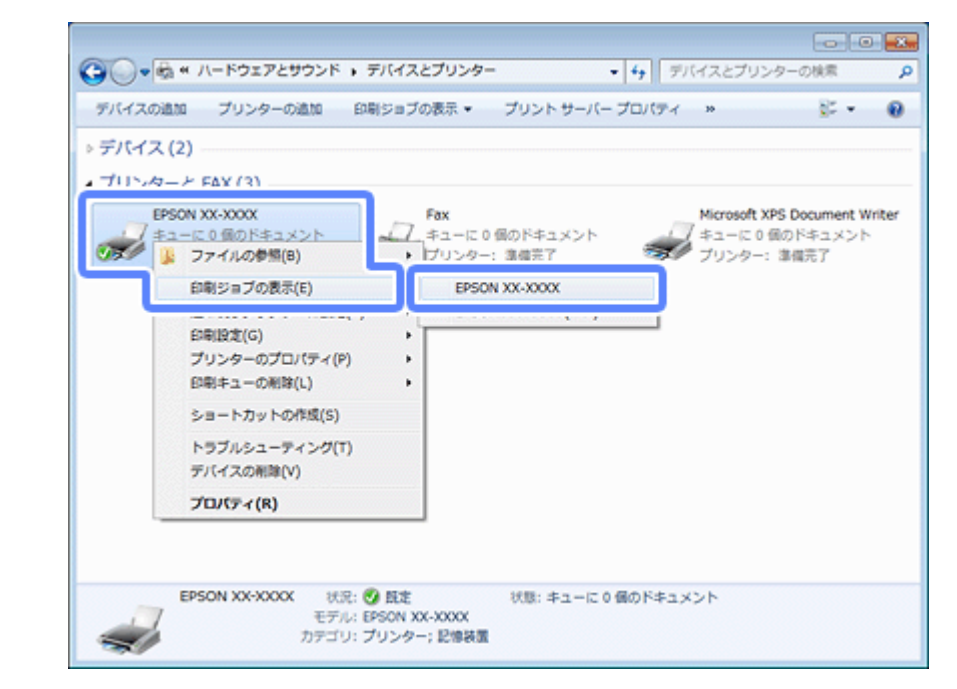

表示されるプリンターアイコンが異なることがあります。

2. 印刷待ちのデータが残っているときは、データを右クリックして、[キャンセル]または[印刷中止]をクリッ クします。

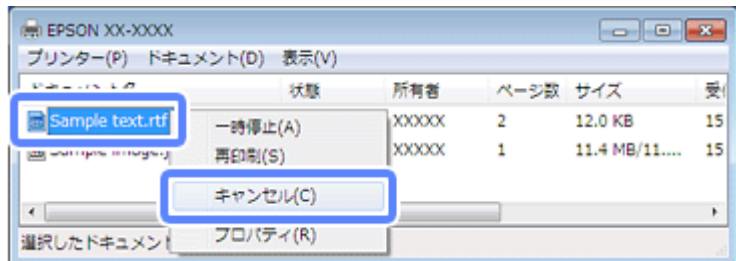

# 参考

印刷待ちデータを削除できないときは、プリンターの電源を切って、パソコンを再起動してください。再起動後、 もう一度印刷待ちデータの削除してください。削除ができたら、再度プリンターの電源を入れてください。

#### $|{\bm \alpha}| =$

プリンターが一時停止の状態になっていませんか?

#### **Windows 7/Windows Server 2008 R2** の場合

[デバイスとプリンター]フォルダーにあるご使用のプリンターアイコンが [プリンター:一時停止] と表示されている ときは一時停止の状態です。

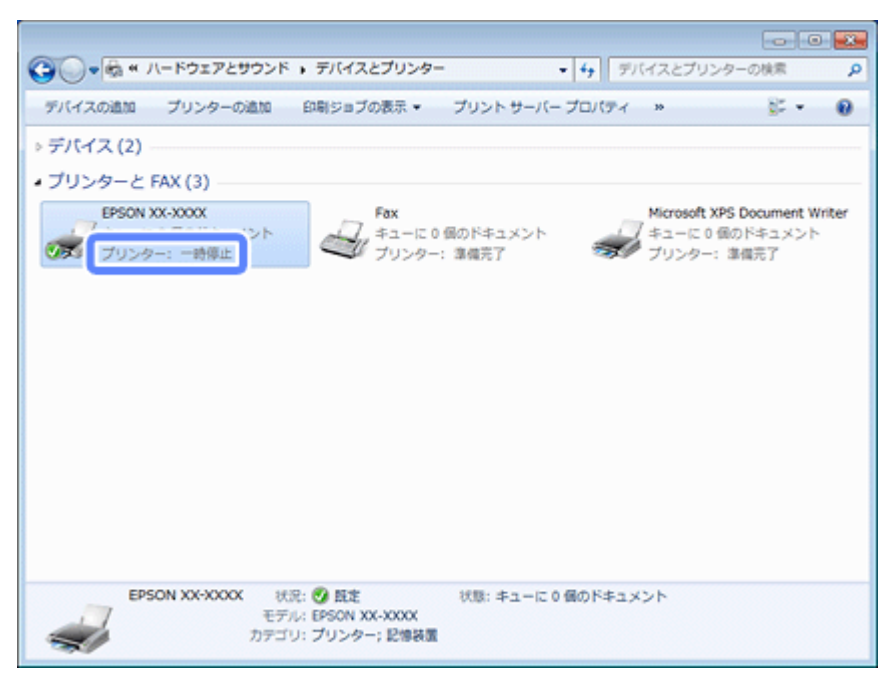

表示されるプリンターアイコンが異なることがあります。

プリンターアイコンを右クリックして[印刷ジョブの表示]-[EPSON XX-XXXX](ご使用のプリンター名)の順にクリッ クし、[プリンター]-[一時停止]をクリックしてチェックを外してください。

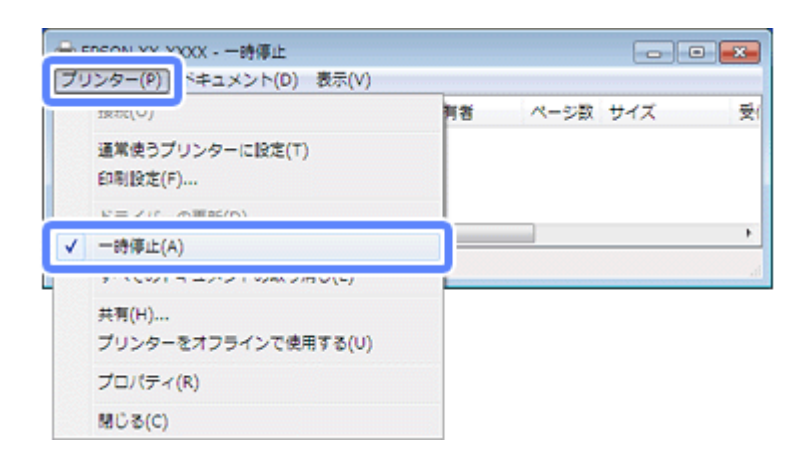

#### **Windows Vista/Windows XP/Windows Server 2008/Windows Server 2003** の場合

[プリンタ] (または [プリンタと FAX]) フォルダーにあるご使用のプリンターアイコンを右クリックして、[印刷の再 開]と表示されているときは一時停止の状態です。[印刷の再開]をクリックしてください。

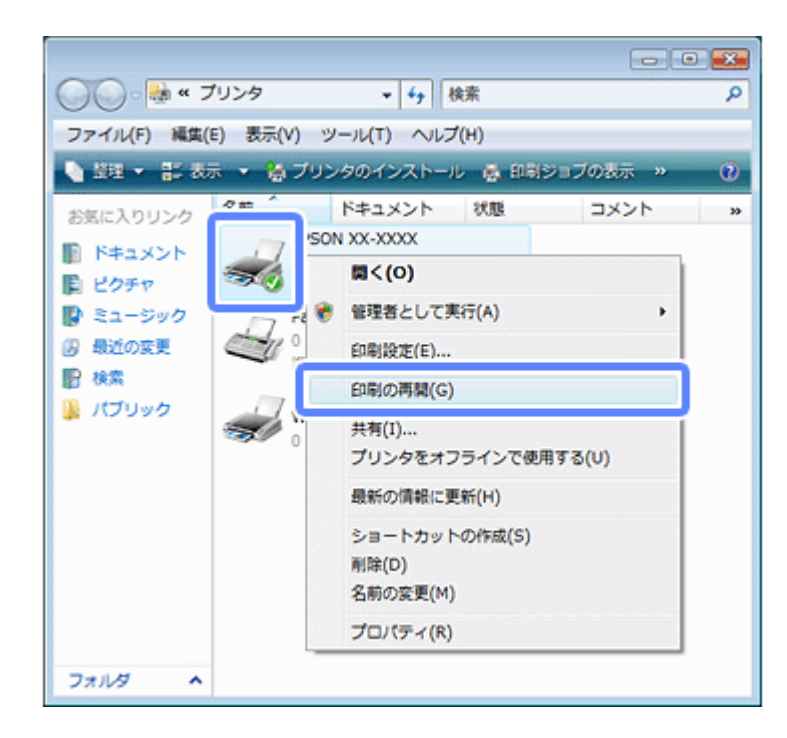

#### $\alpha$

プリンターが [オフライン] の状態になっていませんか?

#### **Windows 7/Windows Server 2008 R2** の場合

[デバイスとプリンター]フォルダーにあるご使用のプリンターアイコンが [プリンター:オフライン]と表示されてい るときはオフラインの状態です。
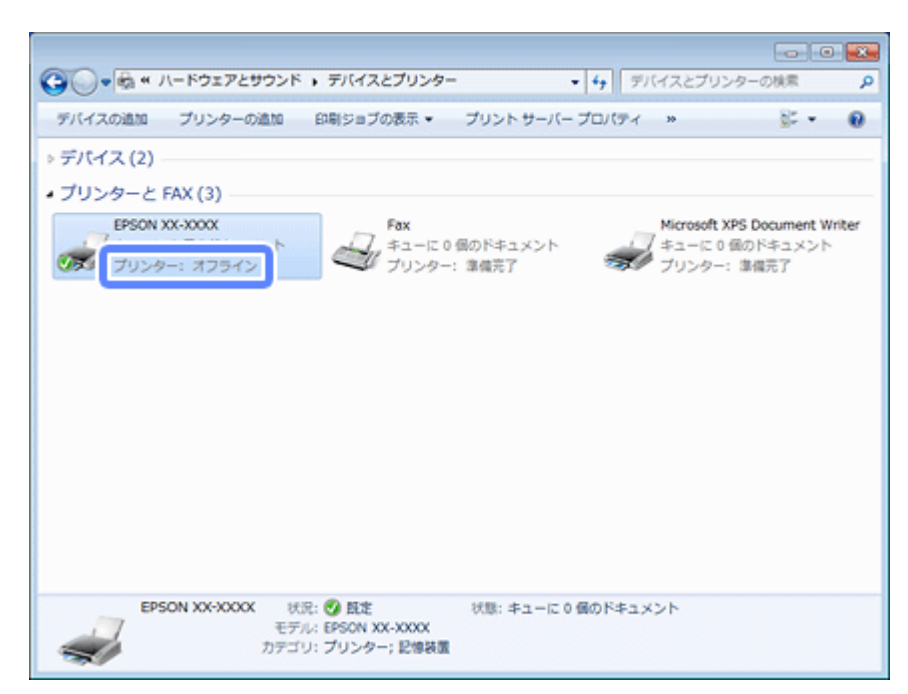

表示されるプリンターアイコンが異なることがあります。

プリンターアイコンを右クリックして[印刷ジョブの表示]-[EPSON XX-XXXX](ご使用のプリンター名)の順にクリッ クし、[プリンター]-[プリンターをオフラインで使用する]をクリックしてチェックを外してください。

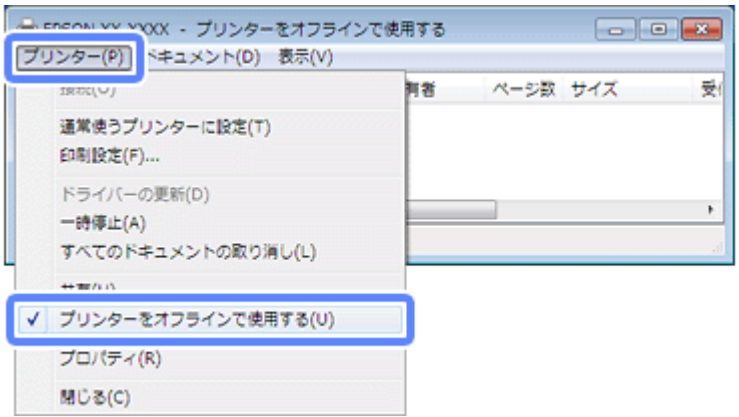

### **Windows Vista/Windows XP/Windows Server 2008/Windows Server 2003** の場合

[プリンタ] (または [プリンタと FAX]) フォルダーにあるご使用のプリンターアイコンを右クリックして、[プリンタを オンラインで使用する]が表示されているときは、オフラインの状態です。[プリンタをオンラインで使用する]をクリッ クしてください。

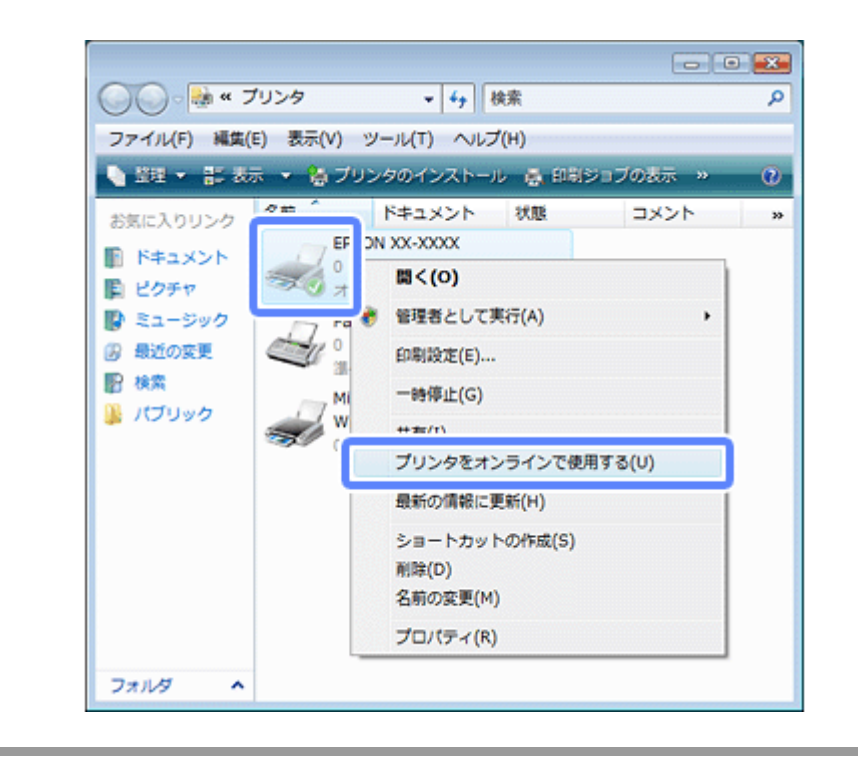

### $\alpha$

### 印刷先(ポート)の設定が正しいですか?

印刷先が[LPT1(プリンターポート)]などの間違ったポートに設定されていると印刷できません。正しい印刷先(ポー ト)に設定されているかご確認ください。

**1.**[デバイスとプリンター](または[プリンタ]**/**[プリンタと **FAX**])フォルダーにあるご使用のプリンターア イコンを右クリックして、[プリンターのプロパティ](または[プロパティ])**-**[**EPSON XX-XXXX**]の順に クリックします。

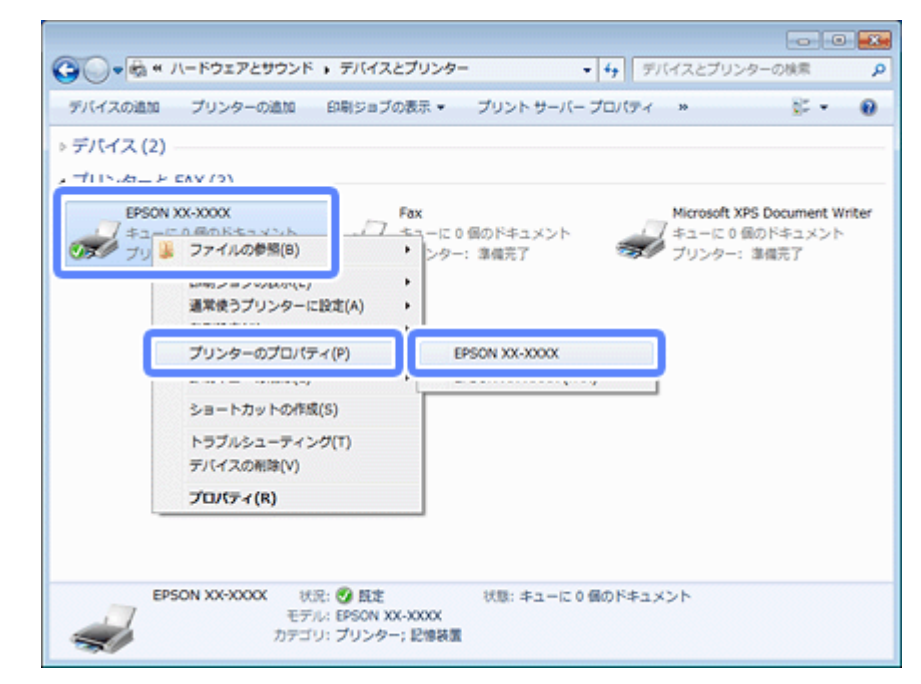

表示されるプリンターアイコンが異なることがあります。

**2. 印刷先 (ポート) の設定を確認します。** 

[ポート] タブをクリックして、選択されているポートが正しいか確認します。

USB 接続:「USBxxx」 ネットワーク接続:「EPxxxxxx」 x には数字が入ります。

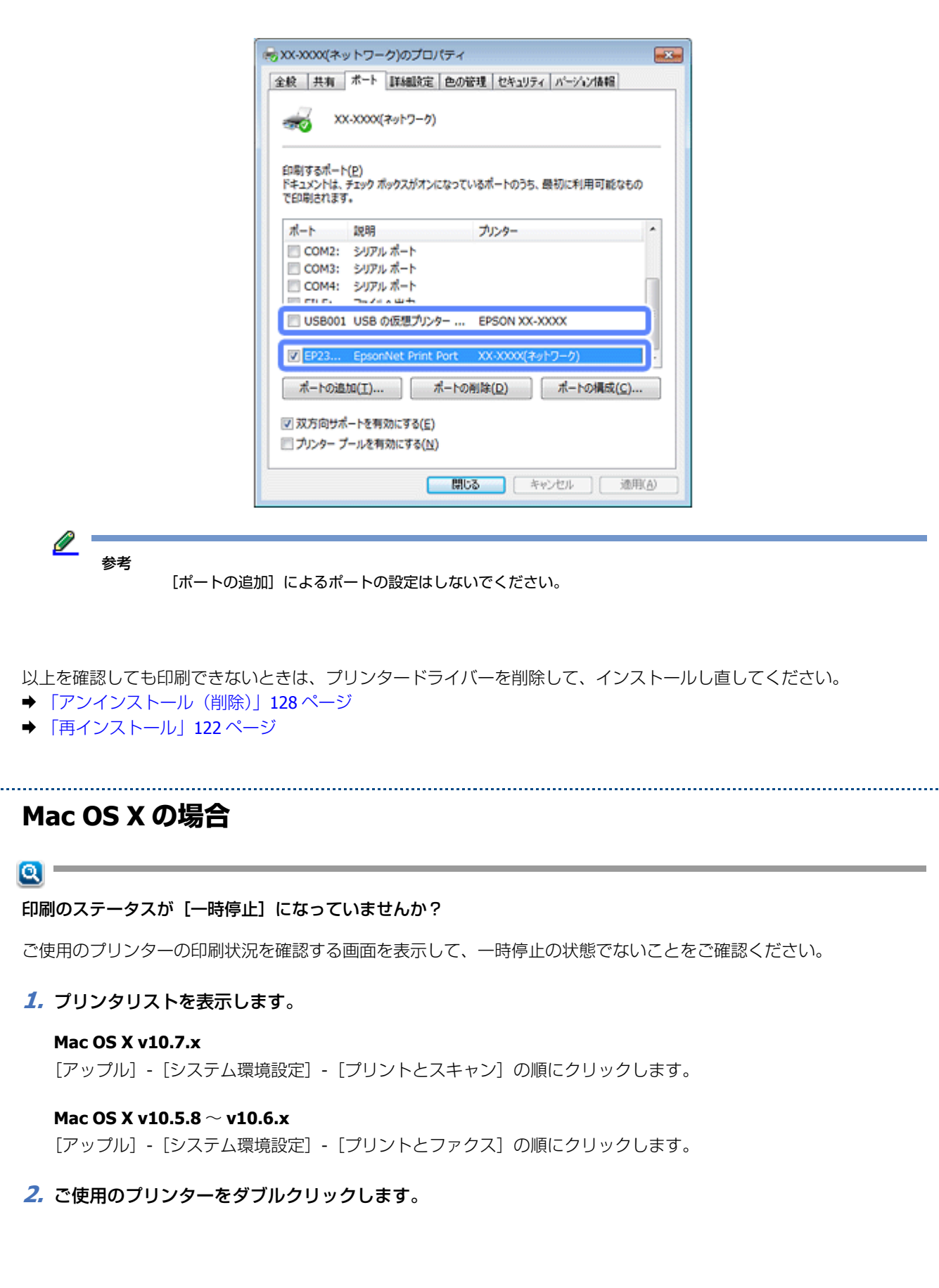

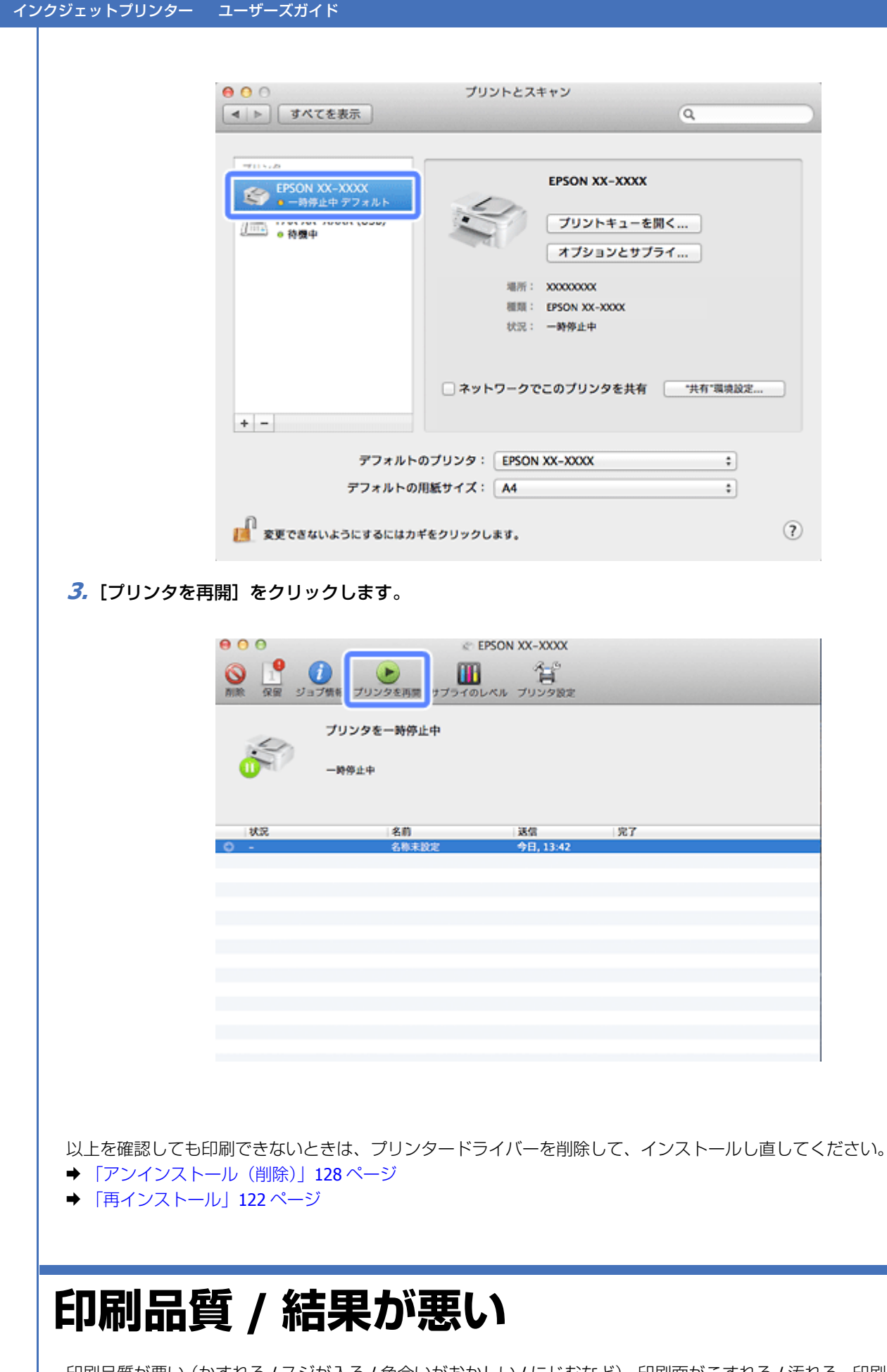

印刷品質が悪い(かすれる / スジが入る / 色合いがおかしい / にじむなど)、印刷面がこすれる / 汚れる、印刷位置がずれ る / はみ出すときは、以下の項目をご確認ください。

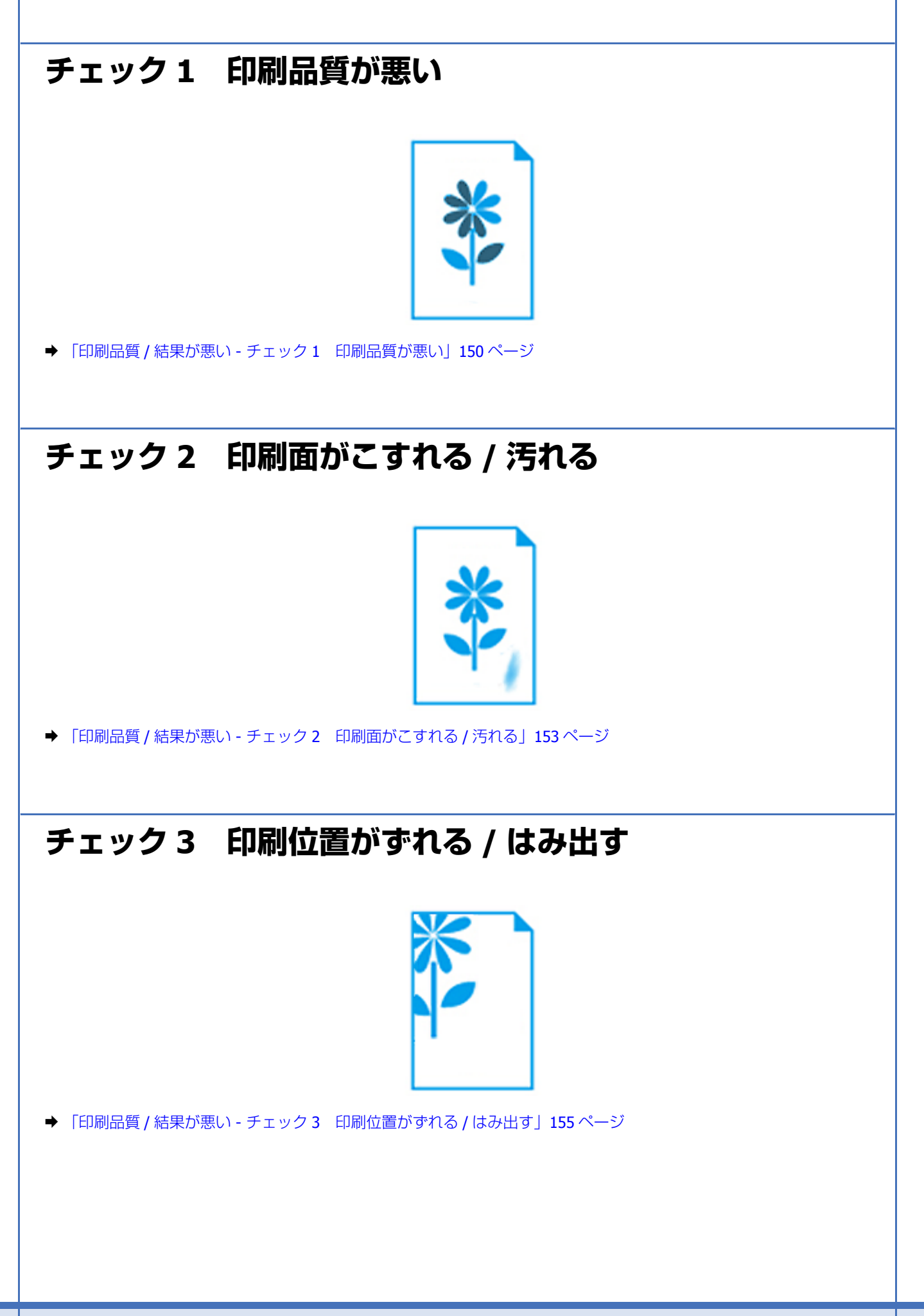

# <span id="page-149-0"></span>**印刷品質 / 結果が悪い - チェック 1 印刷品質 が悪い**

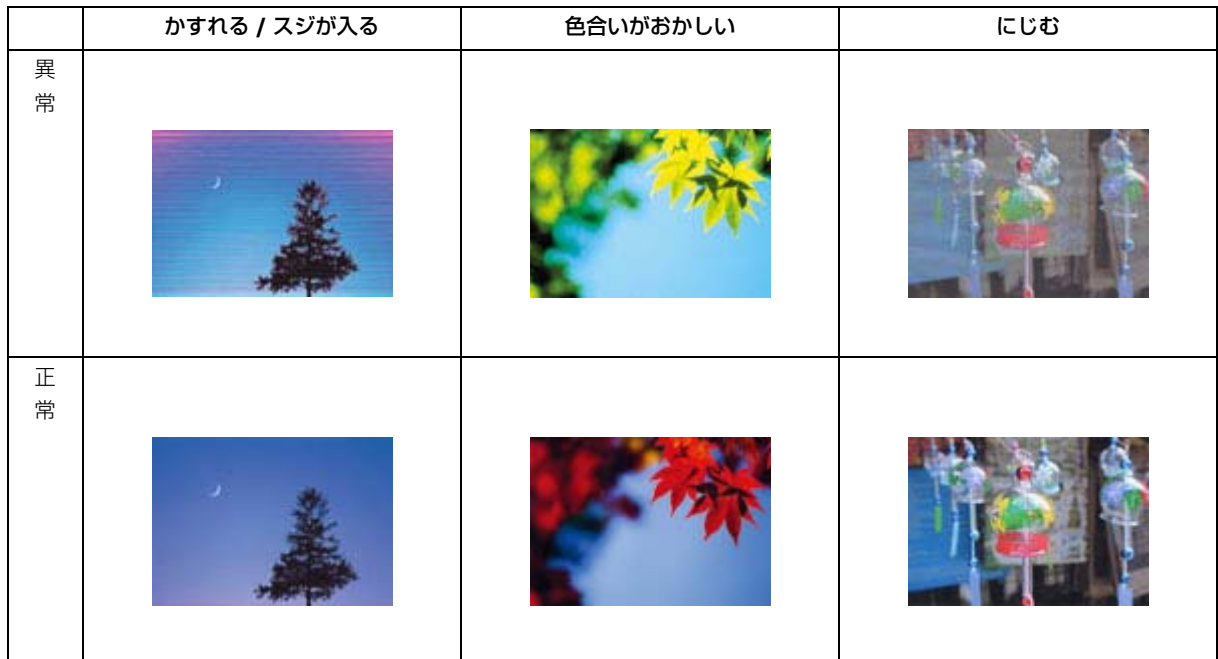

## **プリンターをチェック**

### $\alpha$  –

### プリントヘッドのノズルが目詰まりしていませんか?

ノズルが目詰まりしていると、印刷がかすれたり変な色で印刷されたりします。 ノズルチェック機能を使用してノズルの状態を確認し、目詰まりしているときはヘッドクリーニングをしてください。 & [「ノズルチェックとヘッドクリーニング」](#page-177-0)178 ページ

## $\alpha$  –

### インクカートリッジは純正品を使用していますか?

本製品のプリンタードライバーは純正インクカートリッジを前提に色調整されています。純正品以外を使用すると、印刷 品質が低下することがあります。インクカートリッジは純正品のご使用をお勧めします。

## $\alpha$  -

### 古くなったインクカートリッジを使用していませんか?

古くなったインクカートリッジを使用すると印刷品質が低下します。開封後は 6ヵ月以内に使い切ってください。 未開封の推奨使用期限は、インクカートリッジの個装箱をご覧ください。

## $\alpha$  –

双方向印刷をしていませんか?

トラブル解決 **150**

本製品は高速で印刷するために、プリントヘッドが左右どちらに移動するときにもインクを吐出しています(双方向印 刷)。双方向に移動するときの印刷位置が左右で違うと、縦の罫線がずれたり、ぼやけたような印刷結果になったりする ことがあります。

- ●[応用設定] [オプション設定] の [双方向印刷] のチェックを外してください。 ただし、双方向印刷をオフにすると、印刷のずれは改善する場合がありますが、印刷速度は遅くなります。
- ギャップ調整機能を使用して、印刷のずれ(ギャップ)を調整してください。
	- ◆ 「印刷のずれ(ギャップ)調整| 180 ページ

## $\alpha -$

### 印刷結果に **2.5cm** 間隔でスジが入っていませんか?

プリントヘッドの位置がずれている可能性があります。 ギャップ調整機能を使用して、印刷のずれ(ギャップ)を調整してください。 ◆ 「印刷のずれ (ギャップ)調整 | 180 ページ

## **用紙をチェック**

## $\alpha$  –

### 写真などを普通紙に印刷していませんか?

文字に比べ印刷面積の大きい写真などを普通紙に印刷すると、インクがにじんだり、印刷物に等間隔で線が入ったりする ことがあります。写真などを印刷するときや、より良い品質で印刷するためには、エプソン製専用紙のご使用をお勧めし ます。

### $\alpha$  =

### 用紙の表裏を間違えて印刷していませんか?

エプソン製専用紙に印刷するときは、おもて面に印刷してください。

## $\mathbf{a}$  –

### 印刷後のエプソン製専用紙を重ねた状態で放置していませんか?

印刷後の用紙を、すぐに重ねないでください。 用紙のパッケージやマニュアルなどに記載されている注意事項をご確認ください。

## **印刷設定をチェック**

 $\alpha$  –

プリンターにセットした用紙の種類と印刷設定の[用紙種類]は合っていますか?

設定が合っていないと、印刷品質が悪くなります。印刷設定をご確認ください。

### $\alpha$  –

印刷品質を低いモードに設定していませんか?

印刷品質を高いモード([きれい]など)にして印刷してみてください。

### $\alpha -$

#### 色補正に「オートフォトファイン! **EX**」を選択していますか?

オートフォトファイン !EX は被写体の配置 (回転、拡大 / 縮小、トリミング、フチなし印刷 / フチあり印刷など) などを 解析して補正するため、配置を変えた画像では色合いが変わることがあります。また、画像内のピントが合っていない箇 所では不自然な階調が生じることがあります。色合いが変わったり不自然な階調が発生したりするときは、オートフォト ファイン !EX 以外のモードで印刷してください。

## **印刷データをチェック**

### $\alpha$  –

写真を印刷するときに、解像度の低い(画素数の少ない)データを印刷していませんか?

撮影した写真データの画素数が多いほどなめらかで高画質な印刷ができます。 印刷する用紙のサイズに合わせて、適切な画素数の写真データを準備してください。

◆ [「適切な画素数の写真データを準備」](#page-63-0)64 ページ

なお、Web ページの画像は、データ通信を優先するために解像度の低い場合が多く、ディスプレイ上できれいに見えて も、印刷すると期待した印刷品質が得られないことがあります。

## $\alpha$

### **Web** ページを印刷していませんか?

Web ページの画像は、データ通信を優先するために解像度の低い場合が多く、ディスプレイ上できれいに見えても、印 刷すると期待した印刷品質が得られないことがあります。

以上を確認しても印刷品質 **/** 結果が悪いときは、以下のページをご覧ください。

- ◆ 「印刷品質 / 結果が悪い チェック 2 [印刷面がこすれる](#page-152-0) / 汚れる | 153 ページ
- ◆ 「印刷品質 / 結果が悪い チェック 3 [印刷位置がずれる](#page-154-0) / はみ出す」155 ページ

# <span id="page-152-0"></span>**印刷品質 / 結果が悪い - チェック 2 印刷面が こすれる / 汚れる**

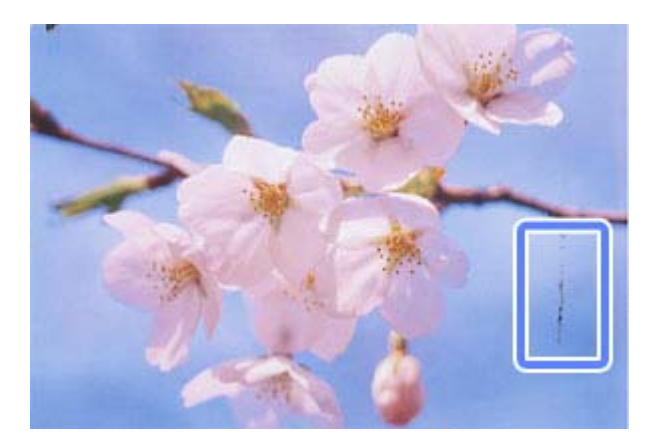

## **プリンターをチェック**

## $\alpha -$

プリンター内部が汚れていませんか?

用紙にローラーの汚れが付いたときは、用紙を通紙(給紙 / 排紙)してプリンター内部を清掃してください。 その際は、プリントヘッドが目詰まりするため、布やティッシュペーパーなどでは拭かないでください。プリンターの内 部の清掃については、以下をご覧ください。

◆ 『操作ガイド』(紙マニュアル) (対応機種のみ:機能一覧)

◆ 『ユーザーズガイド(プリンターの使い方編)』 - 「内部のクリーニング」(対応機種のみ:機能一覧)

## **用紙をチェック**

### $\mathbf{Q}^+$

反りのある用紙や、端面にバリ(用紙の断裁のときに出る「かえり」)のある用紙を使用していませんか?

反りのある用紙や、端面にバリのある用紙に印刷すると、プリントヘッドが用紙をこすることがあります。 用紙の反りやバリを修正してからプリンターにセットしてください。 なお、一部のエプソン製専用紙は、反りを修正する際に印刷する面を傷付けてしまうおそれがありますので、ご注意くだ さい。

### $\alpha$

### 封筒が膨らんでいませんか?

封筒に印刷する場合、封筒が膨らんでいると、プリントヘッドが用紙をこすることがあります。 封筒の膨らみを取り除いてからセットしてください。

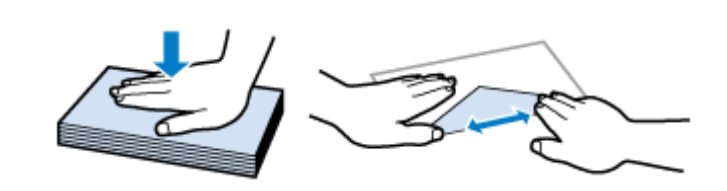

### $\mathbf{Q}$

### 手動で両面に印刷するとき、印刷した面を十分に乾かさずに、裏面に印刷していませんか?

印刷した面のインクが乾いていない状態で裏面に印刷すると、インクがプリンターのローラーに付いて、次の印刷時、用 紙に転写することがあります。 印刷した面を十分に乾かしてから裏面に印刷してください。また、ハガキに印刷するときは、宛名面から先に印刷するこ とをお勧めします。

 $\alpha -$ 

### ご使用のプリンターで印刷できない用紙を使用していませんか?

ご使用のプリンターで印刷できる用紙を使用してください。 使用できる印刷用紙は以下をご覧ください。

- ◆ 『操作ガイド』(紙マニュアル)(対応機種のみ:機能一覧)
- ◆ 『ユーザーズガイド(プリンターの使い方編)』 「印刷用紙のセット」(対応機種のみ:機能一覧)

## $\alpha$  –

### 用紙を横方向にセットしていませんか?

横方向にセットして印刷すると、印刷面がこすれることがあります。 往復ハガキ以外の用紙は、縦方向にセットしてください。

## $\alpha$  –

### 印刷後のエプソン製専用紙を重ねた状態で放置していませんか?

印刷後の用紙を、すぐに重ねないでください。 用紙のパッケージやマニュアルなどに記載されている注意事項をご確認ください。

**印刷設定をチェック**

 $\alpha$  –

フチなしで印刷するときに、フチなし印刷推奨以外の用紙を使用していませんか?

フチなし推奨以外の用紙では、プリントヘッドがこすれて印刷結果が汚れることがあります。 フチなし印刷推奨の用紙を使用することをお勧めします。

◆ [「印刷できる用紙と設定」](#page-15-0)16 ページ

 $\alpha$  –

自動両面印刷をするときは、濃度調整機能を使用して印刷してみてください(対象機種のみ)

<span id="page-154-0"></span>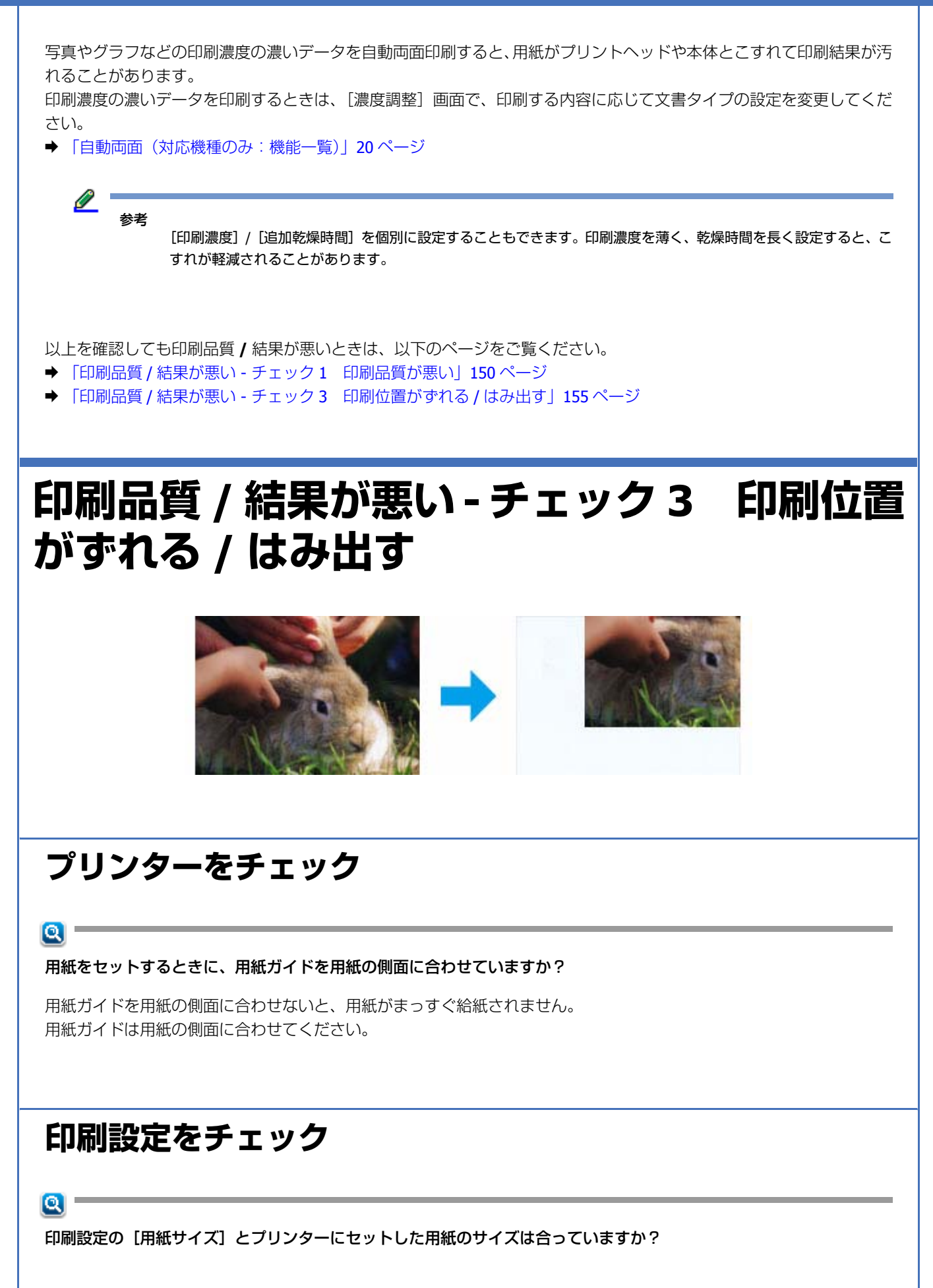

設定が合っていないと、印刷位置がずれたり、はみ出したりして印刷されます。 プリンターにセットする用紙を印刷設定の[用紙サイズ]に合わせるか、プリンターにセットした用紙に合うようにデー タを拡大 / 縮小して印刷してください。 **◆ 「拡大 / 縮小して印刷| 36 ページ** 

### $\alpha$  -

### フチなし印刷をしていませんか?

- フチなし印刷では印刷データを用紙サイズより少し拡大して印刷するため、用紙からはみ出た部分は印刷されません。 はみ出し量を調整してみてください。詳しくは、プリンタードライバーのヘルプをご覧ください。 ◆ 「プリンタードライバーの使い方(ヘルプのご案内) | 106 ページ
- [フチなし]設定していても、左右に余白(フチ)が出ることがあります(PX-675F/PX-605F/PX-205 のみ)。 Windows の場合 [ユーティリティー] - [拡張設定] - [余白を除去する] をチェックしてください。 **◆ [「プリンタードライバーの動作設定」](#page-58-0)59 ページ** Mac OS X の場合

[プリントとスキャン](または[プリントとファクス])-[オプションとサプライ]-[ドライバ]でプリンタードラ イバーの動作設定をします。

**◆ 「プリンタードライバーの動作設定| 59 ページ** 

以上を確認しても印刷品質 **/** 結果が悪いときは、以下のページをご覧ください。

- **→ 「印刷品質 / 結果が悪い チェック 1 印刷品質が悪い| 150 ページ**
- ◆ 「印刷品質 / 結果が悪い チェック2 [印刷面がこすれる](#page-152-0) / 汚れる」153 ページ

# **印刷時のその他のトラブル**

 $\alpha$ 

「高速ではない **USB** ハブに接続している高速 **USB** デバイス」と表示される

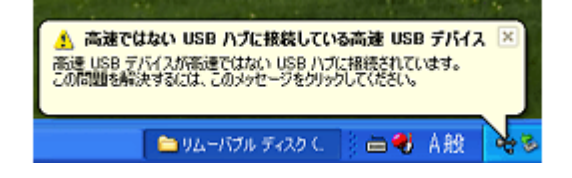

ご使用のパソコンまたはハブは Hi-Speed USB に対応していません。Hi-Speed に対応していないパソコンやハブでも本製 品をご使用いただけますが、印刷が停止したり遅くなったりすることがあります。 詳細は、表示されたメッセージをクリックしてください。

 $\alpha$ 

ヘッドクリーニングが動作しない

プリンターにエラーが発生するとヘッドクリーニングはできません。エラーを解除してください。 また、インク残量が少ないときにもヘッドクリーニングはできません。新しいインクカートリッジに交換してください。

### $\alpha -$

### 連続して印刷をしている途中に印刷速度が遅くなった

高温による製品内部の損傷を防ぐための機能が働いています。 連続印刷中に印刷速度が極端に遅くなったときは、印刷を中断し電源を入れた状態で 30 分以上(PX-675F/PX-605F/PX-205 は 45 分以上)放置してください。印刷を再開すると、通常の速度で印刷できるようになります。

※対応機種のみ

- 印刷速度が遅くなっても、印刷を続けることはできます。
- 電源を切って放置しても、印刷速度は回復しません。

### $\alpha$  –

#### 製品に触れたときに電気を感じる(漏洩電流)

多数の周辺機器を接続している環境では、本製品に触れた際に電気を感じることがあります。このようなときには、プリ ンターを接続しているパソコンなどからアース(接地)を取ることをお勧めします。

## $\alpha$  –

### 手動両面印刷で用紙が重なって給紙される

裏面をセットするときに給紙装置内に用紙が残っていると、重なって給紙することがあります。給紙装置内の用紙を取り 除いてから、裏面をセットしてください。

# **スキャンできない(対応機種のみ:機能一覧)**

スキャンを開始しても、スキャナーが動作しないときは、以下の項目をご確認ください。

## **チェック 1 スキャナーをチェック**

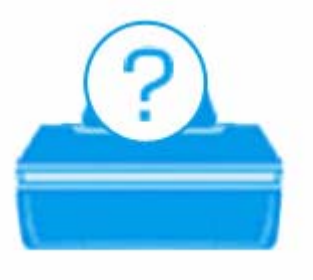

プリンターの液晶ディスプレイにエラーメッセージが表示されていませんか?

スキャナーにエラーが発生すると、液晶ディスプレイにメッセージが表示されます。画面の指示に従ってエラーを解決し てください。

## $\alpha -$

#### スキャナーとパソコンは接続されていますか?

- USB や有線 LAN 接続のときは、ケーブル確認し、しっかりと接続してください。また、ケーブルに異常がないかご確 認ください。
- ネットワーク接続のときは、ネットワーク診断をしてください。詳しくは『ネットワークガイド』(電子マニュアル) をご覧ください。

 $\alpha$  =

プリンターとパソコンの間に、プリンター切替器やプリンターバッファーなどを接続していませんか?

プリンター切替器やプリンターバッファーなどを接続していると、スキャンできないことがあります。プリンターとパソ コンを直接接続してください。

 $\alpha -$ 

### **USB** ハブを使用している場合は、**USB** ハブがパソコンから認識されていますか?

スキャナーと接続するときは、パソコンに直接接続された 1 段目のハブに接続してください。それでも正常に読み取り ができないときは、本製品とパソコンを直接接続してください。

以上を確認してもトラブルが解決しないときは、次のチェック項目をご確認ください。

## **チェック 2 パソコンをチェック**

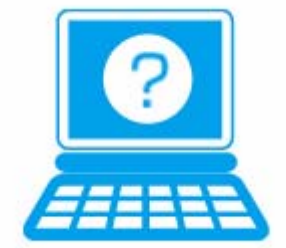

## **Windows の場合**

 $\alpha -$ 

### パソコンにスキャナーが認識されていますか?

パソコンにスキャナーが認識されているかご確認ください。

**1.**[スキャナーとカメラ]フォルダーを表示します。

### **Windows 7/Windows Server 2008 R2** の場合

[スタート] - [コントロールパネル]の順にクリックし、検索ボックスに「スキャナーとカメラ」と入力して、[ス キャナーとカメラの表示]をクリックします。

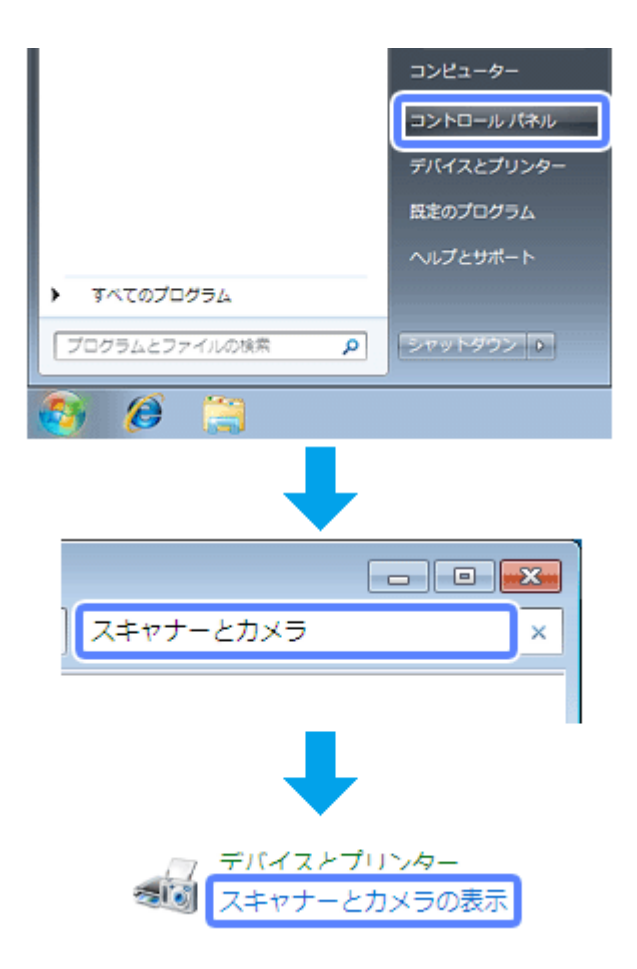

### **Windows Vista/Windows Server 2008** の場合

[スタート] - [コントロールパネル] - [ハードウェアとサウンド] - [スキャナとカメラ]の順にクリックします。

### **Windows XP/Windows Server 2003** の場合

[スタート]-[コントロールパネル]-[プリンタとその他のハードウェア]-[スキャナとカメラ]の順にクリックします。

**2.** ご使用のスキャナーのアイコンが表示されているか確認します。

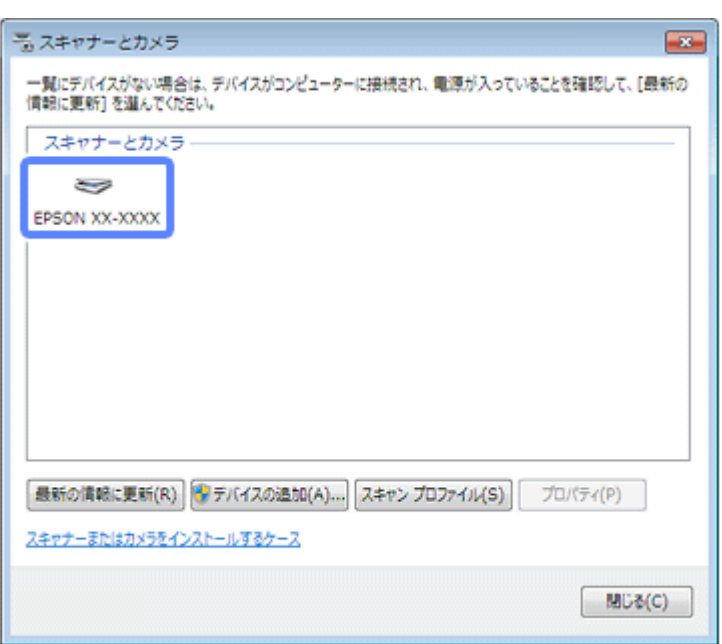

本製品のアイコンが表示されていないときは、スキャナードライバー (EPSON Scan) が正常にインストールされていま せん。

スキャナードライバー (EPSON Scan)を削除して、インストールし直してください。

- ◆ 「アンインストール (削除)」128 ページ
- & [「再インストール」](#page-121-0)122 ページ

## $\alpha$

**TWAIN** 対応アプリケーションソフトが正常にインストールされていない可能性があります

Adobe Photoshop Elements などの TWAIN 対応アプリケーションソフトから EPSON Scan を起動してスキャンできないと きは、TWAIN 対応アプリケーションソフトを削除して、インストールし直してください。 ◆ 「アンインストール (削除)」128 ページ

## **Mac OS X の場合**

### $\alpha$

Intel 社製プロセッサー搭載のパソコンに、ほかのエプソン製スキャナーのドライバー (Rosetta/PPC 版) がインストー ルされていませんか?

ほかのエプソン製スキャナーのドライバー (Rosetta/PPC 版) がインストールされていると、ご使用のスキャナードライ バーが正常に動作しません。スキャナードライバーを削除して、インストールし直してください。

- ◆ 「アンインストール (削除)」 128 ページ
- ◆ [「再インストール」](#page-121-0)122 ページ

### $\alpha$

スキャナードライバー (EPSON Scan) が正常にインストールされていない可能性があります

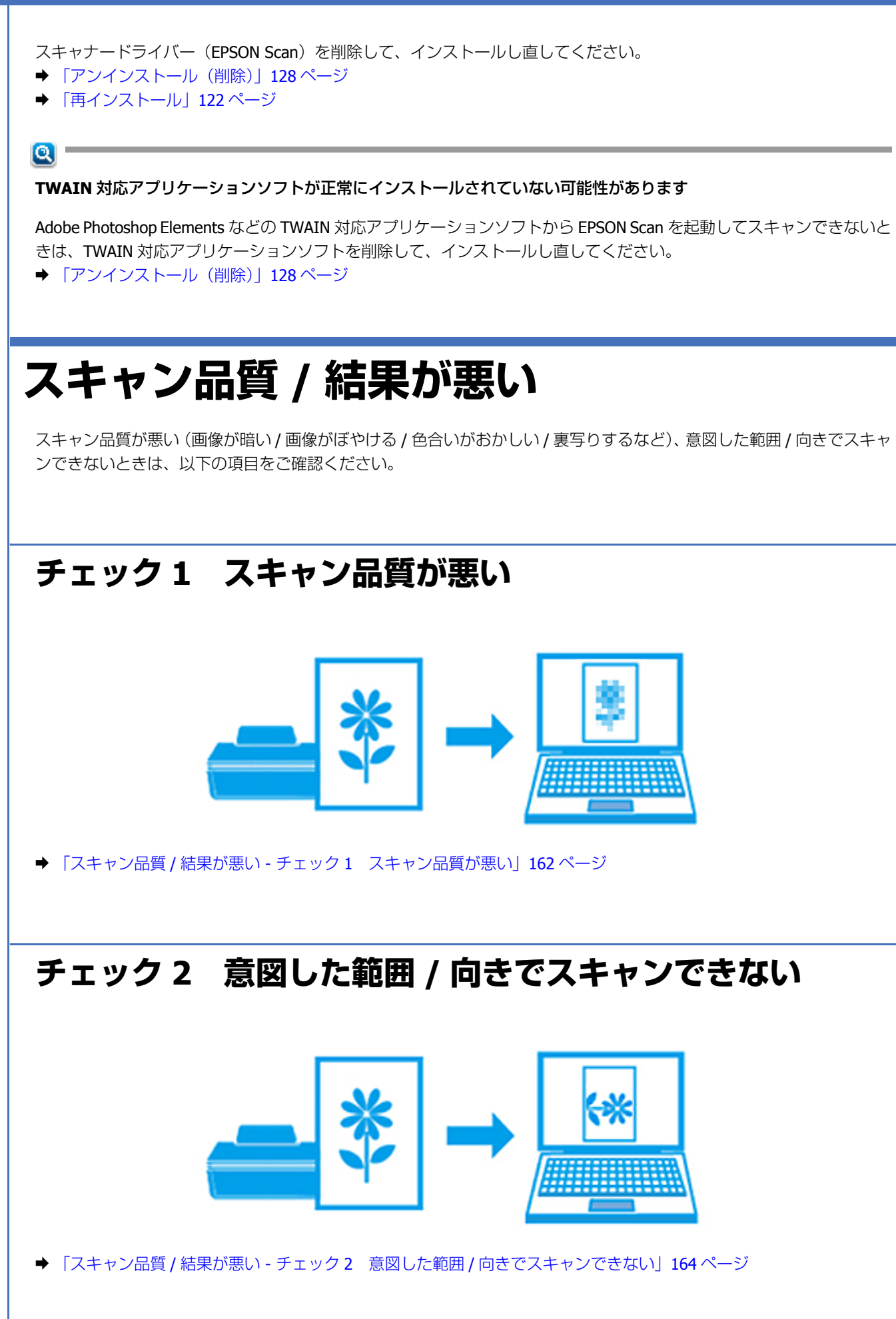

# <span id="page-161-0"></span>**スキャン品質 / 結果が悪い - チェック 1 ス キャン品質が悪い**

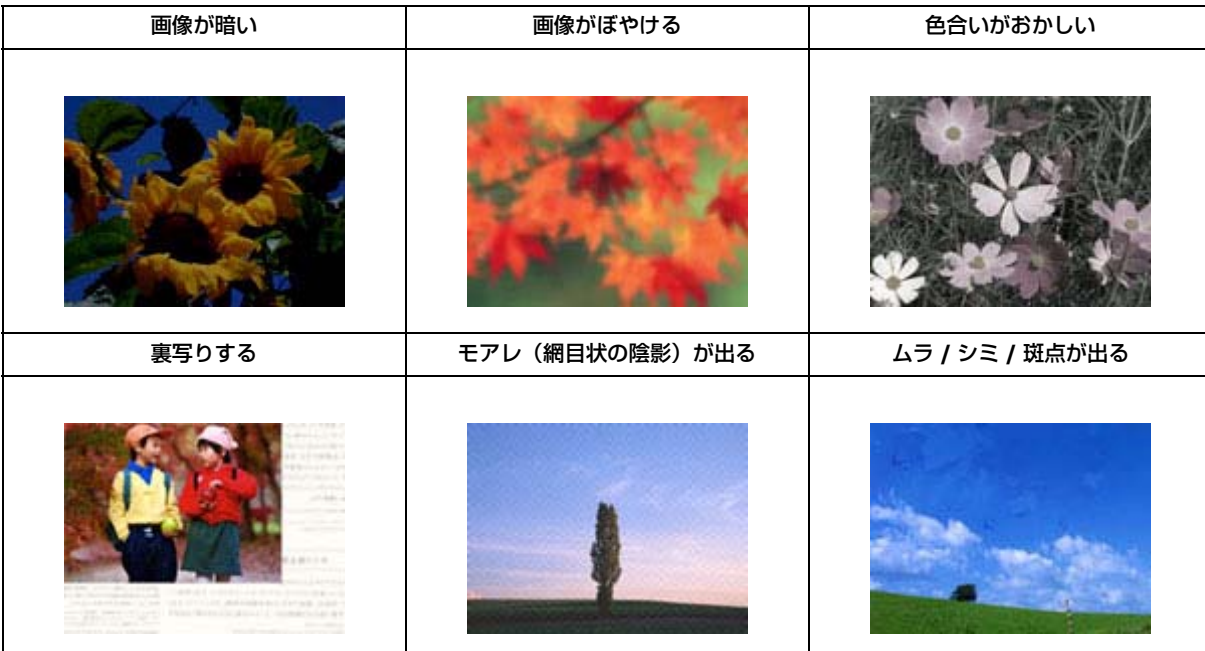

## **スキャナーをチェック**

## $\alpha -$

### 原稿台や原稿カバーが汚れていませんか?

原稿台や原稿カバーが汚れていると、画像と一緒にスキャンされます。 柔らかい乾いた布で拭いてゴミや汚れを取り除いてください。

## $\alpha$

### オートドキュメントフィーダー内部のローラーが汚れていませんか?(**ADF** 搭載機種のみ)

オートドキュメントフィーダー内部の給紙用ローラーが汚れていると、スキャン結果の汚れや給紙不良の原因になりま す。オートドキュメントフィーダーの給紙用ローラーに付いているゴミや汚れを取り除いてください。 オートドキュメントフィーダーの清掃は、『操作ガイド』(紙マニュアル)をご覧ください。

## $\alpha$  –

### 原稿カバーや原稿を強く押さえ付けていませんか?

原稿カバーや原稿を強く押さえ付けてスキャンすると、ムラ、シミ、斑点が出ることがあります。 強く押さえ付けないでください。

## **原稿をチェック**

### $\alpha -$

### 原稿にホコリが付いていませんか?

原稿にホコリが付いていると、ホコリが画像と一緒にスキャンされます。 原稿のホコリは、ブロアーなどで取り除いてください。また、EPSON Scan のホコリ除去機能を使用して、画像上のホコ リを取り除くことをお勧めします。

◆ [「ホコリを除去」](#page-76-0)77 ページ

## $\alpha$  –

### 色あせた写真をスキャンしていませんか?

色あせている写真は、スキャンしても色あせたままになります。 EPSON Scan の退色復元機能を使用して、元の色に近づくように補正することをお勧めします。

◆ [「色あせた写真の色を復元」](#page-75-0)76 ページ

### $\alpha -$

### 逆光で撮影された写真をスキャンしていませんか?

逆光で撮影された写真は、スキャンしても暗いままになります。 EPSON Scan の逆光補正機能を使用して、より自然な明るさに補正することをお勧めします。

◆ [「逆光で撮影された写真を補正」](#page-75-1)76 ページ

### $\alpha$  –

### 裏が透けて見える薄い原稿をセットしていませんか?

原稿が薄いときは、裏写りしてスキャンされることがあります。 原稿の裏側に黒い用紙や下敷きを重ねてスキャンしてみてください。また、EPSON Scan の補正機能を使用してみてくだ さい。

- ◆ [「書類の文字をくっきり」](#page-76-1)77 ページ
- ◆ 「書類の画像をはっきり | 77 ページ

## $\alpha$  –

#### モアレ(網目状の陰影)が発生しやすい原稿をセットしていませんか?

原稿の向きを変えることで、モアレを除去できることがあります。 画像の向きは、スキャン後にご使用のアプリケーションソフトで回転させてください。

## **スキャン設定をチェック**

 $\alpha$  –

スキャンする原稿とスキャン設定は合っていますか?

スキャンする原稿とスキャン設定([イメージタイプ]や[原稿種]など)が合っていないと、スキャン品質は悪くなります。 スキャン設定を合わせてください。

## $\alpha$  –

#### 解像度が低くありませんか?

低い解像度でスキャンすると、画像が粗くなったり、ぼやけたりします。 解像度を上げてスキャンしてみてください。

## $\alpha$  –

スキャン結果にモアレ(網目状の陰影)が発生していませんか?

EPSON Scan のモアレ除去機能を使用すると、モアレの発生を防止できます。 & [「モアレを除去」](#page-75-2)76 ページ

また、プロフェッショナルモードで[解像度]の設定を変更すると、モアレを除去できることがあります。

### $\alpha$

### **EPSON Scan** の補正機能を使用していますか?

スキャン後に画像編集ソフトで補正すると画質が劣化することがあります。EPSON Scan で明るさやコントラストなどを 補正してスキャンしてください。

◆ [「画質調整」](#page-75-3)76 ページ

## **ディスプレイをチェック**

### $\alpha$

#### ディスプレイの表示は正しく調整されていますか?

ディスプレイはその機器ごとに表示特性が異なります。偏った表示をしている状態では、スキャンした画像を適切な明る さや色合いで表示することはできません。ディスプレイの表示を調整してください。ただし、ディスプレイとプリンター の発色方法の違いは解消できません。

以上を確認してもスキャン品質 **/** 結果が悪いときは、以下のページをご覧ください。 ◆ 「スキャン品質 / 結果が悪い - チェック 2 意図した範囲 / [向きでスキャンできない」](#page-163-0)164 ページ

# <span id="page-163-0"></span>**スキャン品質 / 結果が悪い - チェック 2 意図 した範囲 / 向きでスキャンできない**

隣の画像の一部が一緒にスキャンされる **/** 画像が切れる

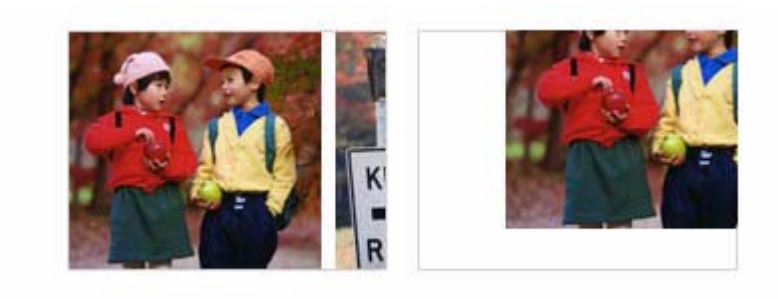

## **スキャナーをチェック**

### $\alpha$  =

### 原稿台や原稿カバーが汚れていませんか?

原稿台や原稿カバーが汚れていると、汚れが画像と一緒にスキャンされてしまうため、意図した範囲でスキャンされない ことがあります。 原稿台や原稿カバーを清掃してください。

## **原稿をチェック**

## $\mathbf{Q}$  =

### 原稿を正しくセットしていますか?

原稿台の端にはスキャンされない範囲があります。下図を確認して、スキャン領域内に原稿をセットしてください。ま た、複数の写真を並べてスキャンするときは、写真と写真の間隔を 20mm 以上空けてセットしてください。

< 左上原点の場合 >

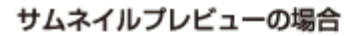

### 左記以外の場合

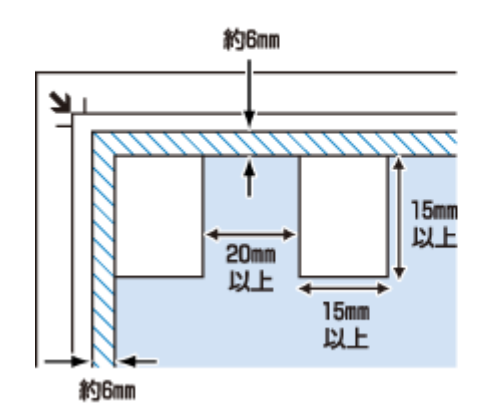

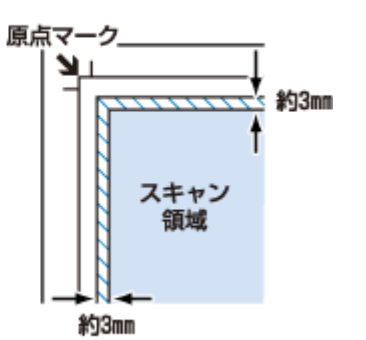

< 右下原点の場合 >

サムネイルプレビューの場合

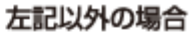

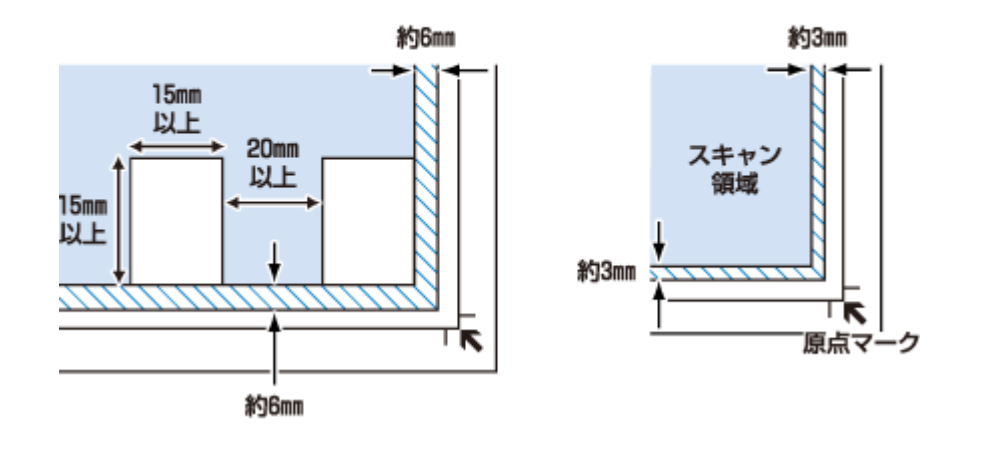

### $\alpha$

### [サムネイル表示]で **A4** など大きな原稿をセットしていませんか?

A4 など大きな原稿をサムネイルプレビューすると、意図した範囲でスキャンされないことがあります。ホームモードま たはプロフェッショナルモードで[サムネイル表示]のチェックを外してスキャンしてください。

## $\alpha$

#### 画像を自動回転してスキャンするとき、自動回転できる原稿をセットしていますか?

自動回転機能を使用してスキャンするときは、カラーおよびモノクロの原稿(写真)※をセットしてください。

なお、人物や空が写っていない写真などは、自動回転が意図した結果にならないことがあります。 そのときは、ホームモードまたはプロフェッショナルモードで、「サムネイル表示]をチェックしてからプレビューして [90 度回転]ボタンで適切な向きに回転するか、[サムネイル表示]をチェックせずにプレビューしてスキャンする範囲 を指定してからスキャンしてください。

※ 1 辺が 5.1cm 以下の小さな写真や A4 などの大きな写真は自動回転されません。

以上を確認してもスキャン品質 **/** 結果が悪いときは、以下のページをご覧ください。 ◆ 「スキャン品質 / 結果が悪い - チェック 1 スキャン品質が悪い| 162 ページ

# **スキャン時のその他のトラブル**

## **EPSON Scan サムネイルプレビューでのトラブル**

EPSON Scan のサムネイルプレビュー機能が正常に動作しないときは、以下の項目をご確認ください。

la l

サムネイルプレビューに対応している原稿をセットしていますか?

トラブル解決 **166**

サムネイルプレビュー機能を使用してスキャンするときは、カラーおよびモノクロの原稿(写真)をセットしてください。

なお、上記の原稿をセットしても正常にスキャンできないことがあります。そのときは [サムネイル表示] のチェックを 外してスキャンしてください。

## $\mathbf{a}$  -

#### 極端に暗い(または明るい)原稿をセットしていませんか?

以下の原稿は、正常にスキャンできないことがあります。

- 極端に暗い(または明るい)画像
- 露出がアンダー (またはオーバー) 気味に撮影された画像

上記の原稿をスキャンするときは、[サムネイル表示]のチェックを外してスキャンしてください。

### $\alpha -$

#### スキャン領域のサイズを調整してみてください

[環境設定]画面の[プレビュー]タブで、[サムネイル取込領域]のスライダーを調整して、サムネイルプレビューのス キャン領域を調整してください。

## **OCR 機能を使用してテキストを抽出するときの認識率が低 い**

新聞 / 雑誌 / カタログなどをスキャンして紙面上の文字をテキストデータとして抽出するときに、テキストの認識率が低 いときは、以下の項目をご確認ください。

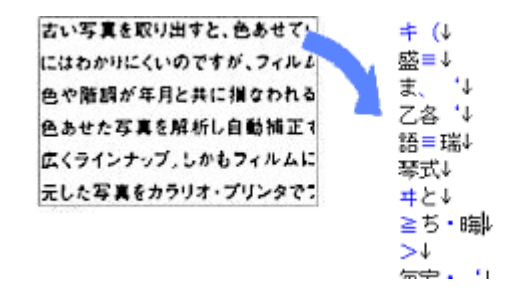

### $\alpha$  –

#### 原稿を斜めにセットしていませんか?

原稿を斜めにセットしていると、認識率が低下します。 まっすぐセットしてください。また、原稿カバーは、原稿がずれないようにゆっくり閉じてください。

### $\alpha$  –

### 原稿の文字がくっきりしていますか?

以下の原稿では、認識率が下がることがあります。 文字のくっきりしている原稿を使用してください。

• 何度もコピーした原稿

- ファクス受信した原稿(解像度が低い原稿)
- 文字間や行間が狭すぎる原稿
- 文字に罫線や下線がかかっている原稿
- 草書体、行書体、毛筆体、斜体などのフォントや、8 ポイント未満の小さな文字が使われている原稿
- 折り跡やしわがある原稿
- 本の綴じ込み付近
- 手書き文字

### $\alpha$  –

#### 解像度が低くありませんか?

低い解像度でスキャンすると、文字がぼやけます。 解像度を 200 ~ 400dpi の範囲以内でスキャンしてみてください。

## $\alpha$  –

### **EPSON Scan** の補正機能を使用していますか?

EPSON Scan では、ぼやけている文字をくっきりとスキャンできます。 補正機能を使用してみてください。

◆ [「画質調整」](#page-75-3)76 ページ

詳しくは EPSON Scan のヘルプをご覧ください。

◆ 「EPSON Scan の使い方(ヘルプのご案内) | 113 ページ

## **スキャンに時間がかかる**

## $\alpha$  –

### 解像度が高くありませんか?

高い解像度でスキャンすると、スキャンに時間がかかります。

## **PDF/Multi-TIFF 形式でスキャンするときに動作が止まる**

### $\alpha$  –

### 大量の原稿をスキャンしていませんか?

PDF 形式でスキャンできる原稿は 999 枚まで、Multi-TIFF 形式では 200 枚までです。 また、大量の原稿をスキャンするときは、モノクロでスキャンすることをお勧めします。

 $\alpha -$ 

ハードディスクの空き容量は十分ですか?

ハードディスクに十分な空き容量がないと、スキャンが止まることがあります。 空き容量を増やしてください。

## $\alpha$  –

#### 解像度が適切に設定されていますか?

解像度を上げるとスキャンデータのサイズは大きくなり、総データのサイズが制限を超えると、スキャンが止まります。 解像度を下げてスキャンしてみてください。

## **スキャンした画像がディスプレイに大きく表示される**

### $\alpha$

### 解像度が高くありませんか?

アプリケーションソフトによって、高い解像度でスキャンした画像がディスプレイに大きく表示されることがあります。 アプリケーションソフトで縮小してご覧ください。印刷すると原稿と同じ大きさになります。

## **スキャンできない**

### $\alpha$

### 解像度が高くありませんか?

反射原稿を 24bit カラーでスキャンするときは、幅 21000 ピクセル / 高さ 30000 ピクセル以上はスキャンできません。

## **操作パネルからスキャンできない**

### $\alpha$  –

#### ソフトウェアが正しくインストールされていますか?

プリンター操作パネルからスキャンするには、ご使用のパソコンに EPSON Scan と Epson Event Manager が正しくインス トールされている必要があります。

& [「再インストール」](#page-121-0)122 ページ

## Q

**Epson Event Manager** の起動中に[**Windows** セキュリティの重要な警告]画面やファイアウォールソフトが表示した 画面で、[ブロックする] や [遮断する] を選択しましたか?

[ブロックする]や[遮断する]を選択すると、操作パネルからのスキャンが行えません。以下の手順で、Windows ファ イアウォールに例外のアプリケーションとして登録してください。

⊘ 重要

Windows ファイアウォールに例外登録すると、登録されたプログラムの使用するポートが、外部からの通信を受け 付けられるようになります。これは、ネットワーク経由の攻撃などセキュリティー上の危険性を高めたポートとな ることを意味します。具体的なリスクとしては、コンピューターウィルスの侵入などが考えられます。Windows ファ イアウォールの設定変更については、リスクなどもご確認の上、お客様の責任において実施していただきますよう お願いいたします。

弊社は、この設定変更によって生じた損害および障害につきましては一切責任を負いません。

- **1.** [スタート] [コントロールパネル] の順にクリックします。
- **2.** ファイアウォールの設定画面を表示します。

### **Windows 7/Windows Server 2008 R2** の場合

[システムとセキュリティ] - [Windows ファイアウォールによるプログラムの許可]の順にクリックします。

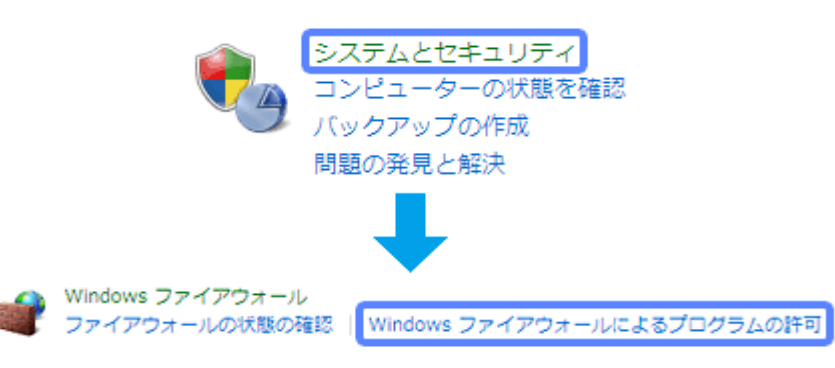

### **Windows Vista/Windows Server 2008** の場合

「セキュリティ]の「Windows ファイアウォールによるプログラムの許可」をクリックし、続いて表示される「ユー ザーアカウント制御]画面で[続行]をクリックします。

### **Windows XP/Windows Server 2003** の場合

[セキュリティセンター] - [Windows ファイアウォール]の順にクリックします。

### **3.** 許可(例外登録)するプログラムを選択します。

### **Windows 7/Windows Server 2008 R2** の場合

[設定の変更]をクリックして、[EEventManager Application]をチェックし、[OK]をクリックします。

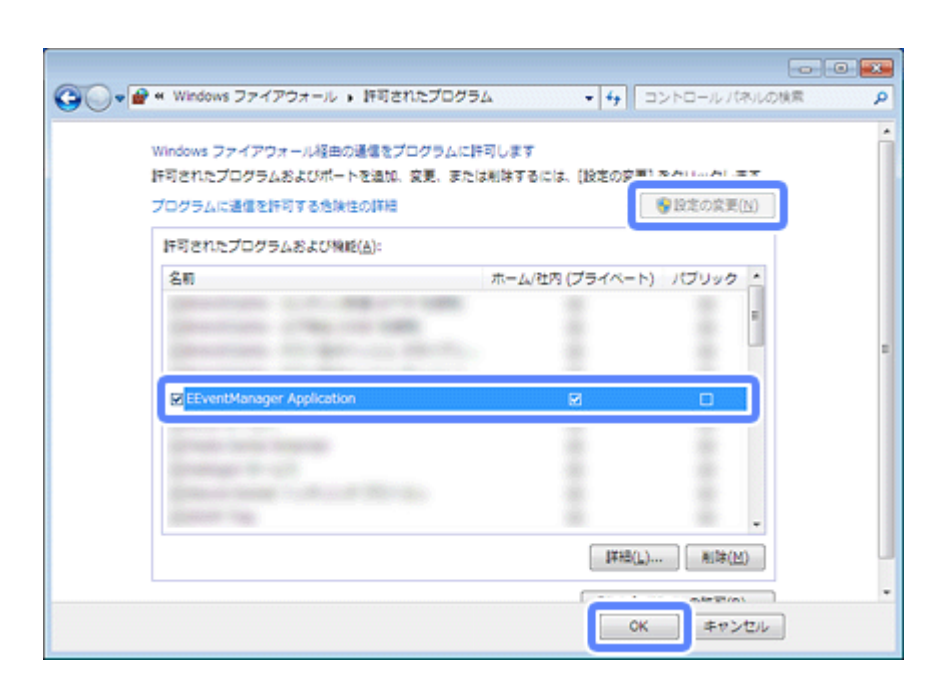

### **Windows Vista/Windows XP/Windows Server 2008/Windows Server 2003** の場合

[例外] タブをクリックして、[EEventManager Application] をチェックし、[OK] をクリックします。

Ø 参考

- Windows 7 で [許可されたプログラムおよび機能]に [EEventManager Application] が表示されないときは、[別 のプログラムの許可]をクリックして [Event Manager] を追加してください。
- Windows Vista/Windows XP で [プログラムまたはポート]に [EEventManager Application] が表示されないとき は、[プログラムの追加]をクリックして [Event Manager] を追加してください。

設定が終了したら、パソコンを再起動してください。

以上で終了です。

# **ファクスの送受信ができない(対応機種のみ: 機能一覧)**

ファクス送信を開始してもデータが送信されない、ファクスの受信ができないときは、以下の項目をご確認ください。

## **チェック 1 プリンターをチェック**

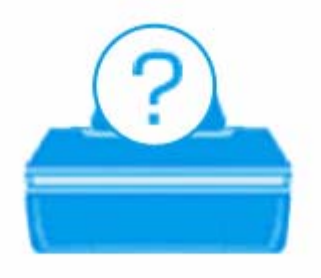

 $\mathbf{Q}$ 

### プリンターの液晶ディスプレイにエラーメッセージが表示されていませんか?

プリンターにエラーが発生すると、液晶ディスプレイにメッセージが表示されます。画面の指示に従ってエラーを解決し てください。

## $\alpha$  –

### プリンター操作パネルのファクス機能は使用できますか?

パソコンからファクス送信をするためには、プリンターが電話回線と接続されていて、プリンター操作パネルのファクス 機能が使用できる必要があります。プリンター操作パネルのファクス機能が使用できるかファクス機能診断で確認してく ださい。詳しくは、『操作ガイド』(紙マニュアル)をご覧ください。

## $\alpha -$

### パソコンからご使用のプリンターに印刷できますか?

パソコンからファクス送信をするには、プリンターとパソコンが USB またはネットワークで接続され、パソコンにプリ ンタードライバーがインストールされている必要があります。

パソコンから印刷できるか確認してください。印刷できないときは以下を確認してください。 ◆ [「印刷できない」](#page-137-0)138 ページ

以上を確認してもトラブルが解決しないときは、次のチェック項目をご確認ください。

## **チェック 2 パソコンをチェック**

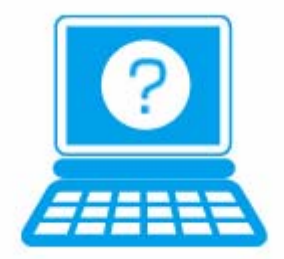

## **Windows の場合**

## $\alpha$

パソコンにファクスが認識されていますか?

パソコンにファクスが認識されているかご確認ください。

### **1.**[デバイスとプリンター]または[プリンタと **FAX**]フォルダーを表示します。

### **Windows 7/Windows Vista** の場合

[スタート] - [コントロールパネル] - [ハードウェアとサウンド]の[デバイスとプリンターの表示] (または [プ リンタ]) の順にクリックします。

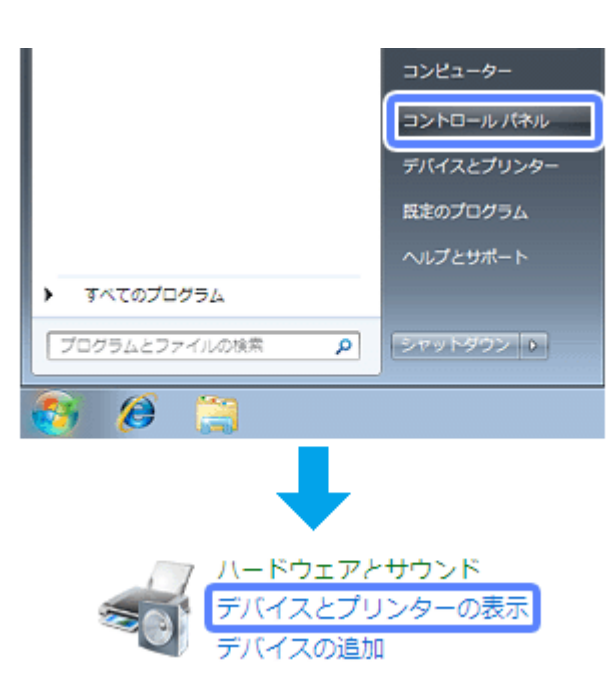

### **Windows XP** の場合

[スタート]-[コントロールパネル]-[プリンタとその他のハードウェア]-[プリンタと FAX]の順にクリックします。

### **2.** ご使用のプリンターのアイコンが表示されているか確認します。

**Windows 7** の場合 以下の項目を確認します。

- ご使用のプリンターアイコンが表示されるか
- プリンターアイコンを右クリックし、[プリンターのプロパティ]をクリックして、[EPSON XX-XXXX (FAX)]と表示 されるか

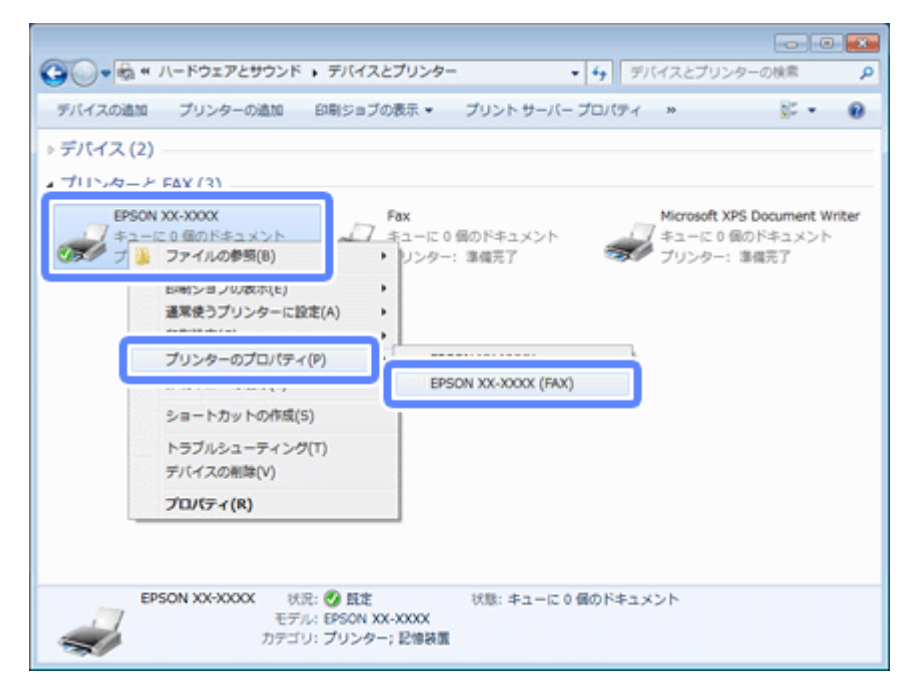

表示されるプリンターアイコンが異なることがあります。

#### **Windows Vista/Windows XP** の場合

「ご使用のプリンター名(FAX)」のアイコンが表示されているか確認します。

[ご使用のプリンター名 (FAX)]のアイコンが表示されていないときは、ファクスドライバー (PC-FAX ドライバー) が 正常にインストールされていません。

FAX Utility を削除して、インストールし直してください。

- ◆ 「アンインストール (削除)」128 ページ
- ◆ [「再インストール」](#page-121-0)122 ページ

#### Ø 参考

FAX Utility は、FAX Utility(ソフトウェア本体)と PC-FAX ドライバーの 2 つのソフトウェアで構成されています。 FAX Utility を削除すると、インストールされている全ての PC-FAX ドライバーも削除されます。

## $\alpha$

#### ファクス機能が正常に動作しているか確認してください

「ファクス機能の診断]機能を使うと、ご使用のプリンターのファクス機能が正常に動作しているかを診断できます。

- **1.** プリンターとパソコンの接続を確認します。
- **2.** プリンターに **A4** サイズの普通紙をセットします。
- **3. FAX Utility** を起動し、[プリンターのファクス設定]をクリックします。
- **4.** [プリンター] でご使用のプリンターを選択して、[ファクス機能の診断] をクリックします。
- **5.** 画面の内容を確認して[開始]をクリックします。

診断が始まり、画面に診断結果が表示されます。また、レポートが印刷されます。問題が発生しているときは、レ ポートの内容を確認して解決してください。

### $\alpha$

#### **FAX Utility** が正常にインストールされていない可能性があります

FAX Utility を起動できないときは、FAX Utility を削除して、インストールし直してください。

- ◆ 「アンインストール (削除)」 128 ページ
- ◆ [「再インストール」](#page-121-0)122 ページ

# 参考

FAX Utility は、FAX Utility(ソフトウェア本体)と PC-FAX ドライバーの 2 つのソフトウェアで構成されています。 FAX Utility を削除すると、インストールされている全ての PC-FAX ドライバーも削除されます。

## **Mac OS X の場合**

## $\alpha -$

### ファクスドライバー (PC-FAX ドライバー) のステータスが [一時停止]になっていませんか?

ご使用のファクスドライバー(PC-FAX ドライバー)の印刷状況を確認する画面を表示して、一時停止の状態でないこと をご確認ください。

### **1.** プリンタリストを表示します。

**Mac OS X v10.7.x** [アップル]-[システム環境設定]-[プリントとスキャン]の順にクリックします。

**Mac OS X v10.5.8** ~ **v10.6.x**

[アップル]-[システム環境設定]-[プリントとファクス]の順にクリックします。

**2.** ご使用のファクスドライバー (PC-FAX ドライバー) をダブルクリックします。

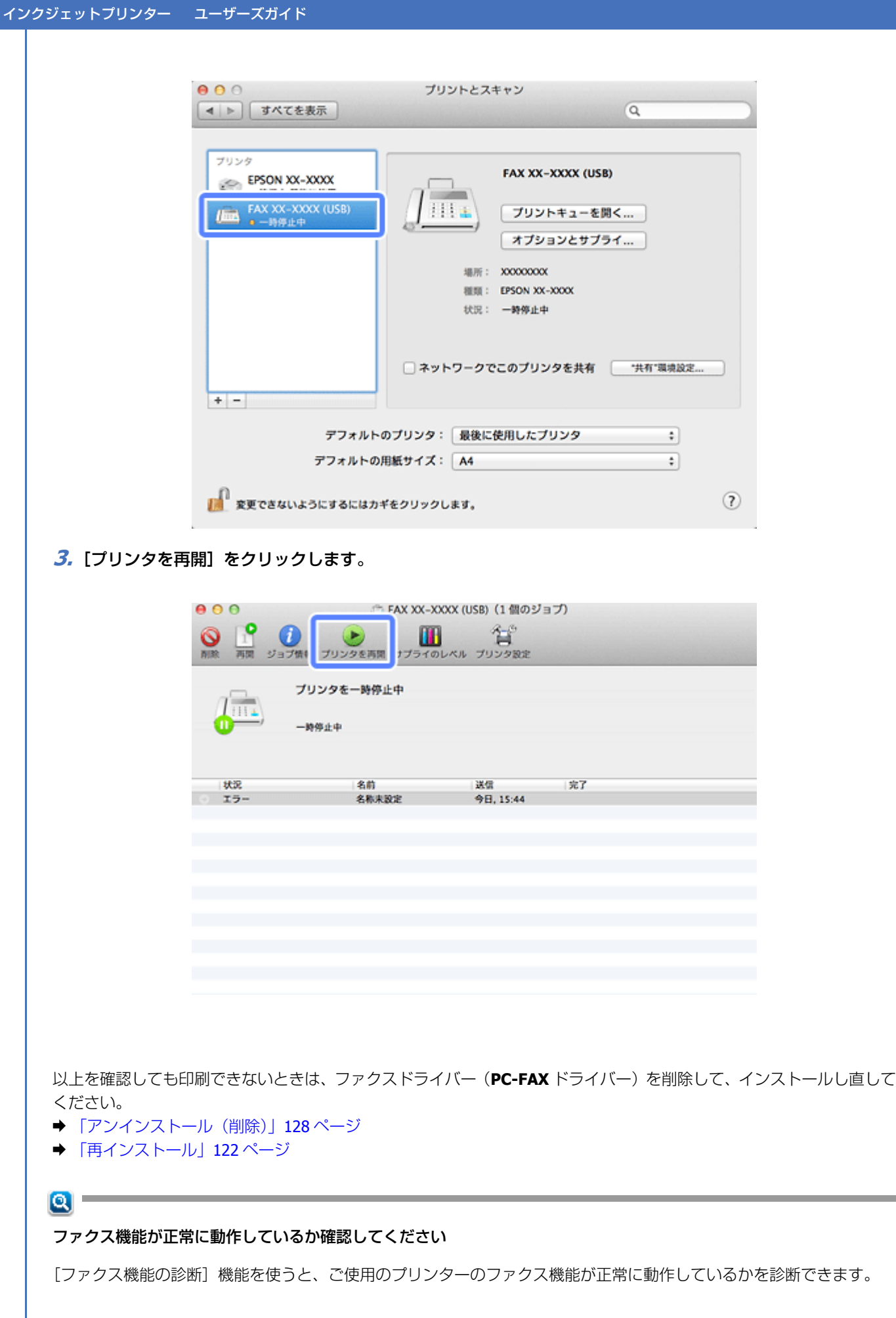

- **1.** プリンターとパソコンの接続を確認します。
- **2.** プリンターに **A4** サイズの普通紙をセットします。
- **3. FAX Utility** を起動し、[プリンター]で[**FAX XX-XXXX**](ご使用のプリンター名)を選択して、[ファクス 機能の診断]をクリックします。
- **4.** 画面の内容を確認して、[開始]をクリックします。

診断が始まり、画面に診断結果が表示されます。また、レポートが印刷されます。問題が発生しているときは、レ ポートの内容を確認して解決してください。

### ファクスドライバー (PC-FAX ドライバー) が正常にインストールされていない可能性があります

ファクスドライバー(PC-FAX ドライバー)を削除して、インストールし直してください。

- ◆ 「アンインストール (削除)」128 ページ
- ◆ [「再インストール」](#page-121-0)122 ページ

 $\alpha -$ 

<span id="page-177-0"></span>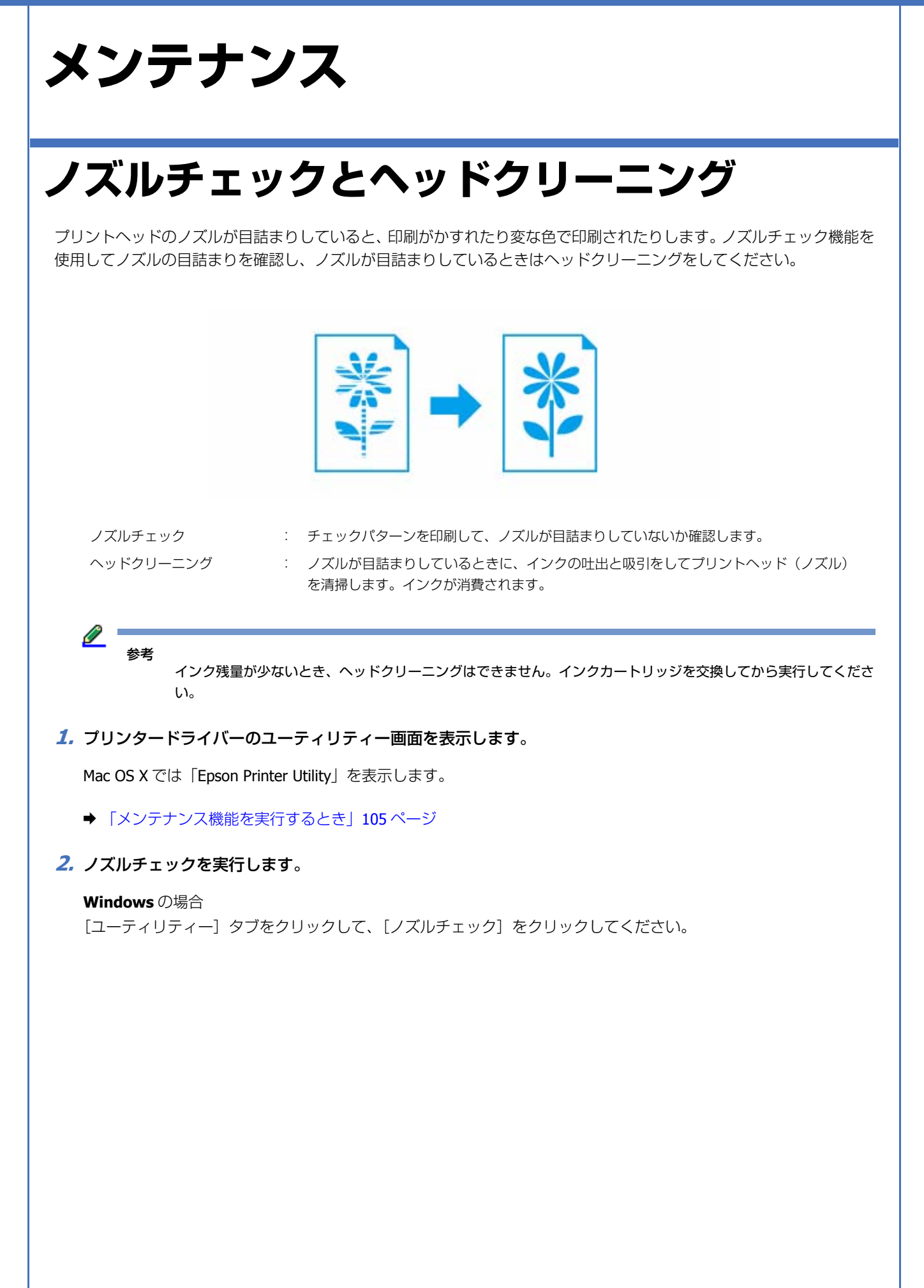

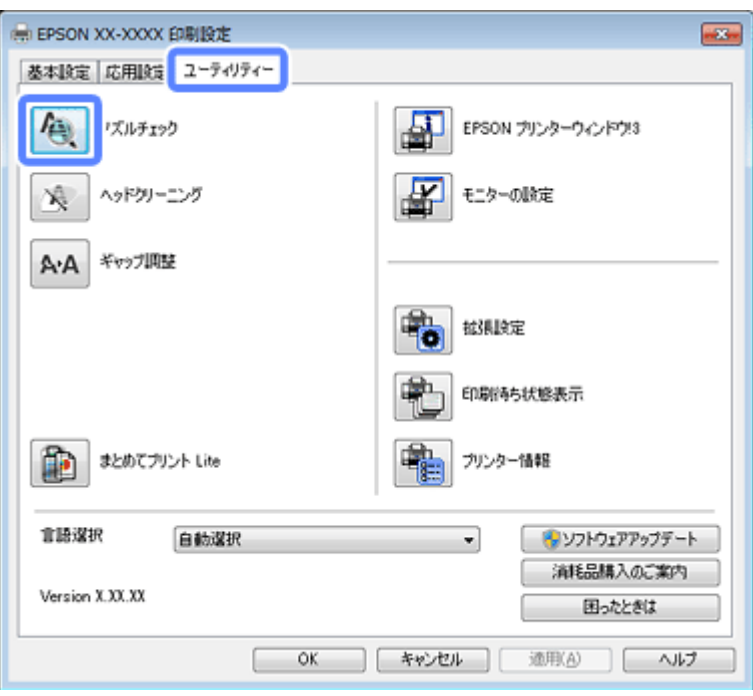

### **Mac OS X** の場合

[ノズルチェック]をクリックしてください。

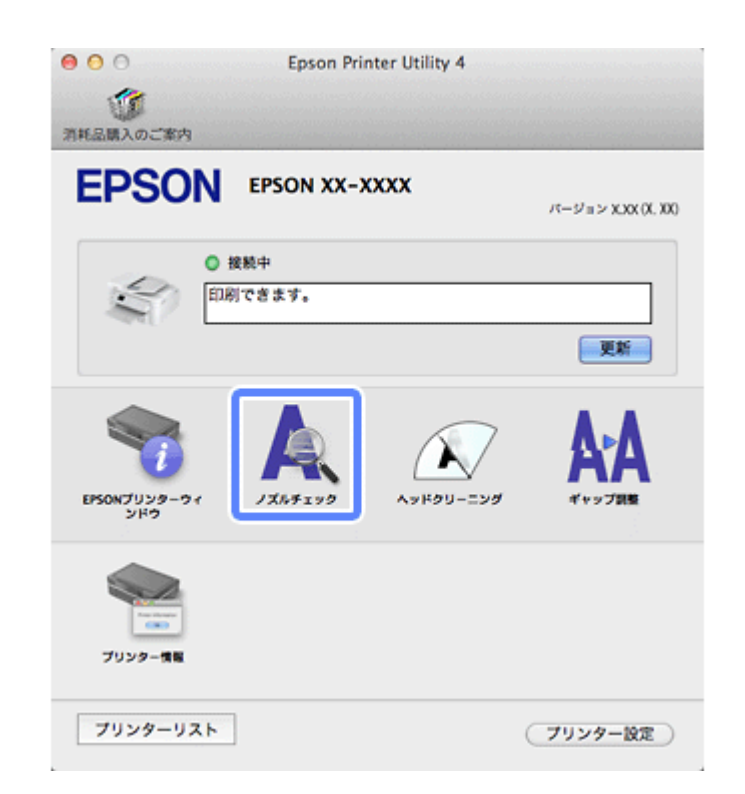

### **3.** この後は、画面の指示に従って操作します。

操作を進めるとノズルチェックパターンが印刷されます。パターンを見てノズルが目詰まりしているときは、ヘッド クリーニングをしてください。

色を選んでヘッドクリーニングができる場合(対応機種のみ:機能一覧) カラーのいずれかが目詰まりしているときは [カラーのみ]を、ブラックのいずれかが目詰まりしているときは [ブ ラックのみ]を、カラーとブラックの両方が目詰まりしているときは[全色]を選択してください。

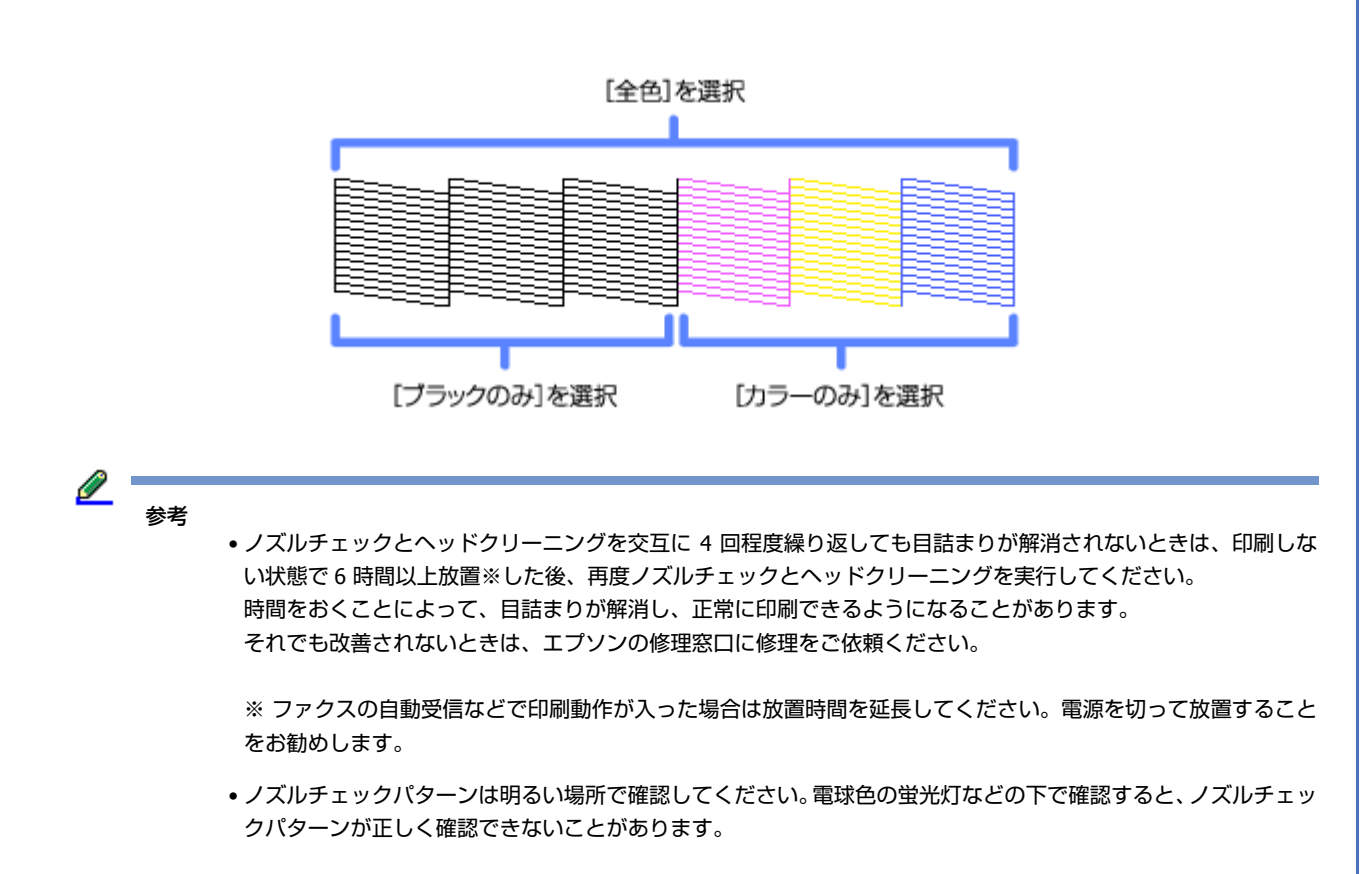

以上で終了です。

# <span id="page-179-0"></span>**印刷のずれ(ギャップ)調整**

印刷位置がずれて、縦の罫線がずれたりぼやけたような印刷結果になったりするときは、ギャップ調整してください。

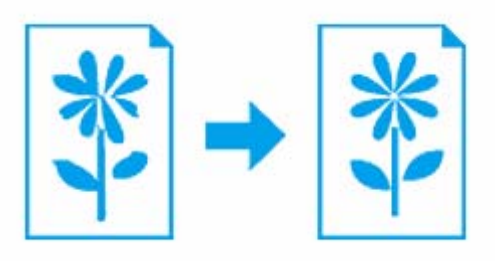

**1.** プリンタードライバーのユーティリティー画面を表示します。

Mac OS X では「Epson Printer Utility」を表示します。

- ◆ [「メンテナンス機能を実行するとき」](#page-104-0)105 ページ
- **2.** ギャップ調整を実行します。

**Windows** の場合

[ユーティリティー] タブをクリックして、[ギャップ調整] をクリックしてください。
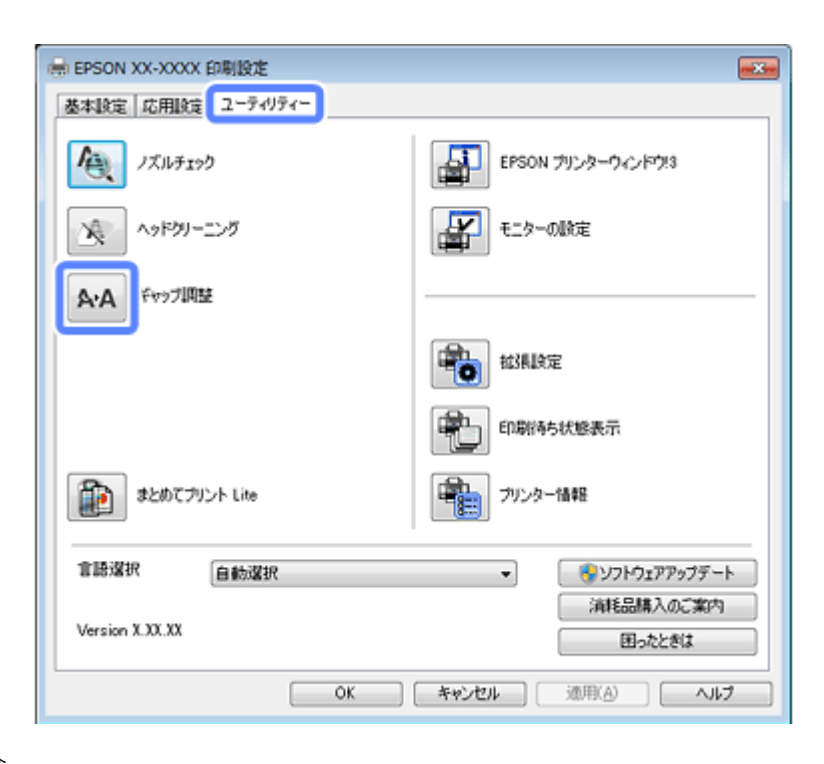

**Mac OS X** の場合

[ギャップ調整]をクリックしてください。

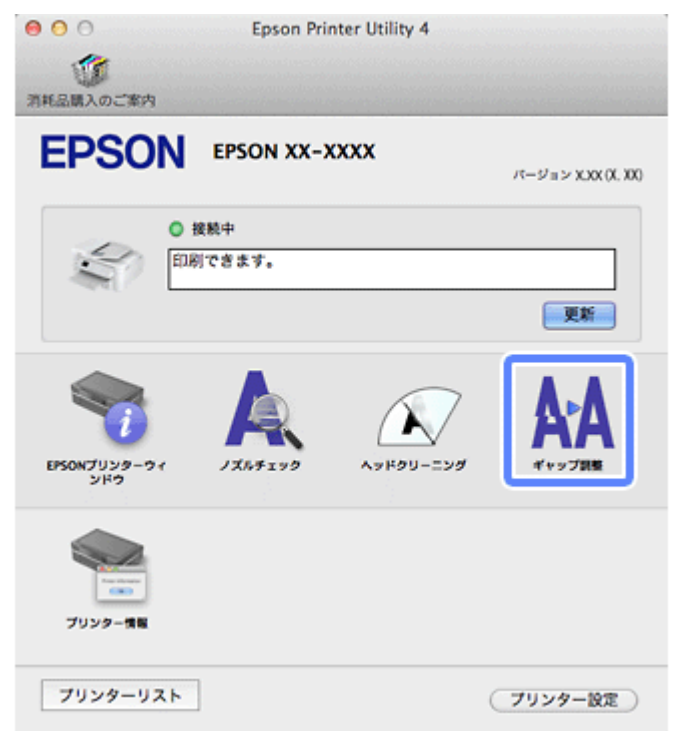

#### **3.** この後は、画面の指示に従って操作します。

操作を進めるとギャップ調整シートが印刷されます。印刷されたシートを見て、それぞれ縦スジのないパターンの番 号を選択してください。

機種ごと印刷パターンは異なりますが見方は同じです。

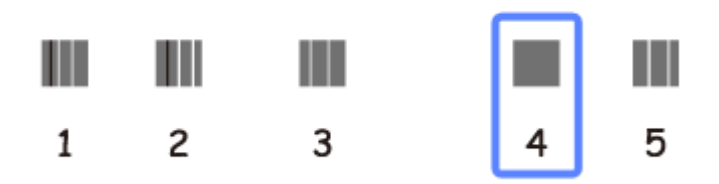

画面に従って操作を進めると、黒印刷の紙送りのためのギャップ調整シート、次にカラー印刷の紙送りのための ギャップ調整シートが印刷されます。それぞれ、パターンの中から 2 つのブロックの隙間、もしくは重なりが最も少 ないパターンの番号を選択してください。

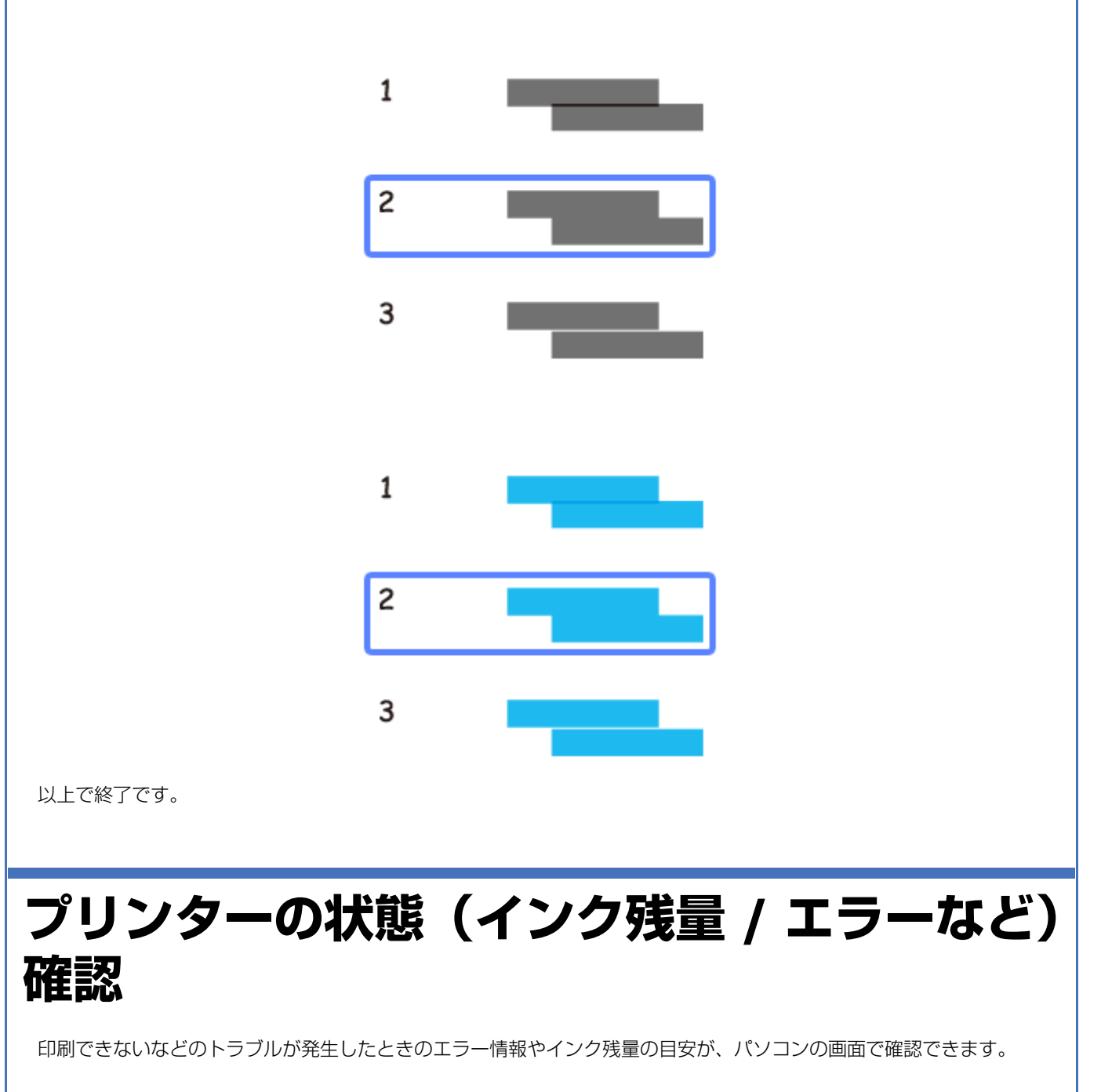

### **1.** プリンタードライバーのユーティリティー画面を表示します。

Mac OS X では「Epson Printer Utility」を表示します。

◆ [「メンテナンス機能を実行するとき」](#page-104-0)105 ページ

#### **2.** プリンターの状態を確認する画面を表示します。

#### **Windows** の場合

[ユーティリティー] タブをクリックして、[EPSON プリンターウィンドウ !3] をクリックしてください。

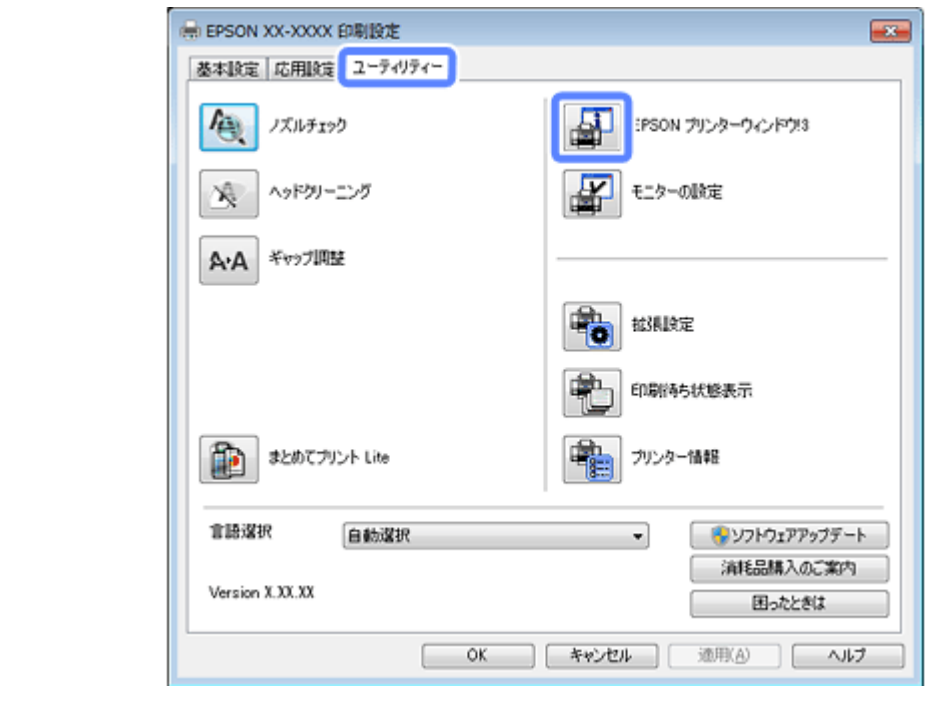

# 参考

EPSON プリンターウィンドウ !3 機能が無効になっているときは、[拡張設定] をクリックして [EPSON プリン ターウィンドウ !3 を使用する]をチェックしてください。

#### **Mac OS X** の場合

[EPSON プリンターウィンドウ]をクリックしてください。

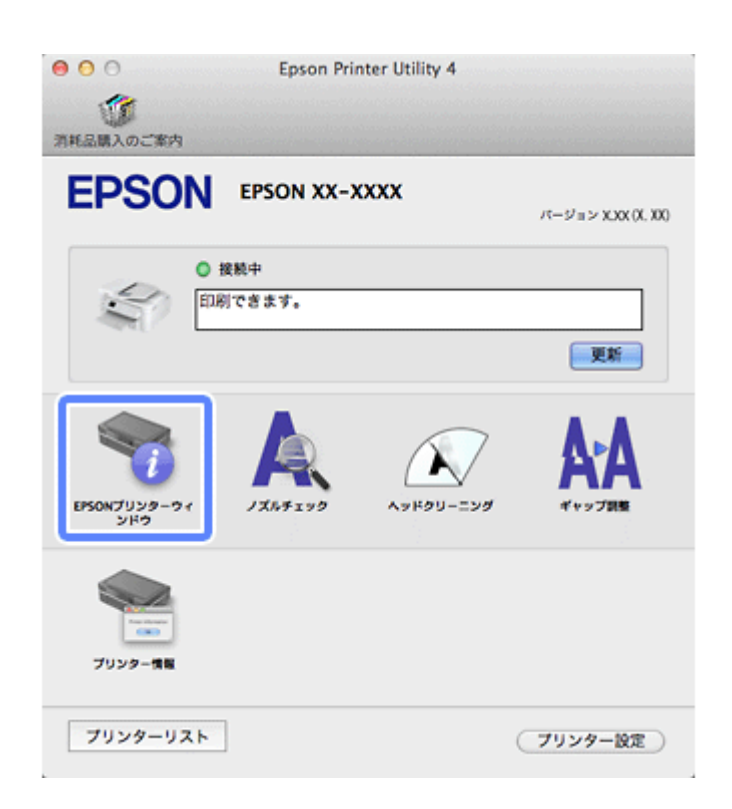

**3.** プリンターの状態を確認します。

エラー情報が表示されているときは、メッセージに従ってエラーを解除してください。

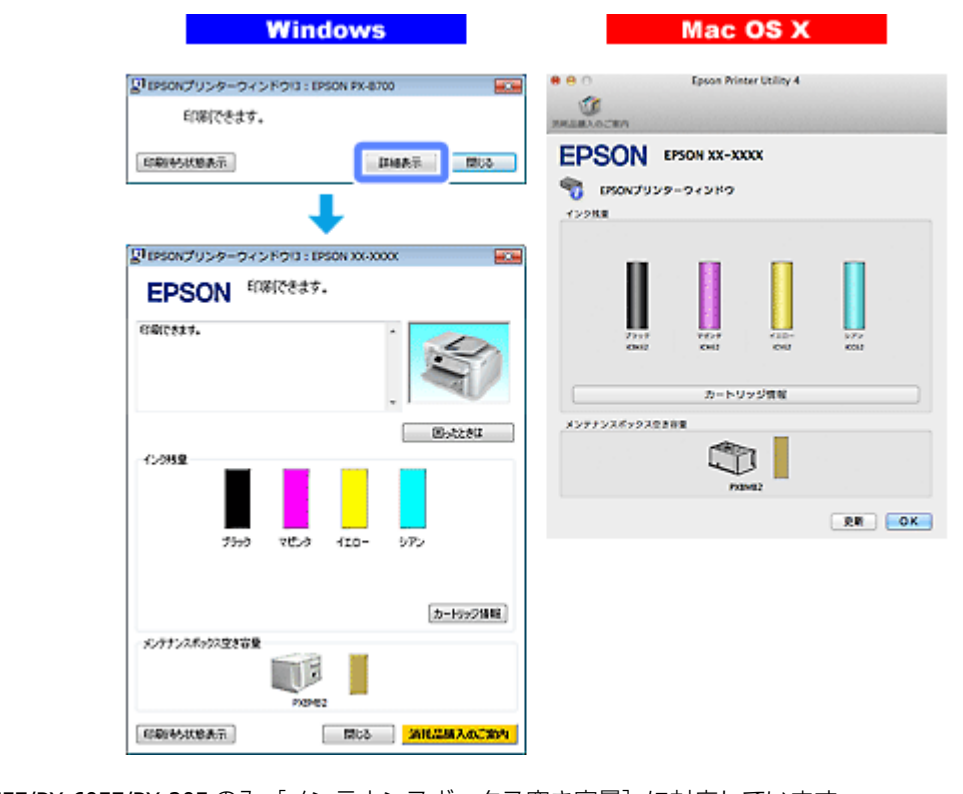

PX-675F/PX-605F/PX-205 のみ[メンテナンスボックス空き容量]に対応しています。

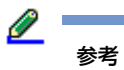

弊社では純正品以外の品質や信頼性について保証できません。

以上で終了です。

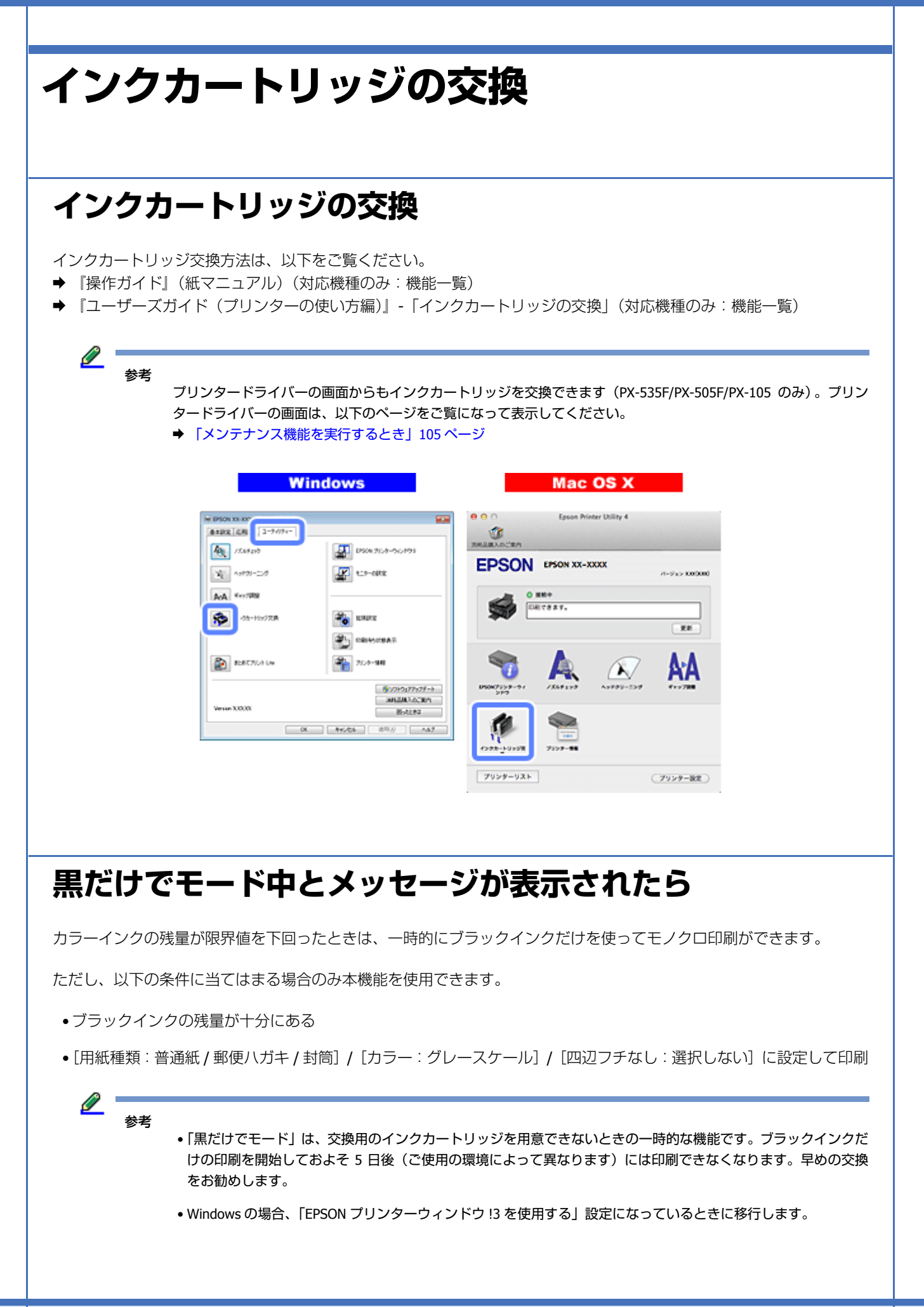

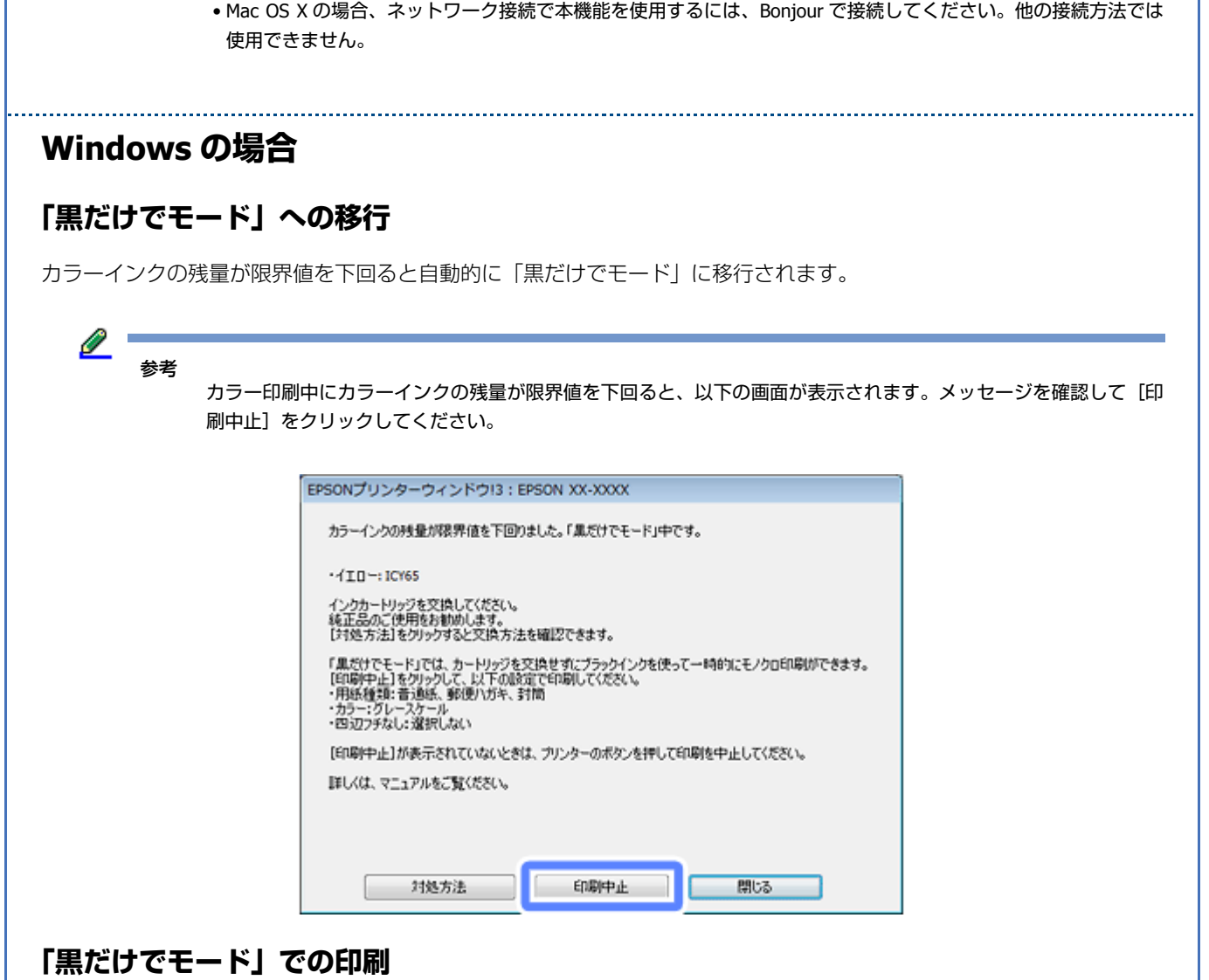

- **1.** プリンタードライバーの画面を表示します。
	- ◆ [「アプリケーションソフトから印刷するとき」](#page-103-0)104ページ
- **2.**「黒だけでモード」で印刷できる設定に変更します。

用紙種類:普通紙 / 郵便ハガキ / 封筒 カラー:グレースケール 四辺フチなし:チェックしない

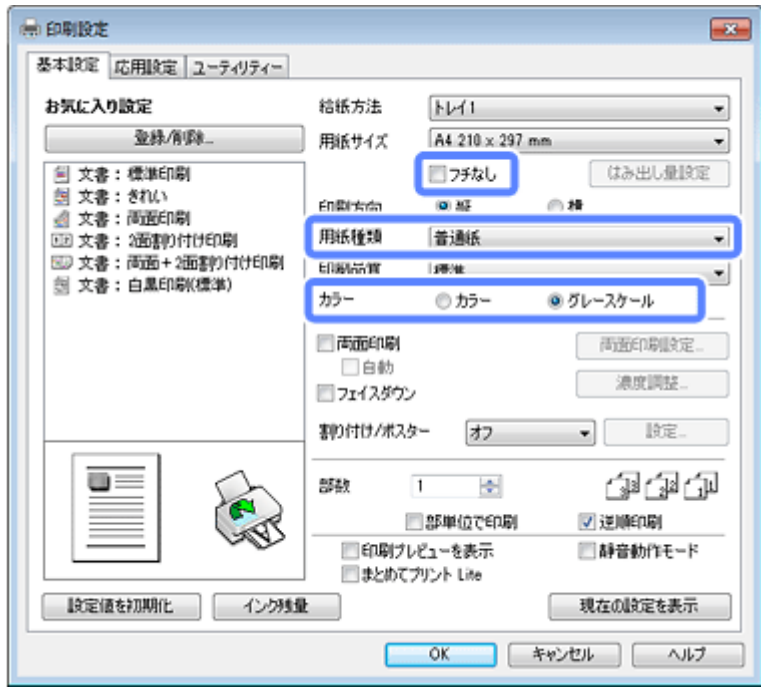

- **3.** 設定が終了したら、印刷を開始します。
- **4. 以下の画面が表示されたら、[黒だけで印刷] をクリックします。**

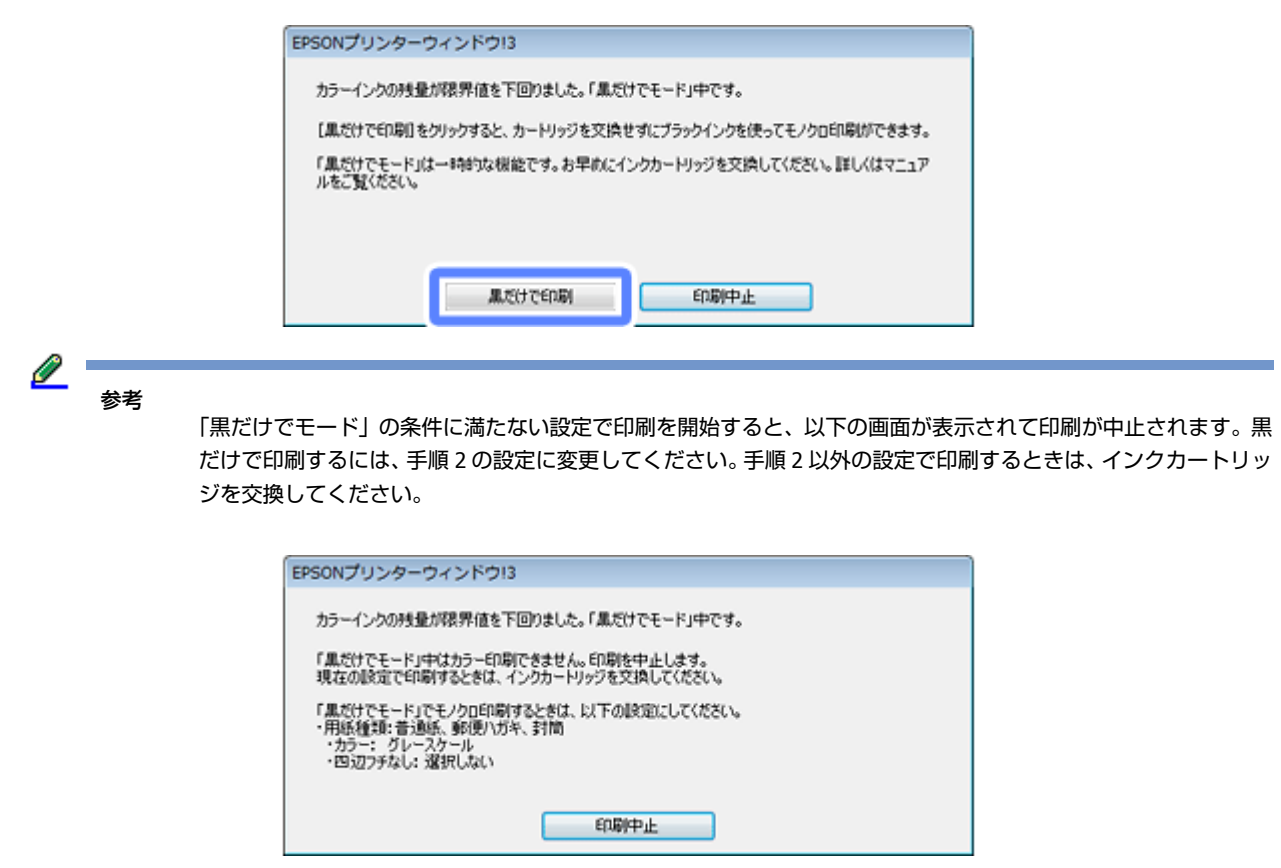

以上で終了です。

### **Mac OS X の場合**

.................................

### **「黒だけでモード」への移行**

カラーインクの残量が限界値を下回るとプリンターは自動的に「黒だけでモード」になりますが、パソコンから印刷する ときは以下の設定が必要です。

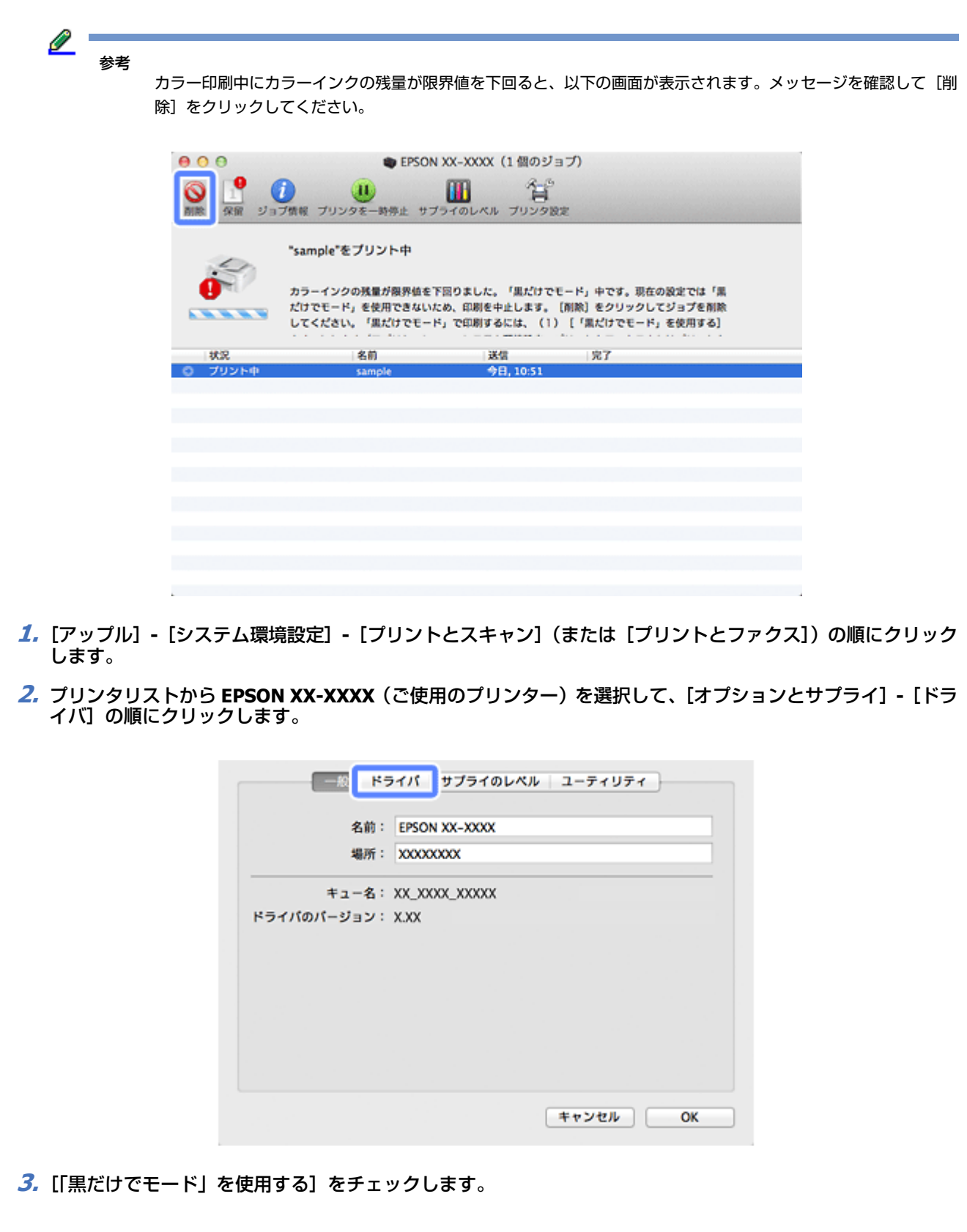

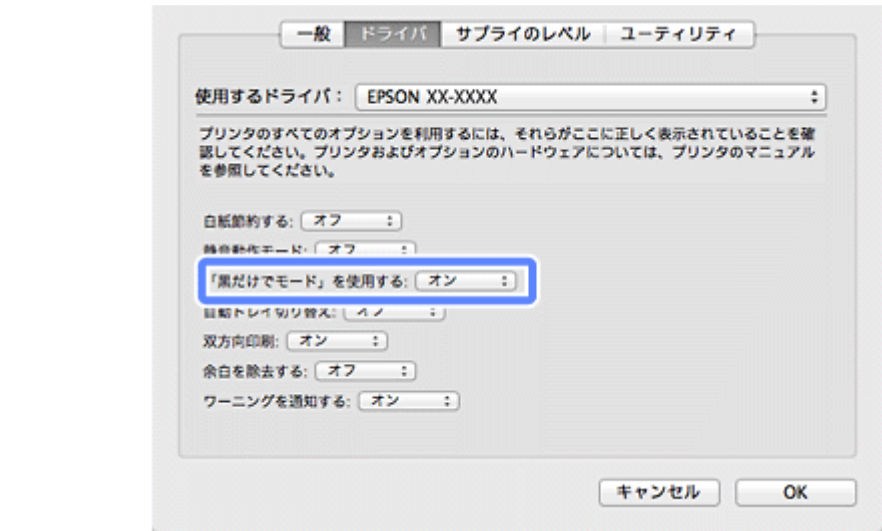

以上で終了です。

### **「黒だけでモード」での印刷**

- **1.** プリンタードライバーの画面を表示します。
	- ◆ [「アプリケーションソフトから印刷するとき」](#page-103-0)104 ページ

#### **2.**「黒だけでモード」で印刷できる設定に変更します。

用紙サイズ:[A4][ハガキ]など([XXXX (四辺フチなし)]と表示されていない設定) 用紙種類:普通紙 / 郵便ハガキ / 封筒 カラー:グレースケール

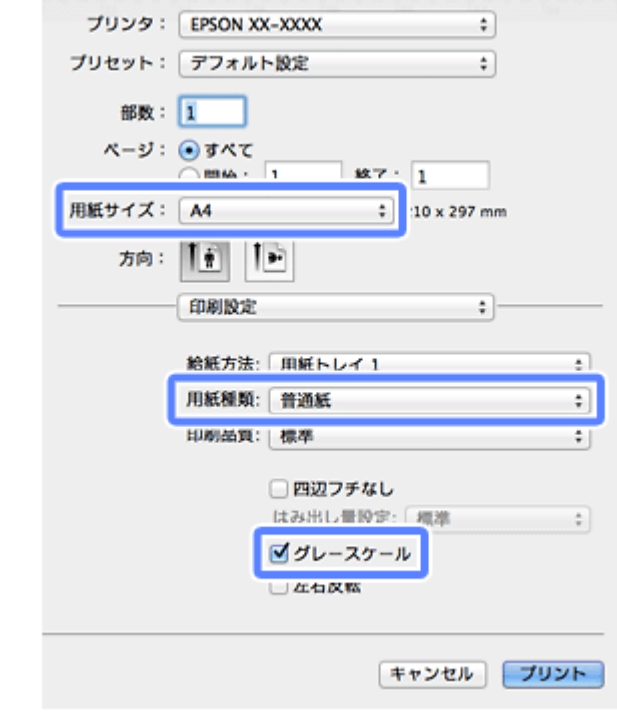

**3.** 設定が終了したら、印刷を開始します。

l 参考

> 「黒だけでモード」の条件に満たない設定で印刷を開始すると、以下の画面が表示されて印刷が中止されます。黒 だけで印刷するには、手順 2 の設定に変更してください。手順 2 以外の設定で印刷するときは、インクカートリッ ジを交換してください。

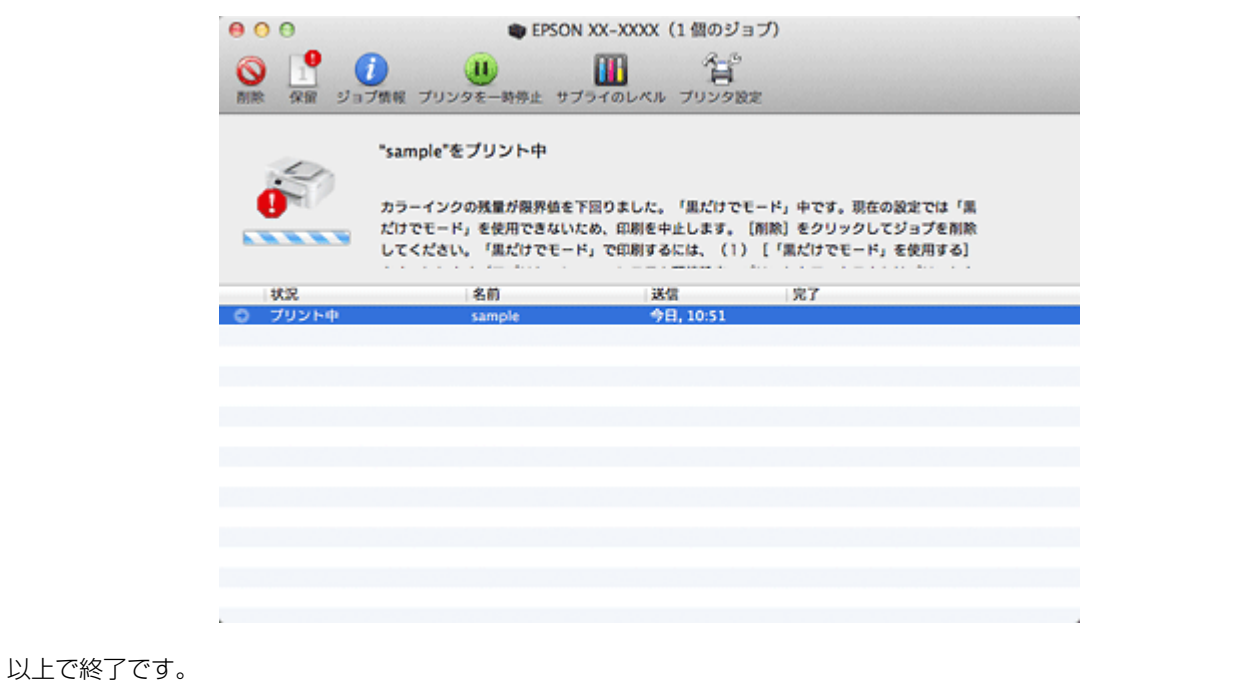

## **黒インクが少なくなったというメッセージが表示されたら (Windows のみ)**

印刷中に以下の画面が表示されたら、ブラックインクの代わりにカラーインクで黒を表現して印刷することができます。 ブラックインクの交換用インクカートリッジをすぐに準備できなくても、印刷を続けられます。

この画面は以下の条件で表示されます。

- ブラックインクの残量が少なくなり、かつカラーインクの残量が十分あるとき
- プリンタードライバーで用紙種類:[普通紙]、印刷品質:[標準]に設定されているとき

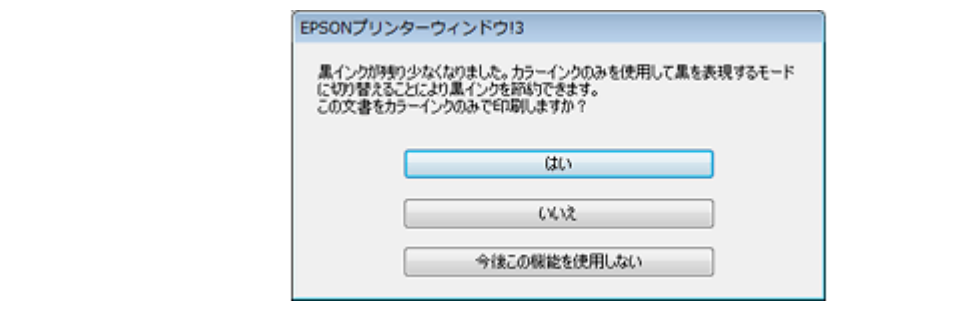

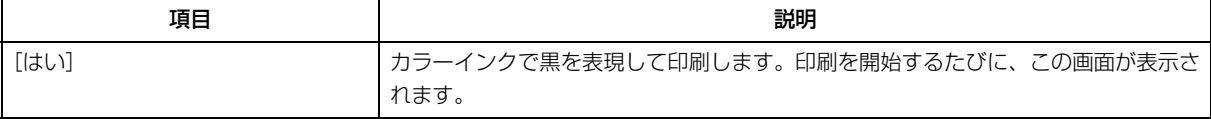

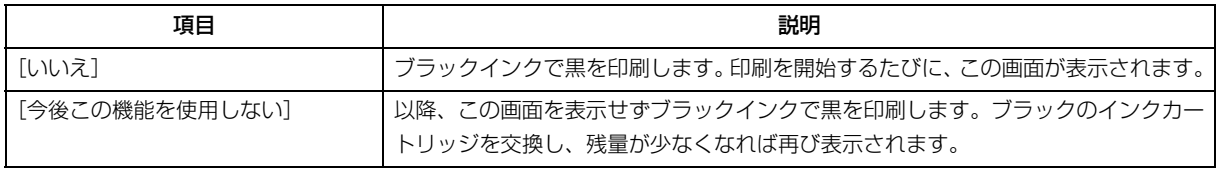

参考

- カラーインクを使って黒を表現するため、ブラックインクで印刷した黒とは色味が異なります。また、印刷速度 も低下します。
- プリントヘッドの品質を維持するため、ブラックインクも消費されます。

# **プリンター内部の清掃**

プリンター内部の清掃は、以下をご覧ください。

◆ 『操作ガイド』(紙マニュアル)(対応機種のみ:機能一覧)

◆ 『ユーザーズガイド(プリンターの使い方編)』 - 「内部のクリーニング」(対応機種のみ:機能一覧)

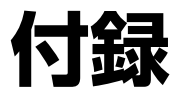

# <span id="page-191-0"></span>**機種別対応機能一覧**

本ガイドで「対応機種のみ」と表記している機能の対応一覧です。

## **PX-675F/PX-605F/PX-205**

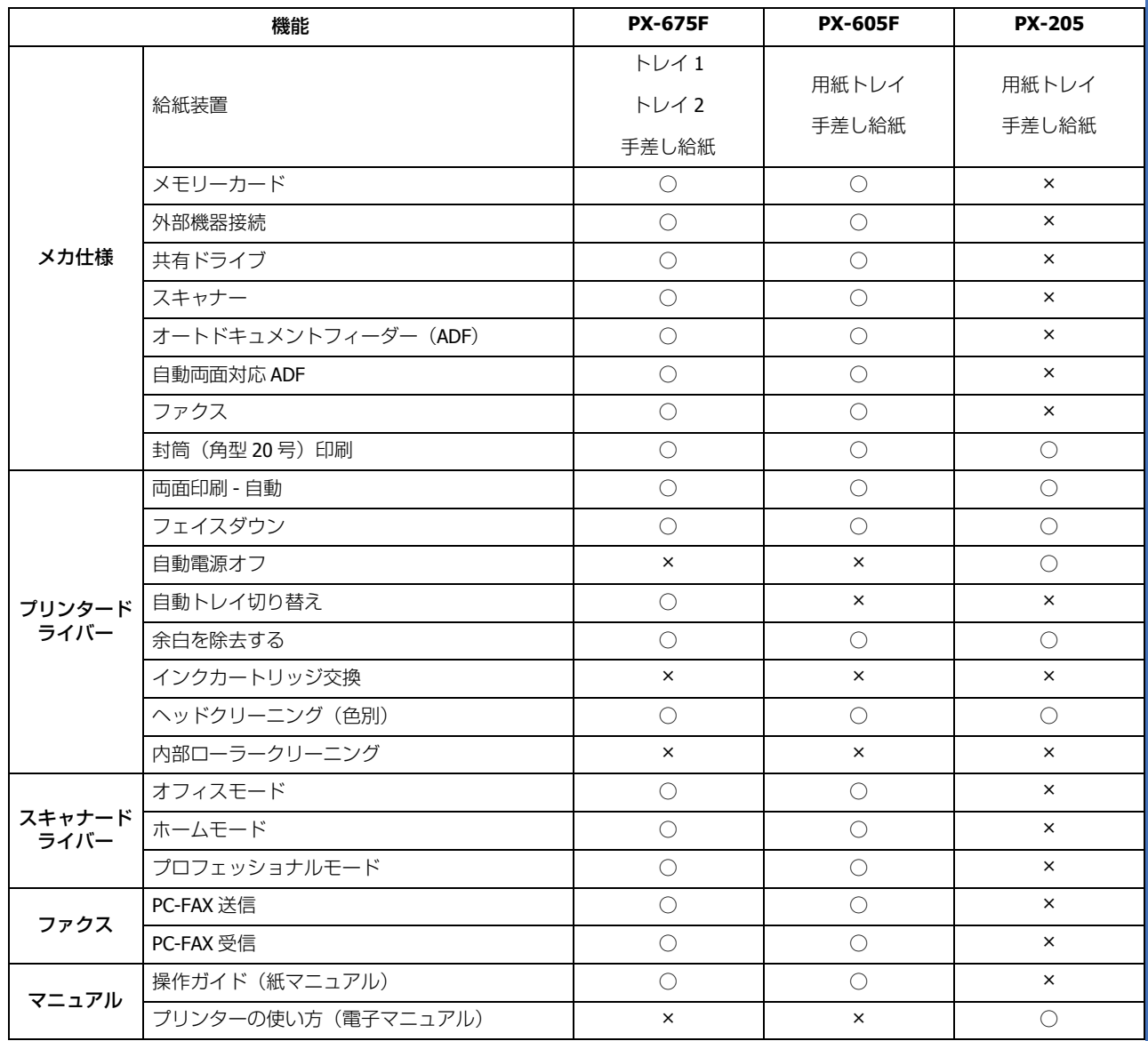

## **PX-535F/PX-505F/PX-105**

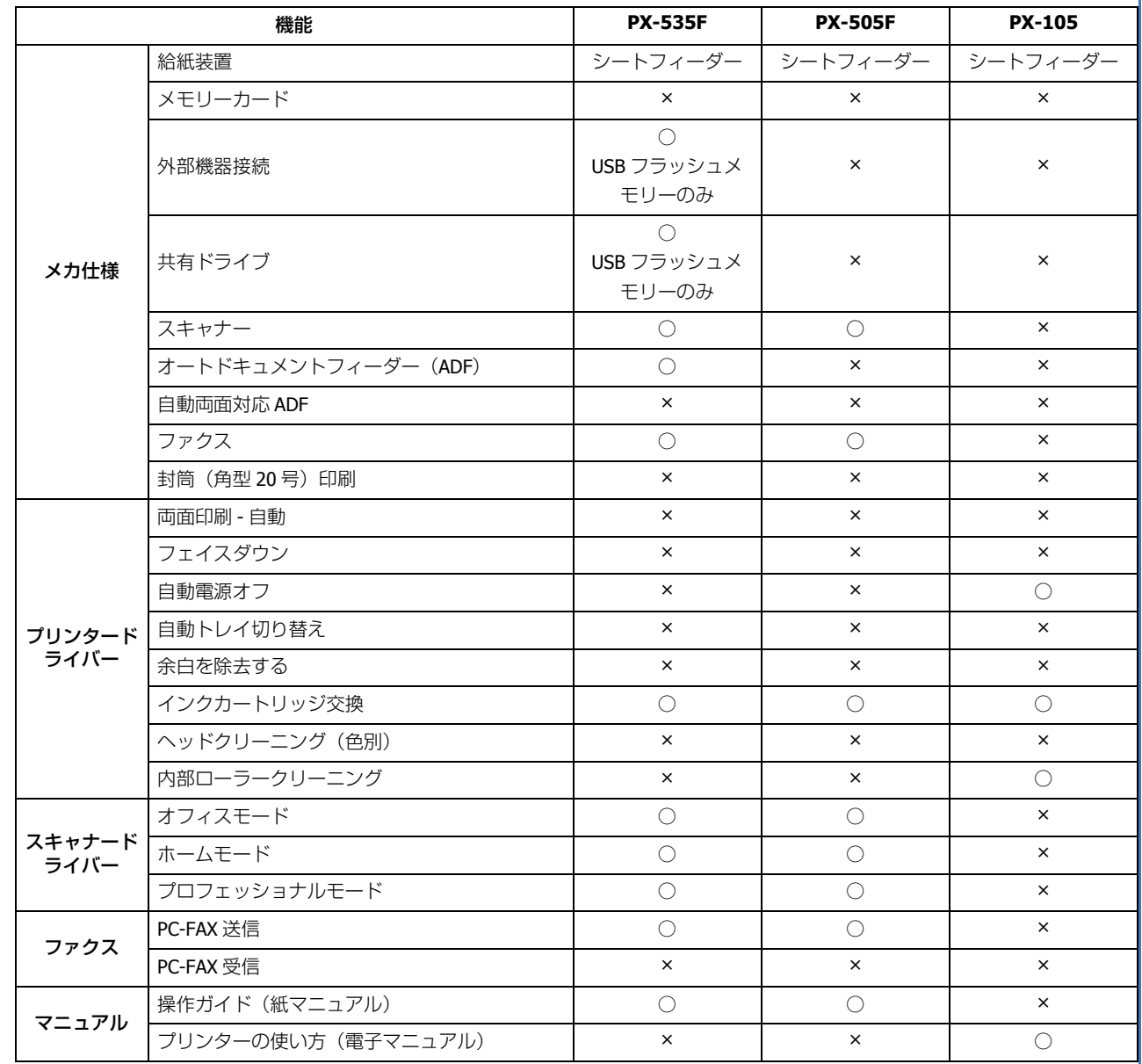

# <span id="page-192-0"></span>**機種別対応ソフトウェア一覧**

本ガイドで「対応機種のみ」と表記している機能の対応一覧です。

## **PX-675F/PX-605F/PX-205**

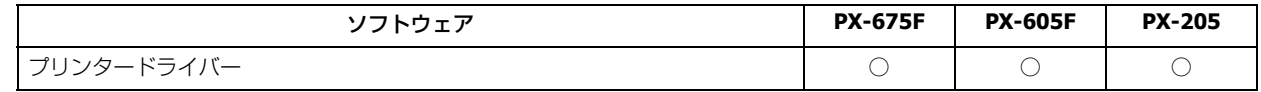

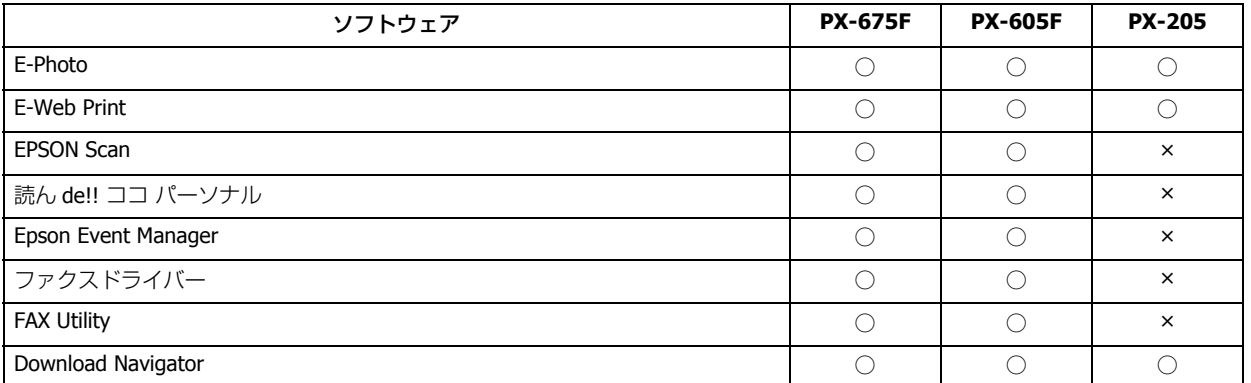

## **PX-535F/PX-505F/PX-105**

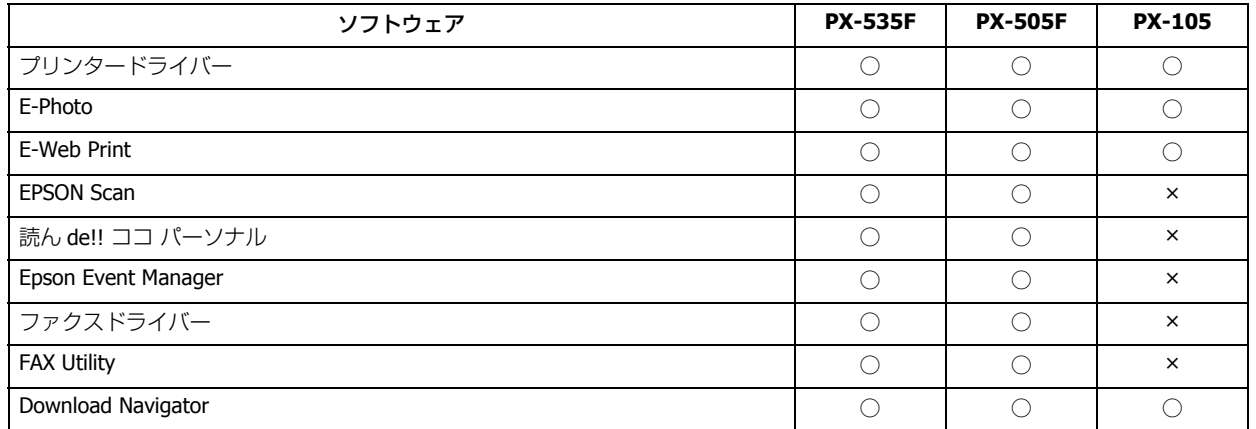

# **システム条件**

本製品の対応 OS は以下の通りです。

#### **Windows**

Windows 7 ※、Windows Vista ※、Windows XP (SP1 以降)、Windows XP Professional x64 Edition、Windows Server 2008 R2、Windows Server 2008 ※、Windows Server 2003 ※ ※ 32 ビット版 /64 ビット版に対応

#### **Mac OS**

```
Mac OS X v10.7.x, Mac OS X v10.6.x, Mac OS X v10.5.8
```

```
なお、最新の OS 対応状況の詳細は、エプソンのホームページをご覧ください。
& http://www.epson.jp/support/taiou/os/
```
 $\mathscr{Q}$ 参考

- Windows Server 2008 R2、Windows Server 2008、Windows Server 2003 では、プリンタードライバーとスキャ ナードライバーが使用できます。
- E-Web Print は、Windows のみ対応しています。
- EPSON Scan は、Windows XP Professional x64 Edition/Windows Vista (64bit) /Windows 7 (64bit) のマルチス レッド処理に対応した TWAIN 対応アプリケーションソフトでは使用できません。詳しくはアプリケーションソフ トのメーカーへお問い合わせください。
- EPSON Scan は、Mac OS X のファストユーザスイッチ機能には対応していません。ファストユーザスイッチ機能 はオフにしてください。
- Mac OS X の UNIX ファイルシステム (UFS 形式)には対応していません。
- Mac OS X のボリュームフォーマット「Mac OS 拡張(大文字 / 小文字を区別、ジャーナリング)」または「Mac OS 拡張(大文字 / 小文字を区別)」には対応していません。「Mac OS 拡張(ジャーナリング)」または「Mac OS 拡張」 をご利用ください。

# **商標 / 著作権**

### **商標**

- EPSON および EXCEED YOUR VISION はセイコーエプソン株式会社の登録商標です。
- EPSON PRINT Image Matching、PRINT Image Framer は、セイコーエプソン株式会社の登録商標です。
- 本文中で用いる P.I.F. は PRINT Image Framer の略称です。
- Microsoft、Windows、Windows Server、Windows Vista は、米国 Microsoft Corporation の米国およびその他の国におけ る登録商標です。
- Mac OS、OS X、Bonjour、ColorSync、Safari は米国およびその他の国で登録された Apple Inc. の商標です。
- Adobe、Adobe Acrobat は Adobe Systems Incorporated (アドビシステムズ社)の登録商標です。
- This software is based in part on the work of the Independent JPEG Group.
- libtiff

Copyright (c) 1988-1997 Sam Leffler Copyright (c) 1991-1997 Silicon Graphics, Inc.

Permission to use, copy, modify, distribute, and sell this software and its documentation for any purpose is hereby granted without fee, provided that (i) the above copyright notices and this permission notice appear in all copies of the software and related documentation, and (ii) the names of Sam Leffler and Silicon Graphics may not be used in any advertising or publicity relating to the software without the specific, prior written permission of Sam Leffler and Silicon Graphics.

THE SOFTWARE IS PROVIDED "AS-IS" AND WITHOUT WARRANTY OF ANY KIND, EXPRESS, IMPLIED OR OTHERWISE, INCLUDING WITHOUT LIMITATION, ANY WARRANTY OF MERCHANTABILITY OR FITNESS FOR A PARTICULAR PURPOSE.

IN NO EVENT SHALL SAM LEFFLER OR SILICON GRAPHICS BE LIABLE FOR ANY SPECIAL, INCIDENTAL, INDIRECT OR CONSEQUENTIAL DAMAGES OF ANY KIND, OR ANY DAMAGES WHATSOEVER RESULTING FROM LOSS OF USE, DATA OR PROFITS, WHETHER OR NOT ADVISED OF THE POSSIBILITY OF DAMAGE, AND ON ANY THEORY OF LIABILITY, ARISING OUT OF OR IN CONNECTION WITH THE USE OR PERFORMANCE OF THIS SOFTWARE.

• その他の製品名は各社の商標または登録商標です。

## **著作権**

写真・書籍・地図・図面・絵画・版画・音楽・映画・プログラムなどの著作権物は、個人(家庭内その他これに準ずる限 られた範囲内)で使用するために複製する以外は著作権者の承認が必要です。

# **マニュアル**

## **マニュアルの種類と内容**

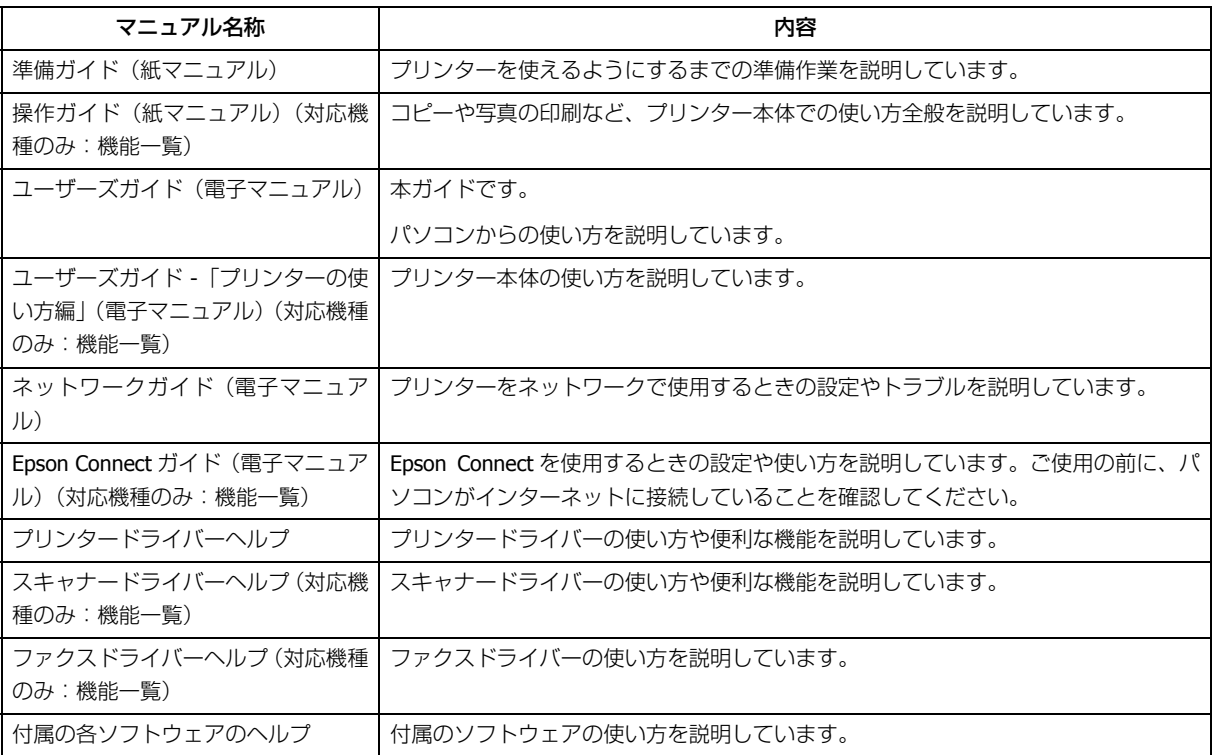

## **対象機種**

PX-675F PX-605F PX-535F PX-505F PX-205 PX-105

本ガイドは上記機種の共通マニュアルです。お使いのプリンターの仕様によっては、記載の一部が該当しないことがあり ますがご了承ください。

- ◆ [「機種別対応機能一覧」](#page-191-0)192 ページ
- ◆ 「機種別対応ソフトウェア一覧| 193ページ

## **マニュアルの使い方**

### **推奨閲覧環境について**

本ガイドをご覧いただくには、以下のブラウザーをご使用になることをお勧めします。

• Microsoft Internet Explorer 6.0 以上 (Windows)

• Safari  $1.3 \cup L$  (Mac OS X)

なお、ブラウザーの設定で以下を無効にしているときは、一部機能が利用できない、レイアウトが正常に表示されないな どの現象が発生することがあります。

- JavaScript
- Active X コントロール
- スタイルシート

### **文字サイズの変更**

### **Windows**

ここでは、Windows Internet Explorer 8.x の場合を例に説明します。詳しくは各ブラウザーのヘルプなどをご覧ください。

「ページ」メニュー - [文字のサイズ] - [変更する文字サイズ] をクリックしてください。

### **Mac OS X**

ここでは Safari の場合を例に説明します。詳しくは各ブラウザーのヘルプなどをご覧ください。

[表示] メニュー - [文字の拡大] または [文字の縮小] の順にクリックしてください。

### **文中で使用しているマークについて**

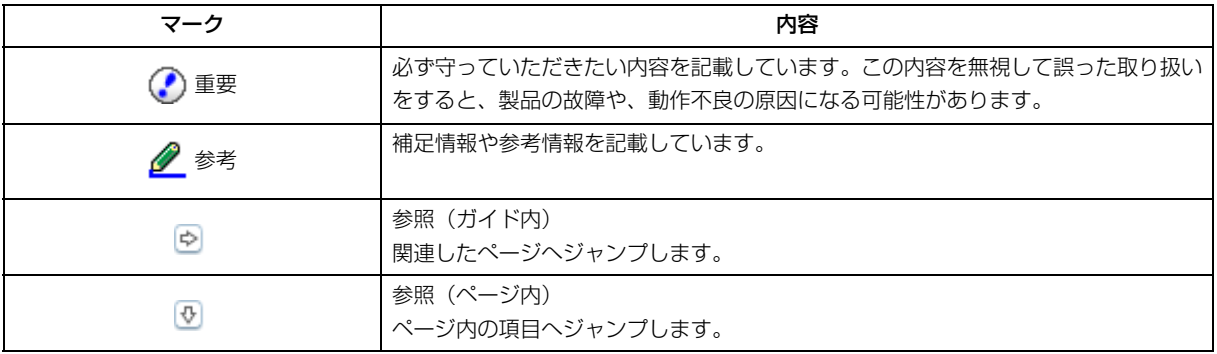

### **掲載画面について**

本ガイドでは、PX-675F の画面を使用して説明しています。

本ガイドに掲載する画面は、特に指定のない限り以下の画面を使用しています。

- **Windows**: Windows 7
- $\bullet$  **Mac OS X**: Mac OS X v10.7. $x$

### **本ガイドの削除方法**

本ガイドを削除するときは、以下のページをご覧ください。

◆ 「アンインストール (削除)」128 ページ

### **ご注意**

- 本書の内容の一部または全部を無断転載することを禁止します。
- 本書の内容は将来予告なしに変更することがあります。
- 本書の内容にご不明な点や誤り、記載漏れなど、お気付きの点がありましたら弊社までご連絡ください。
- 運用した結果の影響については前項に関わらず責任を負いかねますのでご了承ください。
- 本製品が、本書の記載に従わずに取り扱われたり、不適当に使用されたり、弊社および弊社指定以外の、第三者によっ て修理や変更されたことなどに起因して生じた障害等の責任は負いかねますのでご了承ください。

## **表記**

### **Windows**

- Microsoft (R) Windows (R) 7 operating system 日本語版
- Microsoft (R) Windows Vista (R) operating system 日本語版
- Microsoft (R) Windows (R) XP operating system 日本語版
- Microsoft (R) Windows (R) XP Professional x64 Edition operating system 日本語版
- Microsoft (R) Windows Server (R) 2008 R2 operating system 日本語版
- Microsoft (R) Windows Server (R) 2008 operating system 日本語版
- Microsoft (R) Windows Server (R) 2003 operating system 日本語版

本書では、上記の OS (オペレーティングシステム)をそれぞれ「Windows 7|「Windows Vista | 「Windows XP | 「Windows Server 2008 R2」「Windows Server 2008」「Windows Server 2003」と表記しています。また、これらの総称として 「Windows」を使用しています。

### **Mac**

本書では、Mac OS X Lion を「Mac OS X v10.7.x」と表記しています。

(C) 2012 Seiko Epson Corporation. All rights reserved.